# **CELSIUS**

W480 W380

# 製品ガイド

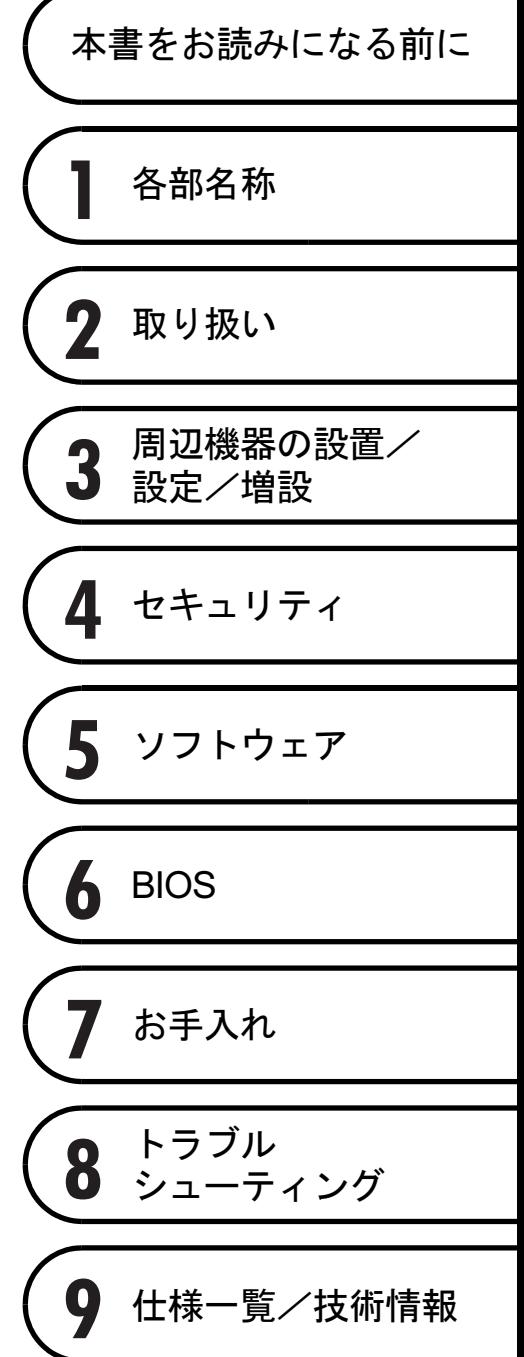

B6FJ-4981-02

# 目次

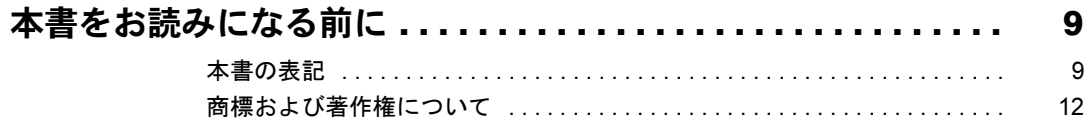

### 第1章 各部名称

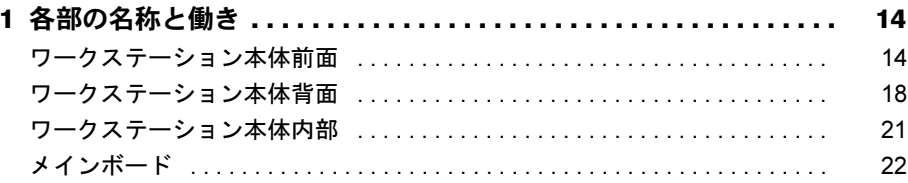

### 第2章 取り扱い

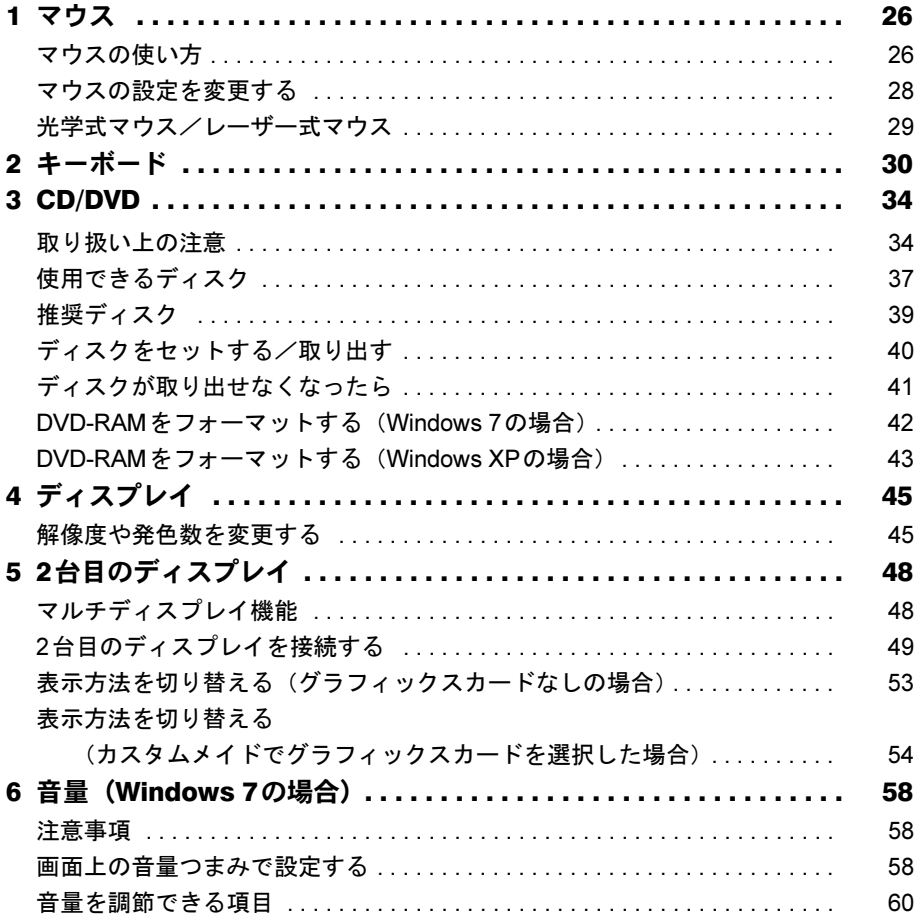

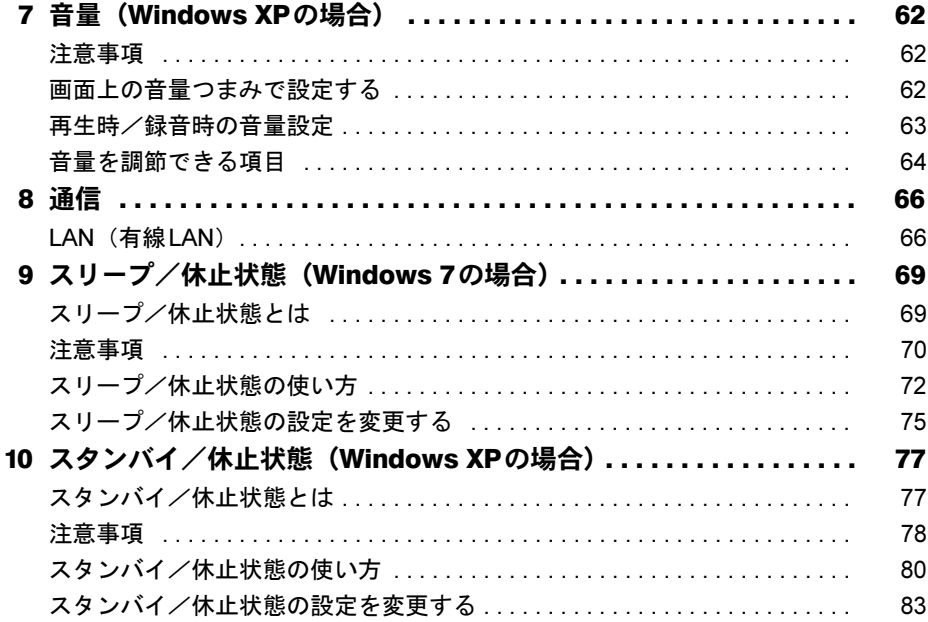

### 第3章 周辺機器の設置/設定/増設

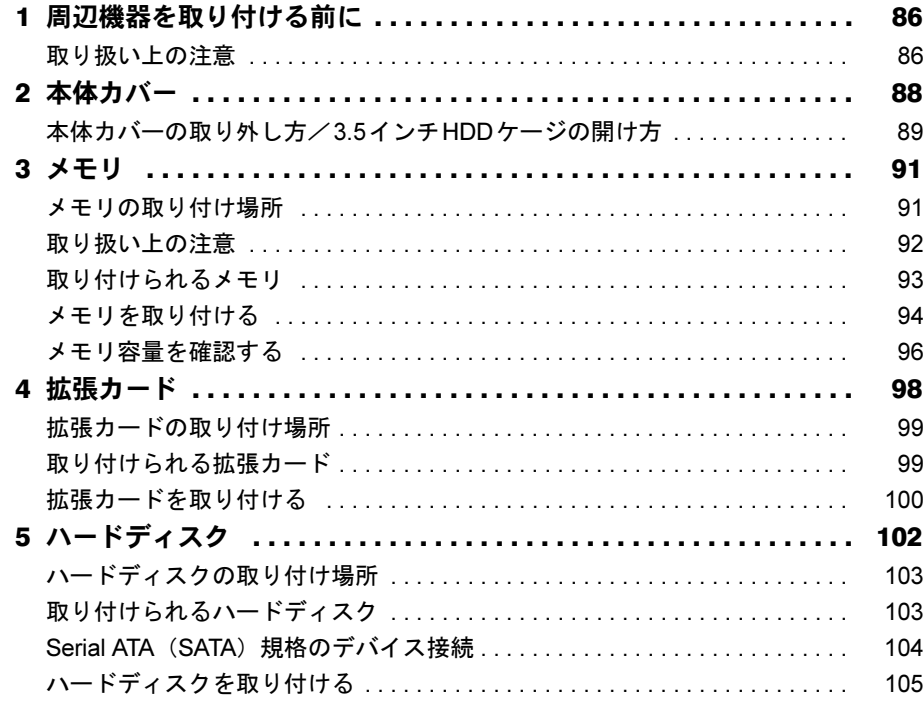

# 第4[章](#page-108-0) [セキュリティ](#page-108-1)

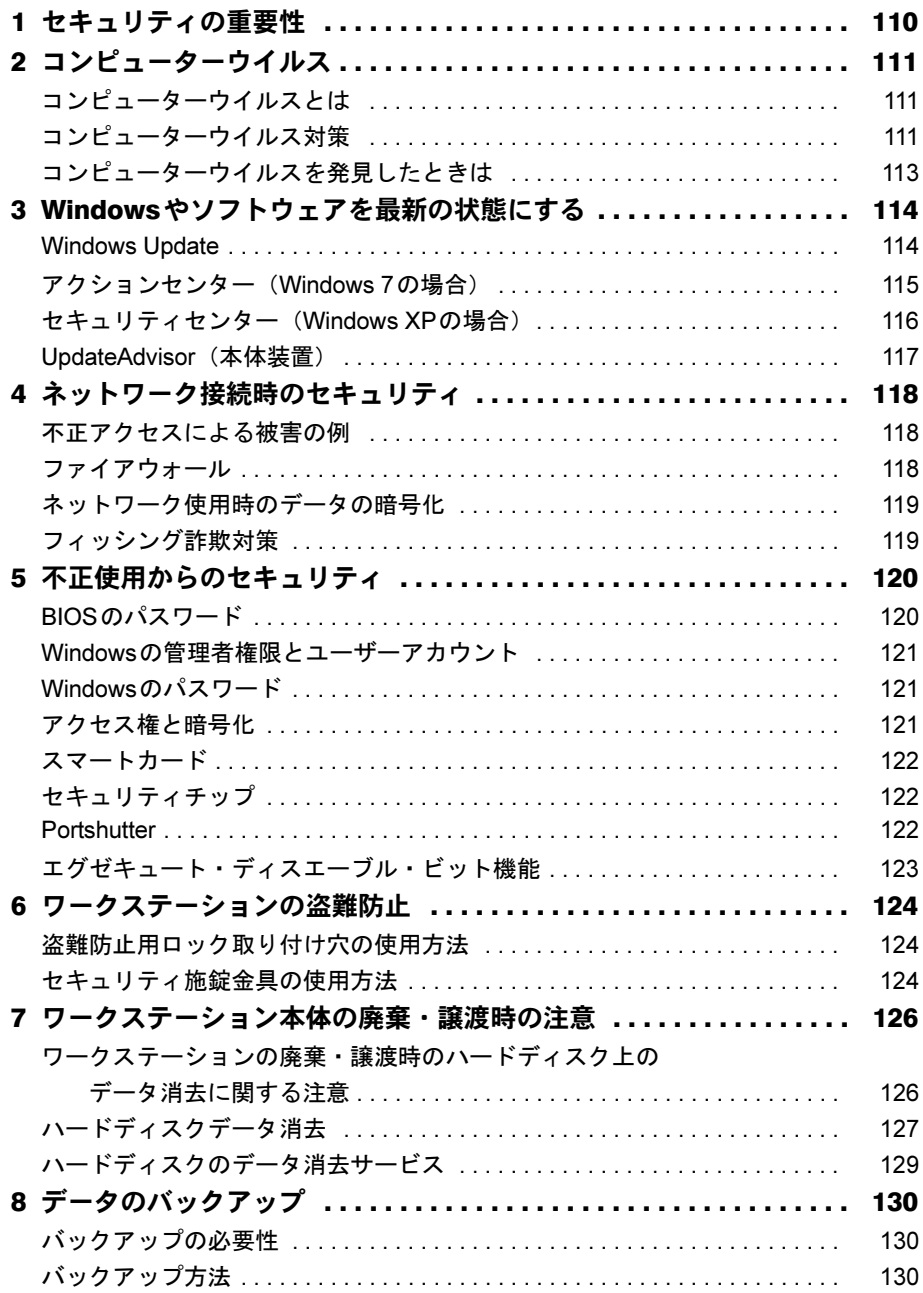

# 第5章 ソフトウェア

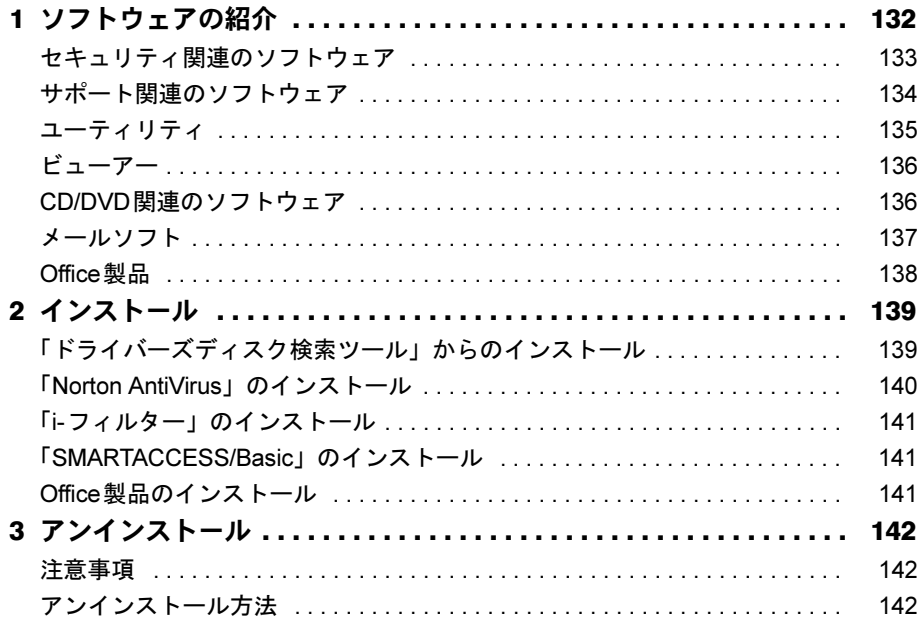

### 第6章 BIOS

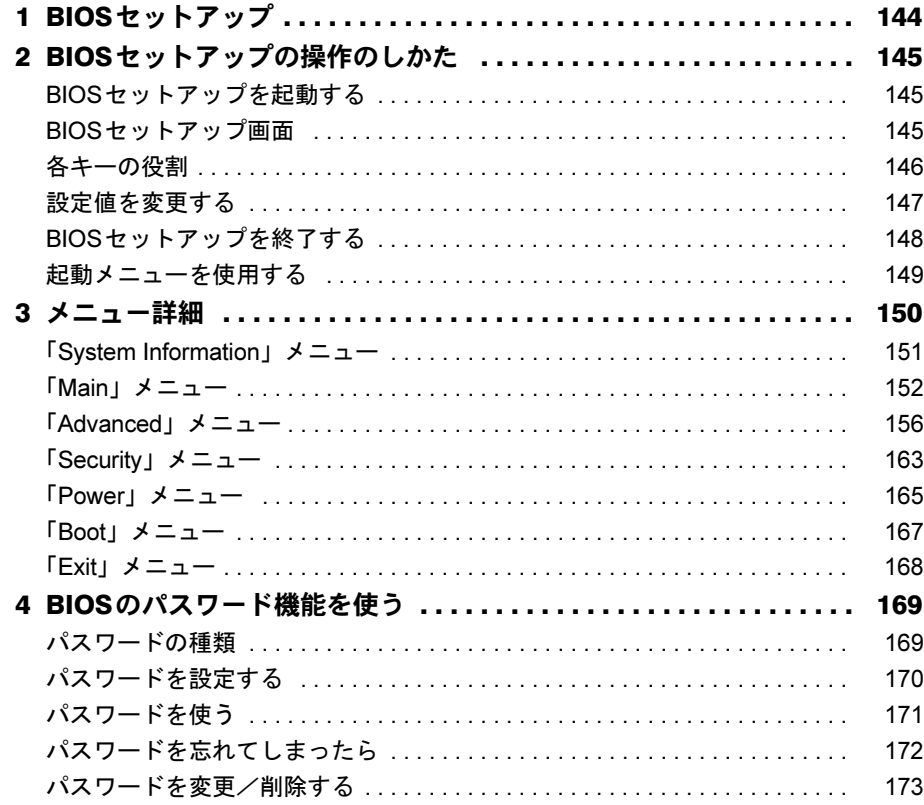

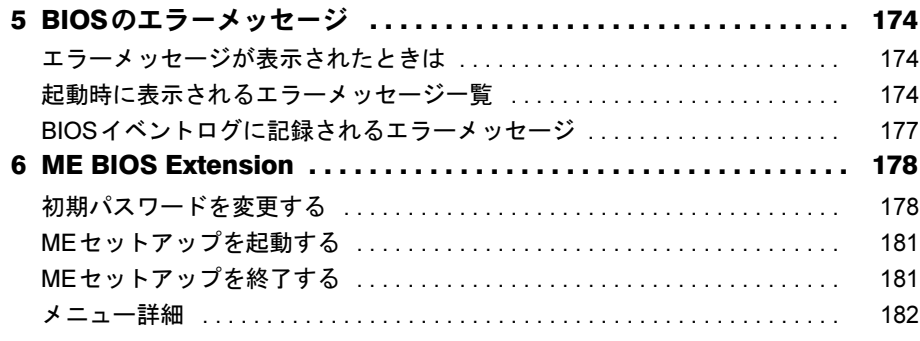

# 第7[章](#page-184-0) [お手入れ](#page-184-1)

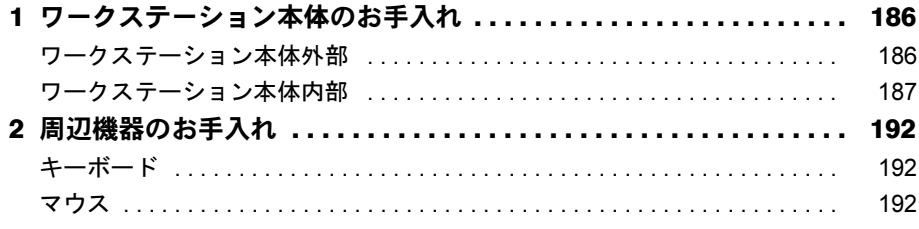

# 第8[章](#page-194-0) [トラブルシューティング](#page-194-1)

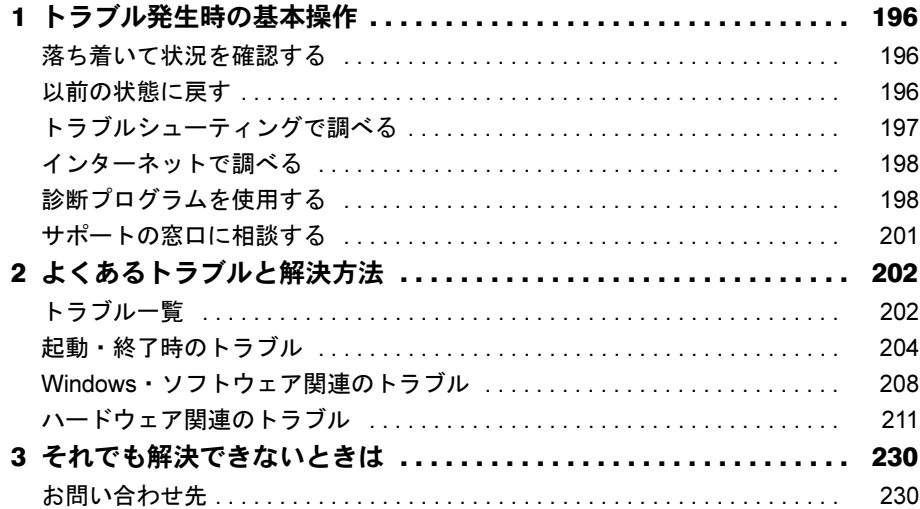

## 第9章 仕様一覧/技術情報

索引

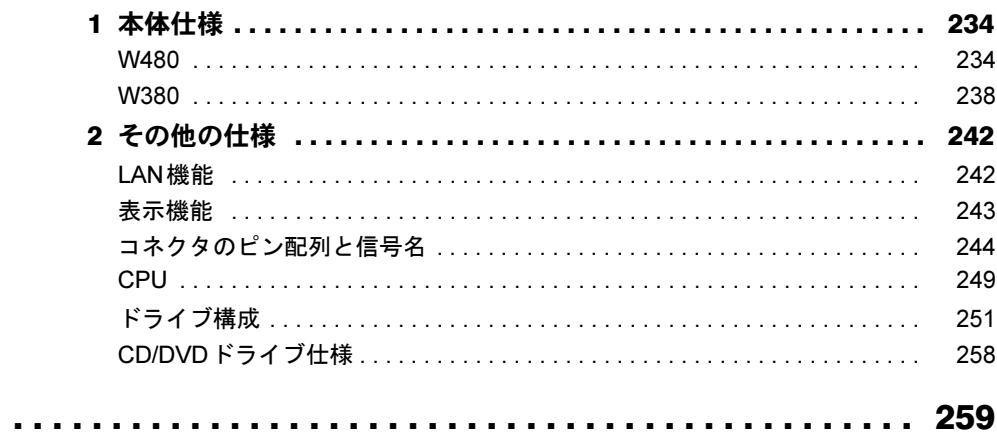

Memo

# <span id="page-8-0"></span>本書をお読みになる前に

#### <span id="page-8-1"></span>本書の表記

本書の内容は2010年9月現在のものです。お問い合わせ先やURLなどが変更されている場合 は、「富士通パーソナル製品に関するお問い合わせ窓口」へお問い合わせください。詳しくは 『取扱説明書』をご覧ください。

#### ■ 警告表示

本書では、いろいろな絵表示を使っています。これは本製品を安全に正しくお使いいただき、 あなたや他の人々に加えられるおそれのある危害や損害を、未然に防止するための目印となる ものです。その表示と意味は次のようになっています。内容をよくご理解のうえ、お読みくだ さい。

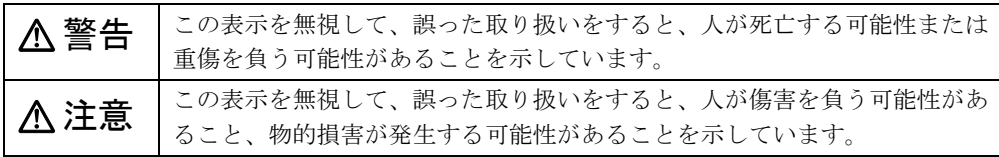

また、危害や損害の内容がどのようなものかを示すために、上記の絵表示と同時に次の記号を 使っています。

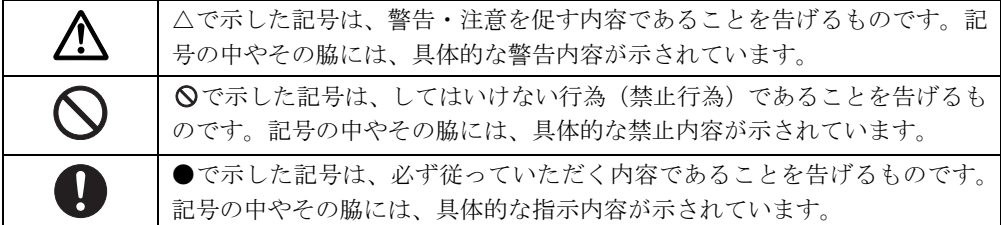

#### ■ 本文中の記号

本文中に記載されている記号には、次のような意味があります。

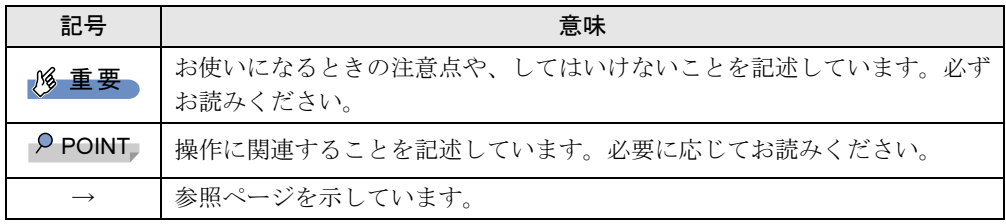

#### ■ キーの表記と操作方法

本文中のキーの表記は、キーボードに書かれているすべての文字を記述するのではなく、説明 に必要な文字を次のように記述しています。

例:【Ctrl】キー、【Enter】キー、【→】キーなど

また、複数のキーを同時に押す場合には、次のように「+」でつないで表記しています。

例:【Ctrl】+【F3】キー、【Shift】+【↑】キーなど

#### ■ 連続する操作の表記

本文中の操作手順において、連続する操作手順を、「→」でつなげて記述しています。

例: 「スタート」ボタンをクリックし、「すべてのプログラム」をポイントし、「アクセサ リ」をクリックする操作 ↓

「スタート」ボタン→「すべてのプログラム」→「アクセサリ」の順にクリックします。

#### ■ ウィンドウ名の表記について

Windows 7の場合、本文中のウィンドウ名は、アドレスバーの最後に表示されている名称を表 記しています。

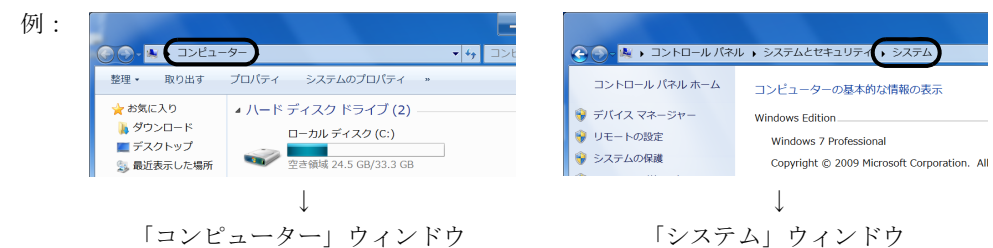

#### ■ 本文中の表記と画面表示内容の相違について

ウィンドウ名をはじめ、「ドライバー(Windows 7の場合)」、「ドライバ(Windows XPの場合)」 のように、お使いのOSによって本文中の表記と画面表示内容が異なる場合があります。 本書ではWindows 7の表示で表記しています。

#### ■ 画面例およびイラストについて

本文中の画面およびイラストは一例です。お使いの機種やモデルによって、実際に表示される 画面やイラスト、およびファイル名などが異なることがあります。また、イラストは説明の都 合上、本来接続されているケーブル類を省略していることがあります。

#### ■ 周辺機器の使用について

本文中の操作手順において、CDやDVDなどを使用することがあります。 操作に必要なドライブなどが搭載されていない場合は、必要に応じて別売の周辺機器を用意し てください。使用できる周辺機器については、富士通製品情報ページ内にある「システム構成 図」(<http://www.fmworld.net/biz/fmv/product/syskou/>) をご覧ください。 また、使用方法については、周辺機器のマニュアルをご覧ください。

#### ■ 本文に記載しているディスクについて

本文中に記載されている「リカバリデータディスク」は、本パソコンには添付されていません。 お使いになるには、ハードディスクに格納されているイメージからディスクを作成する必要が あります。作成方法については『取扱説明書』をご覧ください。 なお、カスタムメイドで選択した場合には、ディスクは添付されています。

#### ■ 本書に記載している仕様とお使いの機種との相違について

本文中の説明は、標準仕様に基づいて記載しています。

ご購入時にカスタムメイドで仕様を変更した機種の場合は、本文中の説明がお使いの機種の仕 様と異なる場合があります。あらかじめご了承ください。

なお、本文内において、機種やOS別の書き分けがある箇所については、お使いの機種の情報 をお読みください。

#### ■ 製品名の表記

本文中では、製品名称を次のように略して表記します。

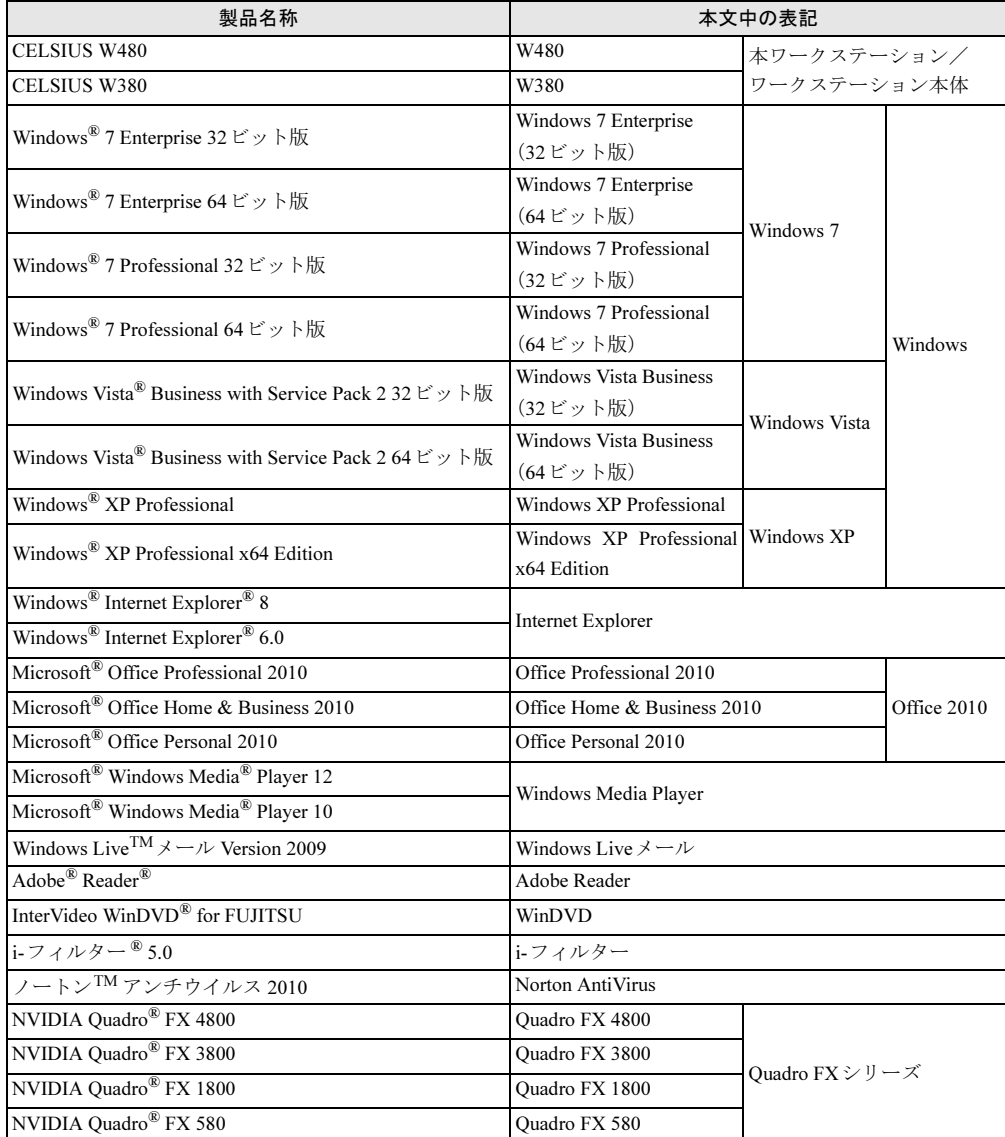

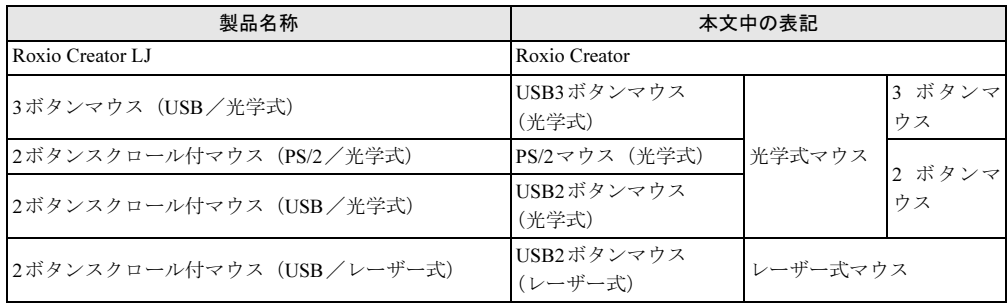

### <span id="page-11-0"></span>商標および著作権について

Microsoft、Windows、Windows Vista、Windows Live、Windows Media、Internet Explorerは、米国Microsoft Corporation および/またはその関連会社の商標です。 インテル、Intel、インテルCore、Xeon およびIntel SpeedStep は、アメリカ合衆国およびその他の国におけるIntel

Corporationまたはその子会社の商標または登録商標です。

NVIDIA、NVIDIA Quadroは、NVIDIA Corporationの登録商標です。

Adobe、Readerは、合衆国およびその他の国におけるAdobe Systems Incorporatedの商標または登録商標です。 その他の各製品名は、各社の商標、または登録商標です。

その他の各製品は、各社の著作物です。

Copyright FUJITSU LIMITED 2010

<span id="page-12-1"></span><span id="page-12-0"></span>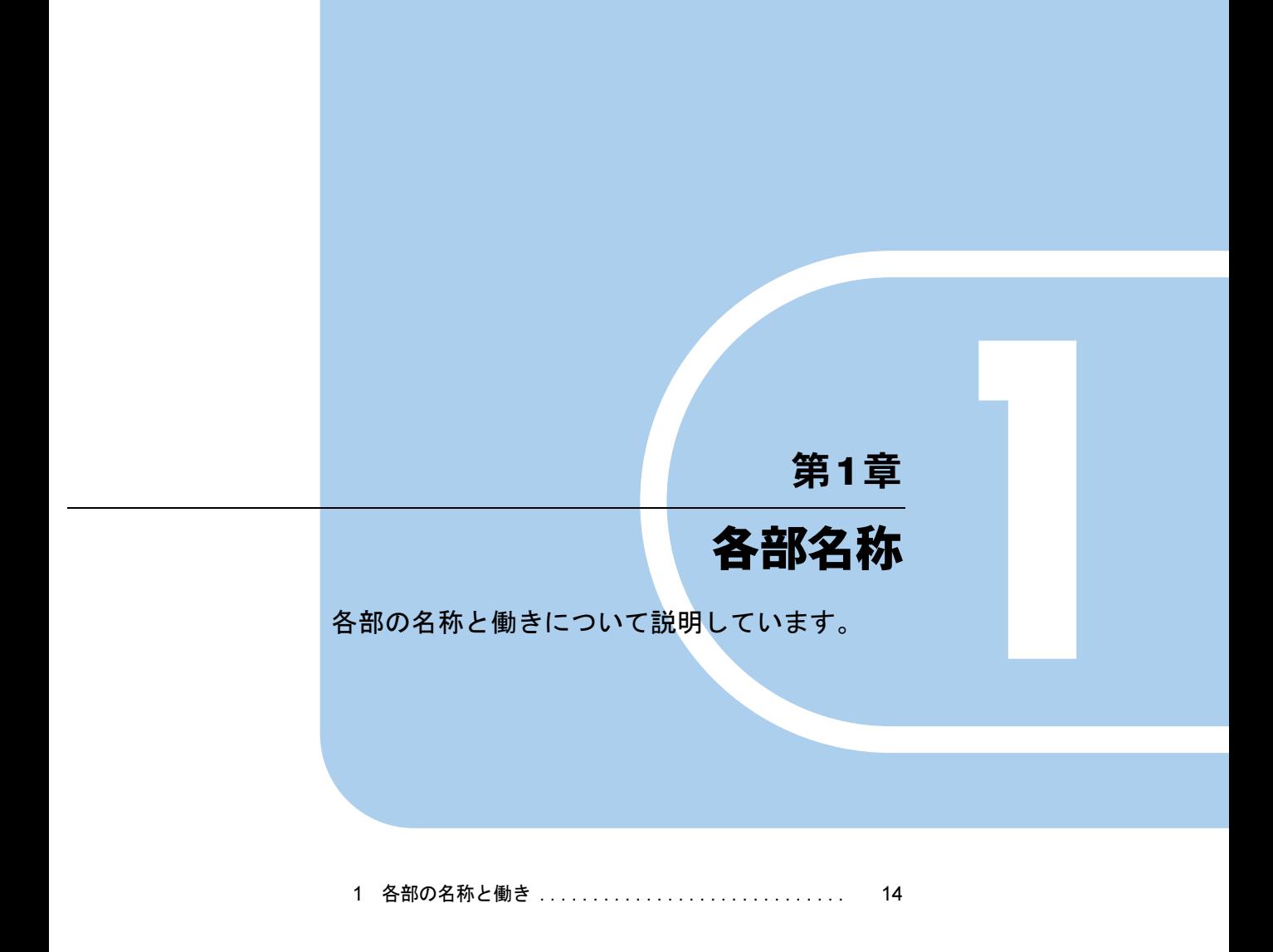

# <span id="page-13-0"></span>各部の名称と働き

ここでは、ワークステーション本体、メインボードの各部の名称と働きを説明して います。

# <span id="page-13-1"></span>ワークステーション本体前面

●カスタムメイドでCD/DVDドライブを選択した場合

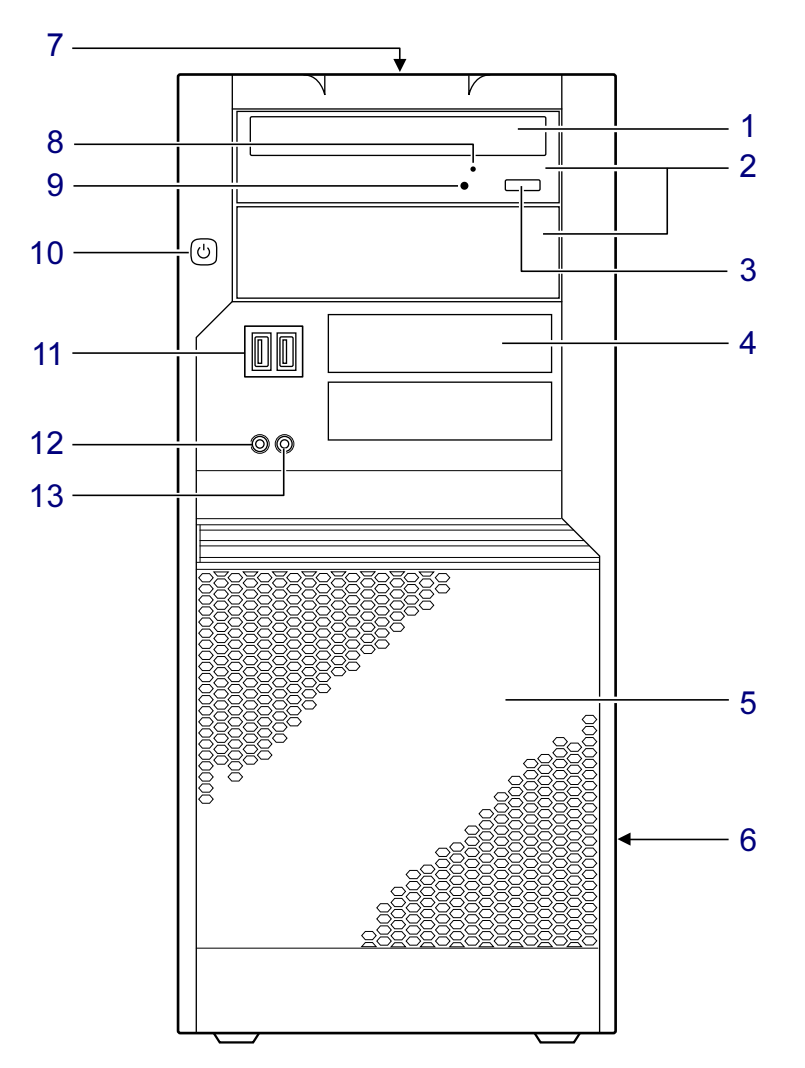

#### <span id="page-14-3"></span>1 CD/DVDドライブ(CD/DVDドライブ搭載機種のみ)

CDやDVDをセットします。カスタムメイドの選択によって、次のいずれかのドライブが 取り付けられています。

・DVD-ROMドライブ

・スーパーマルチドライブ

「取り扱い」 - 「CD/DVD」 (→P.34)

<span id="page-14-0"></span>2 5インチストレージベイ

内蔵するタイプの周辺機器を取り付けます。

#### 重要

▶ 下段のストレージベイには、フロントカバーの内側にシールド板金が取り付けられていま す。周辺機器を取り付ける場合は次の作業を行ってください。

・シールド板金はフロントカバーに3ヶ所つながっているので、ニッパーを使用し切り取っ てください。

切り取った部分に鋭いエッジが出る場合は、ニッパーを使用してエッジを筐体奥方向に 押しつぶしてください。

<span id="page-14-1"></span>3 CD/DVD取り出しボタン (CD/DVDドライブ搭載機種のみ)

CD/DVDドライブにCDやDVDをセットするときや取り出すときに押します。ワークス テーション本体の電源が入っているときに使えます。

<span id="page-14-2"></span>4 スマートカードベイ (戸)

カスタムメイドでスマートカードリーダ/ライタを選択した場合、スマートカードを セットします。

[「セキュリティ」-「スマートカード」\(→](#page-121-3)P.122)

スマートカードをセットしたときには、LEDが数回点滅します。

<span id="page-14-4"></span>5 吸気孔 (冷却ファン)

ワークステーション本体内部に空気を取り込むことで、ワークステーション本体内部の 熱を逃がすための開孔部です。ワークステーションを設置するときは、吸気孔をふさが ないようにご注意ください。

#### <span id="page-14-5"></span>6 通風孔

ワークステーション本体内部の熱を外部に逃がすための開孔部です。 ワークステーションを設置するときは、通風孔をふさがないようにご注意ください。

#### <span id="page-15-0"></span>7 フロント・LCD表示パネル

フロント・LCD 表示パネルの上段にはワークステーション本体の情報が表示されます。 初期設定ではブランド名「CELSIUS」を表示します。

#### $P$  POINT

- ▶ BIOSセットアップにより表示される情報を変更することができます。 「Advanced」メニューー[設定項目の詳細]-[LCD Configuration] (→[P.159](#page-158-0))
- ▶ 自己診断(POST)中は、POSTコード(2桁の16進数)が表示されます。

フロント・LCD表示パネルの下段に表示されるアイコンは、次のとおりです。

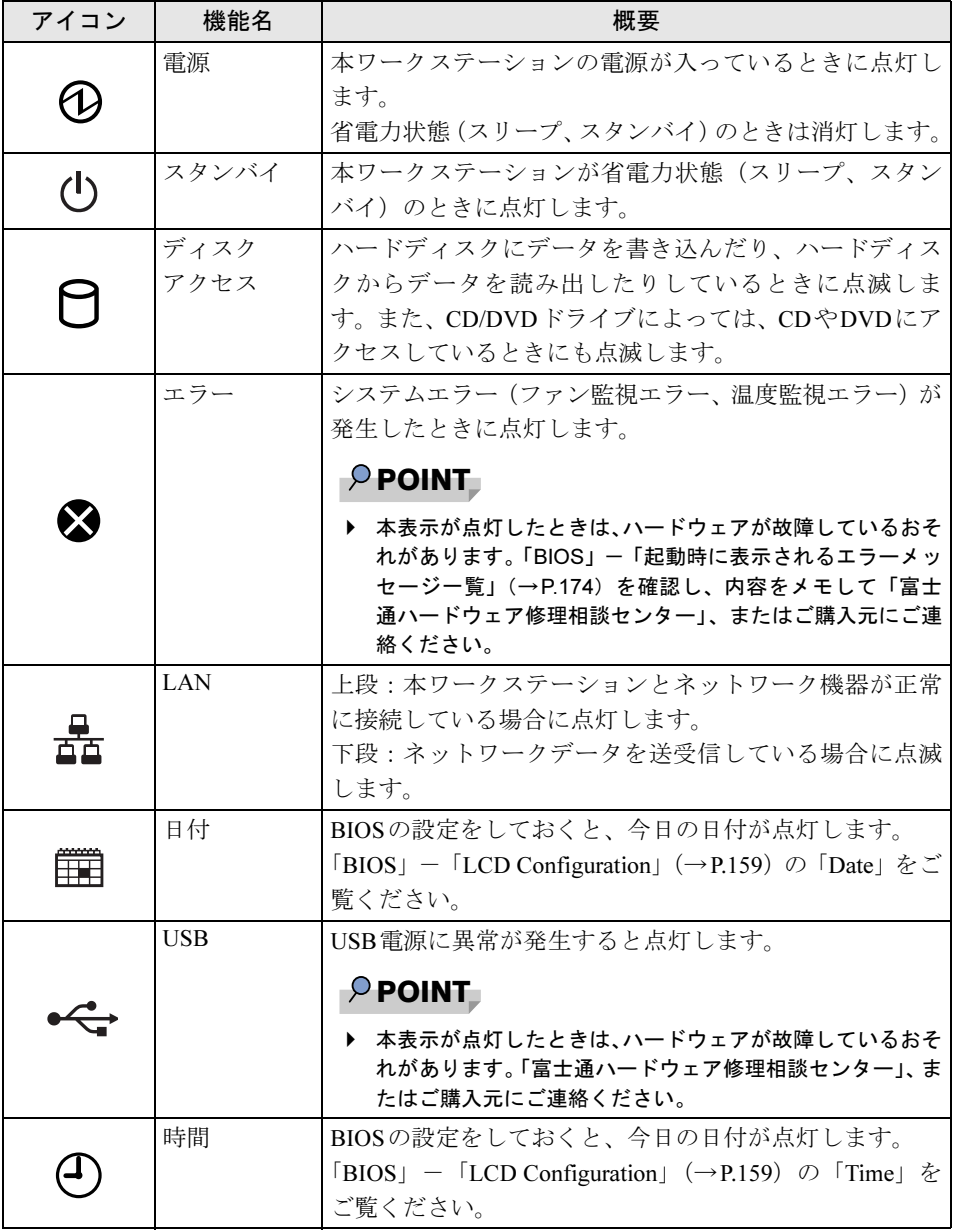

ワークステーション本体に電源が入っていないときは消灯しています。

<span id="page-16-0"></span>8 強制取り出し穴 (CD/DVDドライブ搭載機種のみ)

CD/DVD取り出しボタンを押してもディスクが取り出せなくなった場合に、クリップの 先などを差し込んでディスクを強制的に取り出します。

<span id="page-16-1"></span>9 CD/DVDアクセスランプ(CD/DVDドライブ搭載機種のみ)

CDやDVDにデータを書き込んだり、CDやDVDからデータを読み出したりしているとき に点滅します。

<span id="page-16-2"></span>10 電源ボタン ((l))

ワークステーション本体の電源を入れたり、省電力状態にしたり、省電力状態からレ ジューム(復帰)させたりするためのボタンです。ワークステーションの電源が入って いるときは、電源ボタン上の電源ランプが点灯します。また、この他に次の状態を表し ます。

・点滅

スリープやスタンバイの状態を表します。

・消灯

電源が切れている状態、または休止状態を表します。

#### **POINT**

▶ ご購入時の状態では、スリープやスタンバイには移行できません。必要に応じて「電源オ プション」ウィンドウまたは「電源オプションのプロパティ」ウィンドウで設定を変更し てください。 「取り扱い」-「スリープ/休止状態 (Windows 7の場合)」(→P.69)

[「取り扱い」-「スタンバイ/休止状態\(](#page-76-2)Windows XPの場合)」(→P.77)

- ▶ 強制終了をするとき以外は、電源ボタンを4 秒以上押さないでください。 電源ボタンを4秒以上押し続けると、ワークステーション本体の電源が切れてしまいます。
- <span id="page-16-3"></span>11 USBコネクタ( $\leftarrow$ )

USB規格の周辺機器を接続します。USB2.0に準拠しています。

<span id="page-16-4"></span>12 ヘッドホン端子 $(\bigcap)$ 

市販のヘッドホンを接続します(外径3.5mm のミニプラグ)。 ヘッドホンを接続している間は、ワークステーション本体のラインアウト端子からは、音 が出ません。

<span id="page-16-5"></span>13 マイク端子 $(\phi^{\circ})$ 

市販のマイクを接続します(外径3.5mmのミニプラグ)。

<span id="page-17-0"></span>ワークステーション本体背面

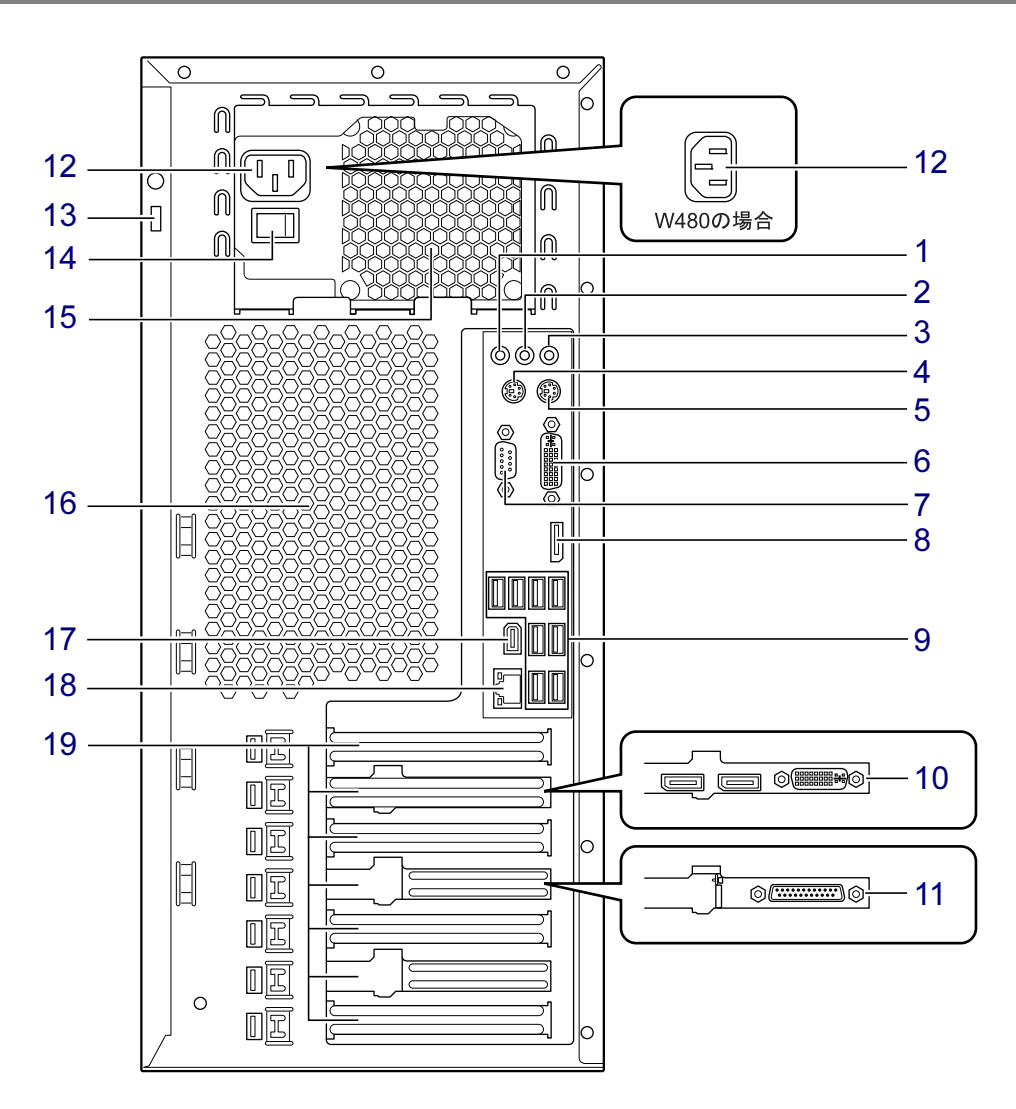

<span id="page-17-1"></span>1 ラインイン端子 (((+++))

サウンド入力用端子です。オーディオ機器の出力端子と接続します。

<span id="page-17-3"></span>ラインアウト端子 (( $\rightarrow$ )

サウンド出力用端子です。オーディオ機器の入力端子と接続します。 スピーカーを直接接続する場合は、アンプ機能搭載のものをお使いください。 ワークステーション本体前面のヘッドホン端子にヘッドホンを接続した場合、ラインア ウト端子からは音が出ません。

<span id="page-17-2"></span>3 マイク端子 $( \rho^{\circ})$ 市販のコンデンサーマイクを接続します。 ワークステーション本体前面のマイク端子にマイクを接続した場合は、本マイク端子は お使いになれません。

 $\overline{1}$ 

- <span id="page-18-0"></span>4 マウスコネクタ (中) PS/2マウスを接続します。 [「取り扱い」-「マウス」\(→](#page-25-2)P.26)
- <span id="page-18-3"></span>5 キーボードコネクタ $(\equiv\equiv)$ PS/2キーボードを接続します。 [「取り扱い」-「キーボード」\(→](#page-29-1)P.30)
- <span id="page-18-4"></span>6 DVI-Iコネクタ

ディスプレイを接続します。別売のDVI-VGA変換アダプタまたはデジタルディスプレイ のディスプレイケーブルが使用できます。DisplayPortコネクタと両方を使用して、2台の ディスプレイを接続することもできます。 「取り扱い」-「2[台目のディスプレイ」\(→](#page-47-2)P.48)

カスタムメイドでグラフィックスカードを選択した場合、このコネクタは使用できませ  $h_{\rm o}$ 

<span id="page-18-10"></span>7 シリアルコネクタ

RS-232C準拠の機器を接続します。

<span id="page-18-6"></span>8 DisplayPortコネクタ

ディスプレイを接続します。別売のDP-DVI変換アダプタまたはDisplayPortのディスプレ イケーブルが使用できます。DVI-Iコネクタと両方を使用して、2台のディスプレイを接 続することもできます。 「取り扱い」- 「2[台目のディスプレイ」\(→](#page-47-2)P.48)

カスタムメイドでグラフィックスカードを選択した場合、このコネクタは使用できませ  $h<sub>o</sub>$ 

<span id="page-18-7"></span>9 USBコネクタ  $(\bullet \leftrightarrow)$ 

USB規格の周辺機器を接続します。USB2.0に準拠しています。

#### <span id="page-18-8"></span>10 グラフィックスカード(グラフィックスカード搭載機種のみ)

カスタムメイドの選択によっては、コネクタの数が異なります。 デジタルディスプレイを接続します。2台のディスプレイを同時に接続することもできま す。

「取り扱い」-「2[台目のディスプレイ」\(→](#page-47-2)P.48)

- <span id="page-18-9"></span>11 パラレルコネクタ(パラレルポート搭載機種のみ) セントロニクス準拠の機器(プリンターなど)を接続できます。
- <span id="page-18-1"></span>12 インレット

本ワークステーションに添付の電源ケーブルを接続します。 W480とW380で接続する向きが異なります。

#### <span id="page-18-2"></span>13 盗難防止用ロック取り付け穴

盗難防止用ケーブルを取り付けます。 [「セキュリティ」-「ワークステーションの盗難防止」\(→](#page-123-3)P.124)

<span id="page-18-5"></span>14 メインスイッチ (W380の場合のみ)

ワークステーション本体の電源を完全に切る場合に「オフ」にします(「○」側に切り替 えます)。通常は「オン」(「|」側に切り替えた状態)のまま本ワークステーションをお 使いください。

「オフ」にすると、電源ボタンを押してもワークステーション本体の電源は入りません。 長時間お使いにならない場合は、「オフ」にしてください。

#### <span id="page-19-0"></span>15 排気孔(冷却ファン)

ワークステーション本体内部の熱を外部に逃がすための開孔部です。 ワークステーションを設置するときは、排気孔をふさがないように注意してください。

<span id="page-19-1"></span>16 排気孔

ワークステーション本体内部の熱を外部に逃がすための開孔部です。

ワークステーションを設置するときは、排気孔をふさがないように注意してください。

<span id="page-19-2"></span>17 IEEE1394aコネクタ

IEEE1394a規格の周辺機器を接続します。

<span id="page-19-3"></span>18 LANコネクタ  $(\frac{R}{\text{BA}})$ 

非シールド・ツイストペア (UTP) ケーブルを接続します。 1000Mbpsでお使いになる場合、エンハンスドカテゴリ5のケーブルが必要です。 100Mbpsでお使いになる場合、カテゴリ5のケーブルが必要です。

#### LED<sup>1</sup>

LEDの意味は、次のとおりです。

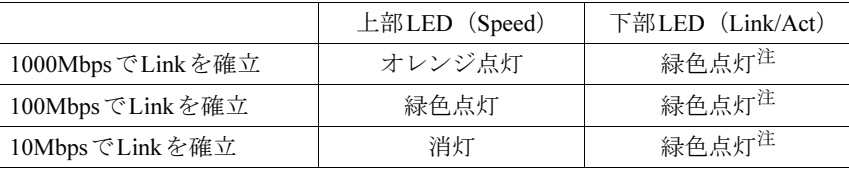

<span id="page-19-5"></span>注 : データ転送中:緑色点滅

#### <span id="page-19-4"></span>19 拡張カードスロット

PCI Express x16、PCI Express x4、PCI Express x1、32bit/33MHz PCIカードを取り付けます。 なお、カスタムメイドの選択によっては、拡張カードが取り付けられている場合があり ます。

[「周辺機器の設置/設定/増設」-「拡張カード」\(→](#page-97-1)P.98)

 $1<sup>1</sup>$ 

<span id="page-20-0"></span>ワークステーション本体内部

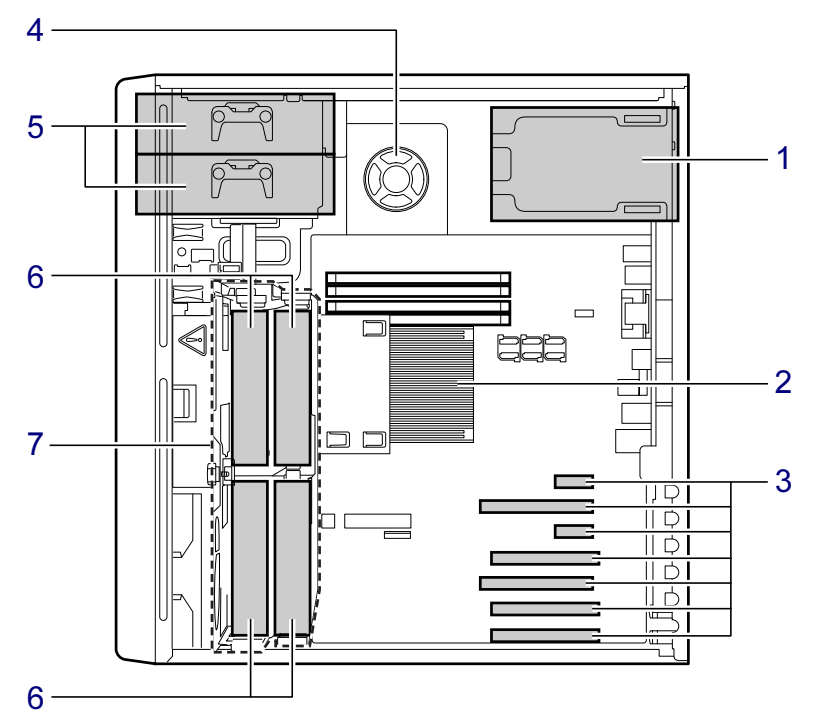

イラストは3.5インチHDDケージを開いた状態です。

- <span id="page-20-4"></span>1 電源ユニット
- <span id="page-20-7"></span>2 ヒートシンク
- <span id="page-20-5"></span>3 拡張カードスロット PCI Express x16、PCI Express x4、PCI Express x1、および32bit/33MHz PCIカードを取り付 けます。 なお、カスタムメイドの選択によっては、拡張カードが取り付けられている場合があり ます。 [「周辺機器の設置/設定/増設」-「拡張カード」\(→](#page-97-1)P.98)
- <span id="page-20-3"></span>4 内蔵モノラルスピーカー
- <span id="page-20-2"></span>5 5インチストレージベイ 内蔵するタイプの周辺機器を取り付けます。
- <span id="page-20-1"></span>6 3.5インチベイ 内蔵ハードディスクを取り付けます。 [「周辺機器の設置/設定/増設」-「ハードディスク」\(→](#page-101-1)P.102)
- <span id="page-20-6"></span>7 3.5インチHDDケージ

### <span id="page-21-0"></span>メインボード

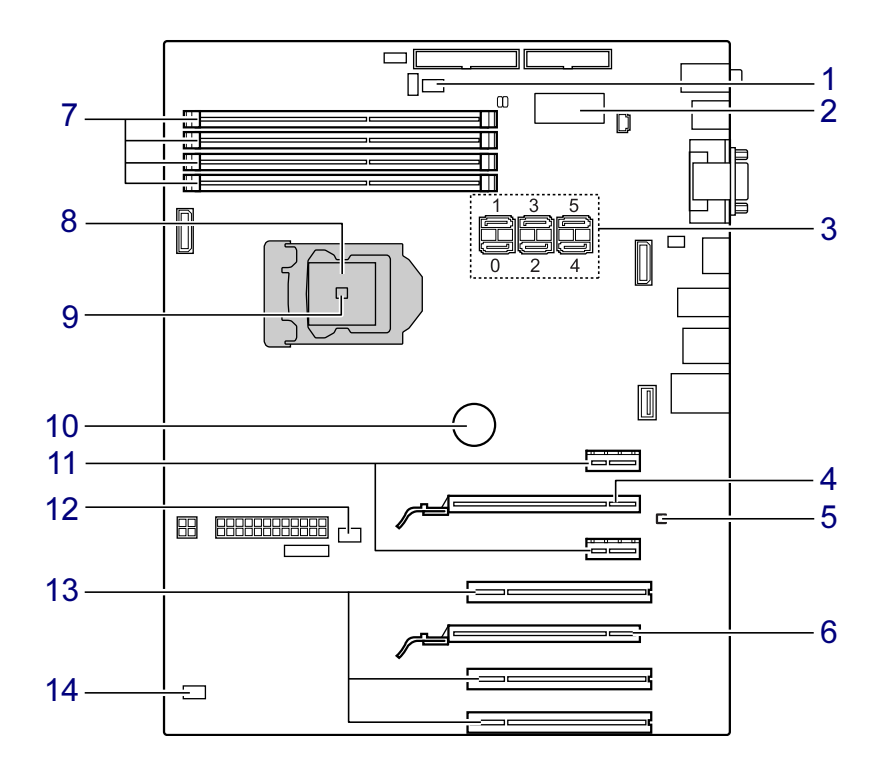

<span id="page-21-3"></span>1 ヒートシンクファンコネクタ

カスタムメイドでCPU変更(Xeon X3480)を選択した場合のみ使用します。

- <span id="page-21-4"></span>2 温度センサー (装置内部/HDD)
- <span id="page-21-1"></span>3 シリアルATAコネクタ
	- ・シリアルATAコネクタ0 標準のハードディスクドライブが接続されています。カスタムメイドでHDD 変更 (SATA-RAID)を選択した場合は、SATA-RAIDカードが接続されています。
	- ・シリアルATAコネクタ1 カスタムメイドでCD/DVDドライブを選択した場合、CD/DVDドライブが接続されて います。
	- ・シリアルATAコネクタ2 増設したハードディスクドライブが接続されています。
	- ・シリアルATAコネクタ3 増設したハードディスクドライブが接続されています。
	- ・シリアルATAコネクタ4 増設したハードディスクドライブが接続されています。 ・シリアルATAコネクタ5

5インチストレージベイに内蔵するタイプの周辺機器を取り付けた場合に使用します。

<span id="page-21-2"></span>4 PCI Express x16 Graphicsスロット

グラフィックスカードを取り付けます。

 $\mathbf{1}$ 

- <span id="page-22-1"></span>5 温度センサー (システム)
- <span id="page-22-2"></span>6 PCI Express x4スロット PCI Express x4規格のカードを取り付けます。
- <span id="page-22-3"></span>7 メモリスロット メモリを取り付けます。 [「周辺機器の設置/設定/増設」-「メモリ」\(→](#page-90-2)P.91)
- <span id="page-22-0"></span>8 CPU

本ワークステーションのCPUが搭載されています。ヒートシンクの下にあります。

- **9 温度センサー (CPU)**
- <span id="page-22-5"></span><span id="page-22-4"></span>10 内蔵リチウム電池

本ワークステーションの時計機能の設定とBIOSで設定したセットアップ設定値を保存す るためのバッテリです。標準の使用状態で約5年間お使いになれます。

<span id="page-22-7"></span>11 PCI Express x1スロット

PCI Express x1規格のカードを取り付けます。 ワークステーション上部から、PCI Express x1スロット1、2の順に並んでいます。

- <span id="page-22-8"></span>12 CPUファンコネクタ
- <span id="page-22-9"></span>13 PCIスロット

PCIカードを取り付けます。 ワークステーション上部から、PCIスロット1~3の順に並んでいます。

<span id="page-22-6"></span>14 SYSファンコネクタ

Memo

# 第2章

# 取り扱い

<span id="page-24-1"></span><span id="page-24-0"></span>基本的な取り扱い方法について説明していま す。

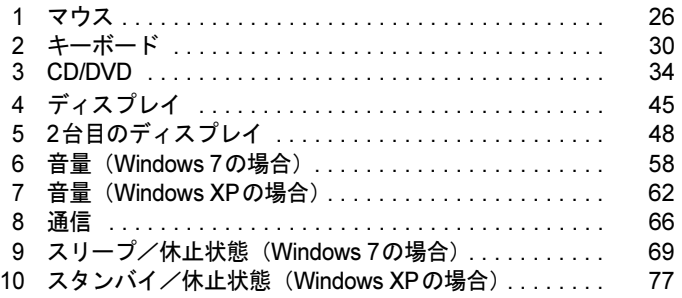

# <span id="page-25-2"></span><span id="page-25-0"></span>1 マウス

ここでは、本ワークステーションに添付のマウスについて説明しています。

マウスは、定期的にお手入れしてください。 「お手[入れ」-「マウス」\(→](#page-191-3)P.192)

■ 2ボタンマウス ■ 3ボタンマウス

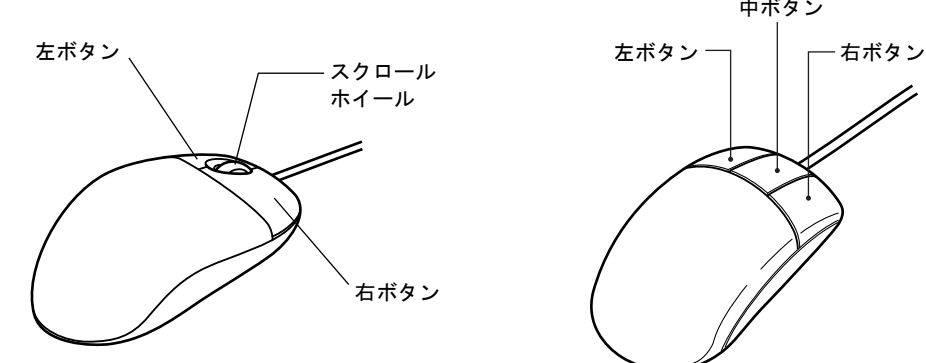

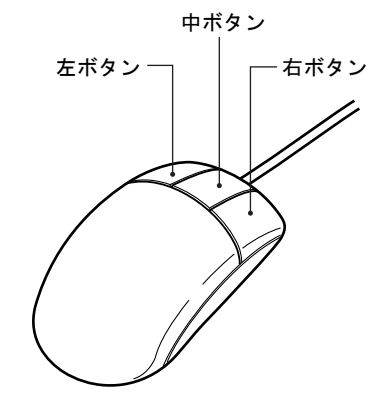

### <span id="page-25-1"></span>マウスの使い方

#### ■ マウスの動かし方

マウスの左右のボタンに指がかかるように手を載せ、机の上などの平らな場所で滑らせるよう に動かします。マウスの動きに合わせて、画面上の矢印(これを「マウスポインター」といい ます)が同じように動きます。画面を見ながら、マウスを動かしてみてください。

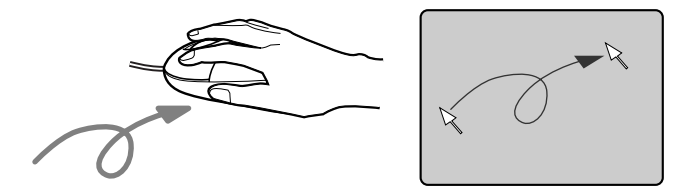

#### ■ ボタンの操作

● クリック

マウスの左ボタンをカチッと1回押して、すぐに離します。

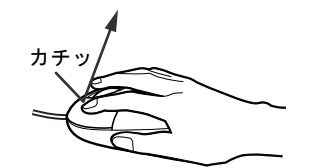

● 右クリック

マウスの右ボタンをカチッと1回押して、すぐに離します。

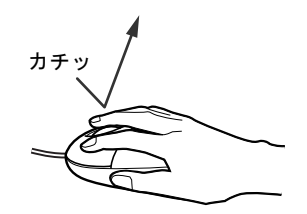

● ダブルクリック マウスの左ボタンをカチカチッと2回素早く押して、すぐに離します。

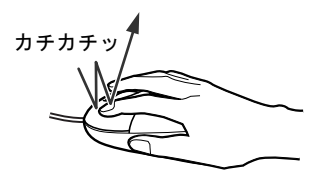

● ポイント

マウスポインターをメニューなどに合わせることを「ポイント」と呼びます。マウスポイ ンターを合わせたメニューの下に階層がある場合は(メニューの右端に▶が表示されていま す)、メニューが表示されます。

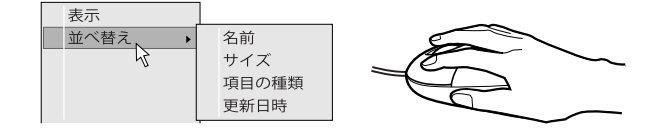

● ドラッグ

アイコンやウィンドウを、マウスポインターで掴むようにして移動させる方法です。「ド ラッグ(drag)」とは、「ひきずる」という意味です。

移動させたいアイコンやウィンドウにマウスポインターを合わせてから、マウスの左ボタ ンを押したままマウスを移動し、希望の位置でボタンを離します。

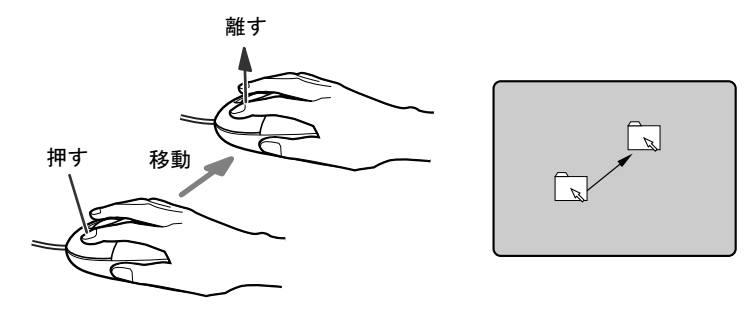

 $\overline{\mathcal{L}}$ 

- スクロール (スクロールホイール付のマウスのみ)
	- ・スクロールホイールを前後に操作することで、ウィンドウ内の表示をスクロールさせる ことができます。また、第3のボタンとして、押して使うこともできます。
	- ・スクロール機能は、対応したソフトウェアで使うことができます。

#### $P$  POINT

- ▶ 上記のボタン操作は、「マウスのプロパティ」ウィンドウで右利き用(主な機能に左側のボ タンを使用)に設定した場合の操作です。
- ▶ 3ボタンマウスの場合、中ボタンは対応するソフトウェアで使用できます。

#### <span id="page-27-0"></span>マウスの設定を変更する

クします。

マウスのボタンの操作は、右利き用に設定した場合の操作です。左右のボタンの役割は、「マ ウスのプロパティ」ウィンドウで変更できます。

また、「マウスのプロパティ」ウィンドウでは、マウスポインターの移動速度やダブルクリッ ク、スクロールの速度なども変更できます。

「マウスのプロパティ」ウィンドウを表示するには、次のように操作してください。

- 1 「スタート」ボタン→「コントロールパネル」の順にクリックします。 「コントロールパネル」ウィンドウが表示されます。
- **2** 次のように操作します。 ● Windows 7の場合 「ハードウェアとサウンド」→「デバイスとプリンター」の「マウス」の順にクリッ
	- Windows XPの場合 「プリンタとその他のハードウェア」→「マウス」の順にクリックします。

### <span id="page-28-0"></span>光学式マウス/レーザー式マウス

光学式マウスやレーザー式マウスは、底面からの光により照らし出されている陰影を光学セン サーで検知し、マウスの動きを判断しています。このため、机の上だけでなく、衣類の上や紙 の上でも使用することができます。

#### 重要

- ▶ 光学式マウスは、マウス底面から赤い光を発しています。直接目に向けると、目に悪い影 響を与えることがありますので避けてください。
- ▶ レーザー式マウスは、マウス底面から目には見えないレーザー光を発しています。直接目 に向けると、目に悪い影響を与えることがありますので避けてください。
- ▶ センサー部分を汚したり、傷を付けたりしないでください。
- ▶ 発光部分を他の用途に使用しないでください。

#### ■ お使いになるうえでのご注意

- 光学式マウスおよびレーザー式マウスは、次のような物の表面では、正しく動作しない場 合があります。
	- ・鏡やガラスなど反射しやすいもの
	- ・光沢のあるもの
	- ・濃淡のはっきりした縞模様や柄のもの(木目調など)
	- ・網点の印刷物など、同じパターンが連続しているもの
- 光学式マウスおよびレーザー式マウスは、光の陰影でマウスの動きを検知しているため、本 来はマウスパッドを必要としませんが、マウス本体や傷が付きやすい机、テーブルの傷防 止のために、マウスパッドをお使いになることをお勧めします。

# <span id="page-29-1"></span><span id="page-29-0"></span>2 キーボード

ここでは、キーボード(109A日本語キーボード)のキーの役割を説明しています。

お使いになるソフトウェアによっては、キーの役割が変わることがあります。詳しくは、お使 いのソフトウェアのマニュアルをご覧ください。

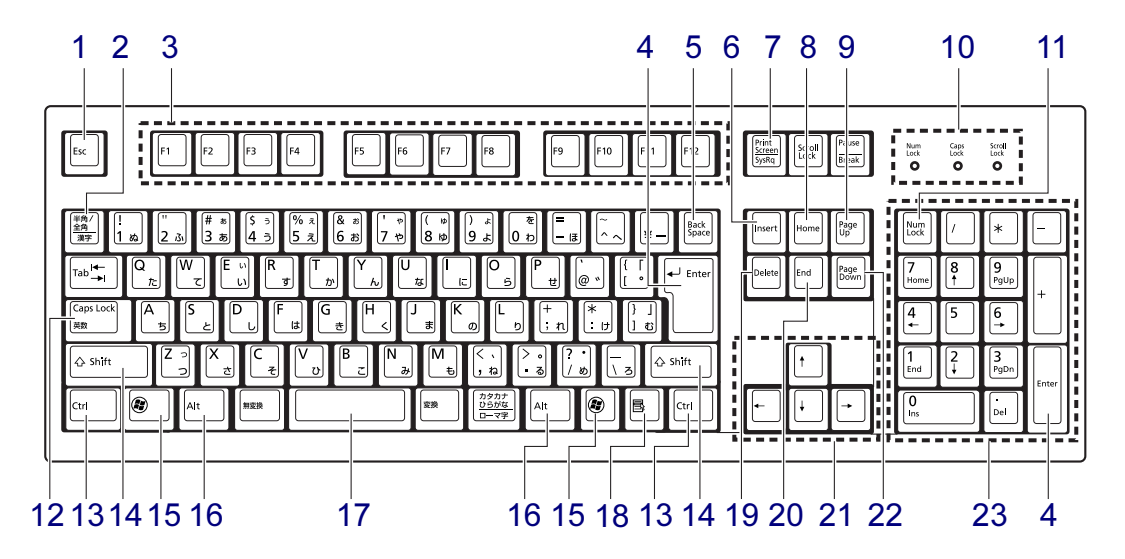

<span id="page-29-2"></span>1 【Esc】キー

ソフトウェアの実行中の操作を取り消します。また、【Ctrl】+【Shift】キーを押しなが らこのキーを押すと、「Windowsタスクマネージャー」ウィンドウが表示され、ソフト ウェアを強制終了できます。

- <span id="page-29-3"></span>2 【半角/全角】キー 文字の入力時に、半角と全角を切り替えます。
- <span id="page-29-4"></span>3  $[F1] \sim [F12]$   $\pm -$ ソフトウェアごとにいろいろな役割が割り当てられています。
- <span id="page-29-5"></span>4 【Enter】キー

入力した文字を確定したり、文を改行したり、コマンドを実行したりします。 リターンキー、または改行キーとも呼ばれます。

#### <span id="page-29-6"></span>5 【Back Space】キー

カーソルの左にある文字や選択した範囲の文字を削除します。

<span id="page-29-7"></span>6  $[Insert]$   $\dot{+}$ 

文字の入力時に、「挿入モード」と「上書きモード」を切り替えます。

- <span id="page-30-13"></span><span id="page-30-5"></span><span id="page-30-4"></span><span id="page-30-3"></span><span id="page-30-2"></span><span id="page-30-1"></span><span id="page-30-0"></span>7 【Print Screen】キー 画面のコピーをクリップボードに取り込みます。また、【Alt】キーを押しながらこのキー を押すと、アクティブになっているウィンドウのコピーをとることができます。 8  $[Home]$   $+-$ カーソルを行の最初に移動します。 【Ctrl】キーを押しながらこのキーを押すと、文章の最初に移動します。 9 【Page Up】キー 前の画面に切り替えます。 10 インジケーター 【Num Lock】キー、【Shift】+【Caps Lock英数】キー、【Scroll Lock】キーを押すと点灯 し、各キーが機能する状態になります。再び押すと消え、各キーの機能が解除されます。 11【Num Lock】キー テンキーの機能を切り替えます。再度押すと、解除されます。 12【Caps Lock英数】キー 【Shift】キーを押しながらこのキーを押すと、アルファベットの大文字/小文字の入力 モードが切り替わります。 Caps LockをONにすると大文字、OFFにすると小文字を入力できます。 13【Ctrl】キー 他のキーと組み合わせて使います。 14  $[Shift]$   $+-$ 他のキーと組み合わせて使います。 15  $\left[\frac{2}{\sqrt{2}}\right]$  (Windows) キー 「スタート」メニューを表示します。 16【Alt】キー 他のキーと組み合わせて使います。 17 [Space]  $\pm$  -空白を入力します。 18【 国 】(アプリケーション) キー 選択した項目のショートカットメニューを表示します。 マウスの右クリックと同じ役割をします。 19  $[Delete]$   $\dot{+}$ カーソルの右にある文字や選択した範囲の文字、または選択したアイコンやファイルな どを削除します。 また、【Ctrl】+【Alt】キーを押しながらこのキーを押すと、応答しなくなったソフトウェ アを終了したり、本ワークステーションを強制的に終了したりできます。
- <span id="page-30-12"></span><span id="page-30-11"></span><span id="page-30-10"></span><span id="page-30-9"></span><span id="page-30-8"></span><span id="page-30-7"></span><span id="page-30-6"></span>20【End】キー

カーソルを行の最後に移動します。

【Ctrl】キーを押しながらこのキーを押すと、文章の最後に移動します。

<span id="page-31-0"></span>21 カーソルキー

カーソルを移動します。

- <span id="page-31-1"></span>22  $[Page Down]$   $+-$ 次の画面に切り替えます。
- <span id="page-31-2"></span>23 テンキー

「Num Lock」インジケーター点灯時に数字が入力できます。

「Num Lock」インジケーター消灯時にキー下段に刻印された機能が有効になります。

#### $P$  POINT

 $\blacktriangleright$  キーボード底面にあるチルトフットを起こすと、キーボードに角度を付けることができま す。

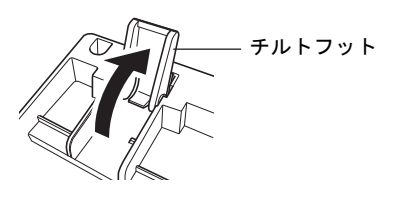

#### ■ キーボードの立て方

薬事法対応モデル、またはカスタムメイドで抗菌縦置キーボードを選択 对象 した場合

キーボードを立てて、少ないスペースで収納することができます。 キーボードを立てる場合は、キーボード底面にある、スタンド中央のくぼみに手をかけて引き 起こしてください。

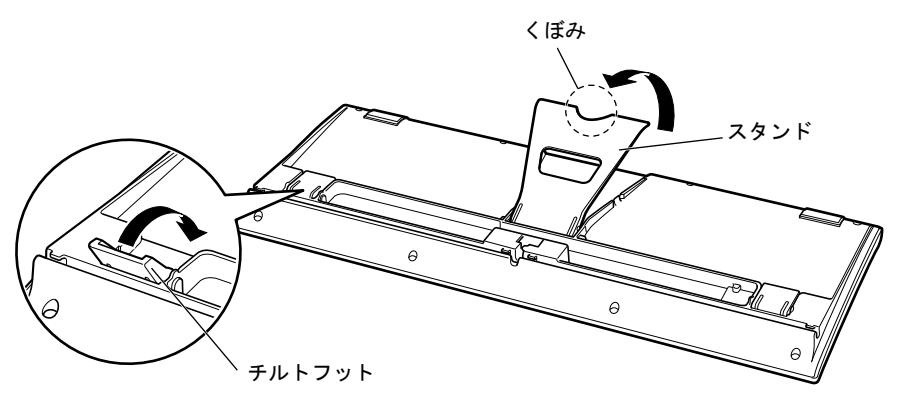

#### $\triangleright$  POINT

▶ スタンドは、「カチッ」と音がする所まで充分に引き起こしてください。 また、「カチッ」と音がした後は、それ以上無理に引き起こさないでください。無理な力を 加えると、スタンドが破損する場合があります。

#### □注意事項

- キーボード底面にあるチルトフットは、倒れている状態にしてください。
- キーボードを立てた状態で、前後に押したり引いたりしないでください。キーボード下部 に付いているゴム足がはがれる場合があります。

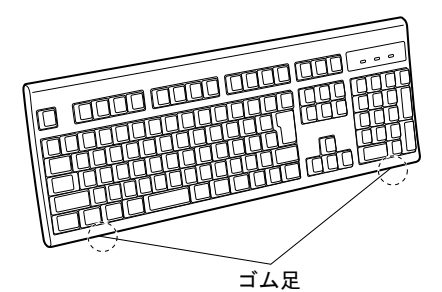

 $2<sup>1</sup>$ 

# <span id="page-33-2"></span><span id="page-33-0"></span>3 CD/DVD

ここでは、CDやDVDの取り扱いについて説明しています。

カスタムメイドで選択したドライブにより、使用できるディスクは異なります。 CD-ROM、音楽CD、CD-R/RWディスクをまとめてCD、DVD-ROMやDVD-Videoな どをまとめてDVDと呼んでいます。また、CDやDVDをまとめてディスクと呼んで います。

「WinDVD」、「Roxio Creator」については[、「ソフトウェア」-「](#page-135-2)CD/DVD関連のソ [フトウェア」\(→](#page-135-2)P.136)をご覧ください。

### <span id="page-33-1"></span>取り扱い上の注意

#### ■ ディスクご使用時の注意事項

- ●ディスクは両面ともラベルを貼ったり、ボールペンや鉛筆などで字を書いたりしないでく ださい。
- データ面をさわったり、傷を付けたりしないでください。
- ●曲げたり、重い物を載せたりしないでください。
- 汚れたり、水滴が付いたりしたときは、少し湿らせた布で中央から外側へ向かって拭いた 後、乾いた布で拭き取ってください。
- コーヒーなどの液体がかからないようにしてください。
- 高温や低温の場所に保管しないでください。
- 湿気やほこりの多い場所に保管しないでください。
- ワークステーション本体の CD/DVD アクセスランプが点滅中は、振動や衝撃を与えないで ください。
- CDやDVDを挿入したとき、自動再生(オートラン)機能が有効に設定されていると、正し く書き込みができないライティングソフトウェアがあります。ソフトウェアの指示に従っ て自動再生(オートラン)機能を設定してください。
- ディスクに書き込み中は、ワークステーション本体の電源を切ったり、再起動したり、CD/ DVD取り出しボタンを押したりしないでください。また、【Ctrl】+【Alt】+【Delete】キー を押す操作もしないでください。
- 書き込み中にディスクのディスク面に傷を検出した場合、書き込みを中断することがあり ます。
- ディスクへの書き込みを行うときは、自動的に省電力 (スリープ、スタンバイ、休止状態) 状態にならないように、省電力の設定を変更してください。
- ●ディスクへの書き込み中は、他のソフトウェアを起動しないでください。他のソフトウェ アを起動している場合は、そのソフトウェアを終了させてください。
- 不正コピー防止の仕様に準拠していないDVDやビデオCDは、正常に再生できない場合があ ります。
- 本ワークステーションではDVD-Audioな[ど「使用できるディスク」\(→](#page-36-0)P.37) に記載されて いないディスクの再生および動作保証はできません。

#### ■ DVD-Videoご使用時の注意事項

- ディスクの種類によっては、専用の再生ソフトが添付されている場合があります。ディス クに添付の再生ソフトをインストールした場合、「WinDVD」での再生は保証いたしません。 また、ディスクに添付されている再生ソフトについても、弊社では保証いたしません。
- リージョン (地域) コードについて
	- ・ご購入時のリージョンコードは「2」です。DVD-Videoに記録されているリージョンコー ドに「2」が含まれているか、「ALL」と書かれているディスクがお使いになれます。
	- ・リージョンコードの変更は4回までです。 リージョンコードを4回変更すると、最後に設定したリージョンコードに固定され、その 他のリージョンコードのDVD-Videoは再生できなくなります。固定されたリージョン コードを変更する方法はありませんのでご注意ください。
	- ・前回再生したDVD-Videoと、リージョンコードが異なるDVD-Videoを再生しようとする と、リージョンコード変更を確認するメッセージ画面が表示されます。このメッセージ 画面で「OK」をクリックすると、リージョンコードの設定が変更されます。
- DVDのディスクの種類によっては、著作権保護のため、コピープロテクトがかかっている 場合があります。「WinDVD」では、著作権保護として、デスクランブル機能および相互認 証(Authentication)機能が用意されています。著作権保護のされたデータなどをコピーし、 再生しても、相互認証エラー(Authentication Error)となり、再生できません(This DVD can't be played in this Region.と表示されます)。
- 著作権保護のされた映像を再生する場合は、HDCP (High-bandwidth Digital Content Protection)に対応したデジタルディスプレイまたはアナログディスプレイをお使いくださ い。また、DVDの再生にはHDCPに対応した「WinDVD」をお使いください。本ワークス テーションに添付の「WinDVD」はHDCPに対応しています。
- ●本ワークステーションに2台のディスプレイを接続し、同じ画面を表示 (同時表示) してい るときは、著作権保護のされた映像を再生することはできません。

#### ■「WinDVD」ご使用時の注意事項

- 再生するDVD-Videoによっては、コマ落ちをする場合があります。
- ●「WinDVD」の設定を変更した直後は、DVD-Videoの再生が不安定になる場合があります。
- キャプション表示とサブタイトル表示を、同時に表示することはできません。
- MPEG1のデータによっては再生できないものがあります。
- 市販されているウイルス対策ソフトと「WinDVD」を同時に起動することはできません。 自動検索の機能をもつウイルス対策ソフトに関しては、「WinDVD」を起動する前に一時的 に起動しないようにしてください。なお、本ワークステーションに添付のアンチウイルス ソフトは問題ありません。
- DVD-Video の再生中に他のソフトウェアを起動すると、コマ落ちや音飛びが発生する場合 があります。コマ落ちや音飛びを防ぐために、起動しているソフトウェアはすべて終了し てください。

なお、定期的に自動起動して、ウイルスチェック、ディスクメンテナンス、データベース 更新およびデータ送受信処理などを行うソフトウェアについても、その頻度により音や映 像の再生に影響が出ますので、必要に応じて終了してください。

- DVDおよびビデオCDによっては、再生される映像データが表示エリア全体に表示されない ものがあります。この場合は、表示の一部が黒くなります。
- マウスポインターのデザインによっては、DVD再生画面の上に移動したときにマウスポイ ンターが点滅することがあります。このようなときは、「マウスのプロパティ」の「ポイン ター」タブで、「デザイン」の設定を「なし」に変更してください。

● 縦横比が16:9で録画されているDVD-Videoを全画面表示にした場合、ズーム機能が使用でき ないことがあります。

#### ■ ドライブの注意事項

- 本ワークステーションは、円形のディスクのみお使いになれます。円形以外の異形ディス クは、お使いにならないでください。故障の原因となることがあります。異形ディスクを お使いになり故障した場合は、保証の対象外となります。
- ●「ディスクご使用時の注意事項」が守られていないディスク、ゆがんだディスク、割れた ディスク、ヒビの入ったディスクはお使いにならないでください。故障の原因となること があります。これらのディスクをお使いになり故障した場合は、保証の対象外となります。
- DVD規格では媒体の厚さを1.14mm~1.5mmと規定しています。 記録面が薄い媒体など、一部でもこの範囲外の厚さになっている媒体をお使いになると故 障する場合があります。
	- 規格外のDVD媒体をお使いになり故障した場合は保証の対象外となります。
- 市販のクリーニングディスクを使ってクリーニングを行うと、レンズにゴミなどが付着す ることがあります。クリーニングディスクはお使いにならないでください。
# 使用できるディスク

本ワークステーションで使用できるディスクは、カスタムメイドの選択によって異なります。 お使いのドライブの表をご覧ください。

## $P$  POINT

- ▶ 本ワークステーションでは、8cmおよび12cmのディスクをお使いになれます。
- ▶ 8cmのDVDは、読み込みや書き込みが正しくできないことがあります。

## ■ DVD-ROMドライブの場合

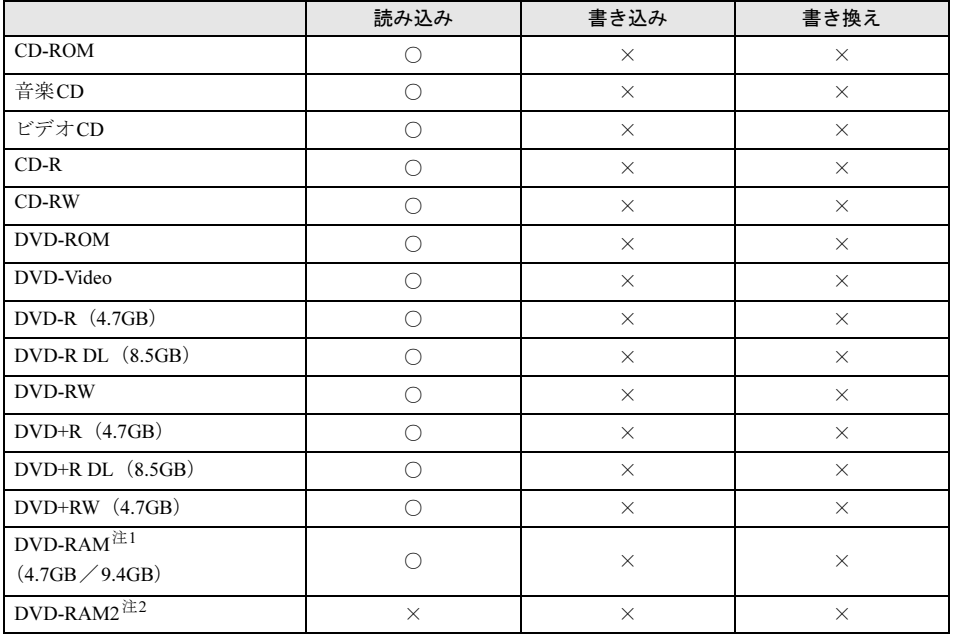

<span id="page-36-0"></span>注1 : ・DVD-RAMは、カートリッジなしタイプまたはカートリッジからディスクが取り出せるタイプをご購入く ださい。 カートリッジに入れた状態で使用するタイプ(Type1)は使用できません。また、無理に取り出して使わ ないでください。

・ 2.6GBおよび5.2GBのディスクは、使用できません。

<span id="page-36-1"></span>注2 : DVD-RAM2は、5倍速までの従来規格のDVD-RAMと異なり、6、8、12倍速に対応したDVD-RAMです。

## ■ スーパーマルチドライブの場合

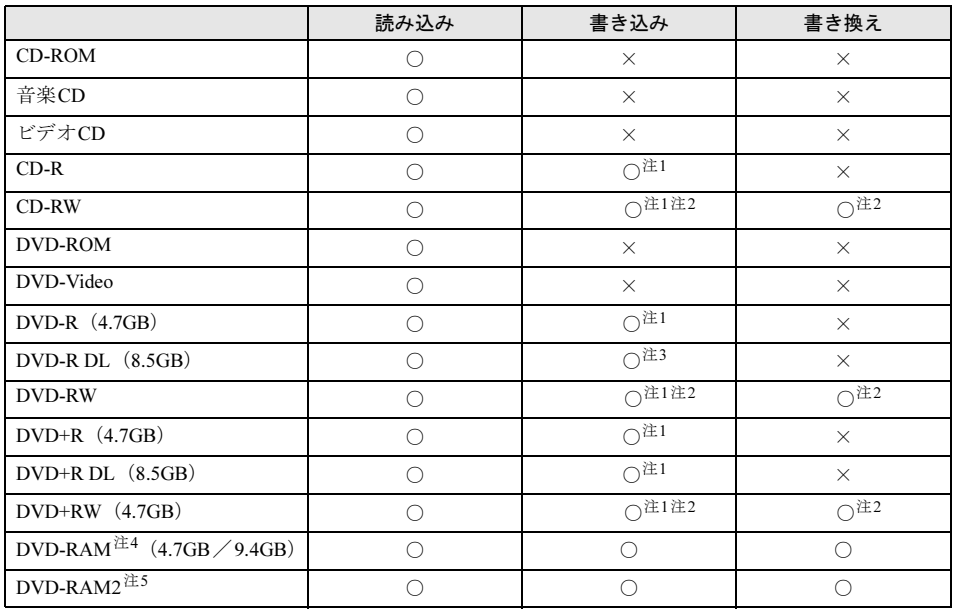

<span id="page-37-0"></span>注1 : データの追記が可能なCDやDVDへの追記は「Roxio Creator」で行います。データを追記するには、ディスクを 追記可能の状態にしておく必要があります。詳しくは、「Roxio Creator」のヘルプをご覧ください。

<span id="page-37-2"></span>注2 : CD-RW、DVD-RW、DVD+RWに書き込んだデータを削除するには、ディスクに書き込まれているデータをすべ て消去する必要があります。

<span id="page-37-1"></span>注3 : DVD-R DLには追記できません。

でください。

- <span id="page-37-3"></span>注4 :・ DVD-RAMは、カートリッジなしタイプまたはカートリッジからディスクが取り出せるタイプをご購入くださ い。 カートリッジに入れた状態で使用するタイプ (Type1) は使用できません。また、無理に取り出して使わない でください。
	- ・ 2.6GBおよび5.2GBのディスクは、使用できません。
- <span id="page-37-4"></span>注5 :・ DVD-RAM2は、5倍速までの従来規格のDVD-RAMと異なり、6、8、12倍速に対応したDVD-RAMです。

・ DVD-RAMは、カートリッジなしタイプまたはカートリッジからディスクが取り出せるタイプをご購入くださ い。 カートリッジに入れた状態で使用するタイプ(Type1)は使用できません。また、無理に取り出して使わない

38

# 推奨ディスク

本ワークステーションのCD/DVDドライブで書き込み、書き換えを行う場合は、次のディスク をお使いになることをお勧めします。なお、使用できるディスクは、カスタムメイドの選択に よって異なります。

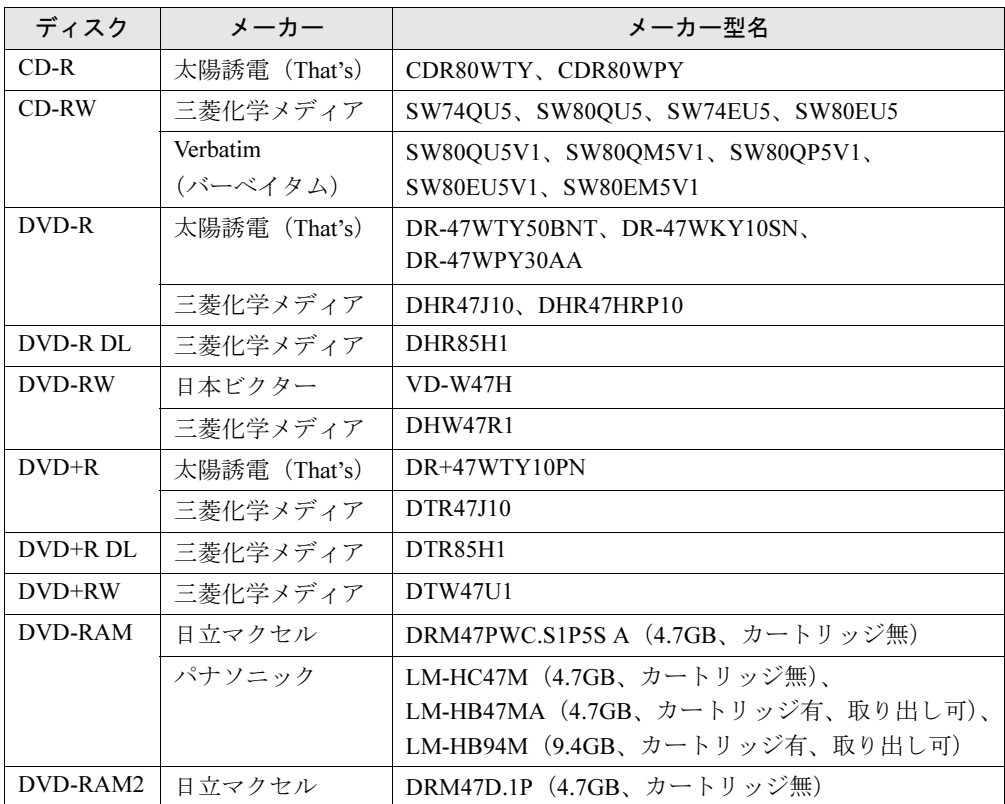

上記以外の記録型ディスクをお使いの場合は、書き込み、書き換え速度が低下する場合や、正 常に書き込み、書き換えができない場合があります。

## $P$  POINT

▶ カスタムメイドでスーパーマルチドライブを選択した場合は、次のことにご注意ください。 ・本ワークステーションで作成したディスクは、お使いになるプレーヤーによっては、再 生できない場合があります。

また、再生に対応したプレーヤーをお使いの場合でも、ディスクの記録状態によっては 再生できない場合があります。

・ウイルス対策ソフトなどを常駐させ、ファイルアクセスの監視などを行った状態でディ スクに書き込むと、書き込み速度が低下する場合があります。

# ディスクをセットする/取り出す

# 注意

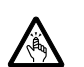

 $\bullet$  CDやDVDをセットするとき、および取り出すときには、CD/DVDドライブのトレーに指など を入れないでください。 けがの原因となることがあります。

■ セットする

- 1 CD/DVDアクセスランプが消えていることを確認します。
- 2 CD/DVD取り出しボタンを押します。 ディスクをセットするトレーが出てきます。

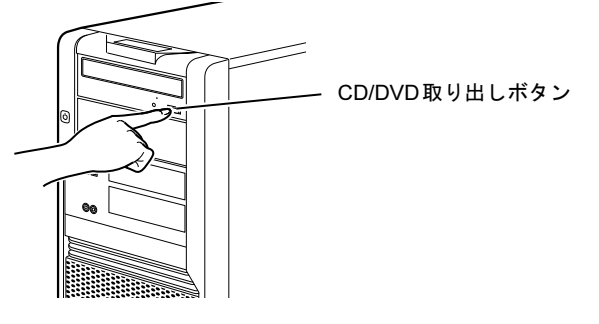

3 ディスクをセットします。 ディスクのレーベル面を上にしてトレーの中央に置きます。

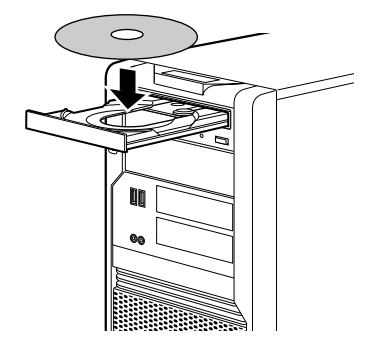

4 CD/DVD取り出しボタンを押します。

トレーがワークステーション本体に収納され、ディスクがセットされます。

## $P$  POINT

- ▶ ディスクをセットすると、CD/DVD アクセスランプが点滅します。CD/DVD アクセスラン プが消えたことを確認してから、次の操作に進んでください。
- ▶ トレーが収納されていく途中でCD/DVD取り出しボタンを押さないでください。トレーが 正しくセットされません。
- ▶ ディスクをセットしてから使用可能となるまでしばらく時間がかかります。また、マルチ セッションディスクの場合、通常のディスクをお使いになるときと比べ、セットしてから 使用可能となるまで、多少時間がかかることがあります。

## ■ 取り出す

- 1 ディスクを使用しているソフトウェアを終了し、CD/DVDアクセスランプが消 えていることを確認します。
- 2 CD/DVD取り出しボタンを押します。 トレーが出てきます。
- 3 ディスクを取り出します。
- **4** CD/DVD取り出しボタンを押します。 トレーがワークステーション本体に収納されます。

# ディスクが取り出せなくなったら

CD/DVD取り出しボタンを押してもトレーが出ない場合は、次のように操作してください。

## ■ Windows 7の場合

- 1 「スタート」ボタン→「コンピューター」の順にクリックします。 「コンピューター」ウィンドウが表示されます。
- 2 「CD/DVDドライブ」を右クリックし、「取り出し」をクリックします。 トレーが出てきます。
- 3 「コンピューター」ウィンドウを閉じます。

## ■ Windows XPの場合

- 1 「スタート」ボタン→「マイコンピュータ」の順にクリックします。 「マイコンピュータ」ウィンドウが表示されます。
- 2 「CD/DVDドライブ」を右クリックし、「取り出し」をクリックします。 トレーが出てきます。
- 3 「マイコンピュータ」ウィンドウを閉じます。

#### ■ 上記の方法で取り出せない場合

上記の方法で取り出せない場合は、次の方法で取り出してください。

- 1 本ワークステーションの電源を切ります。
- **2** CD/DVDドライブの強制取り出し穴(→[P.17](#page-16-0))に、伸ばしたクリップの先など を差し込み、奥にあるボタンを押します。 トレーが少し出てきます。
- 3 トレーを静かに引き出します。

# DVD-RAMをフォーマットする(Windows 7の場合)

初めてお使いになるDVD-RAMは、データを読み書きできるようにするためにフォーマット (初期化)を行う必要があります。

ここでは、DVD-RAMのフォーマットの操作手順について説明します。

9.4GBの両面タイプのDVD-RAMをフォーマットする場合は、片面ごとにフォーマットしてく ださい。

# 注意

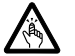

- $\bullet$  DVD-RAMをセットするとき、および取り出すときには、CD/DVDドライブのトレーに指など を入れないでください。けがの原因となることがあります。
- 1 フォーマットするDVD-RAMを、CD/DVDドライブにセットします。
- 2 「スタート」ボタン→「コンピューター」の順にクリックします。 「コンピューター」ウィンドウが表示されます。
- 3 CD/DVDドライブを右クリックし、「フォーマット」をクリックします。
- 4 「ファイルシステム」で、フォーマット種別を選択します。

### $P$  POINT

- ▶ DVD-RAMのフォーマット形式 DVD-RAMのフォーマット形式には、次のものがあります。DVD-RAM書き込みを行うソフ トウェアによっては、対応するフォーマット形式が制限されていることがあります。 DVD-RAMにデータを書き込む前に、ソフトウェアのマニュアルなどをご覧になり、使用 できるフォーマット形式を確認してください。
	- ・FAT形式
		- ハードディスクやフロッピーディスクにデータを保存するときに使われているフォー マットの1つです。
		- FAT32
	- Windowsで選択できるFAT形式の1つです。
	- UDF (Universal Disk Format) 形式
		- DVDの統一標準フォーマットです。 - UDF1.5
			-
		- DVD-RAMの標準フォーマットです。
		- $-$  UDF<sub>2</sub> $0$

DVDフォーラム策定の「ビデオレコーディングフォーマット規格」準拠のフォーマッ トです。

- 5 「ボリュームラベル」に名前を入力します。 DVD-RAMには、自由に名前を付けることができます。
- 6 「開始」をクリックします。
- 7 フォーマットを確認するメッセージが表示されるので、「OK」をクリックしま す。

フォーマットが始まります。

8 「フォーマットが完了しました」と表示されたら、「OK」をクリックします。

9 「閉じる」をクリックします。

# DVD-RAMをフォーマットする(Windows XPの場合)

本ワークステーションのスーパーマルチドライブでDVD-RAMに書き込みや書き換えをする には、ドライブの設定を変更する必要があります。 また、初めてお使いになるDVD-RAMは、データを読み書きできるようにするためにフォー

マット(初期化)を行う必要があります。 ここでは、ドライブの設定を変更する手順と、DVD-RAMのフォーマットの操作手順を説明し ます。

## ■ ドライブの設定を変更する

DVD-RAMにデータの書き込み、書き換えをするには、ドライブの設定を変更する必要があり ます。

- 1 「スタート」ボタン→「マイコンピュータ」の順にクリックします。
- 2 CD/DVDドライブを右クリックし、「プロパティ」をクリックします。
- 3 「書き込み」タブで「このドライブでCD書き込みを有効にする」のチェックを 外します。
- 4 「OK」をクリックします。

## ■ DVD-RAMをフォーマットする

9.4GBの両面タイプのDVD-RAMをフォーマットする場合は、片面ごとにフォーマットしてく ださい。

# 注意

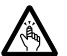

 $\bullet$  DVD-RAMをセットするとき、および取り出すときには、CD/DVDドライブのトレーに指など を入れないでください。 けがの原因となることがあります。

- 1 フォーマットするDVD-RAMを、CD/DVDドライブにセットします。
- 2 「スタート」ボタン→「マイコンピュータ」の順にクリックします。 「マイコンピュータ」ウィンドウが表示されます。
- 3 CD/DVDドライブを右クリックし、「フォーマット」をクリックします。
- 4 「ボリュームラベル」に名前を入力します。 DVD-RAMには、自由に名前を付けることができます。
- 5 「開始」をクリックします。

 $\overline{2}$ 

- 6 フォーマットを確認するメッセージが表示されるので、「はい」をクリックし ます。 フォーマットが始まります。
- 7 「フォーマットが完了しました」と表示されたら、「OK」をクリックします。
- 8 「閉じる」をクリックします。

# 4 ディスプレイ

ここでは、本ワークステーションの表示機能について説明しています。液晶ディス プレイの取り扱いや設定については、液晶ディスプレイのマニュアルをご覧くださ い。

複数のディスプレイを接続して使用する場合については、「2[台目のディスプレイ」](#page-47-0) [\(→](#page-47-0)P.48)をご覧ください。

## <span id="page-44-3"></span>解像度や発色数を変更する

## ■ 表示できる解像度と発色数

本ワークステーションで表示できる解像度と発色数は次のとおりです。 発色数は「16ビット」が約6万5千色、「32ビット」が約1677万色です。

## **POINT**

- ▶ ディスプレイによって、設定できる解像度が異なります。お使いのディスプレイで表示可 能な解像度に設定してください。詳しくは、ディスプレイのマニュアルでご確認ください。 なお、すべてのディスプレイについて動作保証するものではありません。
- ▶ DVI-IコネクタおよびDisplayPortのどちらを使用した場合も、解像度や発色数は同じです。

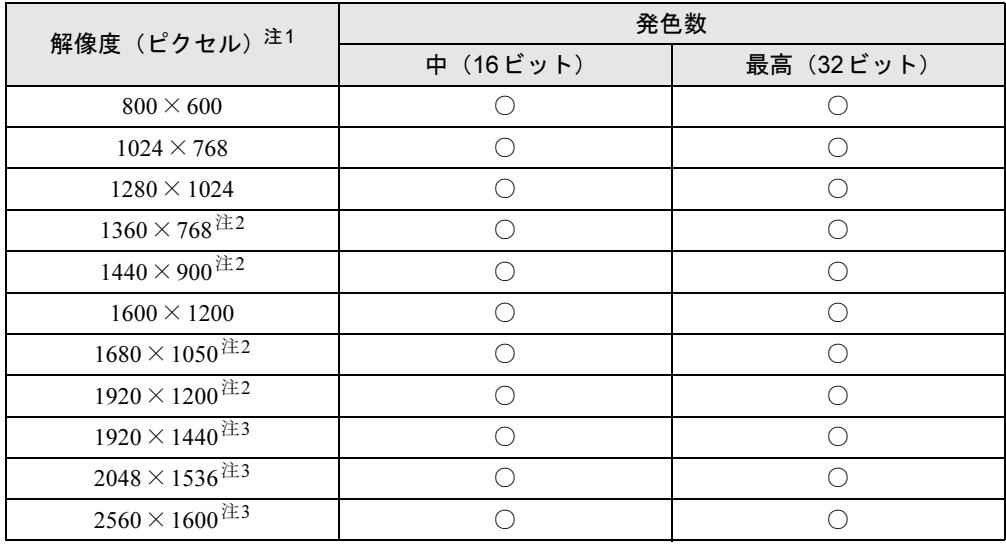

<span id="page-44-1"></span>注1 : お使いのディスプレイが各解像度をサポートしている必要があります。ディスプレイがサポートしていない解像 度はお使いになれません。

<span id="page-44-0"></span>注3 :・カスタムメイドでグラフィックスカードを選択した場合のみ使用できます。

・DVI-Iコネクタを使用している場合は、Dual Link対応ディスプレイで接続したときのみ表示できます。

<span id="page-44-2"></span>注2 : 本解像度をサポートしたディスプレイでのみ選択できます。

#### ■ 注意事項

- 解像度や発色数を変更する前に、作業中のデータを保存し、常駐しているものを含むすべ てのソフトウェアを終了させてください。
- 発色数やリフレッシュレートを変更すると、画面がディスプレイ中央に表示されない場合 があります。この場合は、ディスプレイの仕様を確認して適切なリフレッシュレートを設 定するか、ディスプレイの設定機能を使用して調整してください。
- 解像度を変更するときに、一時的に画面が乱れることがありますが、動作には問題ありま せん。
- ●ディスプレイの設定変更によって、画面に何も表示されなくなるなど表示に異常が発生し た場合は、操作を中断してそのまましばらくお待ちください。15秒ほどで変更前の表示設 定に戻ります。

その後、ケーブルなどが正しく接続されているか、解像度などの設定が正しいかを確認し てから操作をやり直してください。

## ■ 解像度や発色数を変更する

ソフトウェアによっては、使用時の解像度や発色数が指定されていることがあります。必要に 応じて変更してください。

#### □Windows 7の場合

- 1 デスクトップで右クリックし、「画面の解像度」をクリックします。 「画面の解像度」ウィンドウが表示されます。
- 2 解像度を変更する場合は、「解像度」から解像度を選択します。
- 3 発色数を変更する場合は、次の操作を行います。
	- 1.「詳細設定」をクリックします。
	- 2. 表示されたウィンドウの「モニター」タブをクリックします。
	- 3.「色」から発色数を選択します。 16ビットの発色数に変更する場合は「High Color(16ビット)」を、32ビットの発 色数に変更する場合は「True Color (32ビット)」を選択します。
- 4 「OK」をクリックします。
	- ・解像度だけを変更した場合は、「このディスプレイ設定をそのままにしますか?」とい うメッセージが表示されたら、15秒以内に「変更を維持する」をクリックします。
	- ・その他の場合は、「この画面設定をそのままにしますか?」というメッセージが表示さ れたら、15秒以内に「はい」をクリックし、「OK」をクリックします。

#### □Windows XPの場合

- 1 デスクトップで右クリックし、「プロパティ」をクリックします。 「画面のプロパティ」ウィンドウが表示されます。
- 2 「設定」タブをクリックします。

#### 3 解像度や発色数を変更します。

16ビットの発色数に変更する場合は「中(16ビット)」を、32ビットの発色数に変更す る場合は「最高(32ビット)」を選択します。

## 4 「OK」をクリックします。

「デスクトップのサイズを変更しました。この設定を保存しますか?」というメッセージ が表示された場合は、15秒以内に「はい」をクリックします。

## $P$  POINT

- ▶ リフレッシュレートの変更方法
	- 1. 次の操作をします。
	- Windows 7の場合
	- 「画面の解像度」ウィンドウで「詳細設定」をクリックします。
	- Windows XPの場合 「画面のプロパティ」ウィンドウの「設定」タブで「詳細設定」をクリックします。
	- 2. 「モニタ」タブをクリックします。
	- 3. 「画面のリフレッシュレート」で、適切なリフレッシュレートの値を選択します。
	- 4. 「OK」をクリックします。
		- 画面にメッセージが表示されます。指示に従って操作してください。

 $2<sup>1</sup>$ 

# <span id="page-47-0"></span>5 2台目のディスプレイ

本ワークステーションは、ご購入時の状態で、2台のディスプレイを接続することが できます。

ここでは、ディスプレイを2台接続するとできることについて説明しています。

ディスプレイの設定方法などについては、ディスプレイのマニュアルをご覧くださ い。

# マルチディスプレイ機能

本ワークステーションには、2台のディスプレイを接続して表示できる「マルチディスプレイ 機能」があります。

マルチディスプレイ機能には、次の機能があります。

● クローン機能 プライマリディスプレイに表示されている画面をセカンダリディスプレイにも表示する機 能です。

● 拡張デスクトップ 1つのデスクトップを、プライマリディスプレイとセカンダリディスプレイの2台のディス プレイを使って表示する機能です。

Windows上では、2台のディスプレイとして認識されます。

● スパン機能

カスタムメイドでグラフィックスカードを選択した場合で、Windows XPをお使いの場合の み使用できます。

1つのデスクトップを、プライマリディスプレイとセカンダリディスプレイの2台で1台の ディスプレイとして表示する機能です。

OS上では、1台のディスプレイとして認識されます。

# 2台目のディスプレイを接続する

## ■ 用意する物

- ディスプレイ アナログディスプレイまたはデジタルディスプレイを用意してください。
- DVI-VGA変換アダプタ DVI-Iコネクタに、アナログディスプレイを接続する場合は、別売のDVI-VGA変換アダプ タ(CLE-ADP11A)を用意してください。 本ワークステーションには添付されていません。
- DP-DVI変換ケーブル DisplayPortに、DVIインターフェースのデジタルディスプレイを接続する場合は、別売の DP-DVI変換ケーブル(CLE-ADP21)を用意してください。 本ワークステーションには添付されていません。

## ■ 注意事項

- 2台目のディスプレイは、Windowsのセットアップが終了した後に接続してください。
- ワークステーション本体の電源を入れる前にディスプレイの電源を入れてください。 ワークステーション本体の電源を入れた後にディスプレイの電源を入れると、画面が表示 されないことがあります。そのような場合は、いったん電源を切ってから入れ直してくだ さい。
- ディスプレイのマニュアルもご覧ください。
- 電源を入れた後に表示される「FUJITSU」ロゴは、DVI-Iコネクタを使用している場合、DVI-Iコネクタに接続したディスプレイのみに表示されます。DVIコネクタを使用していない場 合は、DisplayPort(グラフィックスカード搭載の場合、DP#1のみ)に接続したディスプレ イに表示されます。
- ●ディスプレイを2台接続している場合、1台のみ接続している場合に比べて、表示性能が若 干低下します。
- マルチディスプレイ機能を設定する場合は、設定を行う前に2台目のディスプレイを接続し てください。2台目のディスプレイが接続されていない場合は、マルチディスプレイ機能を 設定することができません。
- マルチディスプレイ機能を使用すると、各グラフィックスカードの最大解像度を表示でき なくなる場合があります。
- 「Windows Media Player」など、複数のディスプレイでの動作を保証していないソフトウェ アを全画面で表示すると、画面の表示が正常に行われないことがあります。
- お使いの動画再生ソフトによっては、セカンダリディスプレイでは動画が再生できないこ とがあります。そのような場合は、動画再生ソフトを最新版に更新してください。
- ●ディスプレイを取り外すときは、取り外すディスプレイのマルチディスプレイ機能を無効 にしてから取り外してください。
- クローン機能を使用する場合、画面の設定(解像度、発色数およびリフレッシュレート) は、2台のディスプレイで同じ値に設定してください。解像度が異なるディスプレイをお使 いの場合は、解像度が低いディスプレイにあわせて設定してください。
- 拡張デスクトップを使用する場合、解像度やリフレッシュレートは各ディスプレイで設定 可能な範囲で設定してください。発色数は、2台のディスプレイで同じ値に設定してくださ い。

 $\overline{2}$ 

- 拡張デスクトップを使用する場合、次のことに注意してください。
	- ・一部のスクリーンセーバーは、プライマリアダプタに接続したディスプレイにのみ表示 されます。
	- ・セカンダリモニタに画面が表示できない場合があります。拡張デスクトップの設定後、一 度ワークステーションを再起動してください。
	- ・2つのディスプレイにまたがるウィンドウがある場合は、プライマリアダプタとセカンダ リアダプタの設定を変更しないでください。
	- ・セカンダリアダプタのみに表示されているソフトウェアを起動中に、セカンダリアダプ タの使用を終了しないでください。ソフトウェアおよびWindowsの動作が不安定になり、 データが保存されないことがあります。
- スパン機能を使用する場合、画面の設定(解像度、発色数およびリフレッシュレート)は、 1台のディスプレイとして設定してください。

## <span id="page-49-3"></span>■ 本ワークステーションとディスプレイの接続

#### □グラフィックスカードなしの場合

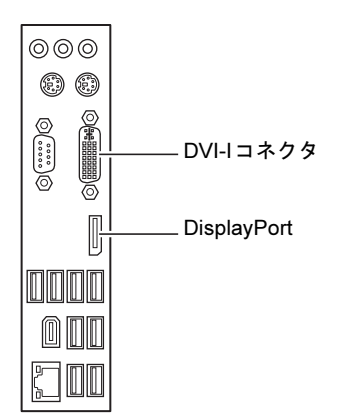

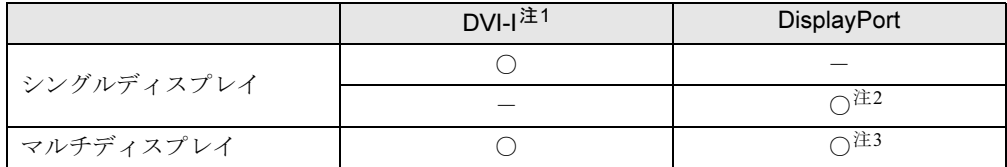

- <span id="page-49-2"></span>注1 : アナログディスプレイを接続するときは、DVI-Iコネクタに別売のDVI-VGA変換アダプタを接続してから、ディ スプレイケーブルを接続してください。
- <span id="page-49-0"></span>注2 : DisplayPortケーブルで接続してください。
- <span id="page-49-1"></span>注3 : DVIインターフェースのデジタルディスプレイを接続する場合は、別売のDP-DVI変換ケーブルを接続してから、 ディスプレイケーブルを接続してください。

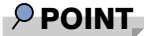

▶ Dual Link対応ディスプレイはお使いになれません。接続しないでください。

## □カスタムメイドでグラフィックスカードを選択した場合

- Quadro FX 580/1800/3800

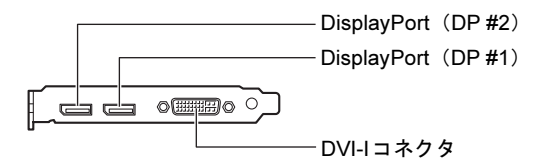

● Quadro FX 4800

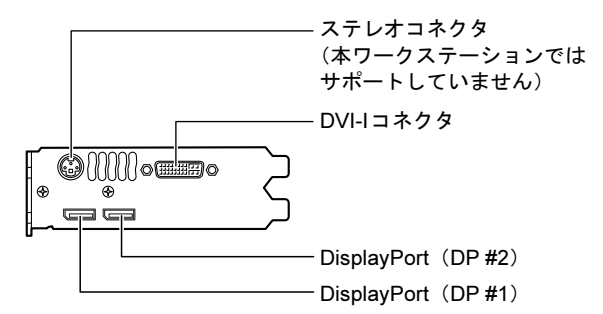

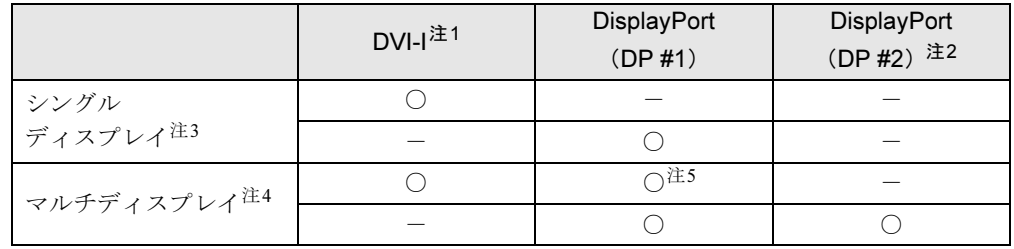

- <span id="page-50-1"></span>注1 : アナログディスプレイを接続する場合は、DVI-Iコネクタに別売のDVI-VGA変換アダプタを接続してから、ディ スプレイケーブルを接続してください。
- <span id="page-50-0"></span>注2 : DisplayPortケーブルで接続してください。
- <span id="page-50-2"></span>注3: DisplayPort (DP #2)のみでの接続はサポートしていません。
- <span id="page-50-3"></span>注4 : 表にある組み合わせ以外の接続はサポートしていません。
- <span id="page-50-4"></span>注5 : DVIインターフェースのデジタルディスプレイを接続する場合は、別売のDP-DVI変換ケーブルを接続してから、 ディスプレイケーブルを接続してください。

製品ガイド CELSIUS W480、W380 第2章 取り扱い

## ■ 接続する

### 1 <sup>2</sup>台目のディスプレイを接続します。

[「本ワークステーションとディスプレイの接続」\(→](#page-49-3)P.50)をご覧になり、使用可能な組 み合わせに従って2台目のディスプレイを接続します。 なお、接続についてはお使いになるディスプレイのマニュアルもご覧ください。

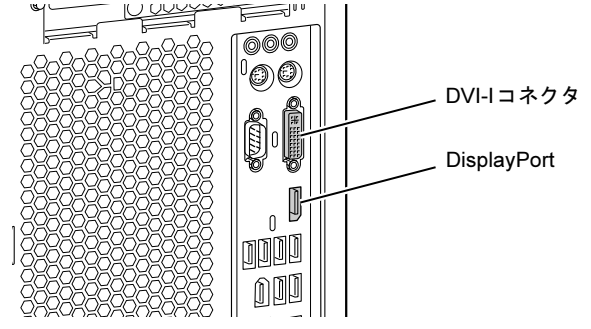

 $P$  POINT

▶ DVI-Iコネクタにアナログディスプレイを接続する場合 DVI-Iコネクタに別売のDVI-VGA変換アダプタを接続してから、ディスプレイケーブルを 接続してください。

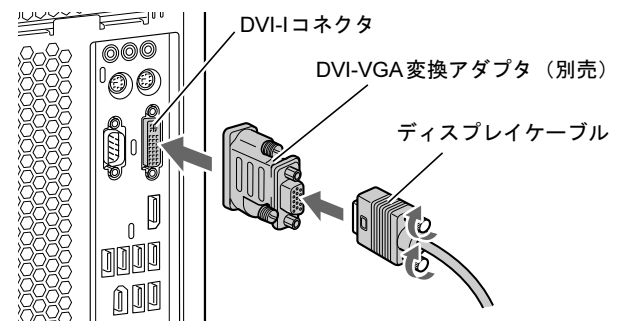

▶ DisplayPortにDVIインターフェースのデジタルディスプレイを接続する場合 DisplayPortに別売のDP-DVI変換ケーブルを接続してから、ディスプレイケーブルを接続

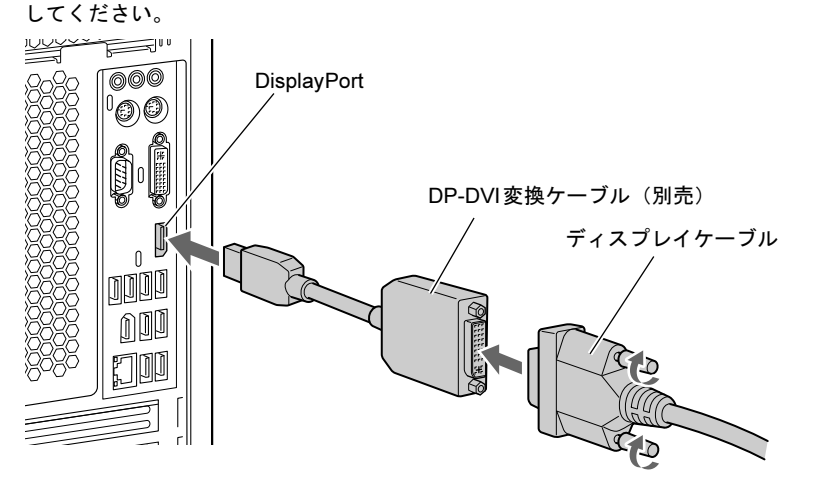

- 2 ディスプレイの電源を入れます。
- 3 ワークステーションの電源を入れます。
- 4 管理者権限をもったユーザーとしてログオンします。

# 表示方法を切り替える(グラフィックスカードなしの場合)

## $P$  POINT

- ▶ 「インテル(R) グラフィック/メディア コントロール パネル」では、ウィンドウ下部中央 の「?」アイコンをクリックしてから各項目をポイントすると、その項目のヘルプを表示 することができます。
- ▶ リフレッシュレートとは、1秒間に画面を書き換える回数を周波数(単位はHz)で表した もので、垂直同期周波数ともいいます。CRTなどのアナログディスプレイでは、リフレッ シュレートの値が高いほど画面のちらつきが少なくなりますが、その反面、画像品質が低 下します。アナログディスプレイでは85Hzまたは75Hz、LCDなどのデジタルディスプレ イでは60Hzでご使用されることをお勧めします。
- 1 次の操作を行います。
	- Windows 7の場合
		- 1. デスクトップで右クリックし、「画面の解像度」をクリックします。 「画面の解像度」ウィンドウが表示されます。
	- 2.「詳細設定」をクリックします。
	- Windows XPの場合
		- 1. デスクトップで右クリックし、「プロパティ」をクリックします。 「画面のプロパティ」ウィンドウが表示されます。
		- 2.「設定」タブをクリックし、「詳細設定」をクリックします。
- 2 「インテル(R) グラフィック / メディア・コントロール・パネル」タブをクリッ クし、「グラフィックプロパティ」をクリックします。 「インテル® グラフィック /メディア コントロール・パネル」が表示されます。
- 3 ウィンドウ左の「ディスプレイ」→「マルチディスプレイ」の順にクリックし ます。
- 4 「動作モード」から、希望する表示方法を選択します。

#### $P$  POINT

- ▶ 「主ディスプレイ」、「2番目のディスプレイ」の解像度やリフレッシュレートなどの詳細な 設定は、ウィンドウ左の「ディスプレイ」→「一般設定」の順にクリックして表示される 設定項目から変更できます。
- 5 「適用」をクリックします。 「新しい設定が適用されました。これらの設定を保持しますか?」というメッセージが表 示されたら、15秒以内に「OK」をクリックします。
- 6 「OK」をクリックし、すべてのウィンドウを閉じます。

## ■ 画面の位置関係を変更する(拡張デスクトップのみ)

拡張デスクトップでは、それぞれのディスプレイが表示する画面の位置関係を自由に変更する ことができます。位置関係の変更は次の手順で行います。

- 1 次の操作を行います。
	- Windows 7の場合
		- 1. デスクトップで右クリックし、「画面の解像度」をクリックします。 「画面の解像度」ウィンドウが表示されます。
	- Windows XPの場合
		- 1. デスクトップで右クリックし、「プロパティ」をクリックします。
		- 「画面のプロパティ」ウィンドウが表示されます。
	- 2.「設定」タブをクリックします。
- 2 モニターのアイコンをドラッグし、希望する位置関係になるように配置を変更 します。
- 3 「OK」をクリックします。

# 表示方法を切り替える (カスタムメイドでグラフィックスカードを選択した場合)

#### $\mathcal P$  POINT

- ▶ 各項目については、ウィンドウ下部に表示されるヘルプをご覧ください。
- ▶ リフレッシュレートとは、1秒間に画面を書き換える回数を周波数 (単位は Hz) で表した もので、垂直同期周波数ともいいます。CRTなどのアナログディスプレイではリフレッ シュレートの値が高いほど、画面のちらつきが少なくなりますが、その反面、画像品質が 低下します。アナログディスプレイでは85Hzまたは75Hz、LCDなどのデジタルディスプ レイでは60Hzでご使用されることをお勧めします。
- ▶ 2台のディスプレイを接続し、初めて電源を入れたときに、1台目のディスプレイに「NVIDIA ディスプレイ セットアップ ウィザード」ウィンドウが表示される場合があります。この 場合は、「キャンセル」をクリックしてください。
- ▶ 電源を入れた後に 「NVIDIAコントロールパネルビューの選択」 ウィンドウが表示された場 合は、「標準設定」を選択し、「OK」をクリックしてください。

## ■クローン機能

1 次の操作を行います。

#### ● Windows 7の場合

- 1. デスクトップで右クリックし、「画面の解像度」をクリックします。 「画面の解像度」ウィンドウが表示されます。
- 2.「詳細設定」をクリックします。
- ●Windows XPの場合
- 1. デスクトップで右クリックし、「プロパティ」をクリックします。 「画面のプロパティ」ウィンドウが表示されます。
- 2.「設定」タブをクリックし、「詳細設定」をクリックします。
- 2 お使いのグラフィックスカード名のタブをクリックします。 搭載されているグラフィックスカードによって、タブの名称が異なります。
- 3 「NVIDIAコントロールパネルの起動」をクリックします。 「NVIDIAコントロールパネル」ウィンドウが表示されます。 「NVIDIAコントロールパネルビューの設定」ウィンドウが表示された場合は、「標準設 定」を選択し、「OK」をクリックします。
- 4 画面左側の、「タスクの選択 ...」の「表示」にある「複数のディスプレイの設 定」をクリックします。
- 5 ディスプレイの設定をします。
	- Windows 7の場合
		- 1.「1.使用するディスプレイを選択します。」で、接続されているディスプレイに チェックが入っていることを確認します。
		- 2.「2.ディスプレイ設定を確認します。」で、2台目のディスプレイのアイコン上で右 クリックし、「[ディスプレイAの名称]を[ディスプレイBの名称]に複製」を選 択します。 接続したディスプレイによって、表示される[ディスプレイの名称]は異なります。
	- Windows XPの場合
		- 1.「1.使用するnViewディスプレイモードを選択します。」で「両方のディスプレイで 同じ(クローン)」を選択します。
		- 2.「2.使用するディスプレイを選択します。」で、一覧から表示するディスプレイをク リックします。 接続したディスプレイによって、表示される名称は異なります。
- 6 「適用」をクリックします。

「お使いのデスクトップの設定は変更されました。変更を保存しますか?」と表示されま す。

- 7 画面が正しく表示されたことを確認し、「はい」をクリックします。
- 8 ウィンドウの右上にある「閉じる」をクリックし、ウィンドウを閉じます。
- 9 「OK」をクリックし、すべてのウィンドウを閉じます。

## ■ 拡張デスクトップ

#### □Windows 7の場合

- 1 デスクトップで右クリックし、「画面の解像度」をクリックします。 「画面の解像度」ウィンドウが表示されます。
- 2 「複数のディスプレイ」で「表示画面を拡張する」を選択します。
- 3 「適用」をクリックします。
- 4 「変更を維持する」をクリックします。
- 5 解像度と発色数を設定します。
- 6 「適用」をクリックします。
- 7 「OK」をクリックし、すべてのウィンドウを閉じます。
- 8 本ワークステーションを再起動します。

#### □Windows XPの場合

- 1 デスクトップで右クリックし、「プロパティ」をクリックします。 「画面のプロパティ」ウィンドウが表示されます。
- 2 「設定」タブをクリックします。
- 3 「2」のディスプレイをクリックします。
- 4 「デスクトップをこのモニタ上で移動できるようにする」、または「Windows<sup>デ</sup> スクトップをこのモニタ上で移動できるようにする」をチェックします。
- 5 解像度と発色数を設定します。 解像度と発色数については、「解像[度や発色数を変更する」\(→](#page-44-3)P.45)をご覧ください。
- 6 「適用」をクリックします。

#### $P$  POINT

- ▶ 解像度を変更した場合などに、「画面の設定」 ウィンドウまたは「モニタの設定」 ウィンド ウが表示されることがあります。「はい」をクリックして次に進んでください。
- 7 「OK」をクリックし、すべてのウィンドウを閉じます。
- 8 本ワークステーションを再起動します。

#### ■ スパン機能(Windows XPのみ)

- 1 デスクトップで右クリックし、「プロパティ」をクリックします。 「画面のプロパティ」ウィンドウが表示されます。
- 2 「設定」タブをクリックし、「詳細設定」をクリックします。
- 3 お使いのグラフィックスカード名のタブをクリックします。 搭載されているグラフィックスカードによって、タブの名称が異なります。
- 4 「NVIDIAコントロールパネルの起動」をクリックします。 「NVIDIAコントロールパネル」ウィンドウが表示されます。 「NVIDIAコントロールパネルビューの設定」ウィンドウが表示された場合は、「標準設 定」を選択し、「OK」をクリックします。
- 5 画面左側の、「タスクの選択 ...」の「表示」にある「複数のディスプレイの設 定」をクリックします。
- 6 「1.使用するnViewディスプレイモードを選択します。」で「1つの大きな横型デ スクトップ(水平スパン)」、または「1つの大きな縦型デスクトップ(垂直ス パン)」を選択します。

・「水平スパン」:2つの画面を横置きで1枚の画面として使用します。

- ・「垂直スパン」:2つの画面を縦置きで1枚の画面として使用します。
- 7 「2.使用するディスプレイを選択します。」で、一覧から表示するディスプレイ をクリックします。 接続したディスプレイによって、表示される名称が異なります。
- 8 「適用」をクリックします。 「お使いのデスクトップの設定は変更されました。変更を保存しますか?」と表示されま す。
- 9 画面が正しく表示されたことを確認し、「はい」をクリックします。
- 10 ウィンドウの右上にある「閉じる」をクリックし、ウィンドウを閉じます。
- 11 「OK」をクリックし、すべてのウィンドウを閉じます。
- 12 本ワークステーションを再起動します。

 $\overline{2}$ 

# <span id="page-57-1"></span>6 音量(Windows 7の場合)

Windows XPの場合は、「音量(Windows XP[の場合\)」\(→](#page-61-0)P.62)をご覧ください。 スピーカーやヘッドホンの音量は、画面の音量つまみで調節します。

## 注意事項

スピーカーが故障する原因となる場合がありますので、音量はスピーカーから聞こえる音がひ ずまない範囲に設定や調整をしてください。

# 画面上の音量つまみで設定する

### $P$  POINT

- 画面右下の通知領域に「スピーカー」アイコンが表示されない場合は、次の手順を実行し てください。
	- 1. 「スタート」ボタンを右クリックし、「プロパティ」をクリックします。
	- 「タスクバーと[スタート]メニューのプロパティ」ウィンドウが表示されます。
	- 2. 「タスクバー」タブをクリックします。
	- 3. 「通知領域」の「カスタマイズ」をクリックします。 「通知領域アイコン」ウィンドウが表示されます。
	- 4. 「音量」アイコンの「動作」で「アイコンと通知を表示」を選択します。
	- 5. 「OK」をクリックし、「通知領域アイコン」ウィンドウを閉じます。
	- 6. 「OK」をクリックし、「タスクバーと[スタート]メニューのプロパティ」ウィンド ウを閉じます。

## <span id="page-57-0"></span>■ 全体の音量を調節する

本ワークステーションが出力する音声の音量を一括して調整します。

- 1 画面右下の通知領域にある「スピーカー」アイコンをクリックします。 音量を調節する画面が表示されます。
- 2 音量つまみを上下にドラッグして、適当な音量に調節します。 「ミュート」アイコンをクリックすると音が消え、画面右下の通知領域の表示も変わり ます。
- 3 デスクトップの何もないところをクリックします。 音量を調節する画面が消えます。 消えなかった場合は、いったん音量つまみをクリックしてから、デスクトップの何もな いところをクリックしてください。

## ■ ソフトウェアごとに音量を調節する

音が出るソフトウェアごとに音量を調節することができます。

- 1 音量を調節したいソフトウェアを起動します。
- 2 画面右下の通知領域にある「スピーカー」アイコンを右クリックし、「音量ミ キサーを開く」をクリックします。 「音量ミキサー」ウィンドウが表示されます。
- 3 「アプリケーション」の一覧で、音量の設定を変更したいソフトウェアの音量 つまみを上下にドラッグして、適切な音量に調節します。

### $P$  POINT

- ▶ 「デバイス」欄の音量つまみは、「全体の音量を調節[する」\(→](#page-57-0)P.58) のものと同じ働きをし ます。
- ▶ 「デバイス」欄の音量つまみを調節すると、「アプリケーション」欄の音量つまみは、現在 の割合を保ったまま連動して動きます。
- ▶ 「アプリケーション」欄の音量つまみを「デバイス」欄の音量つまみより上に調節すると、 自動的に「デバイス」欄の音量つまみも同じ音量に調節されます。ただしこのときは、「ア プリケーション」欄の他のつまみは動きません。
- 4 ウィンドウの右上にある「閉じる」をクリックします。 「音量ミキサー」ウィンドウが閉じます。

## <span id="page-58-0"></span>■ 機器ごとに音量を調節する

本ワークステーションに搭載または接続されている機器(スピーカーやマイクなど)ごとに、 音量を調節することができます。 調節できる項目の詳細は、「音量を調節できる項[目」\(→](#page-59-0)P.60)をご覧ください。

 $P$  POINT

- ▶ 録音する機器は、ワークステーション本体のラインイン端子や、マイク端子に、それぞれ 機器が接続されている場合にのみ、選択することができます。
- 1 画面右下の通知領域にある「スピーカー」アイコンを右クリックし、「再生デ バイス」または「録音デバイス」をクリックします。 「サウンド」ウィンドウが表示されます。
- 2 音量を調節したい機器を右クリックし、「プロパティ」をクリックします。 音量を調節したい機器のプロパティが表示されます。

#### $P$  POINT

- ▶ 「サウンド」ウィンドウに複数の機器が表示されている場合、アイコンの下にチェックの付 いている機器が、音声の出力先または入力元に設定されています。出力先または入力元を 変更したい場合は、目的の機器をクリックして選択してから、「規定値に設定」をクリック してください。
- 3 「レベル」タブをクリックします。

 $2<sup>1</sup>$ 

4 音量を調節したい項目で、音量つまみを左右にドラッグして、適切な音量に調 節します。

・「ミュート」アイコン:音を出力したり、消したりできます。 ・「バランス」:左右の音量のバランスを調節できます。

## 5 「OK」をクリックします。

音量を調節したい機器のプロパティが閉じます。

#### $6$   $O$   $K1$   $\dot{\sigma}$   $2$   $J$   $\sigma$   $\sigma$   $L3$   $\sigma$

「サウンド」ウィンドウが閉じます。

# <span id="page-59-0"></span>音量を調節できる項目

本ワークステーションご購入時の状態で、機器ごとに調節できる項目について説明します。 各項目の音量を調節する方法は[、「機器ごとに音](#page-58-0)量を調節する」(→P.59)をご覧ください。

## ■ 再生デバイス

- スピーカー
	- ・Realtek HD Audio output

スピーカーから出力される音の再生音量を調節できます。

- ・Rear Green In 本ワークステーションではご使用になれません。
- ・Rear Pink In 本体背面のマイク端子から入力される音の再生音量を調節できます。
- ・Front Pink In

本体前面のマイク端子から入力される音の再生音量を調節できます。

・Rear Blue In

ラインイン端子から入力される音の再生音量を調節できます。

・Center

(表示されますが、音量調節できません)

・Subwoofer

(表示されますが、音量調節できません)

・Rear

(表示されますが、音量調節できません)

・Front

```
(最大音量のままご使用ください)
```
## · Realtek HDMI output

・Realtek HDMI output

(表示されますが、音量調節できません)

# ■ 録音デバイス

- $\bullet$  マイク
	- ・マイク

マイク端子から入力される音の録音音量を調節することができます。

- ・マイクブースト
- マイクブーストのレベルを調節することができます。
- ライン入力
	- ・ライン入力

ラインイン端子から入力される音の録音音量を調節することができます。

# <span id="page-61-0"></span>7 音量(Windows XPの場合)

Windows 7の場合は、「音量 (Windows 7[の場合\)」\(→](#page-57-1)P.58) をご覧ください。 スピーカーやヘッドホンの音量は、画面の音量つまみで調節します。 また、音声入出力時のバランスや音量の設定は、音量を設定するウィンドウで行い ます。

## 注意事項

スピーカーが故障する原因となる場合がありますので、音量はスピーカーから聞こえる音がひ ずまない範囲に設定や調整をしてください。

# 画面上の音量つまみで設定する

## $P$  POINT

- ▶ 画面右下の通知領域に「音量」アイコンが表示されない場合は、次の手順を実行してくだ さい。
	- 1. 「スタート」ボタン→「コントロールパネル」の順にクリックします。 「コントロールパネル」ウィンドウが表示されます。
	- 2. 「サウンド、音声、およびオーディオデバイス」→「サウンドとオーディオデバイス」 の順にクリックします。
		- 「サウンドとオーディオデバイスのプロパティ」ウィンドウが表示されます。
	- 3. 「音量」タブをクリックします。
	- 4. 「デバイスの音量」の「タスクバーに音量アイコンを配置する」のチェックを付けます。
	- 5. 「OK」をクリックし、すべてのウィンドウを閉じます。
- 1 画面右下の通知領域にある「音量」アイコンをクリックします。 音量を調節する画面が表示されます。

# 2 音量つまみを上下にドラッグして、適当な音量に調節します。

「ミュート」をチェックすると音が消え、画面右下の通知領域の表示も変わります。

## 3 デスクトップの何もないところをクリックします。 音量を調節する画面が消えます。 消えなかった場合は、いったん音量つまみをクリックしてから、デスクトップの何もな いところをクリックしてください。

# 再生時/録音時の音量設定

「マスタ音量」ウィンドウで再生時や録音時の音量設定ができます。 再生時や録音時に調節できる項目については、「音量を調節できる項[目」\(→](#page-63-0)P.64)をご覧くだ さい。

## ■ 再生時の音量を調節する

- 1 画面右下の通知領域にある「音量」アイコンをダブルクリックします。 「マスタ音量」ウィンドウが表示されます。
- 2 バランスや音量などを調節します。
- 3 ウィンドウの右上にある「閉じる」をクリックし、ウィンドウを閉じます。

### ■ 録音時の音量を調節する

- 1 画面右下の通知領域にある「音量」アイコンをダブルクリックします。 「マスタ音量」ウィンドウが表示されます。
- 2 「オプション」メニュー→「プロパティ」の順にクリックします。 「プロパティ」ウィンドウが表示されます。
- 3 「ミキサーデバイス」から「Realtek HD Audio Input」を選択します。
- 4 「OK」をクリックします。
- 5 バランスや音量などを調節します。
- 6 ウィンドウの右上にある「閉じる」をクリックし、ウィンドウを閉じます。

#### $P$  POINT

- ▶ バランスや音量を設定しても再生時や録音時の音量が小さかったり大きかったりする場合 は、次の手順で設定を変更してください。
	- 1. 「オプション」メニュー→「プロパティ」の順にクリックします。
	- 2. 「ミキサーデバイス」から「Realtek HD Audio Input」を選択し、「OK」をクリックします。
	- 3. 「オプション」メニュー→「トーン調整」の順にクリックします。
	- 4. 「マイクボリューム」の「トーン」をクリックします。
	- 5. 「そのほかの調整」で「マイクブースト」のチェックを確認します。 音量を大きくしたい場合はチェックを付けます。 音量を小さくしたい場合はチェックを外します。

# <span id="page-63-0"></span>音量を調節できる項目

表示されていない項目を表示させる場合は、次のように設定します。

- 1 画面右下の通知領域にある「音量」アイコンをダブルクリックします。
- 2 「オプション」メニュー→「プロパティ」の順にクリックします。
- $3$  「ミキサーデバイス」から 「Realtek HD Audio Input」または 「Realtek HD Audio output」を選択します。
- 4 「表示するコントロール」で、項目をクリックしてチェックします。
- 5 「OK」をクリックします。 項目が表示されるようになります。

## $P$  POINT

▶ 各項目で表示される名称や順番は、お使いの機種や状況により異なる場合があります。

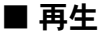

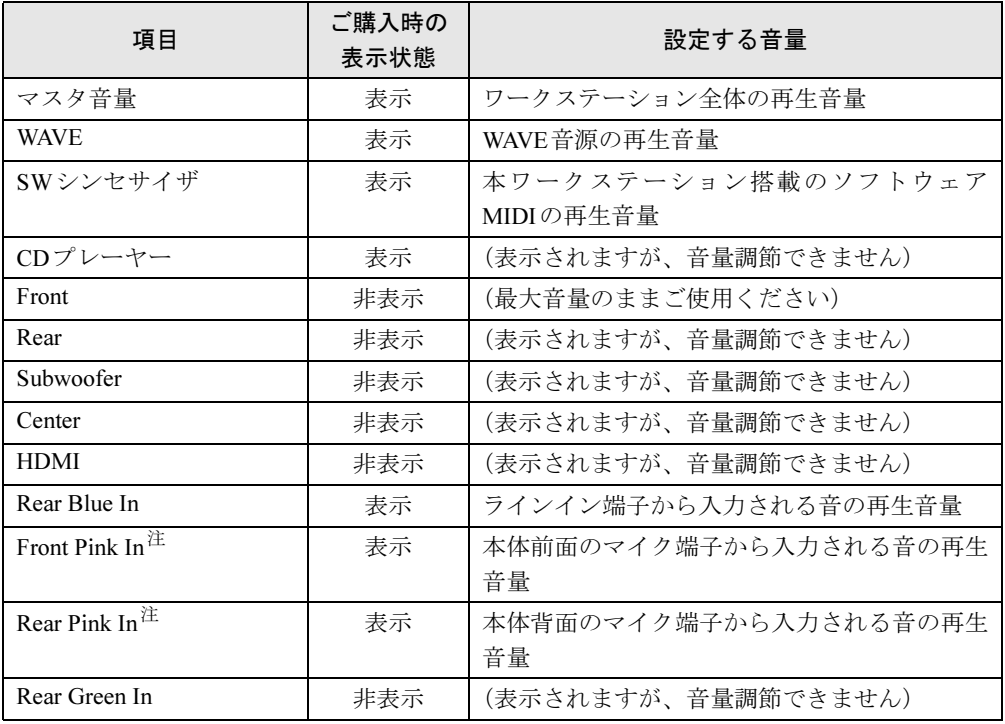

<span id="page-63-1"></span>注 : ご購入時は、ミュートに設定されています。

# ■ 録音

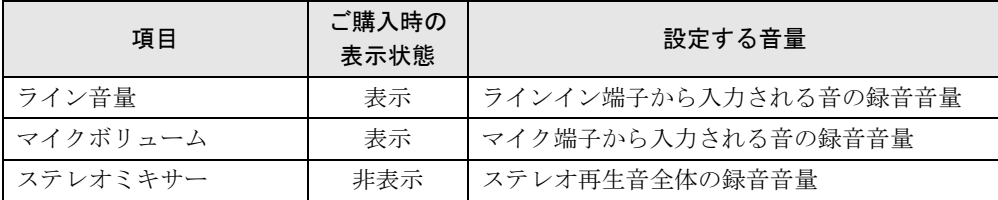

 $\overline{2}$ 

# 8 通信

通信機能をお使いになる場合は、ウイルスや不正アクセスからワークステーション を守るため、セキュリティ対策を実行してください。詳しくは[、「セキュリティ」\(→](#page-108-0) [P.109](#page-108-0)) をご覧ください。

# LAN (有線LAN)

LANの設定については、ネットワーク管理者に確認してください。

## ■ LANケーブルを接続する

本ワークステーションには、下記に対応したLANが搭載されています。

- 10BASE-T (IEEE 802.3 準拠)
- 100BASE-TX (IEEE 802.3u準拠)
- 1000BASE-T (IEEE 802.3ab準拠)

警告

● 近くで落雷のおそれがある場合は、ワークステーション本体の電源を切り、電源コードをコン Œ セントから抜き、LANケーブルをコネクタから抜き、雷がやむまで取り付けないでください。 そのまま使用すると、落雷による感電・火災の原因となります。

注意

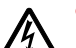

- LANコネクタに指などを入れないでください。
- 感電の原因となることがあります。

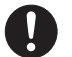

● LANケーブルを接続する場合は、必ずLANコネクタに接続してください。 接続するコネクタを間違えると、故障の原因となることがあります。

- 1 ワークステーション本体の電源を切ります。
- 2 ワークステーション本体のLANコネクタにLANケーブルを接続します。 コネクタの形を合わせて、まっすぐに差し込んでください。LANコネクタについては、 「各部名称[」-「ワークステーション本体](#page-17-0)背面」(→P.18)をご覧ください。

## 重要

▶ ネットワークを使用中に省電力機能が働いてしまうと、他の装置からアクセスできなく なったり、ソフトウェアの不具合が発生したりする場合があります。 その場合は[、「スリープ/休止状態\(](#page-68-0)Windows 7の場合)」(→P.69)、また[は「スタンバイ](#page-76-0) /休止状態(Windows XP[の場合\)」\(→](#page-76-0)P.77)をご覧になり、省電力機能を解除してくだ さい。

## $P$  POINT

▶ LANコネクタからプラグを取り外すときは、ツメを押さえながら引き抜いてください。ツ メを押さえずに無理に引き抜くと破損の原因となります。

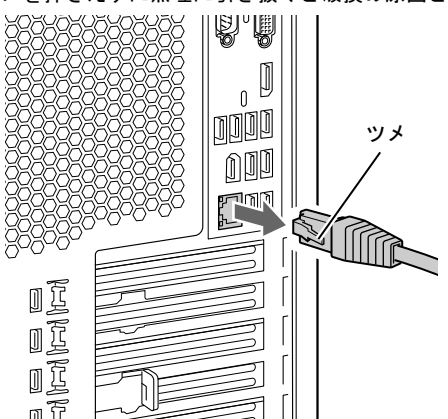

▶ 本ワークステーションでLAN機能をお使いになる場合は、ネットワーク機器の電源をオン にしてから本ワークステーションの電源を入れてください。また、本ワークステーション をご使用中にLANケーブルを抜いたり、ネットワーク機器の電源をオフにしたりしないで ください。ネットワーク機器との接続ができなくなったり、通信速度がおかしくなったり する場合があります。

例:1Gbpsで通信していたのに10Mbpsの速度になる

ネットワーク機器との接続ができない場合は、ネットワーク機器の電源が入っていること、 およびLANケーブルで本ワークステーションとネットワーク機器が接続されていることを ご確認後、ワークステーション本体を再起動してください。

▶ Link速度を100/10Mbpsに固定して接続できます。Link速度を固定して接続する場合、 AutoNegotiationのみサポートしているネットワーク機器では、「デュプレックス」の設定 は「半二重/Half Duplex」に設定してください。

「全二重/Full Duplex」に設定すると、次のような問題が発生する場合があります。

- ・Linkランプが点灯しない
- ・通信できない
- ・通信速度が異常に遅い

## ■ LANデバイスの節雷機能について

Windows 7では、本ワークステーションに搭載されているLANデバイスの節電機能を利用でき ます。この機能は、Windowsの省電力機能によってディスプレイの電源が切れた場合に、通信 速度を下げることにより電力消費を抑えるものです。

ご購入時の設定では、この機能は無効に設定されています。

この機能を有効にするには、次の手順で設定を変更してください。

# 重要

- ▶ 次の条件にすべて一致する環境でお使いの場合、LANデバイスの節電機能を有効にすると、 Windowsの省電力機能によってディスプレイの電源が切れるときに通信エラーが発生す ることがあります。
	- これにより問題がある場合は、この機能は無効のままお使いください。
	- ・LANデバイスの設定で、「リンク速度とデュプレックス」が「オートネゴシエーション」 に設定されている (ご購入時の設定)
	- ・本ワークステーションを、オートネゴシエーションが可能なネットワーク機器と接続し ている
- 1 管理者権限をもったユーザーとしてログオンします。
- 2 「スタート」ボタン →「コントロールパネル」の順にクリックします。 「コントロールパネル」ウィンドウが表示されます。
- 3 「システムとセキュリティ」→「システム」の「デバイスマネージャー」の順 にクリックします。 「デバイスマネージャー」ウィンドウが表示されます。
- 4 「ネットワークアダプター」をダブルクリックします。
- 5 次のデバイスを右クリックし、「プロパティ」をクリックします。 ・Intel(R) 82578DM Gigabit Network Connection
- 6 「詳細設定」タブをクリックします。
- 7 「プロパティ」で「システム無動作時の節電機能」をクリックし、「値」を次の ように変更します。
	- ・節電機能を有効にする場合:オン
	- ・節電機能を無効にする場合:オフ
- 8 「OK」をクリックして、すべての画面を閉じます。

# <span id="page-68-0"></span>9 スリープ/休止状態 (Windows 7の場合)

ここでは、本ワークステーションの省電力機能のうち、スリープと休止状態につい て説明しています。

Windows XPの場合は[、「スタンバイ/休止状態\(](#page-76-0)Windows XPの場合)」(→P.77)を ご覧ください。

# <span id="page-68-1"></span>スリープ/休止状態とは

スリープまたは休止状態を使用すると、Windowsを終了しないで消費電力を抑えることができ ます。

● スリープ

作業中のデータなどをメモリに保存して、ワークステーション本体の動作を中断させるこ とです。このとき、ワークステーション本体の電源ランプが点灯から点滅に変わります。 ハイブリッドスリープが無効になっている場合は、スリープ中に電源プラグをコンセント から抜かないでください。電源が供給されなくなると、メモリに保持されているプログラ ムやデータが失われてしまいます。

ハイブリッドスリープが有効になっている場合は、スリープ中に電源が切れても元の状態 に復旧するときにハードディスクからデータを読み出します。電源が切れた場合は、ワー クステーション本体の電源ランプは消灯します。

● 休止状態

メモリ内のプログラムやデータを、ハードディスクに書き込んで保存し、ワークステーショ ン本体の電源を切ります。このとき、ワークステーション本体の電源ランプは消灯します。 電源ランプの状態は、電源を切った状態と同じですが、休止状態のときは機器の構成を変 えないでください。

## $P$  POINT

- ▶ スリープや休止状態から動作、作業状態に回復することを「レジューム」といいます。
- ▶ 休止状態について

ハイブリッドスリープがオンに設定されていると、休止状態を使用することができません。 休止状態を使用する場合は、次の手順に従ってハイブリッドスリープをオフに設定してく ださい。

- 1. 「スタート」ボタン→「コントロールパネル」→「システムとメンテナンス」→「電 源オプション」の順にクリックします。
	- 「電源オプションのプロパティ」ウィンドウが表示されます。
- 2. 変更したい電源プランの「プラン設定の変更」をクリックします。 「プラン設定の編集」ウィンドウが表示されます。
- 3. 「詳細な電源設定の変更」をクリックします。
- 4. 「スリープ」をダブルクリックし、「ハイブリッドスリープを許可する」をダブルク リックします。
- 5. 「設定」を「オフ」にします。
- 6. 「OK」をクリックします。

## 注意事項

## ■ 共通の注意事項

- 本ワークステーションをお使いの状況によっては、スリープや休止状態への移行、および レジューム(復帰)に時間がかかる場合があります。
- スリープまたは休止状態にした後は、すぐにレジュームしないでください。必ず、10 秒以 上たってからレジュームするようにしてください。
- スリープ時や休止状態移行時またはレジューム時に、一時的に画面が乱れる場合がありま す。
- 次の状態でスリープや休止状態に移行させると、スリープまたは休止状態にならない、レ ジュームしない、レジューム後に正常に動作しない、データが消失するなどの問題が発生 することがあります。
	- ・Windowsの起動処理中または終了処理中
	- ・本ワークステーションが何か処理をしている最中(プリンター出力中など)、および処理 完了直後
	- ・ファイルアクセス中(ハードディスク、CD/DVDドライブのアクセスランプが点滅中)
	- ・モデムやネットワークの通信中
	- ・自動再生(オートラン)CD-ROMまたはDVD-ROMを使用中
	- ・ビデオCDやDVD-Videoなどを再生中
	- ・音楽CDやゲームソフトなどのサウンドや動画の再生中(MIDI/WAVE/AVI/MPEG/DAT形 式のファイルの再生中や音楽CDの再生中)
	- ・CDやDVDにデータを書き込み中または書き換え中
	- ・ドライバーのインストールが必要な周辺機器を接続しているが、対象のドライバーのイ ンストールが終了していないとき、または正しくインストールされていないとき
	- ・ネットワーク環境でTCP/IPプロトコル以外のプロトコルを使用中
	- ・ネットワーク環境で通信中に、「スタート」ボタンを使用してスリープおよび休止状態に 移行した場合
	- ・ネットワーク上でファイルの共有を設定し、「スタート」ボタンを使用してスリープに移 行したときに、次のメッセージが表示されて「はい」をクリックした場合 「このコンピュータに接続しているユーザーが次のファイルを開いています。  $[77$ ィル名 $]$   $\sim$   $\sim$

このまま続けるとファイルを閉じますが、ファイルを開いているユーザーはデータを失 うかも知れません。続けますか?」

- ・マウスの操作中
- ・Open GLを使用するソフトウェアを実行中
- ・ACPIに対応していない別売の機器(拡張カード、周辺機器)を増設している場合
- BIOS セットアップの省電力に関する設定は、一部を除いて無効となります。各設定につい ては、「BIOS[」-「メニュー](#page-149-0)詳細」(→P.150)をご覧ください。
- 本ワークステーションは、低レベルのスリープ (ACPI S1) をサポートしていません。お使 いになる周辺機器が低レベルのスリープのみサポートしている場合は、本ワークステー ションをスリープや休止状態にしないでください。
- PCI拡張カードを増設する場合は、その拡張カードおよびドライバーが「IRQシェアリング (割り込みの共有)」をサポートしている必要があります。増設するPCIカードがIRQシェア リングをサポートしているかどうかは、各PCIカードメーカーに確認してください。
- CD や DVD を読み込み中にスリープや休止状態に移行すると、レジューム時にエラーメッ セージが表示される場合があります。この場合は、【Enter】キーを押してください。
- 本ワークステーションを使用中にスリープや休止状態に移行させるときは、省電力の設定 を変更することをお勧めします。省電力の設定を変更すると、ファイルアクセス中や通信 中にスリープや休止状態に移行することを回避できます。 また、ネットワーク環境でLAN着信によるレジューム機能(Wakeup on LAN機能)をお使 いの場合でも、意図せずワークステーションがレジュームする可能性が低くなります。 省電力の設定を変更する手順は、次のとおりです。
	- 1.「スタート」ボタン→「コントロールパネル」の順にクリックします。 「コントロールパネル」ウィンドウが表示されます。
	- 2.「システムとセキュリティ」→「電源オプション」の順にクリックします。 「電源オプション」ウィンドウが表示されます。
	- 3. 変更したい電源プランの「プラン設定の変更」をクリックします。 「プラン設定の編集」ウィンドウが表示されます。
	- 4.「コンピュータをスリープ状態にする」で、30分以上の設定値を選択します。
	- 5.「変更の保存」をクリックし、すべてのウィンドウを閉じます。
- Wakeup on LAN機能が有効なとき、TCP/IPの設定でDHCPが有効になっていると、スリープ や休止状態中に、DHCPサーバーから割り当てられたIPアドレスのリース期限が切れ、ワー クステーション本体がレジュームする場合があります。 このような場合には、「LAN着信によるレジューム (Wakeup on LAN機能)」(→P.74)の手 順7で次の3つの項目にチェックを付けてください。
	- ・電力の節約のために、コンピューターでこのデバイスの電源をオフにできるようにする
	- ・このデバイスで、コンピューターのスタンバイ状態を解除できるようにする
	- ・管理ステーションでのみ、コンピューターのスタンバイ状態を解除できるようにする
- ●「プラン設定の編集」ウィンドウの「ディスプレイの電源を切る」の設定はネットワークに 影響しません。電源プランについては[、「電源プランを変更する」\(→](#page-74-0)P.75)をご覧ください。

### ■ スリープ時の注意事項

- ●「スタート」ボタンを使用して本ワークステーションをスリープに移行させても、すぐレ ジュームすることがあります。その場合には、いったんマウスを動かしてから、再びスリー プに移行させてください。
- スリープに移行するとき、「デバイスのドライバーが原因でスリープ状態に入れません。」の 警告ウィンドウが表示されて、スリープに移行できない場合があります。これは、プログ ラムが動作中でスリープに移行できない状態を示します。スリープに移行させるためには、 動作中のプログラムを終了してください。

#### ■ 休止状態時の注意事項

- ハードディスクに必要な空き容量がない場合、休止状態は使用できません。
- プリンターなどの周辺機器を接続した状態で休止状態にすると、レジューム時に周辺機器 の情報が初期化されるため、休止状態にする前の作業状態に戻らないことがあります。

# スリープ/休止状態の使い方

スリープや休止状態にする方法について説明します。

### $P$  POINT

- ▶ スリープに移行しようとしたときに、メッセージウィンドウが表示され、スリープや休止 状態にならない場合があります。この場合は、動作中のソフトウェアなどを終了してから スリープや休止状態にしてください。
- ▶ ご購入時の設定では休止状態を使用できません。 休止状態を使用する場合は[、「スリープ/](#page-68-1) [休止状態とは」\(→](#page-68-1)P.69)のPOINTをご覧になり、設定を変更してください。

## ■ スリープ/休止状態にする

#### □一定時間操作しない

ご購入時には、本ワークステーションを20分間操作しないと自動的に「スリープ」に移行す るように設定されています。

#### □スタートボタンを使う

- 1 フロント・LCD 表示パネル(→[P.16](#page-15-0))のHDDアイコンが点滅していないこと を確認します。
- *2* 「スタート」ボタン→ ヌマンシン♪ の ♪ →「スリープ」または「休止状態」の 順にクリックします。 しばらくするとスリープまたは休止状態になります。

#### □ 電源ボタンを使う

ワークステーション本体の電源ボタンを押して、スリープや休止状態にすることができます。 ご購入時の設定は「シャットダウン」です。設定を変更する方法は[、「電源ボタンを押したと](#page-75-0) [きの省電力機能を変更する」\(→](#page-75-0)P.76)をご覧ください。

## ■ スリープ/休止状態からレジュームする

## $P$  POINT

▶ 電源ボタンを押す方法以外でスリープからレジューム(復帰)させると、Windowsの仕様 により画面が表示されない場合があります。 その場合は、キーボードかマウスから入力を行うと画面が表示されます。画面が表示され ないままの状態で一定時間経過すると、本ワークステーションは再度スリープに移行しま す。

レジューム後しばらくすると、中断する前の画面が表示されます。レジュームには、次の方法 があります。
#### □電源ボタンを押す

ワークステーション本体の電源ボタンを押すと、レジュームします。

#### $P$  POINT

▶ [「電源ボタンを押したときの](#page-75-0)省電力機能を変更する」(→P.76) で、「電源ボタンを押したと きの動作」を「シャットダウン」に設定した場合でも、スリープまたは休止状態で電源ボ タンを押すとレジュームします。

### □USBキーボードのキーを押す、またはUSBマウスを操作する

スリープ(電源ランプが点滅)の場合は、USBキーボードのキーやUSBマウスのボタンを押 すと、レジュームします。PS/2キーボードやPS/2マウスではレジュームしません。 ただし、休止状態(電源ランプが消灯)の場合は、USBキーボードやUSBマウスを操作して もレジュームしません。

### □レジュームする時刻を指定する

決まった時刻に本ワークステーションをレジュームさせることができます。 この機能を使用する場合は、次のように設定してください。

- 1 管理者権限をもったユーザーとしてログオンします。
- 2 「スタート」ボタン→「コントロールパネル」の順にクリックします。 「コントロールパネル」ウィンドウが表示されます。
- 3 「システムとセキュリティ」→「管理ツール」の「タスクのスケジュール」の 順にクリックします。 「ユーザーアカウント制御」ウィンドウが表示された場合は、「はい」をクリックします。 「タスクスケジューラ」ウィンドウが表示されます。
- 4 「操作」メニュー→「タスクの作成」の順にクリックします。 「タスクの作成」ウィンドウが表示されます。
- 5 「トリガー」タブをクリックし、時間を設定します。
- 6 「操作」タブをクリックし、起動するソフトウェアなどを設定します。
- 7 「条件」タブをクリックし、「タスクの実行時にスリープを解除する」にチェッ クを付けます。
- 8 「OK」をクリックして、すべての画面を閉じます。

### <span id="page-73-0"></span>□LAN着信によるレジューム (Wakeup on LAN機能)

他のコンピューターから本ワークステーションにコンピューター検索が行われた場合などに、 自動的にレジュームさせることができます。 Wakeup on LAN機能を使用する場合は、次のように設定してください。

- 1 管理者権限をもったユーザーとしてログオンします。
- 2 「スタート」ボタン→「コントロールパネル」の順にクリックします。 「コントロールパネル」ウィンドウが表示されます。
- 3 「システムとセキュリティ」→「システム」の「デバイスマネージャー」の順 にクリックします。 「ユーザーアカウント制御」ウィンドウが表示された場合は、「はい」をクリックします。 「デバイスマネージャー」ウィンドウが表示されます。
- 4 「ネットワークアダプター」をダブルクリックします。
- 5 「Intel(R) 82578DM Gigabit Network Connection」を右クリックし、「プロパ ティ」をクリックします。
- 6 「詳細設定」タブをクリックします。
- 7 「プロパティ」で「PMEをオンにする」をクリックし、「値」を「オン」に設定 します。
- 8 「電源の管理」タブをクリックします。
- 9 次の2つの項目にチェックを付けます。
	- ・電力の節約のために、コンピューターでこのデバイスの電源をオフにできるようにす る
	- ・このデバイスで、コンピューターのスタンバイ状態を解除できるようにする

### 10 「OK」をクリックして、すべての画面を閉じます。

### □PCI規格のカードによるレジューム

PME#信号をサポートしたPCI規格の拡張カード(PCI Revision 2.3に準拠)が搭載されている 場合に、拡張カードの制御によって本ワークステーションをレジュームさせることができま す。詳しくは、お使いの拡張カードのマニュアルをご覧ください。

## スリープ/休止状態の設定を変更する

省電力機能が働くまでの時間などの設定を変更するには、「コントロールパネル」の「電源オ プション」ウィンドウで行います。

CDやDVDにデータを書き込むときや、LANを使用するときなど、必要に応じて設定を変更し てください。

## ■ 電源プランを変更する

ご購入時は「バランス」、「省電力」、「高パフォーマンス」が用意されています。お使いになる 状況に適した電源プランを選択してください。

- 1 「スタート」ボタン→「コントロールパネル」の順にクリックします。 「コントロールパネル」ウィンドウが表示されます。
- 2 「システムとセキュリティ」→「電源オプション」の順にクリックします。 「電源オプション」ウィンドウが表示されます。
- 3 各電源プランにある「プラン設定の変更」をクリックして、各プランの設定を 変更します。
- 4 ウィンドウ右上にある「閉じる」をクリックし、ウィンドウを閉じます。

### ■ スリープになるまでの時間を変更する

ご購入時には、20分間ワークステーションを操作しないと自動的に「スリープ」になるよう に設定されています。

スリープになるまでの時間は、次の手順で変更することができます。

- 1 「スタート」ボタン→「コントロールパネル」の順にクリックします。 「コントロールパネル」ウィンドウが表示されます。
- 2 「システムとセキュリティ」→「電源オプション」の「コンピュータがスリー プ状態になる時間を変更」をクリックします。 「プラン設定の編集」ウィンドウが表示されます。
- 3 「コンピュータをスリープ状態にする」の時間を変更します。

### $P$  POINT

- ▶ 自動的にスタンバイに移行しないようにするには、「なし」を選択します。
- 4 「変更の保存」をクリックします。
- 5 ウィンドウの右上にある「閉じる」をクリックし、ウィンドウを閉じます。

### <span id="page-75-0"></span>■ 電源ボタンを押したときの省電力機能を変更する

ワークステーション本体の電源ボタンを押したときに働く省電力機能は、次の手順で変更する ことができます。

- 1 「スタート」ボタン→「コントロールパネル」の順にクリックします。 「コントロールパネル」ウィンドウが表示されます。
- 2 「システムとセキュリティ」→「電源オプション」の「電源ボタンの動作の変 更」をクリックします。 「システム設定」ウィンドウが表示されます。
- 3 「電源ボタンを押したときの動作」の設定を変更します。
- 4 「変更の保存」をクリックします。
- 5 ウィンドウの右上にある「閉じる」をクリックし、ウィンドウを閉じます。

### ■ レジュームするときにWindowsのパスワードを入力する設定にする

本ワークステーションがレジュームするときに、Windowsに設定してあるパスワードを入力す る設定にすると、本ワークステーションのセキュリティを高めることができます。

- 1 「スタート」ボタン→「コントロールパネル」の順にクリックします。 「コントロールパネル」ウィンドウが表示されます。
- 2 「システムとセキュリティ」→「電源オプション」の「電源ボタンの動作の選 択」をクリックします。 「システム設定」ウィンドウが表示されます。

- 3 「現在利用可能ではない設定を変更します」をクリックします。 「ユーザーアカウント制御」ウィンドウが表示された場合は、「はい」をクリックします。
- 4 「パスワードを必要とする(推奨)」を選択します。
- 5 「変更の保存」をクリックします。
- 6 ウィンドウの右上にある「閉じる」をクリックし、ウィンドウを閉じます。

# 10 スタンバイ/休止状態 (Windows XPの場合)

ここでは、本ワークステーションの省電力機能のうち、スタンバイと休止状態につ いて説明しています。

Windows 7の場合は[、「スリープ/休止状態\(](#page-68-0)Windows 7の場合)」(→P.69)をご覧 ください。

# スタンバイ/休止状態とは

スタンバイまたは休止状態を使用すると、Windowsを終了しないで消費電力を抑えることがで きます。

## ● スタンバイ

作業中のデータなどをメモリに保存して、ワークステーション本体の動作を中断させるこ とです。

スタンバイ中は、電源ランプが点滅し、メモリに保存したデータなどを保持するために少 しずつ電力を消費します。

スタンバイ中に電源プラグをコンセントから抜かないでください。電源が供給されなくな ると、メモリに保持されているプログラムやデータが失われてしまいます。

## ● 休止状態

作業中のデータなどをハードディスクに書き込んで保存し、ワークステーション本体の電 源を切ることです。

そのため、スタンバイよりもさらに消費電力を抑えることができます。

ご購入時の設定では、休止状態は無効に設定されています。休止状態を使用する場合は、 [「スタンバイ/休止状態の設定を変更する」\(→](#page-82-0)P.83)をご覧ください。

休止状態中は電源ランプが消灯します。電源ランプの状態は電源を切った状態と同じです が、休止状態のときは機器の構成を変更しないでください。

### $P$  POINT

▶ スタンバイや休止状態から動作、作業状態に回復することを「レジューム」といいます。

## 注意事項

### ■ 共通の注意事項

- 本ワークステーションをお使いの状況によっては、スタンバイや休止状態への移行、およ びレジューム(復帰)に時間がかかる場合があります。
- スタンバイまたは休止状態にした後は、すぐにレジュームしないでください。必ず、10 秒 以上たってからレジュームするようにしてください。
- スタンバイ時や休止状態移行時、またはレジューム時に、一時的に画面が乱れる場合があ ります。
- 次の状態でスタンバイや休止状態に移行させると、スタンバイまたは休止状態にならない、 レジュームしない、レジューム後に正常に動作しない、データが消失するなどの問題が発 生することがあります。
	- ・Windowsの起動処理中または終了処理中
	- ・ワークステーションが何か処理をしている最中(プリンター出力中など)、および処理完 了直後
	- ・ファイルアクセス中(ハードディスク、CD/DVDドライブのアクセスランプが点滅中)
	- ・モデムやネットワークの通信中
	- ・自動再生(オートラン)CD-ROMまたはDVD-ROMを使用中
	- ・ビデオCDやDVD-Videoなどを再生中
	- ・音楽 CD やゲームソフトなどのサウンドや動画の再生中(MIDI/WAVE/AVI/MPEG/DAT 形 式のファイルの再生中や音楽CDの再生中)
	- ・CDやDVDにデータを書き込み中または書き換え中
	- ・ドライバーのインストールが必要な周辺機器を接続しているが、対象のドライバーのイ ンストールが終了していないとき、または正しくインストールされていないとき
	- ・ネットワーク環境でTCP/IPプロトコル以外のプロトコルを使用中
	- ・ネットワーク環境で通信中に、「コンピュータの電源を切る」ウィンドウを使用してスタ ンバイおよび休止状態に移行した場合
	- ・ネットワーク上でファイルの共有を設定し、「コンピュータの電源を切る」ウィンドウを 使用してスタンバイに移行したときに、次のメッセージが表示されて「はい」をクリッ クした場合

「このコンピュータに接続しているユーザーが次のファイルを開いています。

 $[77/1/2]~2$ 

このまま続けるとファイルを閉じますが、ファイルを開いているユーザーはデータを失 うかも知れません。続けますか?」

- ・マウスの操作中
- ・OpenGLを使用したスクリーンセーバーが起動しているとき
- ・OpenGLを使用するソフトウェアを実行中
- ・ACPIに対応していない別売の機器(拡張カード、周辺機器)を増設している場合
- BIOS セットアップの省電力に関する設定は、一部を除いて無効となります。各設定につい ては、「BIOS[」-「メニュー](#page-149-0)詳細」(→P.150)をご覧ください。
- **●本ワークステーションは、低レベルのスタンバイ (ACPI S1) をサポートしていません。お** 使いになる周辺機器が低レベルのスタンバイのみサポートしている場合は、本ワークス テーションをスタンバイや休止状態にしないでください。
- PCI拡張カードを増設する場合は、その拡張カードおよびドライバーが「IRQシェアリング (割り込みの共有)」をサポートしている必要があります。増設するPCIカードがIRQシェア リングをサポートしているかどうかは、各PCIカードメーカーに確認してください。
- CDやDVDを読み込み中にスタンバイや休止状態に移行すると、レジューム時にエラーメッ セージが表示される場合があります。この場合は、【Enter】キーを押してください。
- 本ワークステーションを使用中にスタンバイや休止状態に移行させるときは、省電力の設 定を変更することをお勧めします。省電力の設定を変更すると、ファイルアクセス中や通 信中にスタンバイや休止状態に移行することを回避できます。 また、ネットワーク環境でLAN着信によるレジューム機能(Wakeup on LAN機能)をお使 いの場合でも、意図せず本ワークステーションがレジュームする可能性が低くなります。

省電力の設定を変更する手順は、次のとおりです。

- 1.「スタート」ボタン→「コントロールパネル」の順にクリックします。 「コントロールパネル」ウィンドウが表示されます。
- 2.「パフォーマンスとメンテナンス」→「電源オプション」の順にクリックします。 「電源オプションのプロパティ」ウィンドウが表示されます。
- 3.「電源設定」タブの「システムスタンバイ」および「システム休止状態」で、30分以上 の設定値を選択します。
- 4.「OK」をクリックして、すべてのウィンドウを閉じます。
- Wakeup on LAN機能が有効なとき、TCP/IPの設定でDHCPが有効になっていると、スタンバ イや休止状態中に、DHCPサーバーから割り当てられたIPアドレスのリース期限が切れ、 ワークステーション本体がレジュームする場合があります。 このような場合には、「LAN着信によるレジューム (Wakeup on LAN機能)」(→P.74)の手 順7で次の3つの項目にチェックを付けてください。
	- ・電力の節約のために、コンピューターでこのデバイスの電源をオフにできるようにする ・このデバイスで、コンピューターのスタンバイ状態を解除できるようにする
	- ・管理ステーションでのみ、コンピューターのスタンバイ状態を解除できるようにする
- 「電源オプションのプロパティ」ウィンドウの「電源設定」タブにある「モニタの電源を切 る」、「ハードディスクの電源を切る」の設定はネットワークに影響しません。

### ■ スタンバイ時の注意事項

- 電源ボタンなどで本ワークステーションをスタンバイに移行させても、すぐにレジューム することがあります。その場合には、いったんマウスを動かしてから、もう一度スタンバ イに移行させてください。
- スタンバイに移行するとき、「デバイスのドライバが原因でスタンバイ状態に入れません。 ソフトウェアをすべて閉じてから、もう一度やり直してください。問題が解決しない場合 は、そのドライバを更新することをお勧めします。」の警告ウィンドウが表示されて、スタ ンバイに移行できない場合があります。これは、プログラムが動作中でスタンバイに移行 できない状態を示します。スタンバイに移行させるためには、動作中のプログラムを終了 してください。

### ■ 休止状態時の注意事項

- ハードディスクに必要な空き容量がない場合、休止状態は使用できません。
- プリンターなどの周辺機器を接続した状態で休止状態にすると、レジューム時に周辺機器 の情報が初期化されるため、中断する前の作業状態に戻らないことがあります。
- Windows XP Professional x64 Edition で、メモリが3GB よりも多く搭載されている場合は、休 止状態は使用できません。

# スタンバイ/休止状態の使い方

スタンバイや休止状態にする方法について説明します。

### $P$  POINT

- ▶ スタンバイに移行しようとして、「デバイスのドライバが原因でスタンバイ状態に入れませ ん。ソフトウェアをすべて閉じてから、もう一度やり直してください。」というメッセージ が表示されたときは、プログラムが動作中でスタンバイに入れません。動作中のソフトウェ アなどを終了してからスタンバイにしてください。
- ▶ ご購入時の設定では休止状態を使用できません。休止状態を使用する場合は[、「スタンバイ](#page-82-0) [/休止状態の設定を変更する」\(→](#page-82-0)P.83)をご覧になり、設定を変更してください。

## ■ スタンバイ/休止状態にする

□一定時間操作しない

ご購入時には、本ワークステーションを20分間操作しないと自動的に「スタンバイ」に移行 するように設定されています。

### □「コンピュータの電源を切る」ウィンドウを使う

- 1 フロント・LCD 表示パネル(→[P.16](#page-15-0))のHDDアイコンが点滅していないことを 確認します。
- 2 「スタート」ボタン→「終了オプション」の順にクリックします。
- 3 「スタンバイ」または「休止状態」を選択します。 しばらくするとスタンバイまたは休止状態になります。

### □電源ボタンを使う

ワークステーション本体の電源ボタンを押して、スタンバイや休止状態にすることができま す。ご購入時の設定は「シャットダウン」です。設定を変更する方法は[、「電源ボタンを押し](#page-82-1) [たときの省電力機能を変更する」\(→](#page-82-1)P.83)をご覧ください。

## ■ スタンバイ/休止状態からレジュームする

## $P$  POINT

▶ 電源ボタンを押す方法以外でスタンバイからレジューム(復帰)させると、Windowsの仕 様により画面が表示されない場合があります。

その場合は、キーボードかマウスから入力を行うと画面が表示されます。画面が表示され ないままの状態で一定時間経過すると、本ワークステーションは再度スタンバイに移行し ます。

レジューム後しばらくすると、中断する前の画面が表示されます。レジュームには、次の方法 があります。

#### □電源ボタンを押す

ワークステーション本体の電源ボタンを押すと、レジュームします。

#### $P$  POINT

▶ [「電源ボタンを押したときの](#page-82-1)省電力機能を変更する」(→P.83) で、「電源ボタンを押したと きの動作」を「シャットダウン」に設定した場合でも、電源ボタンを押すとスタンバイか らレジュームします。

### □USBキーボードのキーを押す、またはUSBマウスを操作する

スタンバイ(電源ランプが点滅)の場合は、USBキーボードのキーやUSBマウスのボタンを 押すと、レジュームします。PS/2キーボードやPS/2マウスではレジュームしません。 ただし、休止状態(電源ランプが消灯)の場合は、USBキーボードやUSBマウスを操作して もレジュームしません。

## 重要

▶ カスタムメイドでスマートカードリーダ/ライタを選択した場合、USBデバイスからのレ ジュームはできません。この場合は、電源ボタンを押してレジュームしてください。

### □レジュームする時刻を指定する

決まった時刻に本ワークステーションをレジュームさせることができます。 この機能を使用する場合は、次のように設定してください。

- 1 管理者権限をもったユーザーとしてログオンします。
- 2 「スタート」ボタン→「コントロールパネル」の順にクリックします。 「コントロールパネル」ウィンドウが表示されます。
- 3 「パフォーマンスとメンテナンス」→「タスク」の順にクリックし、「スケジュー ルされたタスクの追加」をダブルクリックします。 「タスクウィザード」ウィンドウが表示されます。
- 4 画面の指示に従って、起動するソフトウェアや時間を設定します。 「タスク名」に、新しいアイコンが表示されます。
- 5 作成したアイコンを右クリックし、「プロパティ」をクリックします。 「[ソフトウェア名]」ウィンドウが表示されます。 [ソフトウェア名]には、起動するよう設定したソフトウェアの名称が表示されます。
- 6 「設定」タブをクリックし、「タスクの実行時にスリープを解除する」にチェッ クを付けます。
- 7 「OK」をクリックして、すべての画面を閉じます。

 $\overline{2}$ 

### □LAN着信によるレジューム (Wakeup on LAN機能)

他のコンピューターから本ワークステーションにコンピューター検索が行われた場合などに、 自動的にレジュームさせることができます。 Wakeup on LAN機能を使用する場合は、次のように設定してください。

- 1 管理者権限をもったユーザーとしてログオンします。
- 2 「スタート」ボタンをクリックし、「マイコンピュータ」を右クリックして「プ ロパティ」をクリックします。 「システムのプロパティ」ウィンドウが表示されます。
- 3 「ハードウェア」タブをクリックし、「デバイスマネージャ」をクリックします。
- 4 「ネットワークアダプタ」をダブルクリックします。
- 5 「Intel(R) 82578DM Gigabit Network Connection」を右クリックし、「プロパ ティ」をクリックします。
- 6 「詳細設定」タブをクリックします。
- 7 「プロパティ」で「PMEをオンにする」をクリックし、「値」を「オン」に設定 します。
- 8 「電源の管理」タブをクリックします。
- 9 次の2つの項目にチェックを付けます。 ・電力の節約のために、コンピューターでこのデバイスの電源をオフにできるようにす る
	- ・このデバイスで、コンピューターのスタンバイ状態を解除できるようにする

### 10 「OK」をクリックして、すべての画面を閉じます。

### □PCI規格のカードによるレジューム

PME#信号をサポートしたPCI規格の拡張カード (PCI Revision 2.3に準拠) が搭載されている 場合に、拡張カードの制御によって本ワークステーションをレジュームさせることができま す。詳しくは、お使いの拡張カードのマニュアルをご覧ください。

## <span id="page-82-0"></span>スタンバイ/休止状態の設定を変更する

省電力機能が働くまでの時間などの設定を変更できます。 CDやDVDにデータを書き込むときや、LANを使用するときなど、必要に応じて設定を変更し てください。

### ■ スタンバイ/休止状態になるまでの時間を変更する

ご購入時には、20分間ワークステーションを操作しないと自動的に「スタンバイ」になるよ うに設定されています。 スタンバイや休止状態になるまでの時間は、次の手順で変更することができます。

- 1 「スタート」ボタン→「コントロールパネル」の順にクリックします。 「コントロールパネル」ウィンドウが表示されます。
- 2 「パフォーマンスとメンテナンス」→「電源オプション」の順にクリックします。 「電源オプションのプロパティ」ウィンドウが表示されます。
- 3 休止状態を使用する場合は、「休止状態」タブの「休止状態を有効にする」に チェックを付け、「適用」をクリックします。
- 4 「電源設定」タブをクリックし、お使いの状況に合わせて電源設定を選択しま す。
- 5 「システムスタンバイ」または「システム休止状態」の設定を変更します。

### $P$  POINT

▶ 自動的にスタンバイに移行しないようにするには、「なし」を選択します。

 $6$  「OK」をクリックします。

### <span id="page-82-1"></span>■ 雷源ボタンを押したときの省雷力機能を変更する

ワークステーション本体の電源ボタンを押したときに働く省電力機能は、次の手順で変更する ことができます。

- 1 「スタート」ボタン→「コントロールパネル」の順にクリックします。 「コントロールパネル」ウィンドウが表示されます。
- 2 「パフォーマンスとメンテナンス」→「電源オプション」の順にクリックします。 「電源オプションのプロパティ」ウィンドウが表示されます。
- 3 休止状態を使用する場合は、「休止状態」タブの「休止状態を有効にする」に チェックを付け、「適用」をクリックします。
- 4 「詳細設定」タブをクリックし、「コンピュータの電源ボタンを押したとき」の 設定を変更します。
- 5 「OK」をクリックします。

## ■ レジュームするときにWindowsのパスワードを入力とする設定にする

本ワークステーションがレジューム(復帰)するときに、Windowsに設定してあるパスワード を入力する設定にすると、本ワークステーションのセキュリティを高めることができます。

- 1 「スタート」ボタン→「コントロールパネル」の順にクリックします。 「コントロールパネル」ウィンドウが表示されます。
- 2 「パフォーマンスとメンテナンス」→「電源オプション」の順にクリックします。 「電源オプションのプロパティ」ウィンドウが表示されます。
- 3 「詳細設定」タブをクリックし、「スタンバイから回復するときにパスワードの 入力を求める」にチェックを付けます。
- 4 「OK」をクリックします。

# 第3章

# 周辺機器の設置/設定/増設

周辺機器の取り付け方法や注意事項を説明して います。

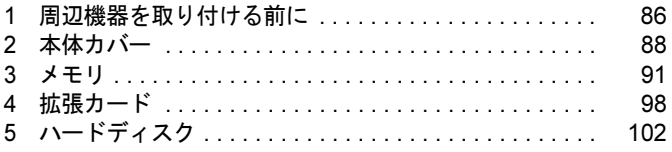

# <span id="page-85-0"></span>1 周辺機器を取り付ける前に

ここでは、周辺機器を接続する前に、予備知識として知っておいていただきたいこ とを説明しています。

# 警告

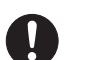

● 周辺機器のケーブルは、このマニュアルをよく読み、正しく接続してください。 誤った接続状態でお使いになると、感電・火災の原因となります。また、ワークステーショ ン本体および周辺機器が故障する原因となります。

注意

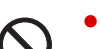

 周辺機器などの取り付け、取り外しを行うときは、指定された場所以外のネジは外さないで ください。

指定された場所以外のネジを外すと、けがをするおそれがあります。また、故障の原因とな ることがあります。

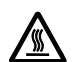

- 電源を切った直後は、ワークステーション本体内部の装置が熱くなっています。電源を切り、 電源プラグをコンセントから抜いた後充分に待ってから作業を始めてください。 やけどの原因となることがあります。

# 取り扱い上の注意

周辺機器を取り付けるときは、次のことに注意してください。

- 周辺機器の中には、お使いになれないものがあります ご購入の前に富士通製品情報ページ内にある「システム構成図」([http://www.fmworld.net/biz/](http://www.fmworld.net/biz/fmv/product/syskou/) [fmv/product/syskou/](http://www.fmworld.net/biz/fmv/product/syskou/))をご覧になり、その周辺機器がお使いになれるかどうかを確認してく ださい。
- 周辺機器は、弊社純正品をお使いいただくことをお勧めします 純正品以外を取り付けた場合、正常に動かなかったり、本ワークステーションが故障した りしても、保証の対象外となります。 純正品が用意されていない機器については、本ワークステーションに対応しているかどう かをお使いの周辺機器メーカーにご確認ください。 弊社純正品以外の動作については、サポートしておりません。 ● 一度に取り付ける周辺機器は1つだけにしてください
- 一度に複数の周辺機器を取り付けると、ドライバーのインストールなどが正常に行われな いおそれがあります。1つの周辺機器の取り付けが終了して、動作確認を行った後、別の周 辺機器を取り付けてください。
- ワークステーション本体および接続されている機器の電源を切ってください 安全のため、必ず電源プラグをコンセントから抜いてください。ワークステーション本体 の電源を切った状態でも、ワークステーション本体内部には電流が流れています。

● あらかじめ搭載されている周辺機器について

標準搭載およびカスタムメイドの選択によって搭載された機器は、ご購入時の状態から搭 載位置やケーブルの接続先などを変更することをサポートしておりません(マニュアルな どに指示がある場合を除く)。

- 電源ユニットは分解しないでください 電源ユニットは、ワークステーション本体内部の背面側にある箱形の部品です。 詳しくは[、「各部名称」-「ワークステーション本体内部」\(→](#page-20-0)P.21) をご覧ください。
- 内部のケーブル類や装置の扱いに注意してください 傷付けたり、加工したりしないでください。
- 柔らかい布の上などで作業してください 固いものの上に直接置いて作業すると、ワークステーション本体に傷が付くおそれがあり ます。
- 静電気に注意してください

内蔵周辺機器は、プリント基板や電子部品がむきだしになっています。これらは、人体に 発生する静電気によって損傷を受ける場合があります。取り扱う前に、一度大きな金属質 の物に手を触れるなどして静電気を放電してください。

- プリント基板表面やはんだ付けの部分、コネクタ部分には手を触れないでください 金具の部分や、プリント基板のふちを持つようにしてください。
- 周辺機器の電源について

周辺機器の電源はワークステーション本体の電源を入れる前に入れるものが一般的です が、ワークステーション本体より後に電源を入れるものもあります。周辺機器のマニュア ルをご覧ください。

● ACPIに対応した周辺機器をお使いください

本ワークステーションは、ACPI(省電力に関する電源制御規格の1つ)に対応しています。 ACPI対応のOSで周辺機器をお使いになる場合、周辺機器がACPIに対応しているか周辺機 器の製造元にお問い合わせください。ACPIに対応していない周辺機器を使うと、本ワーク ステーションおよび周辺機器が正常に動作しないおそれがあります。

### ● ドライバーを用意してください

周辺機器の取り付けや取り外しには、プラスのドライバーが必要な場合があります。 ネジの頭をつぶさないように、ネジのサイズに合ったドライバーをご用意ください。

<span id="page-87-0"></span>2 本体カバー

周辺機器を取り付けるときは、本体カバー(サイドカバー)を取り外し、3.5インチ HDDケージを開けて、内部が見える状態にします。

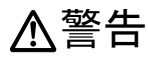

● 本体カバーの取り付けや取り外しを行うときは、ワークステーション本体および接続されて  $\bigcap$ いる機器の電源を切り、電源プラグをコンセントから抜いた後に行うようにしてください。 この手順を守らずに作業を行うと、感電・火災または故障の原因となります。

注意

 本体カバーの取り付け、取り外しを行うときは、指定された場所以外のネジは外さないでく  $\bullet$  $\bigcap$ ださい。

> 指定された場所以外のネジを外すと、けがをするおそれがあります。また、故障の原因とな ることがあります。

# <span id="page-88-0"></span>本体カバーの取り外し方/3.5インチHDDケージの開け方

本体カバーは、ワークステーション本体が滑らないような場所で取り外してください。

1 ワークステーション本体および接続されている機器の電源を切り、電源プラグ をコンセントから抜きます。

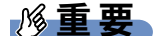

- ▶ 必ず電源プラグをコンセントから抜くか、ワークステーション本体背面のメインスイッチ を「○」側に切り替えてください。電源を切っただけでは、メモリは通電していることが あります。 [「各部名称」-「各部の名称と働き」\(→](#page-13-0)P.14)
- 2 本体カバーのレバーを引いて、本体カバーを取り外します。

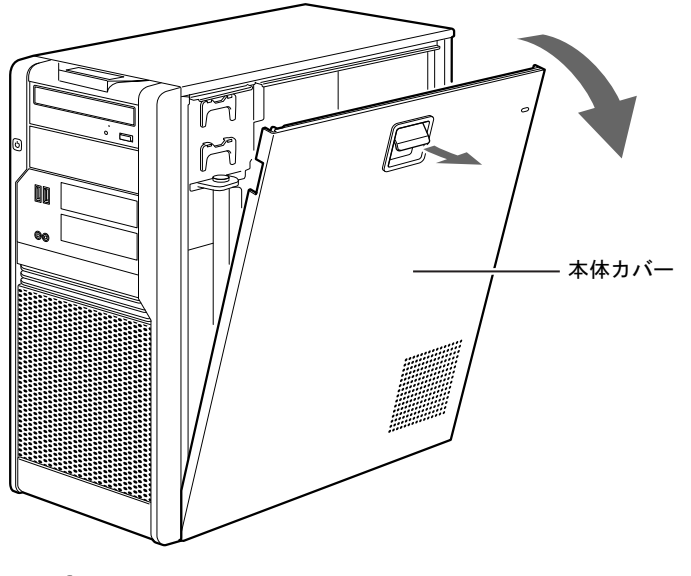

 $P$  POINT

- ▶ 本体カバーを取り付ける場合は、取り外す手順と逆の手順で行ってください。
- 3 ワークステーション本体を横置きにします。

 $\mathbf{3}$ 

4 <sup>緑</sup>色のつまみ(1ヶ所)を左に回してゆるめます。

## $\wp$  point

▶ つまみを取り外す必要はありません。

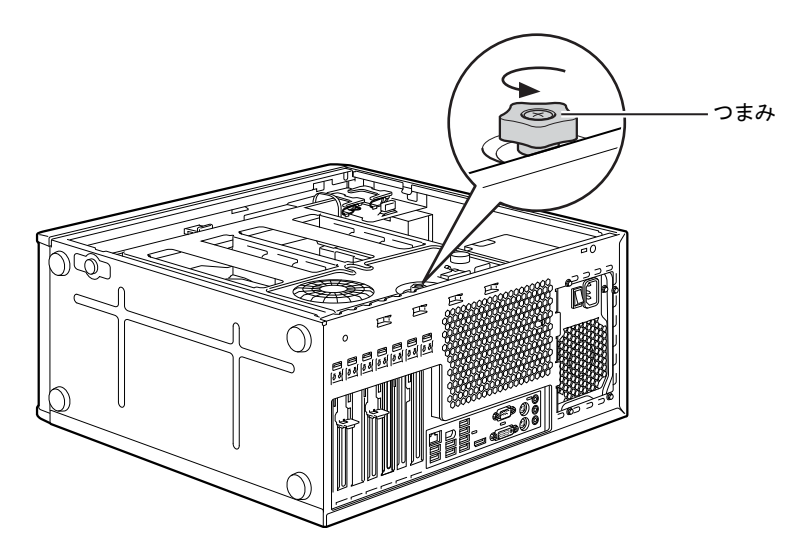

5 3.5インチHDDケージを開きます。

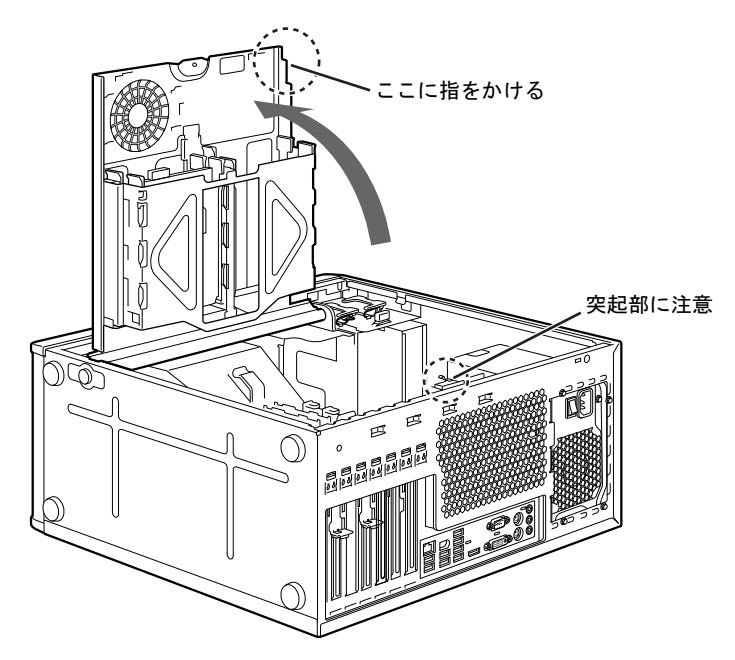

# <span id="page-90-0"></span>3 メモリ

ここでは、メモリ容量を増やす方法について説明しています。

# メモリの取り付け場所

メモリはワークステーション本体内部のメモリスロットに取り付けます。

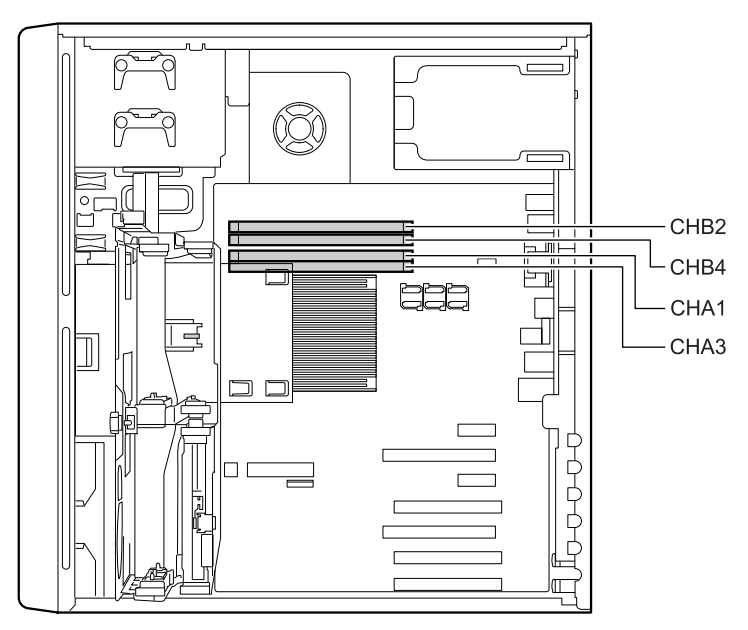

## 取り扱い上の注意

- 取り外したネジなどをワークステーション本体内部に落とさないでください。故障の原因 となることがあります。
- 操作に必要な箇所以外には手を触れないでください。故障の原因となることがあります。
- メモリは、静電気に対して非常に弱い部品で構成されており、人体にたまった静電気によ り破壊される場合があります。メモリを取り扱う前に、一度金属質のものに手を触れて、静 電気を放電してください。
- メモリを持つときは、次のイラストのようにふちを持ち、端子(金色の線が入っている部 分)やIC部分には絶対に手を触れないようにしてください。指の油分などが付着すると、 接触不良の原因となることがあります。

また、メモリに強い力をかけないようにしてください。

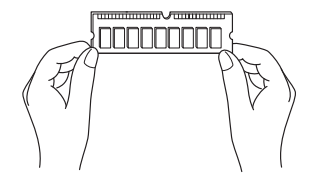

- メモリが補助金具などに触れないように注意してください。
- メモリがうまく取り付けられないときは、無理にメモリを取り付けず、いったんメモリを 抜いてからもう一度メモリを取り付けてください。
- メモリは何度も抜き差ししないでください。故障の原因となることがあります。

# 取り付けられるメモリ

本ワークステーションにメモリを増設する場合は、弊社純正品をお使いください。使用できる メモリについて、詳しくは富士通製品情報ページ内にある「システム構成図」([http://](http://www.fmworld.net/biz/fmv/product/syskou/) [www.fmworld.net/biz/fmv/product/syskou/](http://www.fmworld.net/biz/fmv/product/syskou/))をご覧ください。

## ■ メモリの組み合わせ表

本ワークステーションに取り付けられるメモリの最大容量は、次のとおりです。

- Windows 7 Professional (32ビット版): 最大4GB
- Windows 7 Professional (64ビット版): 最大16GB
- Windows XP Professional: 最大4GB
- Windows XP Professional x64 Edition: 最大16GB

メモリを増設するときは、次の表でメモリの容量とスロットの組み合わせを確認し、正しく取 り付けてください。

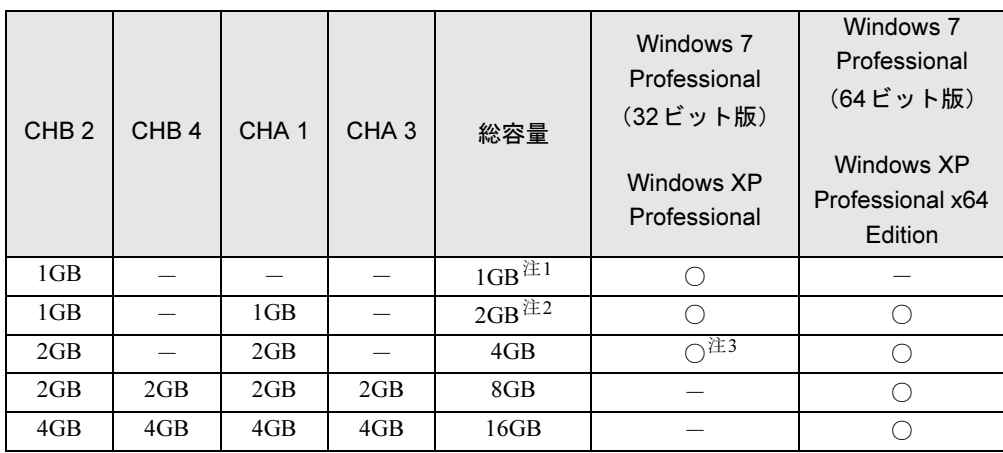

<span id="page-92-2"></span>注1 : Windows 7 Professional (32ビット版) およびWindows XP Professionalの標準の組み合わせです。

<span id="page-92-1"></span>注2 : Windows 7 Professional (64ビット版) およびWindows XP Professional x64 Editionの標準の組み合わせです。

<span id="page-92-0"></span>注3 : OSが使用可能な領域は約3GBになります。

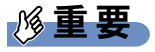

▶ この表の組み合わせ以外で、メモリを取り付けないでください。

# メモリを取り付ける

### $P$  POINT

- ▶ ご購入後、メモリを取り付ける場合は、Windowsのセットアップを実行後、一度電源を 切った後に取り付けてください。
- ▶ メモリを増設した後は、仮想メモリの設定が必要になる場合があります。設定方法は[、「ト](#page-210-0) ラブルシューティング[」-「ハードウェア](#page-210-0)関連のトラブル」(→P.211)をご覧ください。

# 警告

 $\bullet$  メモリの取り付けや取り外しを行うときは、ワークステーション本体および接続されている 機器の電源を切り、電源プラグをコンセントから抜いた後に行うようにしてください。 この手順を守らずに作業を行うと、感電・火災または故障の原因となります。

# 注意

 $\bullet$ メモリの取り付け、取り外しを行うときは、指定された場所以外のネジは外さないでくださ

い。指定された場所以外のネジを外すと、けがをするおそれがあります。また、故障の原因とな ることがあります。

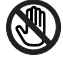

● ワークステーション本体内部の突起物、および指定されたスイッチ以外には、手を触れない でください。けがをするおそれがあります。また、故障の原因となることがあります。

 $\bullet$  メモリは何度も抜き差ししないでください。 故障の原因となることがあります。

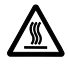

- $\bullet$  電源を切った直後は、ワークステーション本体内部の装置が熱くなっています。電源を切り、 電源プラグをコンセントから抜いた後充分に待ってから作業を始めてください。 やけどの原因となることがあります。
- 1 「本体カバーの取り外し方/3.5インチHDD[ケージの開け方」\(→](#page-88-0)P.89)をご覧 になり、3.5 インチHDD ケージを開きます。
- <span id="page-93-0"></span> $\boldsymbol{2}$  カスタムメイドでインテル® Xeon®プロセッサー X3480を選択した場合、ヒー トシンクファンコネクタ(→[P.22](#page-21-0))に接続されているケーブルを取り外します。
- 3 スロットの両側のフックを外側に開きます。

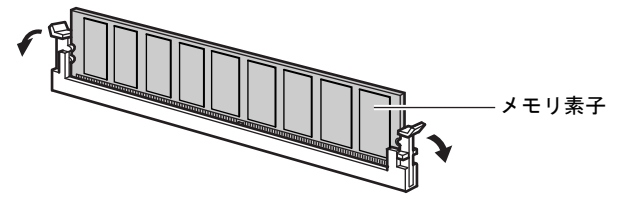

(これ以降のイラストは機種や状況により異なります)

●すでにメモリが取り付けられている場合

フックを開くと、メモリがスロットから押し出されます。真上にまっすぐ引き抜いて ください。

## 重要

▶ すでにメモリが取り付けられている場合は、フックを勢いよく開かないように注意してく ださい。

フックを勢いよく開くと、メモリが飛び出し、故障の原因となることがあります。

4 メモリをスロットに差し込みます。

メモリとスロットの切り欠き部分(1ヶ所)を合わせて、スロットに垂直にメモリを差 し込みます。

正しく差し込まれると、スロットの両側のフックが閉じた状態になります。このとき、 フックがメモリをしっかり固定しているか確認してください。

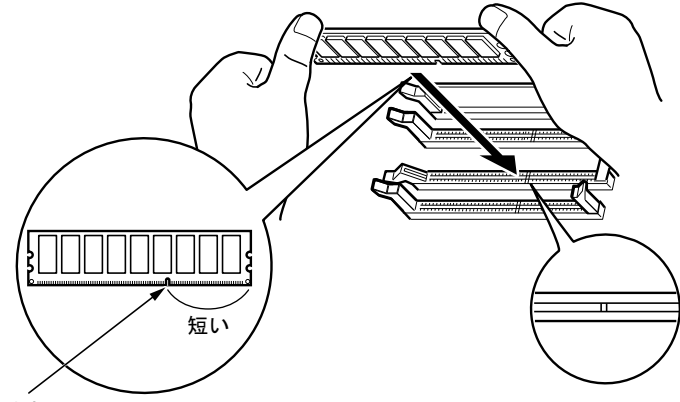

切り欠き部分

## 重要

▶ 逆向きに差し込んだ場合、故障の原因となることがありますので、ご注意ください。

- 5 <sup>手</sup>[順](#page-93-0)2でヒートシンクファンのケーブルを取り外した場合は、ヒートシンク ファンコネクタに取り付けます。
- $6$  3.5インチHDDケージを閉じます。 つまみ(緑)を右に回し、しっかり締めてください。
- 7 ワークステーション本体を縦置きにします。
- 8 本体カバーを取り付けます。
- 9 電源プラグをコンセントに差し込み、本ワークステーションの電源を入れます。

### ■ メモリを取り外す

メモリを取り外す場合は、取り付ける手順をご覧ください。

### $P$  POINT

- ▶ 取り外したメモリは、静電気防止袋に入れて大切に保管してください。
- ▶ メモリを取り外した後の空きスロットは、フックを閉じた状態にしておいてください。

3

## メモリ容量を確認する

メモリを取り付けた後、増やしたメモリが使える状態になっているかを確認してください。 必ず、本体カバーを取り付けてから確認作業を行ってください。

## 重要

- ▶ メモリが正しく取り付けられていないと、電源を入れたときにエラーメッセージが表示さ れたり、画面に何も表示されなかったりすることがあります。その場合は電源ボタンを4 秒以上押し続けて本ワークステーションの電源を切り、もう一度メモリを取り付けてくだ さい。
- ▶ 取り付けが正しいにもかかわらず本ワークステーションが起動しない場合は、メモリが故 障している場合があります。「富士通ハードウェア修理相談センター」、またはご購入元に ご連絡ください。
- ▶ 本ワークステーションは、グラフィックスカードを搭載していない場合、メインメモリの 一部をビデオメモリやその他の機能で使用しています。そのため、起動時の自己診断 (POST) 時や、次の手順で画面に表示されるメモリの容量 (Windows XPの場合)は、取 り付けたメモリの総容量より少なくなります。
- 1 本ワークステーションの電源を入れます。
- 2 「スタート」ボタン→「コントロールパネル」の順にクリックします。 「コントロールパネル」ウィンドウが表示されます。

### **3 次の操作をします。**

#### ● Windows 7の場合

- 1.「システムとセキュリティ」→「システム」の順にクリックします。 「システム」ウィンドウが表示されます。
- ●Windows XPの場合
- 1.「パフォーマンスとメンテナンス」→「システム」の順にクリックします。 「システムのプロパティ」ウィンドウが表示されます。

### 4 次の方法で、増やしたメモリの分だけ増えているかを確認します。

メモリの容量の数値が正しくない場合は、電源を切った後メモリが正しく取り付けられ ているかどうかを確認してください。

● Windows 7の場合

「実装メモリ (RAM)」の数値が、増やしたメモリの分だけ増えていることを確認し ます。

● Windows XPの場合

次の画面の枠で囲んだ部分の数値が、増やしたメモリの分だけ増えていることを確認 します。

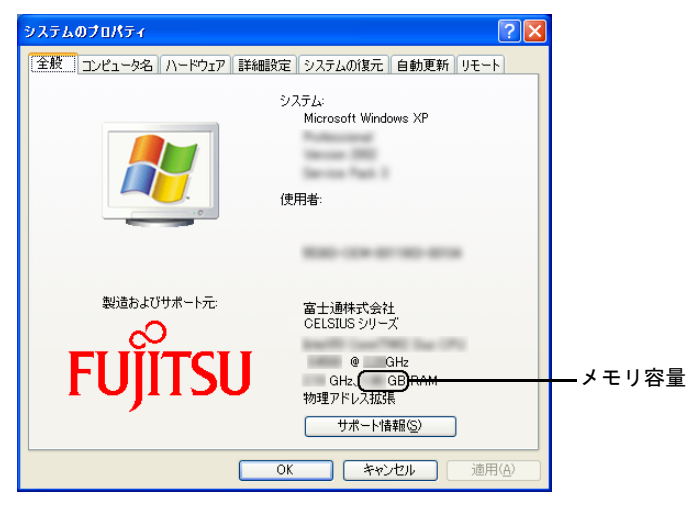

5 ウィンドウの右上にある「閉じる」をクリックします。

<span id="page-97-0"></span>4 拡張カード

拡張カードは、本ワークステーションの機能を拡張します。

### $P$  POINT

▶ ご購入後、拡張カードを取り付ける場合は、Windowsのセットアップを実行後、一度電源 を切った後に取り付けてください。

# 警告

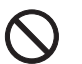

● 拡張カードの取り付けや取り外しを行うときは、ワークステーション本体および接続されて いる機器の電源を切り、電源プラグをコンセントから抜いた後に行うようにしてください。 この手順を守らずに作業を行うと、感電・火災または故障の原因となります。

注意

 $\bullet$ 

K

 拡張カードの取り付け、取り外しを行うときは、指定された場所以外のネジは外さないでく ださい。 指定された場所以外のネジを外すと、けがをするおそれがあります。また、故障の原因とな ることがあります。

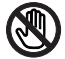

● ワークステーション本体内部の突起物、および指定されたスイッチ以外には、手を触れない でください。けがをするおそれがあります。また、故障の原因となることがあります。

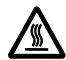

 $\bullet$  電源を切った直後は、ワークステーション本体内部の装置が熱くなっています。電源を切り、 電源プラグをコンセントから抜いた後充分に待ってから作業を始めてください。 やけどの原因となることがあります。

# 拡張カードの取り付け場所

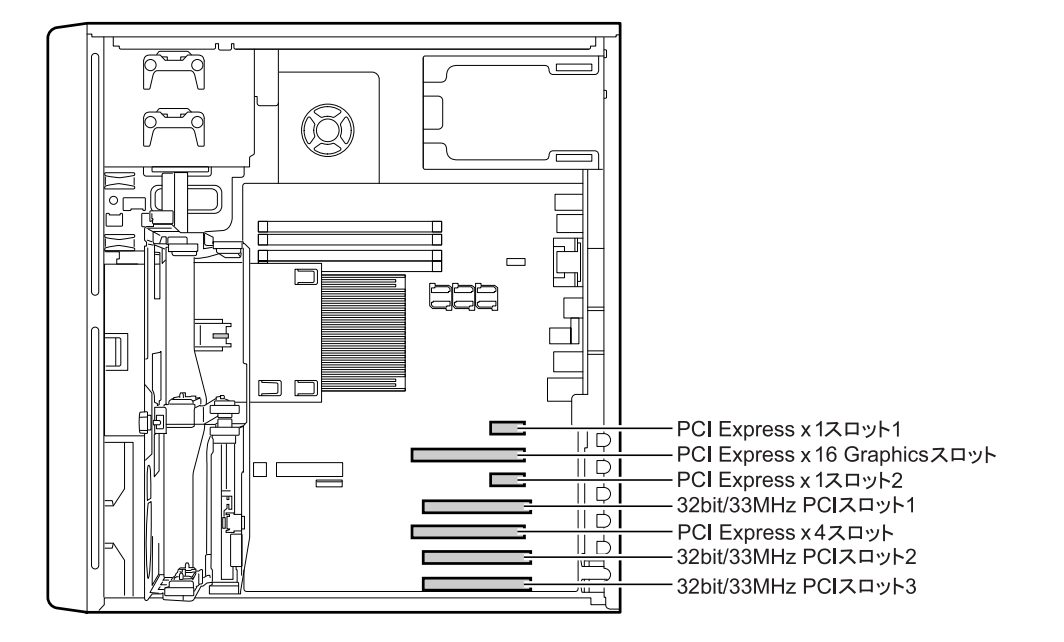

拡張カードは、ワークステーション本体内部の拡張カードスロットに取り付けます。

# 取り付けられる拡張カード

本ワークステーションには、PCI Express規格とPCI規格の拡張カードを取り付けられます。 本ワークステーションに取り付けられる拡張カードについて、詳しくは富士通製品情報ページ 内にある「システム構成図」(<http://www.fmworld.net/biz/fmv/product/syskou/>)をご覧ください。

## $P$  POINT

- $\blacktriangleright$  カスタムメイドで拡張カードを選択した場合には、あらかじめ拡張カードが取り付けられ ています。
- ▶ カスタムメイドでQuadro FX 4800を選択した場合、PCI Express x1 スロット1は、お使い になれません。
- ▶ LANカードは、32bit/33MHz PCIスロット3には搭載できません。 PCI接続のLANカードを 搭載する場合は、32bit/33MHz PCIスロット1または2をお使いください。
- ▶ 増設する拡張カードに起動 ROM(BIOS)が搭載されている場合、その種類や増設数によ り、システム起動時にエラーメッセージが表示され、起動できない場合があります。この 場合は、増設する拡張カードのBIOSを無効にすることにより、現象を回避できることが あります。増設する拡張カードのBIOSを無効にする方法は、拡張カードのマニュアルを ご覧ください。

# 拡張カードを取り付ける

### $P$  POINT

- ▶ カスタムメイドでHDD変更 (SATA-RAID) を選択した場合、拡張カードを取り付けるとき は、SATA-RAID カードとハードディスクドライブに接続されている SATA ケーブルが外れ ないように気をつけてください。 SATAケーブルが外れたまま電源を入れると、正しくケーブルを接続した後にリビルドを 実行する必要があります。リビルドについては、『SATA-RAIDをお使いの方へ』をご覧く ださい。
- 1 「本体カバーの取り外し方/3.5インチHDD[ケージの開け方」\(→](#page-88-0)P.89)をご覧 になり、3.5 インチHDD ケージを開きます。
- 2 スロットカバーを固定しているクリップ(緑)の上のほうを、矢印方向に押し ながらクリップを持ち上げます。

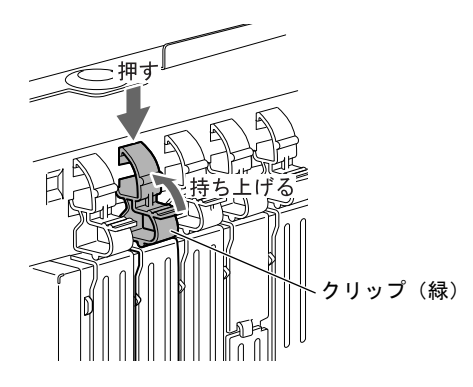

3 スロットカバーを引き上げます。

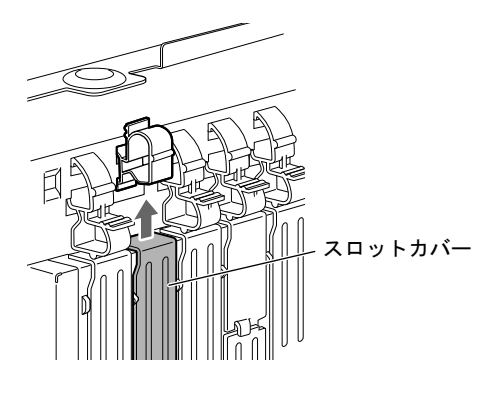

 $P$ POINT

- ▶ スロットカバーが取り外せない場合は、その下段のスロットカバーまたは拡張カードも いったん取り外してください。
- ▶ 取り外したスロットカバーは大切に保管してください。 拡張カードを取り外してお使いになる場合は、ワークステーション本体内部にゴミが入ら ないように取り付けてください。

4 拡張カードをコネクタに差し込みます。 拡張カードをコネクタにしっかりと差し込んでください。

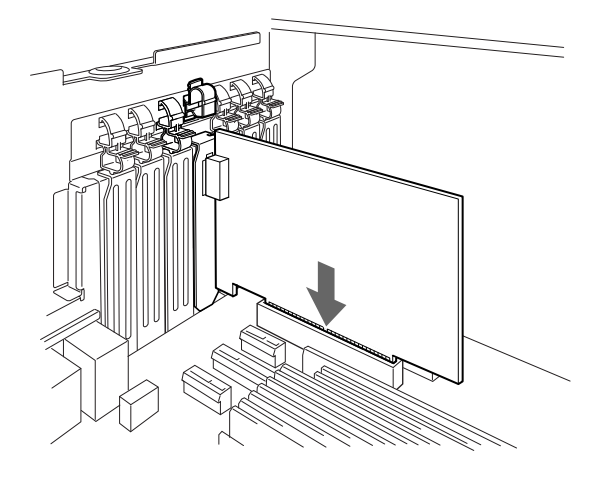

5 クリップ(緑)を元に戻し、拡張カードを固定します。

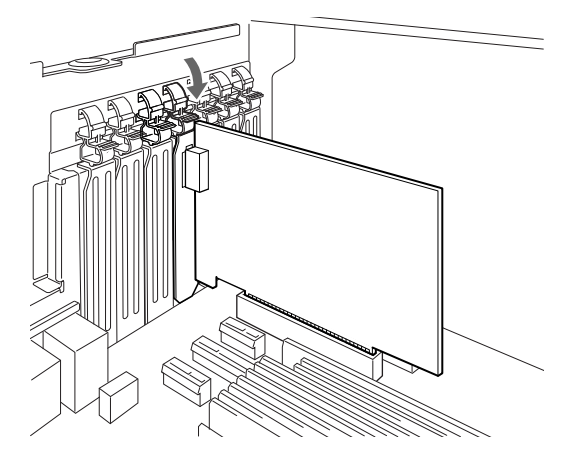

- 6 3.5インチHDDケージを閉じます。 つまみ(緑)を右に回し、しっかり締めてください。
- 7 ワークステーション本体を縦置きにします。
- 8 本体カバーを取り付けます。
- 9 電源プラグをコンセントに差し込み、本ワークステーションの電源を入れます。 デバイスドライバーとリソースが自動的に設定され、拡張カードが使えるようになりま す。

### $P$  POINT

- ▶ 拡張カードを取り外す場合は、取り付ける手順を参照してください。
- ▶ 拡張カードの取り付け後に画面にメッセージが表示された場合は、メッセージに従って操 作してください。詳しくは、拡張カードや周辺機器のマニュアルをご覧ください。
- ▶ 拡張カードを使用する前に、デバイスマネージャーに正しく登録されていることを確認し てください。詳しくは、拡張カードや周辺機器のマニュアルをご覧ください。

3

# <span id="page-101-0"></span>5 ハードディスク

ワークステーション本体に取り付けられるハードディスク容量を増やすと、より多 くのデータを格納できるようになります。

## $P$  POINT

- ▶ ご購入後、ハードディスクを取り付ける場合は、Windowsのセットアップをしてから、一 度電源を切った後に取り付けてください。Windows のセットアップについては、『取扱説 明書』をご覧ください。
- ▶ ハードディスクの取り付けや取り外しを行うと、OSを読み込むデバイスの優先順位が変わ り、本ワークステーションが起動しないことがあります。この場合は、BIOSセットアップ を起動し、「Boot」メニューで起動したいデバイスの順位を最上位に設定してください。

# 警告

 $\bullet$  ハードディスクの取り付けや取り外しを行うときは、ワークステーション本体および接続さ れている機器の電源を切り、電源プラグをコンセントから抜いた後に行うようにしてくださ い。

この手順を守らずに作業を行うと、感電・火災または故障の原因となります。

# 注意

 $\bullet$  ハードディスクの取り付け、取り外しを行うときは、指定された場所以外のネジは外さない でください。

指定された場所以外のネジを外すと、けがをするおそれがあります。また、故障の原因とな ることがあります。

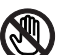

 $\bullet$  ワークステーション本体内部の突起物、および指定されたスイッチ以外には、手を触れない でください。けがをするおそれがあります。また、故障の原因となることがあります。

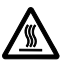

 $\bullet$  電源を切った直後は、ワークステーション本体内部の装置が熱くなっています。電源を切り、 電源プラグをコンセントから抜いた後充分に待ってから作業を始めてください。 やけどの原因となることがあります。

# ハードディスクの取り付け場所

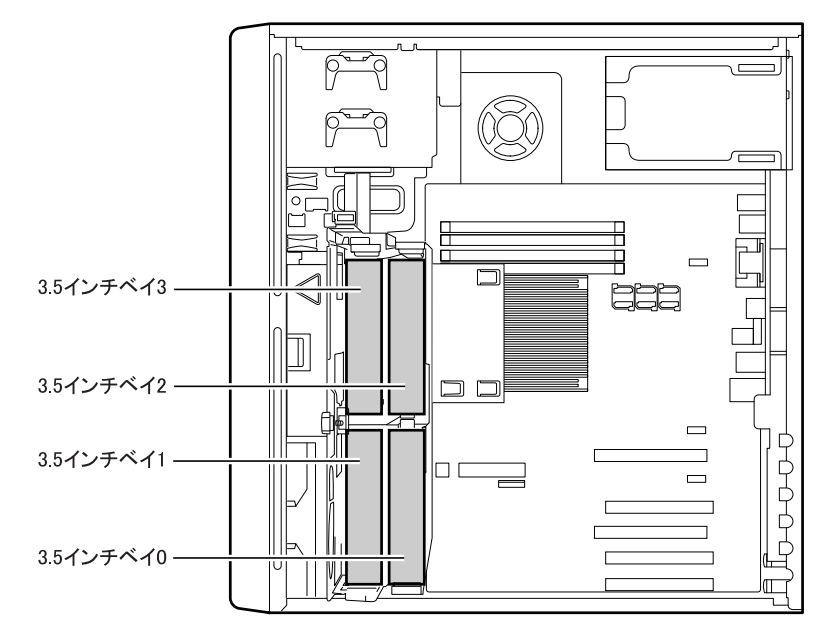

ハードディスクはワークステーション本体内部の3.5インチベイに取り付けられます。

# 取り付けられるハードディスク

- ●本ワークステーションでは、Serial ATA(SATA)規格のハードディスクをサポートしてい ます。
- ハードディスクは、次の組み合わせで搭載されています。

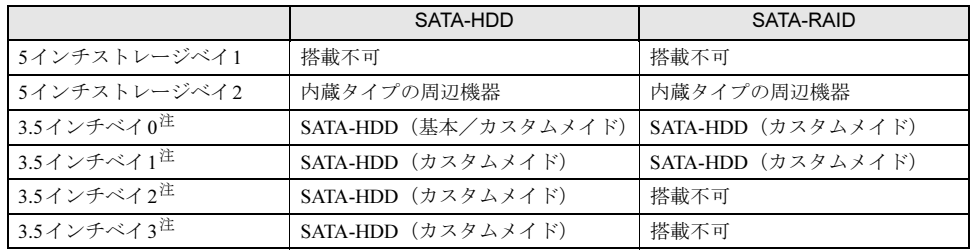

<span id="page-102-0"></span>注 : カスタムメイドの選択によって、ハードディスクドライブの搭載状態が異なります。

# Serial ATA (SATA) 規格のデバイス接続

### ■ SATA-HDD(標準)の場合

本ワークステーションには、SATA規格のハードディスクを最大で4台内蔵できます。

カスタムメイドでCD/DVDドライブを選択した場合、SATAコネクタ1に取り付けられていま す。

SATA規格のハードディスクドライブは、SATAコネクタ0に取り付けられています。カスタム メイドのHDD変更(SATA)で2台から4台を選択した場合は、SATAコネクタ2から4の順に 取り付けられています。

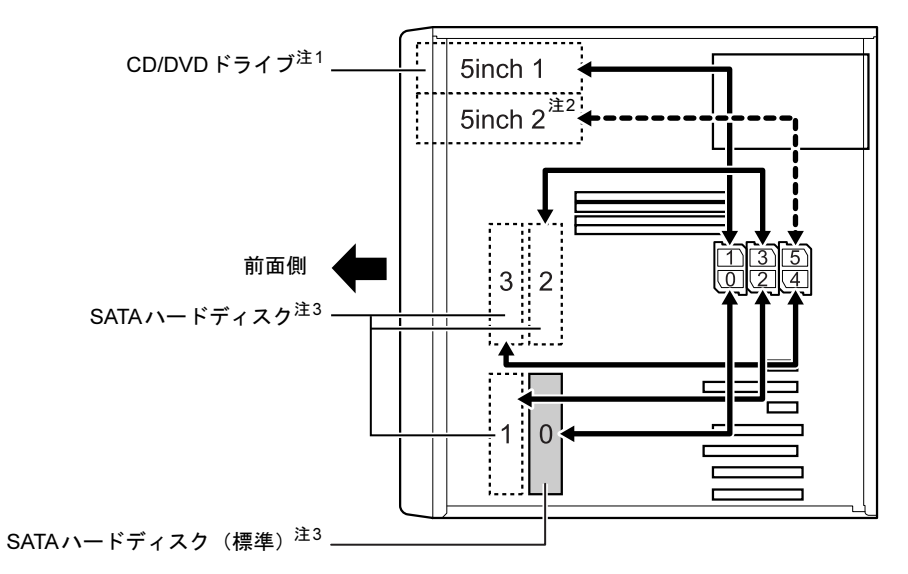

<span id="page-103-1"></span>注1 : カスタムメイドでCD/DVDドライブを選択した場合、選択したドライブが搭載されています。

<span id="page-103-2"></span>注2 : 5インチストレージベイ2には、内蔵するタイプの周辺機器が搭載可能です。

<span id="page-103-0"></span>注3 : 3.5インチベイには、SATAハードディスクのみ搭載可能です。

## ■ カスタムメイドでHDD変更(SATA-RAID)を選択した場合

本ワークステーションには、SATA規格のハードディスクドライブ (2台)が、SATA-RAID カードに接続されています。

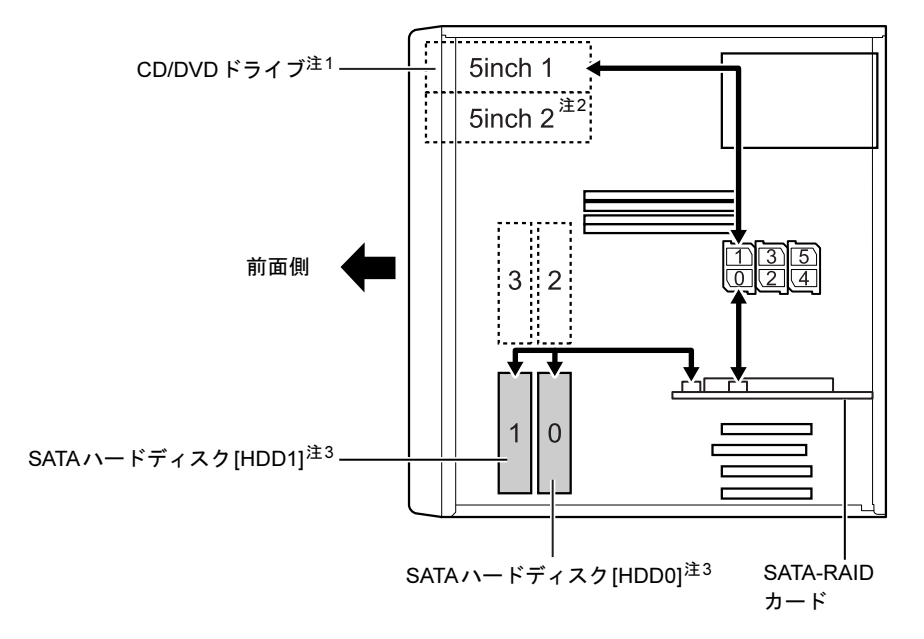

- <span id="page-104-2"></span>注1 : カスタムメイドでCD/DVDドライブを選択した場合、選択したドライブが搭載されています。
- <span id="page-104-1"></span>注2 : 5インチストレージベイ2には、内蔵するタイプの周辺機器が搭載可能です。
- <span id="page-104-0"></span>注3 : 同じ仕様のハードディスクが取り付けられています。また、2台で1台のハードディスクとして取り扱われます。

### $P$  POINT

▶ SATA-RAIDカードについては、『SATA-RAIDをお使いの方へ』をご覧ください。

# ハードディスクを取り付ける

ここでは、内蔵ハードディスクの搭載方法を説明します。 本ワークステーションでは、SATA規格の内蔵ハードディスクをサポートしています。

### ■ 注意事項

故障の原因となりますので、次の点に注意してください。

- ハードディスクの内部では、情報を記録するディスクが高速に回転しながら、情報の読み 書きをしています。非常にデリケートな装置ですので、電源が入ったままの状態で本ワー クステーションを持ち運んだり、衝撃や振動を与えたりしないでください。
- 極端に温度変化が激しい場所でのご使用および保管は避けてください。
- 直射日光のあたる場所や発熱器具には近づけないでください。
- 衝撃や振動の加わる場所でのご使用および保管は避けてください。
- 湿気やほこりの多い場所でのご使用および保管は避けてください。
- ●磁石や強い磁界を発生する装置の近くでは、ご使用および保管は避けてください。
- 分解したり、解体したりしないでください。

● 結露させたり、濡らしたりしないようにしてください。

### $P$  POINT

- ▶ 誤った取り扱いをすると、ディスク内のデータが破壊される場合があります。重要なデー タは必ずバックアップをとっておいてください。
- ▶ 同一タイプのハードディスクでも若干の容量差があります。ハードディスク単位ではなく ファイル単位、または領域単位でのバックアップをお勧めします。
- *1* [「本体カバーの取り外し方/](#page-88-0)3.5インチHDDケージの開け方」(→P.89) をご覧 になり、3.5 インチHDD ケージを開きます。
- 2 増設する内蔵ハードディスクに、添付のハードディスク固定レールを取り付け ます。

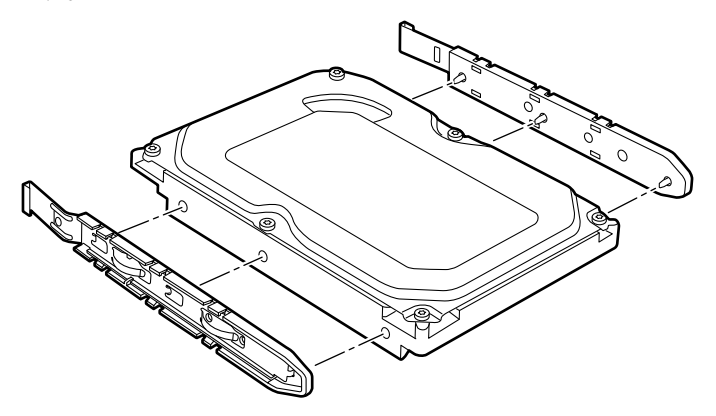

3 内蔵ハードディスクを3.5インチベイに取り付けます。

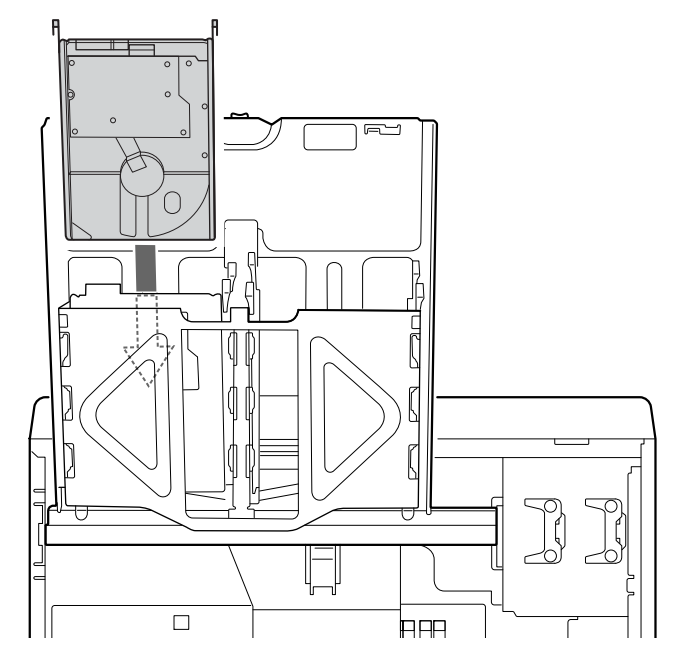

## 4 ハードディスクに、ケーブルを取り付けます。

ケーブルはコネクタに垂直にしっかりと接続してください。 ハードディスクにSATAケーブルと電源ケーブルを取り付けます。

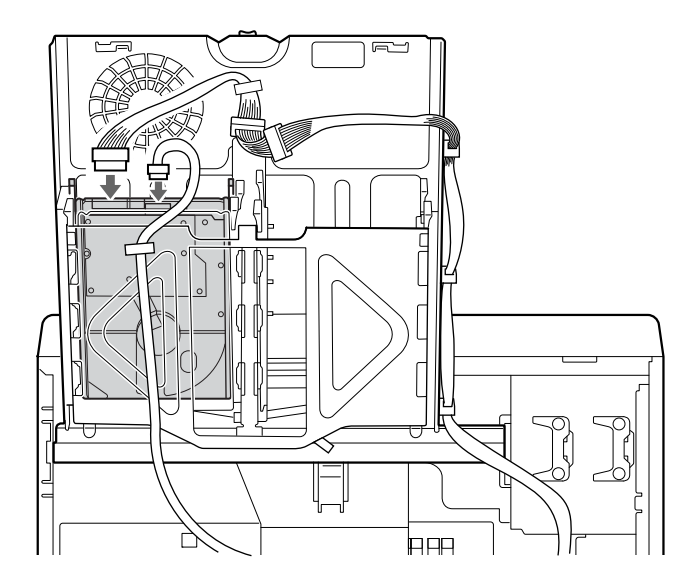

**5** コネクタにケーブルを接続します。 ケーブルは、SATAコネクタ0、2、3、4の順に垂直にしっかりと接続してください。 次の図はSATAコネクタ2に接続した場合です。

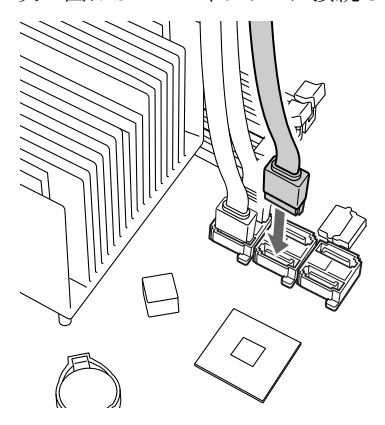

- $\bm{6}$  3.5インチHDDケージを閉じます。 つまみ(緑)を右に回し、しっかり締めてください。
- 7 ワークステーション本体を縦置きにします。
- **8** 本体カバーを取り付けます。

### 9 BIOSセットアップの設定を確認します。

電源プラグをコンセントに差し込み、本ワークステーションの電源を入れてください。 BIOSセットアップを起動し、「Boot」メニューで起動したいドライブが先頭に設定され ていることを確認してください(→[P.167](#page-166-0))。

### $P$  POINT

- ▶ ハードディスクからSATAケーブルを取り外す場合は、ケーブルのコネクタ部分を持ってく ださい。
- ▶ 内蔵ハードディスクを取り外す場合は、取り付ける手順をご覧ください。
- ▶ 内蔵ハードディスクを取り付けた場合は、「ディスクの管理」で領域を設定し、 フォーマッ トしてください。
	- Windows 7の場合
	- 1. 管理者権限をもったユーザーとしてログオンします。
	- 2. 「スタート」ボタン→「コントロールパネル」の順にクリックします。 「コントロールパネル」ウィンドウが表示されます。
	- 3. 「システムとセキュリティ」→「管理ツール」の「ハードディスク パーティションの 作成とフォーマット」の順にクリックします。 「ユーザーアカウント制御」ウィンドウが表示された場合は、「はい」をクリックしま す。
		- 「ディスクの管理」ウィンドウが表示されます。
	- Windows XPの場合
	- 1. 「スタート」ボタン→「コントロールパネル」→「パフォーマンスとメンテナンス」→ 「管理ツール」の順にクリックします。
	- 2. 「コンピュータの管理」をダブルクリックします。
	- 3. 「記憶域」の下にある「ディスクの管理」をクリックします。
- ▶ ハードディスクを増設すると、はじめから搭載されているハードディスクのドライブ名が 変わることがあります。ハードディスクを増設する前に「ディスクの管理」で、はじめか ら搭載されているハードディスク領域のドライブ文字を割り当ててください。
# 第4章

# セキュリティ

本ワークステーションで使用できるセキュリ ティ機能について紹介します。日ごろからセ キュリティ向上を心がけてください。

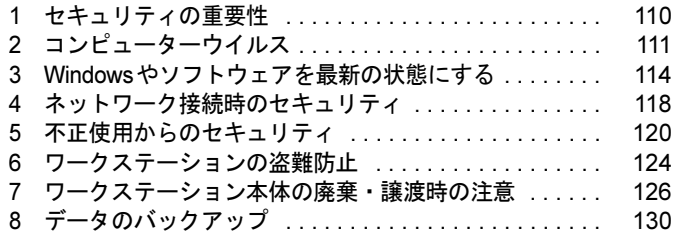

# <span id="page-109-0"></span>1 セキュリティの重要性

トラブルを未然に防いだり、トラブルに遭遇した場合の被害を最小に食い止めたり するために、常に最新のセキュリティ対策をとることが重要です。

コンピューターには重要なデータや個人情報などが保存されています。また重要な情報やデー タを通信することもあります。

もし、それらの大切な情報が漏えいしたり、システムやデータが破壊されたり、コンピュー ター本体が盗難にあったりするなどのトラブルが発生したら、大きな損害になります。自分自 身のみならず、関係者に迷惑をかけてしまう場合もあります。

そのような状況に陥る危険性を軽減するために、コンピューターにできる限りのセキュリティ 対策を施すことをお勧めします。

この章では、それぞれの脅威に対して有効な本ワークステーションのセキュリティ機能やお客 様の心構えなどを説明しています。必要に応じてインストールや設定を行うようにしてくださ い。

## 重要

- ▶ 弊社ではセキュリティ機能を使用されたこと、または使用できなかったことによって生じ るいかなる損害に関しても、一切の責任を負いかねます。 セキュリティ対策は、本ワークステーションを使用している方が責任をもって行うように してください。
- ▶ セキュリティは一度対策をとれば安心できるものではありません。コンピューターを使用 している方が日ごろから関心をもって、最新の状態にしておくことが必要です。

# <span id="page-110-0"></span>2 コンピューターウイルス

## コンピューターウイルスとは

コンピューターウイルスとは、トラブルを引き起こすことを目的として作られたプログラムの ことです。Webページの閲覧、インターネットからダウンロードしたファイルやEメール、CD/ DVDやUSBメモリのような媒体などを通じてコンピューターに侵入(感染)します。 コンピューターがコンピューターウイルスに感染すると、次のようなことが発生し、重大な被 害を受けることがあります。

- 異常なメッセージが表示される
- 画面の表示がおかしくなる
- システムやデータが破壊される
- 情報漏えいが引き起こされる

また、使用者が気が付かないうちに感染していることがほとんどです。感染したコンピュー ターをそのまま使用した場合、他のコンピューターにも感染が広がってしまい、被害が拡大す るといった危険があります。

コンピューターウイルスの種類は非常に多く、日々新種が発見されています。不審なプログラ ムを実行しない、怪しいサイトには接続しない、情報の漏えいなどを引き起こすソフトウェア をインストールしない、などを徹底することも重要です。

### 重要

▶ コンピューターウイルスに感染したことにより本ワークステーションの修理が必要になっ た場合、保証期間内であっても有償修理になることがあります。ウイルスの感染を防ぐた めに、「[Norton AntiVirus](#page-111-0)」(→P.112)や「[Windows Update](#page-113-1)」(→P.114)で対策をとってく ださい。

## <span id="page-110-1"></span>コンピューターウイルス対策

コンピューターウイルスに感染するリスクは、対策用のソフトウェアを使用することにより低 減できます。このようなソフトウェアを「ウイルス対策ソフト」などと呼びます。 ウイルス対策ソフトは、既知ウイルスのプログラムパターンを集めた定義ファイルと、侵入し てきたプログラムのパターンを比較して、ウイルスを検出します。そのため、常に最新のウイ ルスパターンを取得しておくことが必要です。

### 重要

▶ インターネットに接続しただけで感染するウイルスなどもあります。 「ファイアウォ[ール」\(→](#page-117-1)P.118)を有効にすることをお勧めします。 ご購入時は「Windowsファイアウォール」が有効になっています。 「Windowsファイアウォール」についてはWindowsのヘルプをご覧ください。

#### <span id="page-111-0"></span>■ Norton AntiVirus

本ワークステーションには、ウイルスを発見するためのソフトウェアとして「Norton AntiVirus」 が添付されています。

添付の「Norton AntiVirus」は初めて起動した日から90日間は、無料でコンピューターを保護 するための「更新サービス」を利用できます。期限が過ぎた後も引き続きお使いになる場合に は、有料で更新サービスの延長キーを購入してください。

更新サービスの延長について、詳しくは、株式会社シマンテックのシマンテックストア([http:/](http://www.symantecstore.jp/users.asp) [/www.symantecstore.jp/users.asp](http://www.symantecstore.jp/users.asp))をご覧ください。

#### □注意事項

- ●「Norton AntiVirus」を起動していると、その他のソフトウェアが正常にインストールされな かったり、ご使用のソフトウェアによっては不具合が発生したりすることがあります。こ の場合は「Norton AntiVirus」を一時的に使用不可にしてください。ただしインストールや ソフトウェアの使用が終了した後は、使用可に戻すのを忘れないでください。手順につい ては「Norton AntiVirus」のヘルプをご覧ください。
- 「Norton AntiVirus」でコンピューターウイルス検査を実行しているときは、ハードディスク にあるプログラムを実行したり、検査中のCD/DVDなどの媒体を取り出したり、USBメモ リなどを取り外したりしないでください。
- ●「Norton AntiVirus」は、コンピューターウイルスの情報を記載したデータファイルと、検査 プログラム(スキャンエンジン)を使用しています。LiveUpdateを利用して定期的に更新し てください。
- E メールに添付されたファイルや入手した CD/DVD や USB メモリなどの媒体は、コンピュー ターウイルスに感染していないかをチェックしてからお使いください。また、コンピュー ターのハードディスクは定期的にウイルスチェックを実行してください。
- ●「Norton AntiVirus」をインストールすると、次のようになりますが、「Norton AntiVirus」に 同等の機能が含まれているため問題ありません。
	- ・画面右下の通知領域からアクションセンターまたはセキュリティセンターの表示がなく なり、「Norton AntiVirus」が表示されます。
	- ・Windows 7の場合、「Windows Defender」が無効になります。

#### □インストール方法

インストールの手順については、「ソフトウェア」-「「Norton AntiVirus[」のインストール」\(→](#page-139-0) [P.140](#page-139-0))をご覧ください。

#### □ウイルス定義ファイルを更新する(LiveUpdate)

「Norton AntiVirus」のウイルス定義ファイルを最新版に更新します。

#### $P$  POINT

- ▶ 「LiveUpdate」はシステム管理者の指示に従って実行してください。
- ▶ 「LiveUpdate」を実行するには、インターネットに接続できる環境が必要になります。 ネットワーク管理者に確認し、あらかじめ必要な設定をしてから実行してください。
- 手動で更新する
	- 1.「スタート」ボタン→「すべてのプログラム」→「Norton AntiVirus」→「LiveUpdate」 の順にクリックします。
		- 更新ファイルがあるかどうか検索され、ダウンロードとインストールが始まります。 更新ファイルがない場合は、「OK」をクリックしてウィンドウを閉じます。
	- 2.「OK」をクリックします。 更新を有効にするために再起動が必要な場合は、Windowsを再起動してください。
- 自動で更新する

「自動LiveUpdate」を「オン」に設定しておくと、インターネットに接続したときに最新の ウイルス定義ファイルに自動更新することができます。

- 1.「スタート」ボタン→「すべてのプログラム」→「Norton AntiVirus」→「Norton AntiVirus」 をクリックします。 「Norton AntiVirus」ウィンドウが表示されます。
- 2.「コンピュータ」にある「設定」をクリックします。
- 3.「更新」の「自動LiveUpdate」の「オン/オフ」のスイッチをクリックし、「オン」にします。 「更新」はウィンドウ内の下のほうにあるので、表示するにはウィンドウのスクロール が必要な場合があります。
- 4.「OK」をクリックします。
- 5.「Norton AntiVirus」ウィンドウの右上にある「閉じる」をクリックして、ウィンドウを 閉じます。

## $\overline{4}$

### コンピューターウイルスを発見したときは

コンピューターウイルスを発見した場合は、二次感染を防ぐため、次の手順に従って作業して ください。

#### 1 ネットワークから切り離します。

有線LANのケーブルを抜く、無線LANのスイッチをオフにするなどして、すぐにネッ トワークから切り離してください。

2 ウイルスチェックをします。

感染していた場合は、ウイルスの駆除を確認するまで、感染したコンピューターをお使 いにならないでください。

コンピューターウイルスの発見、駆除などをした場合には被害届を提出してください。 コンピューターウイルスの被害状況に対する届け出制度は、「コンピュータウイルス対策基準」 (平成12年12月28日付通商産業省告示第952号)の規定に基づいています。コンピューターウ イルスを発見した場合、コンピューターウイルス被害の拡大と再発を防ぐために必要な情報 を、独立行政法人情報処理推進機構(IPA)セキュリティセンターに届け出ることとされてい ます。詳しくは、ホームページ (<http://www.ipa.go.jp/security/>) をご覧ください。

# <span id="page-113-2"></span><span id="page-113-0"></span>3 Windowsやソフトウェアを最新の状態 にする

Windowsやソフトウェアに脆弱性と呼ばれる弱点が発見されることがあります。こ れらの脆弱性が悪用されると、コンピューターウイルスなどの悪意あるプログラム に侵入されたり、トラブルが引き起こされたりする危険性があります。

その対策として、システムやソフトウェアを提供している各社が、修正プログラム を無料で配布しています。新しい修正プログラムが発表されたときには、内容を確 認のうえ適用してください。

- ここでは、次の機能について説明しています。
- ・Windows Update
- ・アクションセンター(Windows 7の場合)
- ・セキュリティセンター(Windows XPの場合)
- ・UpdateAdvisor(本体装置)

### <span id="page-113-1"></span>Windows Update

Windows Update (ウィンドウズアップデート)とは、マイクロソフト社が提供するシステムサ ポート機能です。Windowsを最新の状態に更新します。脆弱性を修正するセキュリティ機能更 新、バグ修正などの対策プログラムが配布されます。

「Windows Update」を実行するためには、インターネットに接続できる環境が必要になります。 あらかじめ必要な設定をしてから、実行してください。

#### **POINT**

- ▶ 「Windows Update」で提供されるプログラムについては、弊社がその内容や動作、および 実施後のコンピューターの動作を保証するものではありませんのでご了承ください。
- ▶ 「Windows Update」のバージョンがアップされている場合は、「Windows Update」のホー ムページの案内に従って、実行してください。
- ▶ 「Windows Update」ウィンドウの「他の製品の更新プログラムを取得します」をクリック すると、「Microsoft Update」を利用できるようになります。「Microsoft Update」を利用す ると、WindowsやOffice製品などのマイクロソフト社が提供するソフトウェアの更新プロ グラムを一度に入手することができます。詳しくは、「Microsoft Update」のホームページ をご覧ください。

#### ■ Windows 7の場合

1 「スタート」ボタン→「すべてのプログラム」→「Windows Update」の順にク リックします。

「Windows Update」の画面が表示されます。

#### 2 「更新プログラムの確認」をクリックします。 コンピューターの状態を診断し、更新情報を取得します。

この後は、表示される画面に従って操作してください。

#### ■ Windows XPの場合

#### $P$  POINT

- ▶ 「優先度の高い更新プログラム」は、適用することをお勧めします。
- ▶ ご購入時の設定では、インターネットに接続しているときに、「優先度の高い更新プログラ ム」を自動更新するように設定されています。必要に応じて設定を変更してください。
- 1 「スタート」ボタン→「すべてのプログラム」→「Windows Update」の順にク リックします。

「Windows Update」の画面が表示されます。

2 「カスタム」をクリックします。 コンピューターの状態を診断し、更新情報を取得します。

この後は、表示される画面に従って操作してください。

### アクションセンター(Windows 7の場合)

アクションセンターでは、Windowsのセキュリティやメンテナンスの状態を監視したり、関連 する機能や設定画面を呼び出したりすることができます。

何か問題があるときには、画面右下の通知領域にあるアイコンの色が変わり、注意を喚起する メッセージを表示してお知らせします。常に最新の対策をとるように心がけてください。

#### ■ セキュリティの設定の管理

セキュリティの設定の管理については次の機能があります。

#### □Windowsファイアウォール

ネットワークを経由して、ユーザーの許可なくコンピューターにアクセスしようとする相手か らコンピューターを保護するための機能です。外部のネットワークと内部のネットワークの間 にファイアウォールと呼ばれる壁を作り、外部からのアクセスをコントロールすることができ ます。「Windowsファイアウォール」については、Windowsのヘルプをご覧ください。

#### □「Windows Defender」の更新

お使いのコンピューター内に侵入している、既知のスパイウェアなど悪意のあるプログラムを 検出して、削除するソフトウェアです。ネットワークを通じて自動的に定義ファイルを更新し ます。また、悪意のあるプログラムが侵入することを防ぐこともできます。

#### □インターネットオプション

「Internet Explorer」のセキュリティ設定を変更できます。ホームページ閲覧中に突然表示され る広告(ポップアップウィンドウ)を遮断することもできます。

#### □ユーザーアカウント制御

「ユーザーアカウント制御 (UAC)」の設定を変更できます。 「ユーザーアカウント制御(UAC)」については、「ユーザーアカウ[ント制御\(](#page-120-0)UAC)(Windows 7[の場合\)」\(→](#page-120-0)P.121)をご覧ください。

### ■ メンテナンスの設定の管理

#### □Windowsバックアップ

- ユーザーが作成したデータファイルのコピーを作成できます。
- コンピューターが動作しなくなったときにコンピューターの内容を復元するためのシステ ムイメージを作成できます。

#### □問題レポートの解決策を確認

問題レポートをマイクロソフト社に送信すると、解決策が見つかったときに通知を受け取るこ とができます。解決策の確認方法を選択します。

#### □トラブルシューティング

日常的なメンテナンスの問題を確認し、解決に役立つメッセージを表示します。

#### □「Windows Update」の自動更新

インターネット利用中に「Windows Update」の更新プログラムがあるかどうかを定期的に確認 し、お使いのコンピューターに自動的にインストールします。

## セキュリティセンター(Windows XPの場合)

セキュリティセンターでは、Windowsのセキュリティの状態を監視したり、関連する機能や設 定画面を呼び出したりすることができます。

何か問題があるときには、画面右下の通知領域にあるアイコンの色が変わり、注意を喚起する メッセージを表示してお知らせします。常に最新の対策をとるように心がけてください。

#### ■ セキュリティの設定の管理

セキュリティの設定の管理については次の機能があります。

#### □インターネットオプション

「Internet Explorer」のセキュリティ設定を変更できます。ホームページ閲覧中に突然表示され る広告(ポップアップウィンドウ)を遮断することもできます。

#### □Windowsファイアウォール

ネットワークを経由して、ユーザーの許可なくコンピューターにアクセスしようとする相手か らコンピューターを保護するための機能です。外部のネットワークと内部のネットワークの間 にファイアウォールと呼ばれる壁を作り、外部からのアクセスをコントロールすることができ ます。「Windowsファイアウォール」については、Windowsのヘルプをご覧ください。

#### □「Windows Update」の自動更新

インターネット利用中に「Windows Update」の「優先度の高い更新プログラム」があるかどう かを定期的に確認し、お使いのコンピューターに自動的にインストールします。

## UpdateAdvisor(本体装置)

お使いのコンピューターのドライバーや添付ソフトウェアの最新版が、弊社アップデートサイ トに公開されているか調査し、適用することができます。

1 「スタート」ボタン→「すべてのプログラム」→「UpdateAdvisor」→ 「UpdateAdvisor(本体装置)」の順にクリックします。 「ユーザーアカウント制御」ウィンドウが表示された場合は、「はい」をクリックします。 「UpdateAdvisor (本体装置)注意事項」の画面が表示されます。

### $P$  POINT

▶ 注意事項が書かれた画面が表示された場合は、内容を確認して、「OK」をクリックしてく ださい。

この後は、表示された画面に従って操作してください。

# <span id="page-117-0"></span>4 ネットワーク接続時のセキュリティ

ここでは、ネットワークに接続しているコンピューターを守るためのセキュリティ 機能や対策について説明しています。

- ・不正アクセスによる被害の例
- ・ファイアウォール
- ・ネットワーク使用時のデータの暗号化
- ・フィッシング詐欺対策

### 不正アクセスによる被害の例

不正アクセスとは、あるコンピューターへの正規のアクセス権をもたない人が、ネットワーク を通じて、不正な手段でコンピューターなどを使用することです。セキュリティホールの悪用 や、コンピューターウイルスによって引き起こされます。 不正アクセスの被害については次のようなものがあります。

- 個人情報や重要データが盗まれる 顧客情報や社外秘重要データなどを、外部に持ち出されてしまいます。特に個人情報の漏 えいは社会的に大きな問題になっています。
- IDやパスワードを盗まれ使用される 不正アクセス者は盗んだ他人のIDやパスワードで本人になりすまします。コンピューター が勝手に操作されたり、データを盗み見たりされてしまいます。ホームページやデータベー スなどのデータを改ざんされたり、破壊されたりする場合もあります。
- 別のコンピューターを攻撃する踏み台にされる 不正にアクセスしたコンピューターに、他のコンピューターなどを攻撃するプログラムを 実行させます。コンピューターの正規の利用者が、気づかないうちに加害者となってしま うこともあります。最悪の場合、損害賠償を請求された例もあるので注意が必要です。 このような被害にあわないようにするために、常に最新のセキュリティ対策をとりましょう。

### 重要

▶ 不正アクセスされていることが判明したコンピューターは、有線 LAN のケーブルを抜く、 無線LANのスイッチをオフにするなどして、すぐにネットワークから切り離してください。 被害を拡大させないためにも素早い対応が必要です。

## <span id="page-117-1"></span>ファイアウォール

ファイアウォールとは外部のネットワークと内部のネットワークの間の壁です。外部からのア クセスをコントロールすることができます。

Windowsに標準搭載されている「Windowsファイアウォール」については、Windowsのヘルプ をご覧ください。

## ネットワーク使用時のデータの暗号化

ネットワーク経由でデータの送受信などを行う場合、保護されていないデータはネットワーク 上で情報の漏えいを招く危険性があります。重要なデータは、あらかじめ暗号化などのセキュ リティ保護をすることが必要です。

#### ■ IPSec

「IPSec(Internet Protocol Security)」とは、データを暗号化するための機能の1つです。 TCP/IP プロトコルで通信をしている場合に「IPSec」を有効にすると、ソフトウェアに依存せ ずにデータを暗号化させてネットワークを経由させることができます。 詳しくは、Windowsのヘルプをご覧ください。

## フィッシング詐欺対策

フィッシング詐欺とは、本物そっくりに作られた偽のホームページや偽のメールなどで利用者 をだまし、IDやパスワード、個人情報などを盗み取る、オンライン上での詐欺行為のことです。 フィッシング詐欺にひっかからないためには、次のような心構えが重要です。

- ウイルスやスパイウェアをウイルス対策ソフトで常に駆除、侵入を防止する
- ●送られてきたメールに記入されたリンクを直接クリックしない
- 個人情報など重要なデータを不必要にWebページ上で入力したり、メールで送信したりしな い
- サーバー証明書などで本物のサイトがどうかチェックをする
- 情報を送信する場合はSSL暗号化通信であることを確認する

# <span id="page-119-0"></span>5 不正使用からのセキュリティ

コンピューターを使用する権限のない人が不正にコンピューターを使用して、デー タを破壊したり漏えいしたりする危険からコンピューターを守ることが必要になっ てきています。

ここでは、本ワークステーションで設定できるパスワードや機能などについて説明 しています。なお、複数のパスワードや機能を組み合わせることによって、コン ピューターの安全性も高まります。

- ・BIOSのパスワード
- ・Windowsの管理者権限とユーザーアカウント
- ・Windowsのパスワード
- ・アクセス権と暗号化
- ・スマートカード
- ・セキュリティチップ
- ・Portshutter
- ・エグゼキュート・ディスエーブル・ビット機能

### 重要

- ▶ コンピューターの修理が必要な場合は、必ずパスワードなどのセキュリティを解除してく ださい。セキュリティがかかった状態では、保証期間にかかわらず修理は有償となります。
- ▶ パスワードを何かに書き留めるときは、第三者に知られないように安全な場所に保管して ください。

また、数字だけでなく英字や記号を入れたり、定期的に変更したりするなど、第三者に推 測されないように工夫をしてください。

### BIOSのパスワード

コンピューターの起動時のパスワードを設定できます。BIOSのパスワードには、管理者用の パスワードとユーザー用のパスワードがあります。ユーザー用パスワードで作業を行う場合、 コンピューターの設定が変更できなくなるなどの制限がつきます。

また、コンピューターのハードディスク自体にパスワードを設定できます。ハードディスクに パスワードを設定しておくと、パスワードを知っている人以外はハードディスクに入っている 情報が読み出せなくなります。

詳しくは、「BIOS」-「BIOSのパスワード機能[を使う」\(→](#page-168-0)P.169)をご覧ください。

### Windowsの管理者権限とユーザーアカウント

Windowsでは、管理者権限をもったユーザーアカウントを作成できます。管理者は、他のユーザー アカウントのセットアップや管理などを行うことができます。コンピューターを使用するユー ザーアカウントと管理者権限をもったユーザーアカウントを分ければ、ファイルのアクセス権を 管理したり、不正なプログラムのインストールや起動を制限したりできるため、コンピューター の安全性も高まります。

詳しくは、Windowsのヘルプをご覧ください。

#### <span id="page-120-0"></span>■ ユーザーアカウント制御(UAC)(Windows 7の場合)

「ユーザーアカウント制御(UAC)」とは、許可なくコンピューターの設定が変更されるのを 防ぐセキュリティ機能です。

「ユーザーアカウント制御」が有効になっていると、コンピューターの動作に影響する操作や、 他のユーザーに影響する設定変更などが実行される前に、許可やパスワードを求めるメッセー ジが表示されます。この機能により、悪意のあるソフトウェアやスパイウェアなどがインス トールされたり、複数のユーザーアカウントが設定されたりしているときに、管理者の許可な く設定が変更されるのを防止して、コンピューターを保護します。

ご購入時は、「ユーザーアカウント制御」が有効になっています。

詳しくは、Windowsのヘルプをご覧ください。

### Windowsのパスワード

Windowsの起動時や省電力(スリープ、スタンバイ、休止状態)からのレジューム(復帰)、 スクリーンセーバーからの復帰時のパスワードを設定できます。複数のユーザーで1台のコン ピューターを使用する場合、使用するユーザーごとにユーザー名とパスワードを設定できま す。

パスワードの設定方法については、Windowsのヘルプをご覧ください。

# アクセス権と暗号化

Windowsでは、ファイルシステムとしてNTFSを使用しています。NTFSでは、フォルダーや ファイルにアクセス権を設定できます。また、フォルダーやファイルを暗号化できます。

- フォルダーやファイルへのアクセス権の設定 ユーザーまたはグループごとに権限を設定できるため、権限のないユーザーからのアクセ スに対してファイルを保護することができます。
- フォルダーやファイルの暗号化 暗号化しておけば、不正アクセスされたり、不慮の事故や盗難などでハードディスクを紛 失したりしても、データの内容を簡単には読み出しにくくなります。
- 詳しくは、Windowsのヘルプをご覧ください。

4

## スマートカード

#### 対象 スマートカードリーダ/ライタ搭載機種

Windowsの起動時、ソフトウェアのログオン時にスマートカード認証によるセキュリティを設 定できます。スマートカードにはIDやパスワードなどのセキュリティ情報を格納します。1枚 のスマートカードに管理者用とユーザー用のパスワードを、1つずつ設定できます。 ワークステーションを使用する場合は、スマートカードリーダ/ライタにスマートカードを セットし、PIN(個人認証番号)を入力します。スマートカードをセットしないとセキュリ ティが解除できないため、従来のパスワード認証よりも安全に使用できます。 詳しくは、『SMARTACCESSファーストステップガイド(認証デバイスをお使いになる方へ)』 をご覧ください。

### 重要

▶ スマートカードをセットするときは、必ずカードの挿入口とスマートカードの向きを確認 し、ゆっくり確実にセットしてください。挿入口からずれた状態でスマートカードを押し 込んだり、スマートカードを勢いよく挿入したりすると、スマートカードやスマートカー ドリーダ/ライタ、およびワークステーション本体を破損するおそれがあります。

# セキュリティチップ

#### 対象 セキュリティチップ搭載機種

セキュリティチップは、Windows ログオンのパスワードやファイルを暗号化したときの暗号鍵 などの重要なデータを格納・管理するための特別なIC チップです。暗号鍵などをハードディ スクに残さないため、仮にハードディスク自体を盗まれたとしても暗号を解析できないので情 報が漏えいする心配がありません。しかも格納したデータには専用のインターフェースを通し てしかアクセスできないため、セキュリティチップを使用することで、ソフトウェアのみで実 現されたセキュリティ環境に比べてより強固なセキュリティを提供します。 詳しくは、『SMARTACCESSファーストステップガイド(認証デバイスをお使いになる方へ)』 をご覧ください。

### **Portshutter**

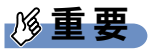

▶ 無効に設定したポートは、機器を接続してもお使いになれません。

「Portshutter」を使うことにより、USBポートやCD/DVDドライブなどの接続ポートの使用を制 限できます。コンピューターからの情報漏えいやコンピューターへの不正なプログラムの導入 を防止することができます。USBポートを無効にする場合は、USB機器ごとに有効・無効の 設定が可能です。

詳しくは、「トラブル解決ナビ&ドライバーズディスク」内のマニュアルをご覧ください。

# エグゼキュート・ディスエーブル・ビット機能

エグゼキュート・ディスエーブル・ビット機能とは、不正なメモリ領域を使用して悪意のある プログラムを実行可能にするバッファー・オーバーフロー脆弱性を防止する機能です。 詳しくは、「仕様一覧/技術[情報」-「](#page-248-0)CPU」(→P.249)をご覧ください。

 $\overline{4}$ 

# <span id="page-123-0"></span>6 ワークステーションの盗難防止

ワークステーション本体を持ち出しできないようにすることで、盗難や紛失により データを盗まれるなどの危険から保護します。 本ワークステーションには、次の機能があります。 ・盗難防止用ロック取り付け穴

・セキュリティ施錠金具

## 盗難防止用ロック取り付け穴の使用方法

ワークステーション本体の盗難防止用ロック取り付け穴に、盗難防止用ケーブルを取り付ける ことができます。ケーブルの端を机や柱などに取り付けることで、ワークステーション本体の 盗難の危険性が減少します。

盗難防止用ロック取り付け穴の場所については[、「各部名称」-「各部の名称と](#page-13-0)働き」(→P.14) をご覧ください。

#### $P$  POINT

▶ 弊社がお勧めするワイヤーロック/盗難防止用品については、富士通製品情報ページ内に ある「システム構成図」(<http://www.fmworld.net/biz/fmv/product/syskou/>)をご覧ください。

## セキュリティ施錠金具の使用方法

#### 対 象 | J380

#### 1 本体カバーがきちんと取り付けられていることを確認します。 本体カバーの取り扱い方は、「周辺機器の設置[/設定/増設](#page-84-0)」(→P.85)の「本体カバー の取り外し方」をご覧ください。

#### $P$  POINT

- セキュリティ施錠金具の穴径は、φ8mm です。
- 2 セキュリティ施錠金具に、市販の鍵を取り付けます。 セキュリティ施錠金具の位置は[、「各部名称」-「ワークステーション本体内部」\(→](#page-20-0) [P.21](#page-20-0))をご覧ください。

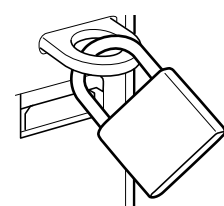

(イラストは状況により異なります)

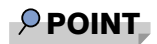

▶ 市販の鍵を紛失した場合は、ご購入元にご連絡ください。

 $\overline{4}$ 

# <span id="page-125-0"></span>7 ワークステーション本体の廃棄・譲渡時 の注意

ここでは、ワークステーションを廃棄・譲渡するときにデータが流出するのを防ぐ ための対策について説明しています。

## ワークステーションの廃棄・譲渡時のハードディスク上のデータ 消去に関する注意

最近、ワークステーションは、オフィスや家庭などで、いろいろな用途に使われるようになっ てきています。これらのワークステーションに入っているハードディスクという記憶装置に は、お客様の重要なデータが記録されています。したがって、ワークステーションを譲渡ある いは廃棄するときには、これらの重要なデータ内容を消去するということが必要となります。 ところが、このハードディスク内に書き込まれたデータを消去するというのは、それほど簡単 ではありません。「データを消去する」という場合、一般に

- データを「ごみ箱」に捨てる
- ●「削除」操作を行う
- ●「ごみ箱を空にする」を使って消す
- ソフトウェアでフォーマット (初期化) する
- ハードディスクをご購入時の状態に戻す

などの作業をすると思いますが、これらのことをしても、ハードディスク内に記録されたデー タのファイル管理情報が変更されるだけで、実際にはデータが見えなくなっているだけという 状態です。

つまり、一見消去されたように見えますが、WindowsなどのOSからデータを呼び出す処理が できなくなっただけで、本来のデータは残っているのです。したがって、データ回復のための 特殊なソフトウェアを利用すれば、これらのデータを読み取ることが可能な場合があります。 このため、悪意のある人により、ハードディスク内の重要なデータが読み取られ、予期しない 用途に利用されるおそれがあります。

ワークステーションの廃棄・譲渡などを行うときに、ハードディスク上の重要なデータが流出 するというトラブルを回避するためには、ハードディスクに記録された全データを、お客様の 責任において消去することが非常に重要となります。消去するためには、専用ソフトウェアや サービス(有料)を利用することをお勧めします。また、廃棄する場合は、ハードディスク上 のデータを金槌や強磁気により物理的・磁気的に破壊することをお勧めします。

なお、ハードディスク上のソフトウェア(Windows、ソフトウェアなど)を削除することなく ワークステーションを譲渡すると、ソフトウェアライセンス使用許諾契約に抵触する場合があ るため、充分な確認を行う必要があります。

### <span id="page-126-0"></span>ハードディスクデータ消去

本ワークステーションには、ワークステーションの廃棄・譲渡時のデータ流出というトラブル を回避する安全策の1つとして、専用ソフトウェア「ハードディスクデータ消去」が添付され ています。「ハードディスクデータ消去」は、WindowsなどのOSによるファイル削除やフォー マットと違い、ハードディスクの全領域について、元あったデータに固定パターンを上書きす るため、データが復元されにくくなります。

ただし、「ハードディスクデータ消去」で消去した場合でも、特殊な設備や特殊なソフトウェ アの使用によりデータを復元される危険性があります。あらかじめご了承ください。

#### ■ 注意事項

- ワークステーション本体に USB メモリ、メモリーカード、外付けハードディスクなどを接 続している場合は、「ハードディスクデータ消去」を実行する前に必ず取り外してください。 また、その他の周辺機器を接続している場合も、必ず取り外してください。
- データ消去を実行するとハードディスクのリカバリ領域も消去されます。必要があれば 「ハードディスクデータ消去」の前にリカバリディスクを作成してください。作成方法は 『取扱説明書』をご覧ください。
- ●「トラブル解決ナビ&ドライバーズディスク」を起動してから、72時間経過すると、本ワー クステーションが自動的に再起動されます。そのため、「トラブル解決ナビ&ドライバーズ ディスク」を起動してから長時間放置した場合は、再起動してから「ハードディスクデー タ消去」を実行してください。
- 必要なデータはバックアップしてください。
- 周辺機器を取り付けている場合は、それらを一度取り外してください。
- データ消去終了まで、数時間かかります。
- データ消去中に電源を切らないでください。 ハードディスクが故障する可能性があります。
- データ消去中に「トラブル解決ナビ&ドライバーズディスク」を取り出さないでください。 処理を継続できなくなる場合があります。
- CD/DVDドライブが搭載されていない機種をお使いの場合は、ポータブルCD/DVDドライブ を接続してください。 ポータブルCD/DVDドライブをお使いになる場合は、富士通製品情報ページ内にある「シ ステム構成図」(<http://www.fmworld.net/biz/fmv/product/syskou/>) をご覧ください。

#### ■ データ消去方法

「トラブル解決ナビ&ドライバーズディスク」を用意してください。

#### 1 「トラブル解決ナビ&ドライバーズディスク」をセットします。

- 2 本ワークステーションを再起動します。
- 3 「FUJITSU」ロゴが表示されている間に、【F12】キーを押します。 起動メニューが表示されます。表示されない場合は、すぐに【Ctrl】+【Alt】+【Delete】 キーを押して本ワークステーションを再起動してください。

 $\overline{4}$ 

#### $P$  POINT

- ▶ ディスプレイの種類によっては画面の表示が遅く、「FUJITSU」ロゴの表示が確認できな い場合があります。
- その場合は、本ワークステーションの再起動後に【F12】キーを数回押してください。
- ▶ 「起動メニュー」が表示されない場合は、 本ワークステーションを再起動してもう一度操作 してください。
- 4 【↑】キーまたは【↓】キーを押して、CD/DVDドライブを選択し、【Enter】キー を押します。

「トラブル解決ナビ」ウィンドウまたは「使用許諾」ウィンドウが表示されます。

5 「ユーティリティ」タブをクリックし、「ハードディスクデータ消去」を選択し、 「実行」をクリックします。

「ハードディスクデータ消去」ウィンドウが表示されます。

6 注意事項をよく読み、「同意します」にチェックを付け、「次へ」をクリックし ます。

「データを消去するハードディスクを選択してください。」と表示されます。

- 7 データを消去するハードディスクが選択されていることを確認し、「次へ」を クリックします。
	- ●ハードディスクが1つ搭載されている場合

「第1ハードディスク」が表示されていることを確認します。

- ●ハードディスクが2つ以上搭載されている場合
	- ・Windowsがインストールされているハードディスクのみを消去したい場合 「第1ハードディスク」をクリックして選択します。
	- ・すべてのハードディスクを消去したい場合
	- 「全てのハードディスク」をクリックして選択します。
- 「ハードディスクを消去する方式を選択してください。」と表示されます。
- 8 消去する方式を選択し、「次へ」をクリックします。 「以下の説明をお読みになり、エラー発生時の処理を選択してください。」と表示されま す。
- 9 エラー発生時の処理方法を選択し、「次へ」をクリックします。 「以下の条件で、データの消去を開始します。よろしければ「開始]ボタンをクリック してください。」と表示されます。
- 10 「開始」をクリックします。 「ハードディスクデータ消去を実行します。よろしいですか?」と表示されます。
- 11 「OK」をクリックします。 しばらくすると、「消去が完了しました。」と表示されます。
- 12 「トラブル解決ナビ&ドライバーズディスク」を取り出します。
- 13 電源ボタンを4秒以上押して、電源を切ります。

## ハードディスクのデータ消去サービス

弊社では、法人・企業のお客様向けに、専門スタッフがお客様のもとへお伺いし、短時間で データを消去する、「データ消去サービス」をご用意しております。

消去方法は、専用ソフトウェアによる「ソフト消去」と、消磁装置による「ハード消去」があ ります。

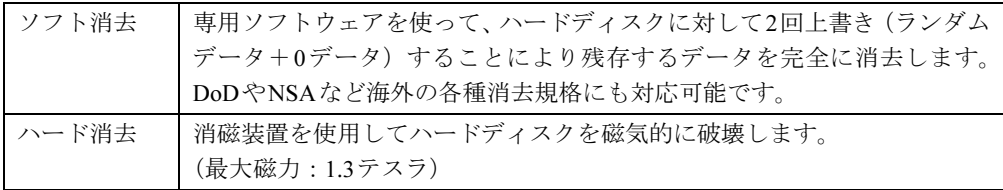

作業実施日、消去済み機器一覧、並びに消去方法を記載した消去作業完了報告書を納品物とし て提出します。

詳しくは、「データ消去サービス」([http://fenics.fujitsu.com/outsourcingservice/lcm/h\\_elimination/](http://fenics.fujitsu.com/outsourcingservice/lcm/h_elimination/)) をご覧ください。

# <span id="page-129-0"></span>8 データのバックアップ

大切なデータは予備を保存しておくことをお勧めします。

### バックアップの必要性

次のような状態になると、保存したデータが失われ、回復することはできません。

- ワークステーション本体やハードディスクの盗難、紛失
- ハードディスクの破損
- コンピューターウイルス感染によるファイルやコンピューターの破損
- ファイルの破損や誤消去
- リカバリ実行後

トラブル防止のための対策は「これで完全」というものはなく、いつこのような状態になるか はわかりません。被害を最小限にとどめるためにも、日ごろから定期的にバックアップをとる 必要があります。

# バックアップ方法

必要なデータはCDやDVDなどの媒体や、バックアップ装置を備えたファイルサーバーなどに 定期的にバックアップしてください。

#### ■ Easy Backup

本ワークステーションには、簡単な操作でまとめてバックアップできるソフトウェア「Easy Backup」が添付されています。必要に応じてお使いください。「Easy Backup」のインストール 方法については、「ソフトウェ[ア」-「インストール」\(→](#page-138-0)P.139)をご覧ください。

# 第5章 ソフトウェア

本ワークステーションにプレインストール(添 付)されているソフトウェアの概要や、インス トール、アンインストール方法を説明していま す。

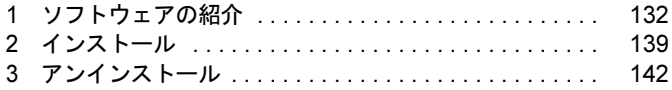

# <span id="page-131-0"></span>1 ソフトウェアの紹介

ここでは、本ワークステーションにプレインストールまたは添付されているソフト ウェアの概要と、ご購入時の提供形態を説明しています。

ソフトウェアは「トラブル解決ナビ&ドライバーズディスク」などに格納されていま す。

プレインストールされているソフトウェアも、削除してしまったり、データやファ イルが破損したりした場合に備えて再インストールできるように格納されていま す。どのディスクに格納されているかは次ページ以降の一覧表でご確認ください。

その他の情報については次をご覧ください。

- ソフトウェアの使い方 ヘルプまたは「Readme.txt」などの説明ファイルをご覧ください。
- インストール方法 [「インストール」\(→](#page-138-1)P.139)をご覧ください。
- カスタムメイドのソフトウェア 選択したカスタムメイドの内容によっては、この他にソフトウェアが提供されることもあ ります。カスタムメイドのソフトウェアおよび一部のソフトウェアについては、機能別の マニュアルをご覧ください。

# セキュリティ関連のソフトウェア

「トラブル解決ナビ&ドライバーズディスク」に格納されています。「i-フィルター」と「Norton AntiVirus」はハードディスクに格納されています。

ご購入のOSの欄をご覧ください。

Win7 32: Windows 7 Professional (32ビット版)

Win7 64: Windows 7 Professional (64ビット版)

XP 32:Windows XP Professional

XP 64: Windows XP Professional x64 Edition (W480、W380のみ)

「△」=添付のみ、「◇」=ハードディスク格納、「ー」=サポートしないOS

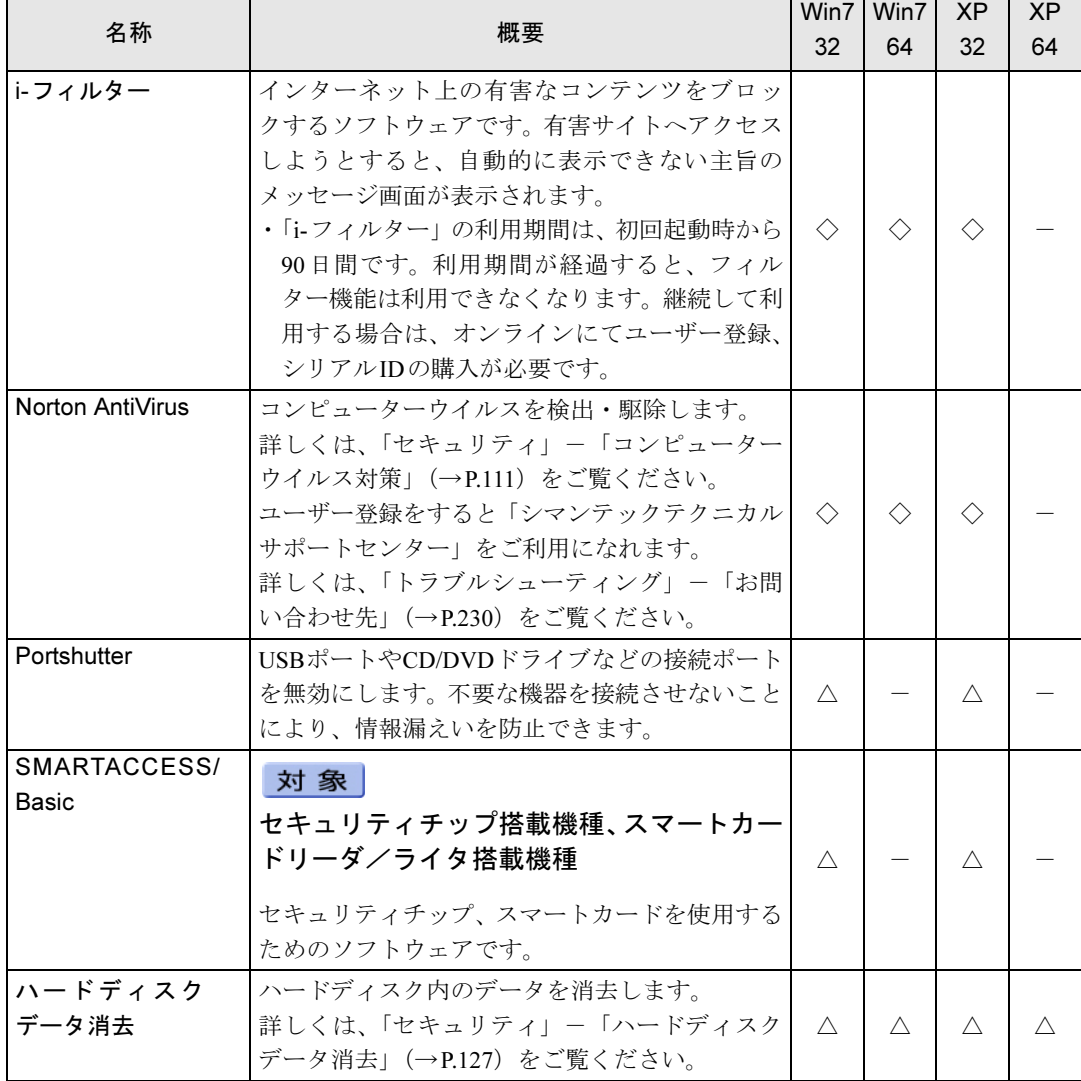

# サポート関連のソフトウェア

「トラブル解決ナビ&ドライバーズディスク」に格納されています。 ご購入のOSの欄をご覧ください。

Win7 32: Windows 7 Professional (32ビット版)

Win7 64: Windows 7 Professional (64ビット版)

XP 32:Windows XP Professional

XP 64: Windows XP Professional x64 Edition (W480、W380のみ)

「O」=プレインストール、「△」=添付のみ、「-」=サポートしないOS

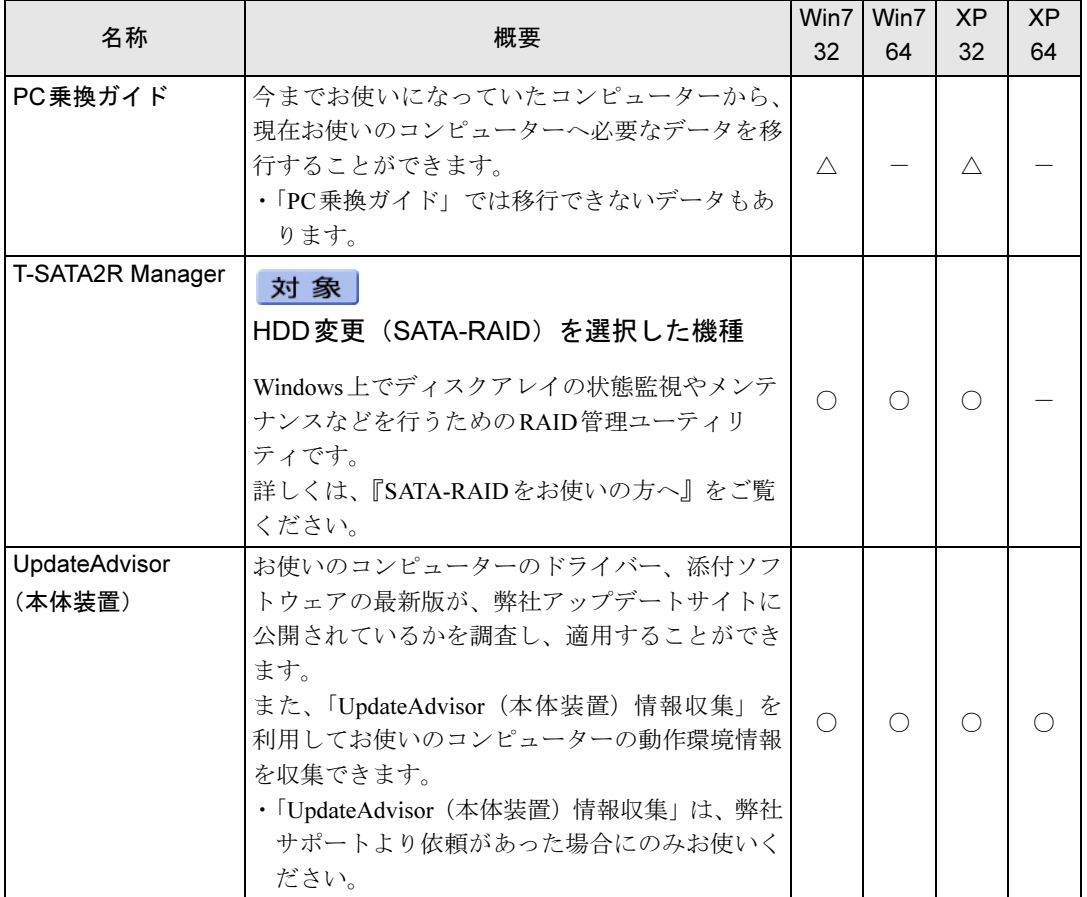

# ユーティリティ

「トラブル解決ナビ&ドライバーズディスク」に格納されています。 ご購入のOSの欄をご覧ください。

Win7 32: Windows 7 Professional (32ビット版)

Win7 64: Windows 7 Professional (64ビット版)

XP 32:Windows XP Professional

XP 64: Windows XP Professional x64 Edition (W480、W380のみ)

「〇」=プレインストール、「△」=添付のみ、「-」=サポートしないOS

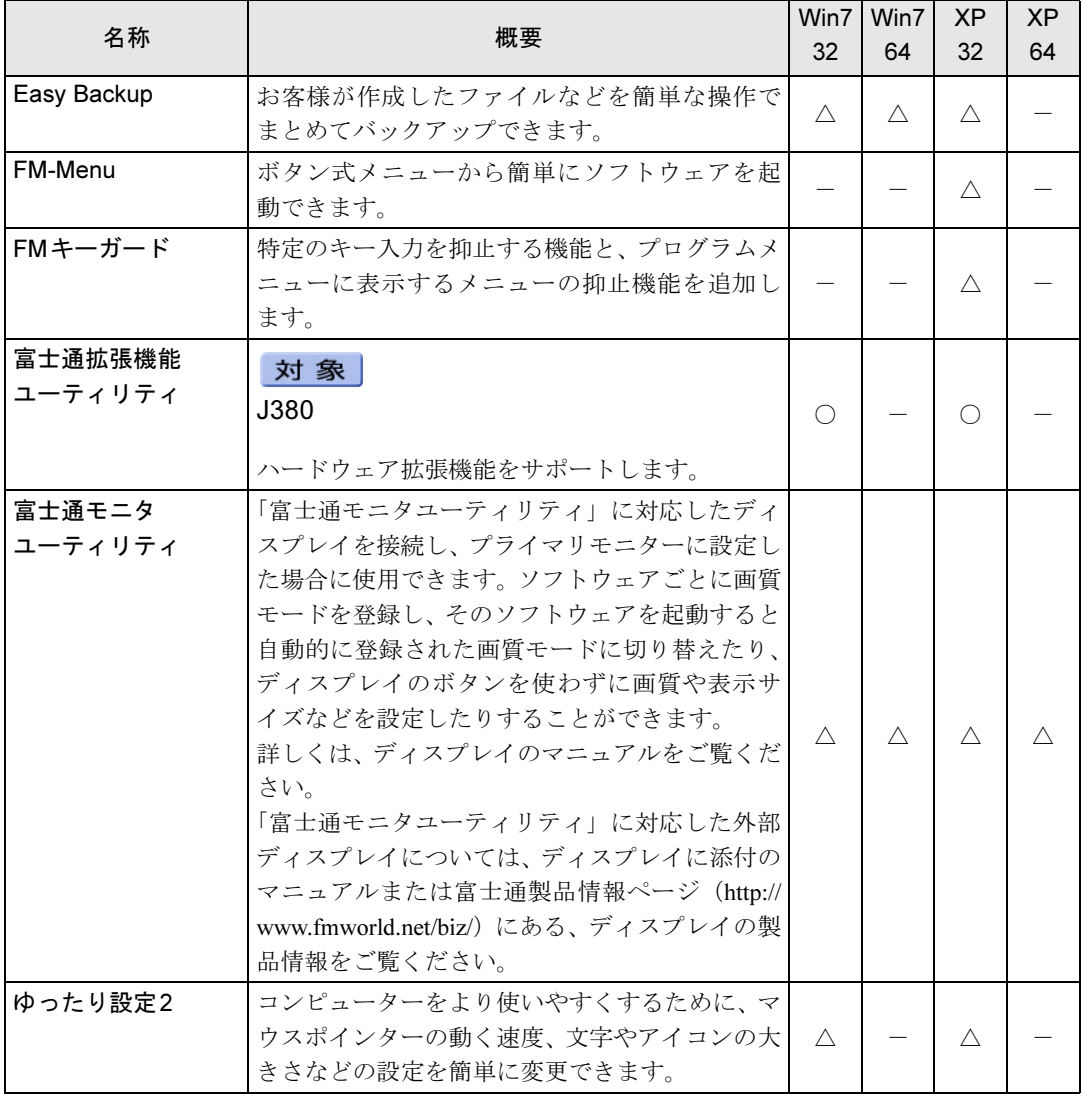

ビューアー

「トラブル解決ナビ&ドライバーズディスク」に格納されています。 ご購入のOSの欄をご覧ください。

Win7 32: Windows 7 Professional (32ビット版)

Win7 64: Windows 7 Professional (64ビット版)

XP 32:Windows XP Professional

XP 64: Windows XP Professional x64 Edition (W480、W380のみ)

「○」=プレインストール

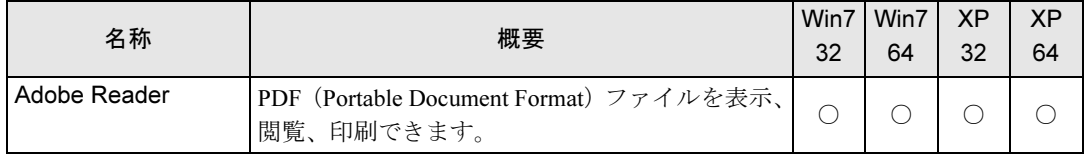

# CD/DVD関連のソフトウェア

各ソフトウェアは、次のディスクに格納されています。

- ご購入のOSの欄をご覧ください。
- · Roxio Creator
	- 「トラブル解決ナビ&ドライバーズディスク」
- WinDVD

「InterVideo WinDVD® for FUJITSU」ディスク

Win7 32: Windows 7 Professional (32ビット版)

Win7 64: Windows 7 Professional (64ビット版)

XP 32:Windows XP Professional

XP 64: Windows XP Professional x64 Edition (W480、W380のみ)

「○」=プレインストール、「△」=添付のみ

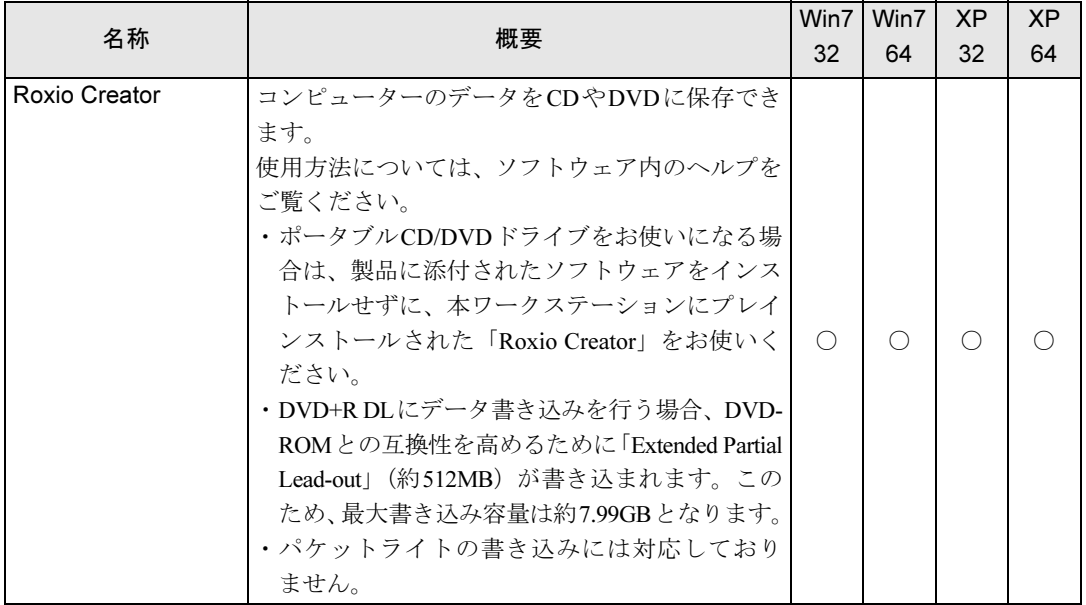

Win7 32: Windows 7 Professional (32ビット版) Win7 64: Windows 7 Professional (64ビット版) XP 32:Windows XP Professional XP 64: Windows XP Professional x64 Edition (W480、W380のみ) 「○」=プレインストール、「△」=添付のみ

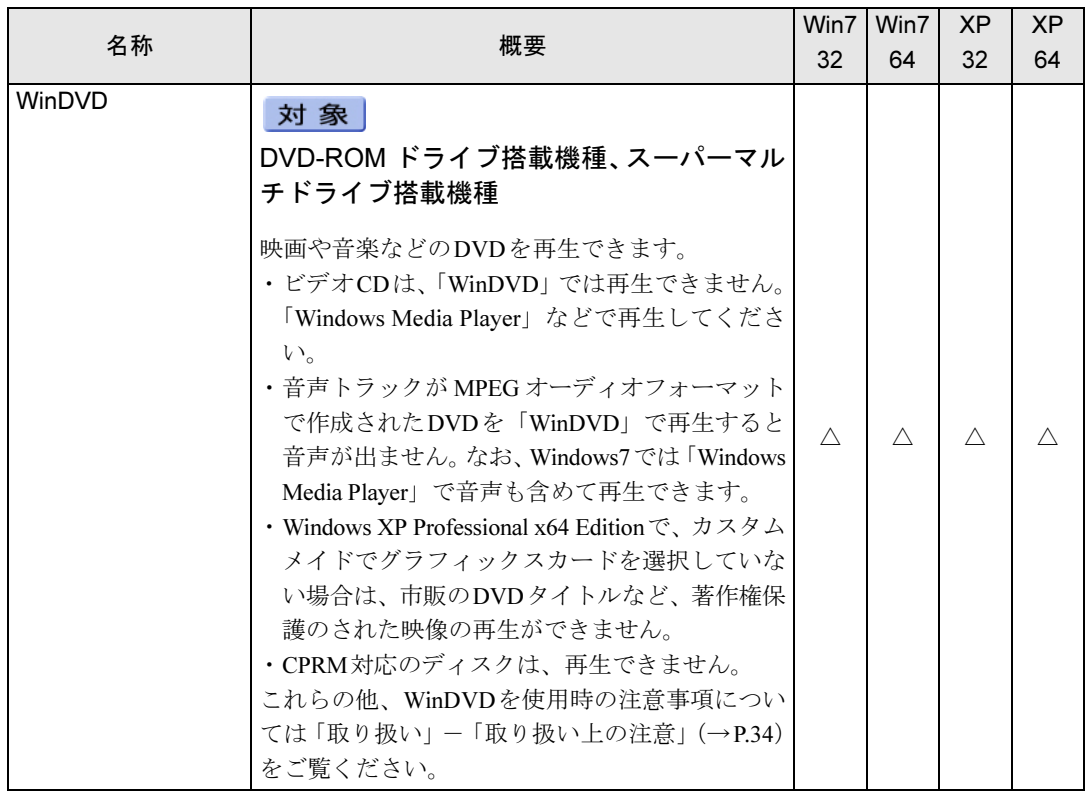

# メールソフト

ご購入時はプレインストールされています。 ご購入のOSの欄をご覧ください。

Win7 32: Windows 7 Professional (32ビット版) Win7 64: Windows 7 Professional (64ビット版) XP 32:Windows XP Professional XP 64: Windows XP Professional x64 Edition (W480、W380のみ) 「O」=プレインストール、「-」=サポートしないOS

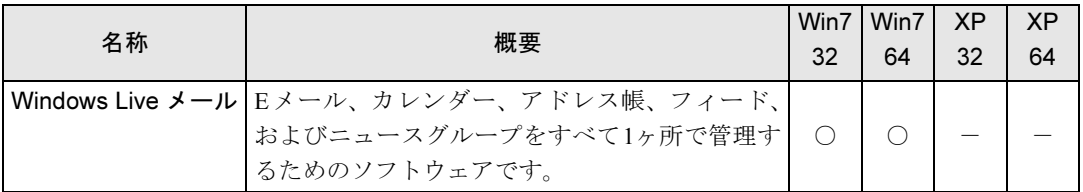

## Office製品

カスタムメイドで選択したソフトウェアをご覧ください。

ご購入時はプレインストールされていますが、リカバリを実行した場合にはインストールされ ません。手動でインストールする必要があります。

Office 2010をお使いになる場合は、プロダクト キーの入力とライセンス認証が必要です。リ カバリを行い「Office 2010」をインストールした場合や、パソコンを修理された後なども、プ ロダクトキーの入力とライセンス認証は必要になる場合があります。詳しくは、ソフトウェア に添付のマニュアルをご覧ください。

ご購入のOSの欄をご覧ください。

Win7 32: Windows 7 Professional (32ビット版)

Win7 64: Windows 7 Professional (64ビット版)

XP 32:Windows XP Professional

XP 64: Windows XP Professional x64 Edition (W480、W380のみ)

「O」=プレインストール、「-」=サポートしないOS

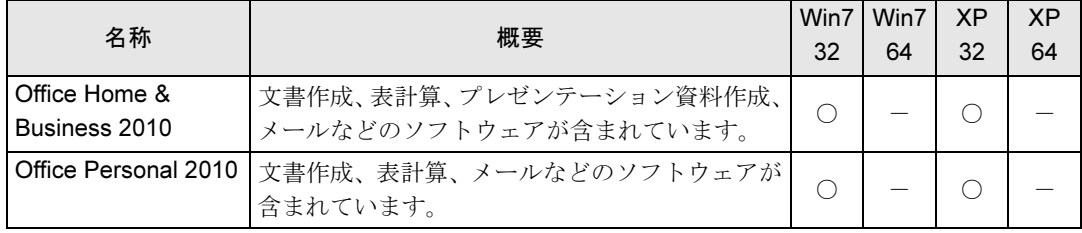

# <span id="page-138-1"></span><span id="page-138-0"></span>2 インストール

インストール方法はお使いになるソフトウェアにより異なります。

データの格納されたフォルダー内にある「Readme.txt」などの説明ファイルや、機 能別マニュアルやソフトウェアに添付のマニュアルなどを必ずご確認のうえ、手順 に従ってインストールしてください。

ソフトウェアのインストールにはCD/DVDドライブが必要です(「i-フィルター」と「Norton AntiVirus」を除く)。

CD/DVDドライブが搭載されていない機種をお使いの場合は、ポータブルCD/DVDドライブを 接続してください。

ポータブルCD/DVDドライブをお使いになる場合は、富士通製品情報ページ内にある「システ ム構成図」(<http://www.fmworld.net/biz/fmv/product/syskou/>)をご覧ください。

## 重要

- ▶ 誤ったドライバーをインストールした場合、本ワークステーションが正しく動作しなくな り、リカバリが必要となることがありますので、必ずOSや機種名を選択し、正しいドラ イバーを使用してください。
- ▶ すでにインストールされているドライバーについては、特に問題がない限りインストール しないでください。

# 「ドライバーズディスク検索ツール」からのインストール

次のディスクに格納されているソフトウェアまたはドライバーは、「ドライバーズディスク検 索ツール」を使って、データの格納されたフォルダーを表示することができます。

- トラブル解決ナビ&ドライバーズディスク (「SMARTACCESS/Basic」を除く)
- 「InterVideo WinDVD<sup>®</sup> for FUJITSU」ディスク
	- 1 管理者権限をもったユーザーとしてWindowsにログオンします。
- 2 ディスクをセットします。

「ドライバーズディスク検索ツール」が起動します。

#### $P$  POINT

▶ 「自動再生」 ウィンドウが表示された場合は、「DRVCDSRC.exeの実行」 をクリックしてく ださい。

「Windowsが実行する動作を選んでください」と表示された場合は、「自動再生」をクリッ クしてください。

- ▶ 「ドライバーズディスク検索ツール」が起動しない場合は、次のように操作してください。 1. 「スタート」ボタン→「コンピューター」または「マイコンピュータ」の順にクリッ クします。
	- 2. ディスクをセットしたドライブのアイコンを右クリックし、表示されたメニューから 「自動再生を開く」または「自動再生」をクリックします。
- 3 「ソフトウェアの検索条件」で機種名が選択できる場合は、お使いの機種名を 選択します。
- 4 「ソフトウェアの検索条件」でお使いのOSを選択します。
- 5 「ソフトウェア」から、インストールするソフトウェアを選択します。 「内容」に、インストールするソフトウェアのフォルダーが表示されます。
- 6 表示されたフォルダー内の「Readme.txt」などの説明ファイルをご覧になり、 インストールしてください。

次のソフトウェアはインストール方法が異なります。

#### ● Adobe Reader

「AdbeRdr930 ja JP.exe」アイコンをダブルクリックし、表示された画面の指示に従っ てください。

#### $P$  POINT

- ▶ インストール中、「読み取り専用ファイルの検出」ウィンドウが表示された場合、「はい」 をクリックして操作を進めてください。
- ▶ インストール後、再起動時にメッセージが表示される場合があります。動作上問題ありま せんので、そのままお使いください。
- Portshutter
	- 「Manual」フォルダーにある「操作マニュアル.pdf」をご覧ください。
- Roxio Creator

「Setup.exe」アイコンをダブルクリックし、表示された画面の指示に従ってください。 ● WinDVD

表示されたフォルダー内の「DVDreadme.txt」をご覧ください。

●ゆったり設定2(Windows XPの場合) 「Program Files」フォルダー→「Fujitsu」フォルダー→「eSet」フォルダー→「Readme.txt」 をご覧ください。

## <span id="page-139-0"></span>「Norton AntiVirus」のインストール

Cドライブに格納されています。

- 1 管理者権限をもったユーザーとしてWindowsにログオンします。
- 2 次の操作を行います。

#### ● Windows 7の場合

「スタート」ボタン→「すべてのプログラム」→「アクセサリ」→「ファイル名を指 定して実行」の順にクリックします。

● Windows XPの場合 「スタート」ボタン→「ファイル名を指定して実行」の順にクリックします。

#### 3 「名前」に次のように入力し、「OK」をクリックします。 C:\fujitsu\bundle\nav\Fujitsu Ltd NAV 17[1].0 0EM90 20102995.exe この後は、メッセージに従って操作してください。インストール後は、必ず本ワークス

テーションを再起動してください。

# 「i-フィルター」のインストール

C ドライブに格納されています。インストール方法は「Readme.txt」をご覧ください。

1 次の操作を行います。

#### ● Windows 7の場合

「スタート」ボタン→「すべてのプログラム」→「アクセサリ」→「ファイル名を指 定して実行」の順にクリックします。

- Windows XP の場合 「スタート」ボタン→「ファイル名を指定して実行」の順にクリックします。
- 2 「名前」に次のように入力し、「OK」をクリックします。 C:\fujitsu\bundle\i-filter\readme.txt 「Readme.txt」が表示されます。

# 「SMARTACCESS/Basic」のインストール

「SMARTACCESS/Basic」は「トラブル解決ナビ&ドライバーズディスク」に格納されています が、インストールの方法や順番が、他のソフトウェアとは異なります。「SMARTACCESS/Basic」 のインストール方法については、『SMARTACCESSファーストステップガイド(認証デバイス をお使いになる方へ)』をご覧ください。

# Office製品のインストール

次のソフトウェアのインストール方法については、ソフトウェアに添付のマニュアルをご覧く ださい。

- Office Home & Business 2010
- $\bullet$  Office Personal 2010

インストール後は「Microsoft Update」を利用するなどして、ソフトウェアを最新の状態に更新 してください(→[P.114](#page-113-2))。

# <span id="page-141-0"></span>3 アンインストール

### 注意事項

- ソフトウェアをアンインストールする場合は、次の点に注意してください。
- ソフトウェアをすべて終了してからアンインストールを始める
- DLLファイルは削除しない アンインストール時に次のようなメッセージが表示されることがあります。 「このDLLは複数のソフトウェアで使用されている可能性があります。削除を行います か」 このDLLファイルを削除すると、他のソフトウェアが正常に動作しなくなることがありま

す。ソフトウェアのマニュアル、ヘルプ、または「Readme.txt」などの説明ファイルで、特 に指示がない場合はDLLファイルは削除しないことをお勧めします。

# アンインストール方法

一般的に、次の方法があります。

- アンインストール機能を使用する ソフトウェアにアンインストール機能が用意されている場合があります。
- ●「プログラムのアンインストールまたは変更」機能を使用する (Windows 7の場合) 「コントロールパネル」ウィンドウ→「プログラム」→「プログラムと機能」→「プログラ ムのアンインストールまたは変更」機能を使用して、ソフトウェアを削除できます。
- ●「プログラムの追加と削除」機能を使用する (Windows XPの場合) 「コントロールパネル」ウィンドウの「プログラムの追加と削除」機能を使用して、ソフト ウェアを削除できます。

アンインストール方法はソフトウェアによって異なります。詳しくは、各ソフトウェアのマ ニュアル、ヘルプ、または「Readme.txt」などの説明ファイルをご覧ください。

### 重要

- ▶ 次の認証デバイスのドライバーをアンインストールする場合は、「SMARTACCESS/Basic」 をアンインストールした後で行うようにしてください。 アンインストール方法については、『SMARTACCESSファーストステップガイド(認証デ バイスをお使いになる方へ)』をご覧ください。 ・スマートカードリーダ/ライタ
	- ・セキュリティチップ
- ▶ Windows 7で「WinDVD」をアンインストールする場合、インストール時に使ったディス クをセットしてからアンインストールを行ってください。

# 第6章

BIOS

# BIOSセットアップについて説明しています。

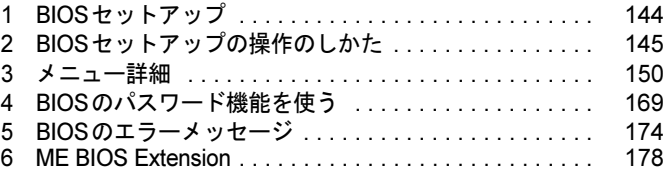

# <span id="page-143-0"></span>1 BIOSセットアップ

BIOSセットアップは、メモリやハードディスクなどのハードウェアの環境を設定す るためのプログラムです。

本ワークステーションご購入時には、必要最小限のことは設定されています。次の 場合に設定の変更が必要になります。

- ・特定の人だけが本ワークステーションを利用できるように、本ワークステーショ ンにパスワードを設定するとき
- ・リソースの設定を変更するとき
- ・起動時の自己診断(POST)に BIOS セットアップをうながすメッセージが表示さ れたとき

#### $P$  POINT

- ▶ 起動時の自己診断 (POST) 本ワークステーションの電源を入れたときや再起動したときに、ハードウェアの動作に異 常がないかどうか、どのような周辺機器が接続されているかなどを自動的に調べます。こ れを「起動時の自己診断」(POST:Power On Self Test)といいます。
- ▶ 起動時の自己診断中に、雷源を切らないでください。
# 2 BIOSセットアップの操作のしかた

ここでは、BIOSセットアップ画面を表示させる方法と、BIOSセットアップの操作 方法について説明しています。

# BIOSセットアップを起動する

- 1 本ワークステーションの電源を入れる、または再起動します。
- 2 「FUJITSU」のロゴが表示されている間に【F2】キーを押します。 パスワードを設定している場合は、パスワードを入力して【Enter】キーを押してくださ い(→[P.171](#page-170-0))。BIOSセットアップ画面が表示されます。

#### $P$  POINT

- ▶ Windowsが起動してしまった場合は、本ワークステーションを再起動してもう一度操作し てください。
- ▶ FUJITSUロゴが表示されない場合は、再起動後、起動メニューが表示されるまで【F12】 キーを何度か押してください。 なお、ディスプレイによっては、BIOSセットアップの「Main」メニュー →「Boot Features」 →「Fast Boot」を「Disabled」に設定することで「FUJITSU」ロゴを確認できるようにな る場合もあります。

# BIOSセットアップ画面

BIOSセットアップ画面の各部の名称と役割は、次のとおりです。

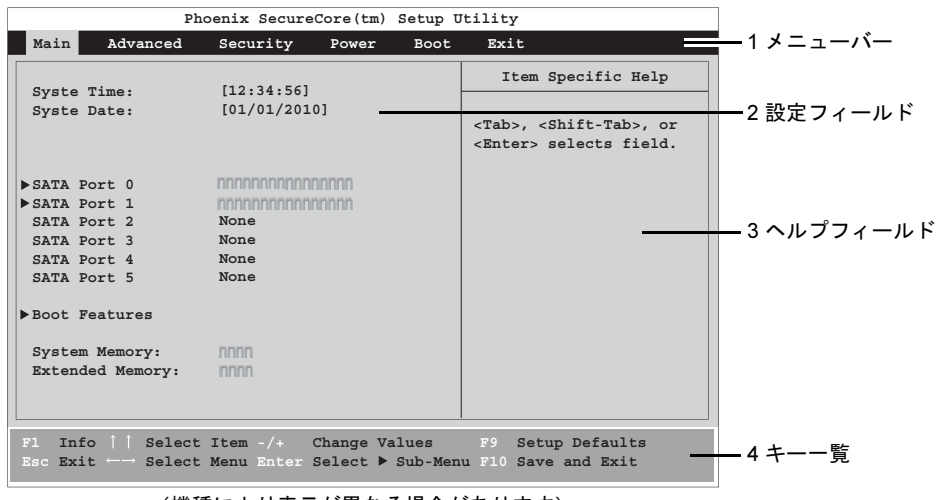

- (機種により表示が異なる場合があります)
- 1. メニューバー

メニューの名称が表示されます。

6

- 2. 設定フィールド 各メニューで設定する、項目と設定値が表示されます。
- 3. ヘルプフィールド カーソルを合わせた項目の説明が表示されます。
- 4. キー一覧 設定時に使うキーの一覧です。

# 各キーの役割

BIOSセットアップで使うキーの役割は次のとおりです。

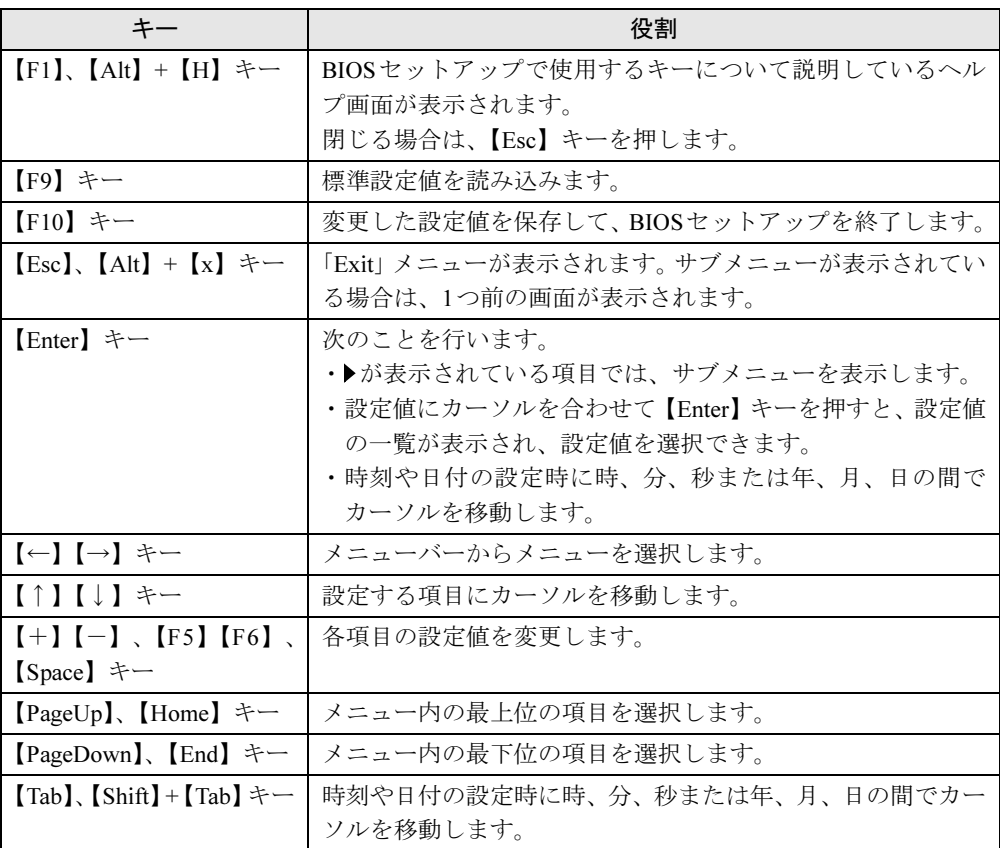

# 設定値を変更する

BIOSセットアップは、キーボードを使ってすべての操作を行います。

# 重要

- ▶ BIOSセットアップは正確に設定してください。 設定を間違えると、本ワークステーションが起動できなくなったり、正常に動作しなくなっ たりすることがあります。 このような場合には、変更した設定値を元に戻すか、ご購入時の設定に戻して本ワークス テーションを再起動してください。
- <span id="page-146-0"></span>1 【←】キーまたは【→】キーを押して、設定を変更したいメニューにカーソル を合わせます。
- 2 【↑】キーまたは【↓】キーを押して、設定を変更したい項目にカーソルを合 わせます。

▶の付いている項目はサブメニューがあることを表します。

の付いている項目にカーソルを合わせ、【Enter】キーを押すと、サブメニューが表示 されます。

3 【F5】キー、【F6】キー、【+】キー、【-】キーまたは【Space】キーを押して、 設定を変更します。

さらに他のメニューの設定を変更したいときは[、手順](#page-146-0)1から繰り返します。 サブメニューを表示していた場合は、【Esc】キーを押すと1つ前の画面に戻ります。

 $P$  POINT

- ▶ 設定値を変更する場合は、変更した設定項目をメモしておいてください。
- 4 設定を保存して終了します。

終了する手順については、「BIOS[セットアップを終了する」\(→](#page-147-0)P.148)をご覧ください。

# <span id="page-147-0"></span>BIOSセットアップを終了する

次の操作を行い、BIOSセットアップを終了してください。

## ■ 変更を保存して終了する

- 1 【Esc】キーを押します。 「Exit」メニューが表示されます。 サブメニューが表示されている場合は、「Exit」メニューが表示されるまで【Esc】キー を2~3回押してください。
- **2** 【↑】キーまたは【↓】キーを押して「Save Changes & Exit」を選択し、【Enter】 キーを押します。

「Save configuration changes and exit now?」と表示されます。

3 【←】キーまたは【→】キーを押して「Yes」にカーソルを合わせ、【Enter】キー を押します。 BIOSセットアップが終了し、Windowsが起動します。

# ■ 変更を保存せずに終了する

- 1 【Esc】キーを押します。 「Exit」メニューが表示されます。 サブメニューが表示されている場合は、「Exit」メニューが表示されるまで【Esc】キー を2~3回押してください。
- *2* 【↑】キーまたは【↓】キーを押して「Discard Changes & Exit」を選択し、【Enter】 キーを押します。

「Configuration has not been saved! Save before exiting?」と表示されます。

#### $P$  POINT

- 何も変更していない場合は、メッセージは表示されずにBIOSセットアップが終了し、 Windowsが起動します。手順3を行う必要はありません。
- 3 【←】キーまたは【→】キーを押して「No」にカーソルを合わせ、【Enter】キー を押します。

BIOSセットアップが終了し、Windows が起動します。

# 起動メニューを使用する

どのデバイスから起動するかを選択します。

- 1 本ワークステーションの電源を入れる、または再起動します。
- 2 「FUJITSU」のロゴが表示されている間に【F12】キーを押します。 起動メニュー画面が表示されます。
- **3 【↑】キーまたは【↓】キーを押して起動するデバイスを選択し、【Enter】キー** を押します。

選択したデバイスから本ワークステーションが起動します。

# $P$  POINT

- ▶ 「SATA CD」または「USB CDROM」を選択する場合、CD/DVDドライブのデータの読み 出しが停止していることを確認してから【Enter】キーを押してください。 CD/DVDドライブのデータの読み出し中に【Enter】キーを押すと、CD/DVDドライブから 正常に起動できない場合があります。
- ▶ 起動メニューを終了する場合は、【Esc】キーを押してください。

# 3 メニュー詳細

ここでは、BIOSセットアップの個々のメニューを説明しています。 BIOSセットアップのメニューは次のとおりです。

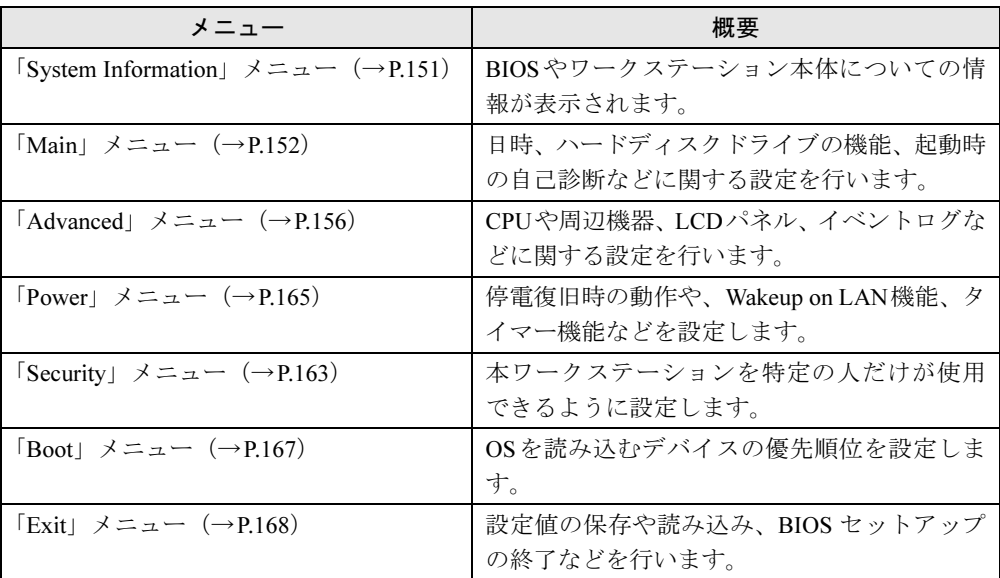

# 重要

▶ BIOSセットアップの仕様は、改善のために予告なく変更することがあります。あらかじめ ご了承ください。最新のBIOS情報は、富士通製品情報ページ([http://www.fmworld.net/biz/](http://www.fmworld.net/biz/celsius/) [celsius/](http://www.fmworld.net/biz/celsius/))をご覧ください。

# $P$  POINT

管理者用パスワード (Supervisor Password) とユーザー用パスワード (User Password) の両方が設定されている場合、ユーザー用パスワードでBIOSセットアップに入ると、設 定値がグレーで表示される項目があります。

グレー表示される項目は、ユーザー用パスワードでは変更できません。

# <span id="page-150-0"></span>「System Information」メニュー

「System Information」メニューには、BIOSやワークステーション本体についての情報が表示さ れます。設定の変更はできません。

「System Information」メニューは、BIOSセットアップで【F1】キーまたは【Alt】+【H】キー を押すと表示されます。

## ■ 設定項目の詳細

#### □BIOS Release

BIOSのバージョンが表示されます。

#### □ BIOS Date

BIOSの日付が表示されます。

#### □ CPU Type

本ワークステーションに搭載されているCPUの種類が表示されます。

#### □Cache L1/L2/L3

本ワークステーションに搭載されているCPUの1次キャッシュメモリ/2次キャッシュメモリ /3次キャッシュメモリの容量が表示されます。

#### □ Configuration ID

本ワークステーションのカスタムメイド (BTO) 番号が表示されます。

#### □Serial Number

本ワークステーションの製造番号が表示されます。

#### □GUID / UUID

本ワークステーションのUUIDが表示されます。

#### □LAN 1 Address

本ワークステーションに搭載されているLANのMACアドレスが表示されます。

# <span id="page-151-0"></span>「Main」メニュー

「Main」メニューでは、デバイスや日時の設定などを行います。

#### ■ 設定項目の詳細

#### □ System Time

24時間制で時刻を設定します。時刻は「時:分:秒」の形式で表示されます。変更する場合 は、キーボードから数値を入力します。【Tab】キーまたは【Enter】キーで右の項目に、【Shift】 +【Tab】キーで左の項目に移動します。

#### □ System Date

年月日を設定します。日付は「月/日/年」の形式で表示されます。変更する場合は、キー ボードから数値を入力します。【Tab】キーまたは【Enter】キーで右の項目に、【Shift】+【Tab】 キーで左の項目に移動します。

#### $P$  POINT

▶ 本ワークステーションの時計機能は、メインボード上の内蔵バッテリにより、電源オフや 電源ケーブルを外している間でも動作し続けます。「System Time」および「System Date」 は、一度合わせれば電源を入れるたびに設定する必要はありません。

#### $\square$  SATA Port 0 ~ SATA Port 5

サブメニューを使って、シリアルATAコネクタに接続されたドライブの情報表示、およびハー ドディスクが接続されている場合にSilent Modeやハードディスクパスワードの設定を行いま す。対応するコネクタにドライブが接続されていない場合は、選択できません。 カーソルを合わせて【Enter】キーを押すと、サブメニューが表示されます。

 $\bullet$  Total Sectors

シリアルATAコネクタにハードディスクが取り付けられている場合に、ハードディスクの 総セクター数が表示されます。

· Maximum Capacity

シリアルATAコネクタにハードディスクが取り付けられている場合に、ハードディスクの 最大容量を表示します。

#### $P$  POINT

- ▶ 本項目のディスク容量記載は、1MB=1024<sup>2</sup>バイト換算によるものです。
- $\bullet$  Multi-Sector Transfers

マルチセクター転送で転送されるセクター数が表示されます。

· LBA Mode Control

LBAモード制御の状態が表示されます。

 $\bullet$  32 Bit I/O

32ビットI/Oアクセスの状態が表示されます。

# **• Transfer Mode**

現在設定されている転送モードが表示されます。接続されているIDEデバイスの、最も速 い転送モードが自動的に設定されます。

# · Ultra DMA Mode

現在設定されているDMA転送モードが表示されます。接続されているIDEデバイスの、最 も速いウルトラDMA転送モードが自動的に設定されます。

## • SMART Monitoring

シリアルATAコネクタにハードディスクが取り付けられている場合に、ハードディスクの S.M.A.R.T機能の設定状態が表示されます。CD/DVDドライブが接続されている場合は、常 に「Disabled」と表示されます。

#### • Firmware

接続されているデバイスの、Firmwareの版数が表示されます。

• Silent Mode

シリアルATAコネクタにハードディスクが取り付けられている場合に表示されます。 本項目は、変更せずにお使いください。なお、本ワークステーションに搭載されているハー ドディスクによっては、本項目が表示されないことがあります。

· Password Status

接続されているデバイスのハードディスクパスワードの状態が表示されます。なお、標準 搭載のハードディスクは、ハードディスクパスワードに対応しています。

- ・Not supported:ハードディスクが接続されていないか、ハードディスクパスワードに対 応していません。この場合、「Change Password」を選択することはできません。
- ・Not Installed:接続されているハードディスクがハードディスクパスワードに対応してい て、ハードディスクパスワードが設定されていません。
- ・Installed:接続されているハードディスクに、ハードディスクパスワードが設定されてい ます。

## • Change Password

シリアルATAコネクタにハードディスクが取り付けられている場合に、ハードディスクパ スワードを設定します。

[「パスワードを設定する」\(→](#page-169-0)P.170)

# 重要

▶ パスワードを忘れると、ハードディスクが使えなくなったり、ハードディスクセキュリティ 機能を無効にすることができなくなったりします。「パスワードを忘[れてしまったら」\(→](#page-171-0) [P.172](#page-171-0))をご覧ください。

#### $P$  POINT

- ▶ カスタムメイドでHDD変更300GB(SATA/10,000rpm)、HDD変更600GB(300GB×2) (SATA/10,000rpm)、またはHDD変更(SATA-RAID)を選択した場合、本機能はお使いに なれません。
- ▶ ハードディスクパスワードを設定した状態で、「Security」メニューの「Password on boot」 を「Every Boot」に設定すると、システム起動時にハードディスクパスワードの入力を要 求します。また、「Password on Boot」を「First boot」に設定すると、電源オン後の最初 の一回目だけハードディスクパスワードの入力を要求します。
- ▶ ハードディスクパスワードの入力時に誤ったパスワードを入力したり、パスワードを入力 しないまま【Enter】キーを押したりすると、「Invalid Password」というメッセージが表示 されます。この動作を4回続けると、「System Disabled」と表示されてビープ音が鳴り、本 ワークステーションはキーボードからの入力に反応しなくなります。この場合、本ワーク ステーションの電源ボタンを押して電源を切り、10秒以上待ってから電源を入れ、正しい パスワードを入力してください。
- ▶ ハードディスクパスワードを設定したハードディスクは、本ワークステーション以外では ご使用になれません。

 $\bullet$  Master Password

本設定は、ハードディスクパスワードが設定されている場合に表示されます。 本設定は「Enabled」(初期値)のまま変更せずにお使いください。

#### □Boot Features

サブメニューを使って、自己診断(POST)中のエラー検出や画面表示などを設定します。

• POST Errors

自己診断 (POST) 中にBIOSがエラーを検出したとき、起動を停止するかどうかを設定し ます。

- ・No Halt On Any Errors:エラーを無視して起動します。
- ・Halt On All Errors(初期値):エラーを表示して、起動を停止します。

• SM Error Halt

ファンエラーまたは温度エラーが発生した場合に、自己診断(POST)を停止するかどうか を設定します。なお、本設定にかかわらず、ファンエラーまたは温度エラーが発生した場 合はLCDパネルにエラーアイコンが点滅します。

- ・Disabled(初期値):エラーが発生した場合でも、自己診断(POST)を中断しません。
- ・Enabled:エラーを検出した場合、自己診断(POST)を中断し、エラーメッセージを表 示します。

#### $P$  POINT

- ▶ ファンエラーおよび温度エラーは、BIOSセットアップを「Save Changes & Exit」で終了 した場合にクリアされます。エラー状態をクリアしたくない場合は、BIOSセットアップを 「Discard Changes & Exit」で終了してください。
- Fast Boot

自己診断(POST)を簡略化して、起動時間を短くするかどうかを設定します。

- ・Disabled: 起動時間を短くしません。
- ・Enabled(初期値):起動時間を短くします。
- · POST Diagnostic Screen

起動時の自己診断 (POST) 実行中に「FUJITSU」ロゴを表示するかどうかを設定します。 拡張カードのBIOS画面を表示させる場合は、本設定を「Enabled」に設定するか、POST中 に何かキーを押して自己診断画面に切り替えてください。

- ・Enabled:起動時または再起動時に自己診断(POST)画面が表示されます。
- ・Disabled(初期値):起動時または再起動時に「FUJITSU」ロゴを表示します。

#### $P$  POINT

- ▶ 「FUJITSU」ロゴ表示中に何かキーを押すと、自己診断画面に切り替わります。
- ▶ 「Disabled」を選択した場合は、拡張カードのBIOS画面は表示されません。
- Boot Menu

本ワークステーションの起動時または再起動時に、【F12】キーで起動メニューを表示する かどうかを設定します。

- ・Disabled:起動メニューを表示しません。
- · Enabled (初期値):起動メニューを表示します。

#### □ System Memory

コンベンショナルメモリの容量が表示されます。

#### □ Extended Memory

本ワークステーションに搭載している拡張メモリの容量が表示されます。内蔵のグラフィック アクセラレータやBIOSがメモリの一部を使用しているため、実際に搭載されている拡張メモ リの容量より1~65MB少なく表示されます。

# <span id="page-155-0"></span>「Advanced」メニュー

「Advanced」メニューでは、周辺機器などに関する設定を行います。

### ■ 設定項目の詳細

#### □ Peripheral Configuration

- Serial 1
	- シリアルポートを使用するかどうかを設定します。
	- ・Disabled:シリアルポートを使用しません。
	- ・Enabled:シリアルポートを使用します。
	- · Auto (初期値):シリアルポートを使用します。

#### • Parallel port

- パラレルポートを使用するかどうかを設定します。
- ・Disabled:パラレルポートを使用しません。
- ・Enabled:パラレルポートを使用します。
- · Auto (初期値):パラレルポートを使用します。

• Mode

パラレルポートのデータ転送モードを設定します。使用する周辺機器に合わせて設定して ください。本設定は、「Parallel port」が「Auto」または「Enabled」に設定されている場合に 表示されます。

- ・Printer:プリンターモードを使う周辺機器を接続するときに選択します。
- ・Bidirection(初期値):双方向モードを使う周辺機器を接続するときに選択します。
- ・EPP:EPP規格の周辺機器を接続するときに選択します。
- ・ECP:ECP規格の周辺機器を接続するときに選択します。

 $\bullet$  USB Devices

USB をサポートしていないOS で、どの種類の USBデバイスを使えるようにするかを設定 します。

本設定は、自己診断(POST)が終了した後に有効になります。

- ・None:どの種類のUSBデバイスも使えません。
- ・Keyboard And Mouse Only:USB キーボードとUSBマウスのみ使えるようにします。
- · All (初期値): BIOS がサポートしているすべての USBデバイスを使えるようにします。

· Audio Controller

内蔵のオーディオデバイスを有効にするかどうかを設定します。

- ・Disabled:オーディオデバイスを無効にします。
- · Enabled (初期値):オーディオデバイスを有効にします。

## · Beep Volume

ビープ音の音量を設定します。

- · High (初期値):ビープ音の音量を最大にします。
- ・Low:ビープ音の音量を最小にします。
- ・Off:ビープ音が鳴らないようにします。

# • LAN Remote Boot

ネットワーク(LAN)経由で本ワークステーションを起動するかどうかを設定します。

- ・Disabled:ネットワーク経由で起動しないようにします。
- · Enabled (初期値): ネットワーク経由で起動するようにします。

## • Firewire Controller

内蔵のIEEE1394コントローラーを有効にするかどうかを設定します。

- ・Disabled:IEEE1394コントローラーを無効にします。
- ・Enabled(初期値):IEEE1394コントローラーを有効にします。

#### □ Advanced System Configuration

• SATA Mode Selection

本設定は「AHCI」(初期値)のまま変更せずにお使いください。

#### □ Advanced Processor Options

• Enhanced SpeedStep

拡張版インテル® SpeedStep® テクノロジーを使用するかどうかを設定します。

- ・Disabled: SpeedStep<sup>®</sup>テクノロジーを使用しません。
- · Enabled (初期値): SpeedStep® テクノロジーを使用します。

## **•** Enhanced Idle Power State

CPUのアイドル時に、CPUがより深い省電力モードに移行可能にするかどうかを設定します。

- ・Disabled:無効にします。
- · Enabled (初期値): 有効にします。
- · Turbo Boost Technology

インテル® ターボ・ブースト・テクノロジーを使用するかどうかを設定します。本設定は、 ターボ・ブースト・テクノロジーに対応したCPUが搭載されており、「Enhanced SpeedStep」 および「Enhanced Idle Power State」が「Enabled」に設定されている場合のみ選択できます。 ・Disabled:ターボ・ブースト・テクノロジーを使用しません。

· Enabled (初期値): ターボ・ブースト・テクノロジーを使用します。

## $P$ POINT

▶ 「Enhanced SpeedStep」または「Enhanced Idle Power State」を「Disabled」に変更する と、本設定も「Disabled」に変更されます。

# • Core Multi-Processing

CPUのマルチコア機能を使用するかどうかを設定します。

- ・Disabled:単一コアのみを使用します。
- ・Enabled(初期値):マルチコア機能を使用します。

## • Hyper-Threading

インテル® ハイパースレッディング・テクノロジーを使用するかどうかを設定します。

- ・Disabled:ハイパースレッディング・テクノロジーを使用しません。
- · Enabled (初期値): ハイパースレッディング・テクノロジーを使用します。

• Virtualization Technology(VT-x)

Intel® バーチャライゼーション・テクノロジーを有効にするかどうかを設定します。本設定 はバーチャライゼーション・テクノロジーに対応したCPUの場合に表示されます。

- ・Disabled:無効にします。
- ・Enabled (初期値):有効にします。
- NX Memory Protection

CPUの「エグゼキュート・ディスエーブル・ビット機能」を有効にするか無効にするかを 設定します。

- ・Enabled(初期値):有効にします。
- ・Disabled:無効にします。

• Limit CPUID Functions

CPUID命令の拡張Functionを制限するかどうかを設定します。

拡張Functionに対応していないOSでは、システムが起動しないことがあります。その場合 は「Enabled」に設定してください。

- ・Disabled (初期値): CPUID命令の拡張Functionを制限しません。
- ・Enabled:CPUID命令の拡張Functionを制限します。

#### □ DMI Event Logging

サブメニューを使って、イベントログの確認を行います。

- Event log validity
	- イベントログの状態を表示します。
	- ・Valid:イベントログは有効です。
	- ・Invalid:イベントログは無効です。

## • Event log capacity

- イベントログの残り容量を表示します。
- ・Space Available:イベントログには空きがあります。
- ・Full:イベントログが一杯です。

#### $P$  POINT

- ▶ 本ワークステーションでは、最大30個のイベントログを記録できます。
- View DMI event log

【Enter】キーを押すと、記録されているイベントログを表示します。

- Event Logging
	- イベントログを記録するかどうかを設定します。
	- ・Disabled:イベントログを記録しません。
	- · Enabled (初期値): イベントログを記録します。
- $\bullet$  Mark DMI events as read

【Enter】キーを押すと、現在記録されているイベントログを既読とし、「View DMI event log」 実行時に表示しないようにします。

# • Clear all DMI event logs

本ワークステーションの次回再起動時に、イベントログの内容を消去するかどうかを設定 します。

- · No (初期値): イベントログを消去しません。
- ・Yes:イベントログを次回再起動時に消去します。再起動すると設定値は「No」になります。

#### □LCD Configuration

サブメニューを使って、LCDパネルに表示する情報の設定を行います。

 $\bullet$  Time

LCDパネルに現在の時刻を表示させるかどうかを設定します。

- · Disabled (初期値): 表示しません。
- ・Enabled:表示します。
- Date

LCDパネルに今日の日付を表示させるかどうかを設定します。

- ・Disabled(初期値):表示しません。
- ・Enabled:表示します。
- BIOS Version
	- LCDパネルにBIOS版数を表示させるかどうかを設定します。
	- · Disabled (初期値):表示しません。
	- ・Enabled:表示します。
- $\bullet$  LAN MAC Address

LCDパネルにオンボードLANのMACアドレスを表示させるかどうかを設定します。

- · Disabled (初期値):表示しません。
- ・Enabled:表示します。
- $\bullet$  Model Name

LCDパネルに本ワークステーションの型名を表示させるかどうかを設定します。

- · Disabled (初期値):表示しません。
- ・Enabled:表示します。

#### **•** Serial Number

LCDパネルに本ワークステーションの製造番号を表示させるかどうかを設定します。

- · Disabled (初期値):表示しません。
- ・Enabled:表示します。
- Brand Name

LCDパネルに本ワークステーションのブランド名「CELSIUS」を表示させるかどうかを設 定します。

- ・Disabled:表示しません。
- ・Enabled(初期値):表示します。

#### □System Management

サブメニューを使って、本ワークステーションに搭載されているファンや温度センサーの状態 を確認します。

- Battery State
	- バッテリ電圧の状態を表示します。
	- ・OK:正常です。
	- ・Fail:電圧異常が発生しています。

## • SM Fan Control

- ファン制御のモードを設定します。
- ・Enhanced Cooling:CPU冷却を重視したファン制御を行います。
- · Auto (初期値):最適なファン制御を行います。
- ・Silent:静音性を重視したファン制御を行います。
- ・Disabled:ファン制御を行いません。ファン回転数は常に最大になります。

## • Fan State - Power Supply

電源ファンの状態を表示します。

- ・None:ファンが接続されていません。
- ・OK:正常に動作しています。
- ・Fail:電源ファンに異常が発生しています。

#### ● Fan State - Fan 1

CPUファンの状態を表示します。

- ・None:ファンが接続されていません。
- ・OK:正常に動作しています。
- ・Fail:CPUファンに異常が発生しています。

#### ● Fan State - Fan 2

システムファンの状態を表示します。

- ・None:ファンが接続されていません。
- ・OK:正常に動作しています。
- ・Fail:システムファンに異常が発生しています。
- Fan State Fan 3

ヒートシンクファンの状態を表示します。ヒートシンクファンは、カスタムメイドでイン テル® Xeon® プロセッサー X3480を選択した場合のみ搭載されます。

- ・None:ファンが接続されていません。
- ・OK:正常に動作しています。
- ・Fail:ヒートシンクファンに異常が発生しています。
- $\bullet$  Thermal Sensor State CPU

温度センサー (CPU) (→[P.22](#page-21-0)) の状態を表示します。

- ・OK:CPUの温度は正常です。
- ・Fail:CPUの温度に異常が発生しています。
- **•** Thermal Sensor State Inside

ケース内部の温度状態を表示します。

- ・OK:メモリスロット周辺の温度は正常です。
- ・Fail:メモリスロット周辺の温度に異常が発生しています。

• Thermal Sensor State - System

温度センサー(システム)(→[P.22](#page-21-0))の状態を表示します。

- ・OK:PCI Express x16カードスロット周辺の温度は正常です。
- ・Fail:PCI Express x16カードスロット周辺の温度に異常が発生しています。
- $\bullet$  Thermal Sensor State HDD

温度センサー (HDDケージ) (→[P.22](#page-21-0)) の状態を表示します。

- ・OK:HDDケージ内の温度は正常です。
- ・Fail:HDDケージ内の温度に異常が発生しています。

#### □ iAMT Configuration

サブメニューを使って、インテル® アクティブ・マネジメント・テクノロジーに関する設定を 行います。

• ME Firmware Status

MEファームウェアの状態を表示します。

- ・Disabled:MEファームウェアは無効です。
- ・Enabled:MEファームウェアは有効です。

## • Platform Manageability

- ・None:Platform Manageabilityが設定されていません。
- ・AMT:Platform ManageabilityとしてAMTが設定されています。

## • ME FW Version

MEファームウェアの版数を表示します。

• AMT SKU

本ワークステーションに搭載されているAMT機能の種別を表示します。

• AMT KVM

AMTのKVM機能の状態を表示します。

- ・Disabled:KVM機能は無効です。
- ・Enabled:KVM機能は有効です。
- AMT IDE-R

AMTのIDE-R機能の状態を表示します。

- ・Disabled:IDE-R機能は無効です。
- ・Enabled:IDE-R機能は有効です。
- AMT SOL

AMTのSOL機能の状態を表示します。

- ・Disabled:SOL機能は無効です。
- ・Enabled:SOL機能は有効です。
- $\bullet$  Host MAC Address

AMTのMACアドレスを表示します。

• Boot SOL

起動時のSOLが有効になっているかどうかを表示します。

- ・Not Active:起動時のSOLは無効です。
- ・Active:起動時にSOLが動作します。

• Boot IDER

起動時のIDE-Rが有効になっているかどうかを表示します。

- ・Not Active:起動時のIDE-RLは無効です。
- ・Active:起動時にIDE-Rが動作します。
- $\bullet$  MEBx Configuration Show MEBx Menu

本ワークステーションの起動時に、【Ctrl】+【P】キーでIntel® Management Engine BIOS Extensionの設定メニュー(MEセットアップ)の起動を許可するかどうかを設定します。

- ・Disabled:MEセットアップを起動不可にします。
- · Enabled (初期値): MEセットアップを起動可能にします。
- $\bullet$  MEBx Configuration Reset Settings

本ワークステーションの次回起動時に、Intel® ME設定をご購入時の状態に戻すようにする かどうかを設定します。

- ・Disabled (初期値):Intel® ME設定をご購入時の状態に戻しません。
- ・Enabled:次回再起動時に、Intel® ME BIOS Extensionの設定をご購入時の状態に戻す処理 を行います。「Enabled」を選択した後、次の手順を行ってください。
	- 1.「Save Changes & Exit」を選択してBIOSセットアップを終了します。 設定が保存され、本ワークステーションが再起動します。
	- 2. 次のメッセージが表示されるまで待ちます。

「Found unconfigure of Intel(R) ME Continue with unconfiguration (Y/N)」

- 3.【Y】キーを押します。 Intel® MEの設定がご購入時の状態に戻され、本ワークステーションが再起動します。 再起動後、本設定は「Disabled」に戻ります。
- SOL Configuration Console Type

SOLが動作するときのコンソール画面のタイプを、「VT100」、「VT100, 8bit」、「PC-ANSI, 7bit」、「PC-ANSI」(初期値)、「VT100+」、「VT-UTF8」、「ASCII」の中から選択します。

● SOL Configuration - Continue C.R. after POST

POST終了後もコンソール・リダイレクションを使用するかどうかを設定します。

- ・Off:POST終了後はコンソール・リダイレクションを無効にします。
- ·On (初期値): POST終了後もコンソール·リダイレクションを有効にします。

# <span id="page-162-0"></span>「Security」メニュー

「Security」メニューでは、特定の人だけが本ワークステーションを操作できるようにパスワー ドを設定します。

パスワードの設定方法および使用方法については、「BIOS[のパスワード機能を使う」\(→](#page-168-0)P.169) をご覧ください。

## ■ 設定項目の詳細

#### □Supervisor Password

管理者用パスワードの設定状況を表示します。

- ・Not Installed:管理者用パスワードは設定されていません。
- ・Installed:管理者用パスワードが設定されています。

#### □User Password

ユーザー用パスワードの設定状況を表示します。

- ・Not Installed:ユーザー用パスワードは設定されていません。
- ・Installed:ユーザー用パスワードが設定されています。

#### □ Set Supervisor Password

【Enter】キーを押して、管理者用パスワードを設定、または変更します。

# 重要

▶ 管理者用パスワードを忘れると、BIOSセットアップを管理者権限で起動することができな くなります。「パスワードを忘[れてしまったら」\(→](#page-171-0)P.172)をご覧ください。

**•** Setup Password Lock

本設定は、管理者用パスワードが設定されている場合のみ表示されます。拡張カードの設 定変更を禁止するため、POSTで拡張カードを初期化している間、キーボードをロックする かどうかを設定します。

- · Standard (初期値):キーボードをロックしません。
- ・Extended:拡張カードを初期化している間、キーボードをロックします。

#### □ Set User Password

【Enter】キーを押して、ユーザー用パスワードを設定します。

## **POINT**

- ▶ ユーザー用パスワードは、管理者用パスワードが設定されているときのみ設定できます。
- ▶ 管理者用パスワードが削除された場合、ユーザー用パスワードも削除されます。
- ▶ 「ユーザー用パスワード」が設定されている場合、ユーザー権限で設定できるBIOSセット アップの項目が制限されます(「ユーザー用パスワード」のみ変更できます)。

#### □Password on boot

システム起動時にパスワード入力を要求するかどうかを設定します。本設定は、管理者用パス ワードが設定されている場合のみ選択できます。

#### $P$  POINT

- ▶ BIOSセットアップの起動時には、本設定にかかわらずパスワード入力が必要です。
- · Disabled (初期値):システム起動時にパスワードを要求しません。
- ・First Boot:初回のシステム起動時のみパスワードを要求します。再起動時にはパスワー ドを要求しません。
- ・Every Boot:システム起動時および再起動時に毎回パスワードを要求します。
- System Password Lock

本設定は、「Password on boot」が「First Boot」に設定されている場合に表示されます。LAN 経由で本ワークステーションを起動した場合に、システム起動時のパスワード入力を省略 するかどうかを設定します。

- · Standard (初期値):「First Boot」の設定どおりに動作します。
- ・WOL Skip:LAN経由で起動した場合、初回起動時にもパスワードを要求しません。

#### □Flash Write

BIOSフラッシュメモリへの書き込みを可能にするかどうかを設定します。

- ・Disabled:書き込みを禁止します。
- ・Enabled (初期値):書き込みを可能にします。

#### □Cabinet Monitoring

BIOSによるカバーオープン検知機能を使用するかどうかを設定します。

# 重要

- ▶ 本機能を使用するには、管理者用パスワードを設定する必要があります。管理者用パスワー ドが設定されていない場合、本項目を「Enabled」に設定しても、カバーオープンは検知 されません。
- · Disabled (初期値):使用しません。
- ・Enabled:システム起動時にカバーが取り外された形跡を検出すると、エラーを表示して 起動を停止します。

## $P$  POINT

- ▶ エラーを解除して起動するには、次の手順を行います。
	- 1. 【F2】キーを押して、パスワード入力画面を表示します。
	- 2. 管理者用パスワードを入力し、BIOSセットアップを起動します。 ユーザー用パスワードでは、エラーを解除することはできません。
	- 3. 「Save Changes & Exit」を選択してBIOSセットアップを終了します。

# <span id="page-164-0"></span>「Power」メニュー

「Power」メニューでは、電源制御に関する設定を行います。

#### □ Power-on Source

電源制御をBIOSで行うかどうかを設定します。

- ・BIOS Controlled(初期値):BIOSによる電源制御を使用します。本項目の「LAN」およ び「Wake Up Timer」の設定が有効になります。
- ・ACPI Controlled:BIOSによる電源制御を使用しません。本ワークステーションの電源は Windows 7などのACPI OSによって制御されます。本項目の「LAN」および「Wake Up Timer」の設定は無効になります。
- $\bullet$  LAN

内蔵LANコントローラーまたはPME対応のLANカードがMagic Packet(ウェイクアップ信 号)を受信したときに電源を入れるかどうかを設定します。

- · Disabled (初期値): 電源を入れません。
- ・Enabled:電源を入れます。

## $P$  POINT

- ▶ 本項目の設定では、省電力状態(スリープ、スタンバイ、休止状態)からレジューム(復 帰)させることはできません。次の項目をご覧になり、設定してください。
	- ・Windows 7の場合
		- [「取り扱い」-「スリープ/休止状態の使い方」\(→](#page-71-0)P.72)
	- ・Windows XPの場合
	- [「取り扱い」-「スタンバイ/休止状態の使い方」\(→](#page-79-0)P.80)
- ▶ 「Power Failure Recovery」を「Disabled」に設定している場合、停電などのAC電源切断が 発生すると、次に本製品の電源を入れるまで、Wakeup on LANが使用できなくなります。

#### • Wake Up Timer

指定した時刻になったときに、本ワークステーションの電源を入れるかどうかを設定しま す。

- · Disabled (初期値):本機能を使用しません。
- ・Enabled:指定した時刻に、本ワークステーションの電源を入れます。

# $P$  POINT

- ▶ 本項目の設定では、省電力状態(スリープ、スタンバイ、休止状態)からレジュームさせ ることはできません。次の項目をご覧になり、設定してください。
	- ・Windows 7の場合
	- [「取り扱い」-「スリープ/休止状態の使い方」\(→](#page-71-0)P.72)
	- ・Windows XPの場合
		- [「取り扱い」-「スタンバイ/休止状態の使い方」\(→](#page-79-0)P.80)

# • Wake Up Time

ウェイクアップする時刻を設定します。「Wake up Timer」を「Enabled」に設定した場合に 設定できます。

・00:00:00~23:59:59:指定した時刻に本ワークステーションが起動します。

• Wake Up Mode

毎日同じ時刻に電源を入れるか、毎月決められた日付に電源を入れるか選択します。

- ・Daily:毎日、「Wake Up Time」で指定した時刻に電源が入ります。
- ・Monthly(初期値):毎月、「Wake Up Day」で指定した日にのみ電源が入ります。
- Wake Up Day

ウェイクアップする日付を設定します。「Wake up Timer」を「Enabled」に設定した場合に 設定できます。「Wake Up Mode」が「Monthly」に設定されている場合に表示されます。 ・1~31:指定した日付に本ワークステーションが起動します。

#### □ Power Failure Recovery

停電などで電源が切断された場合に、通電再開時の動作を設定します。

- ・Always Off (初期値): 通電再開時に一瞬電源が入り、その後電源が切れます。
- ・Always On:電源が入ります。
- ・Previous State: 電源が切断されたときの状態に戻ります。
- ・Disabled:電源が切れたままになります。

# 重要

- Wakeup on LANを使用する場合は、本設定を「Always Off」または「Previous State」に設 定してください。「Disabled」に設定した場合、停電などの AC 電源切断が発生すると、次 に本製品の電源を入れるまで、Wakeup on LANは使用できなくなります。

#### $P$  POINT

- ▶ 「Always Off」に設定した場合、または「Previous State」に設定し、AC 電源が切れる前の 状態がシャットダウンや休止状態の場合、通電再開時に一瞬電源が入りますが故障ではあ りません。
- ▶ AC電源切断後30秒以上待ってから電源を入れてください。30秒以内に入れると正常に動 作しなくなります。
- ▶ 「Previous State」に設定した場合、AC電源が切れる前の状態が起動中または省電力状態(ス リープ、スタンバイ)のときにワークステーション本体の電源が入ります。休止状態のと きは電源が入りません。
- ▶ UPSなどを使って通電再開時に電源を投入させたい場合は、「Always On」に設定してくだ さい。

#### □ USB At Power-off

本ワークステーションの電源がオフのとき、USBポートに電源を供給するかどうかを設定しま す。

- · Always Off (初期値):電源オフの間は、USBポートに電源を供給しません。
- ・Always On:電源オフの間も、USBポートに電源を供給します。

# <span id="page-166-0"></span>「Boot」メニュー

「Boot」メニューでは、OSを読み込むデバイスの優先順位を設定します。

【↑】キーまたは【↓】キーを使って優先順位を変更したいデバイスを選択し、【+】キーまた は【Space】キーで上位に、【-】キーで下位に優先順位を変更します。【x】キーを押すと、 「Boot priority order」と「Excluded from boot order」間を選択したデバイスが移動します。

· Boot priority order

OSを読み込むデバイスとその順位が、最大8個まで表示されます。

- ・SATA 0:[お使いのハードディスク名称]
	- $\sim$  SATA 5 : [お使いのハードディスク名称]
	- シリアルATAコネクタに接続されたハードディスクドライブから起動します。[お使いの ハードディスク名称]には、接続されているハードディスクドライブの名称が表示され ます。カスタムメイドでHDD変更 (SATA-RAID) を選択した場合は「TSATA2R2」と表 示されます。
- ・SATA CD:[お使いのCD/DVDドライブ名称]

CD-ROM、DVD、CD-R/RW などのCD-ROM互換デバイスから起動します。

 $P$  POINT

- ▶ CD や DVD から起動するには、ブート可能なディスクが必要となります。再起動前に CD/ DVDドライブにディスクをセットしてください。
- ・PCI BEV:[ネットワークモジュール名称]

ネットワークサーバーから起動します。「Advanced」メニューの「Peripheral Configuration」 →「LAN Remote Boot」を「Enabled」に設定した場合、[ネットワークモジュール名称] には標準搭載のPXE (Pre-boot Execution Environment) の名称「IBA GE Slot 00C8 v1340」 が表示されます。

# $P$  POINT

- ▶ ネットワークサーバーから起動可能なLANカードを搭載した場合、[ネットワークモジュー ル名称]にはお使いのLANカードのネットワークモジュール名が表示されます。
- Excluded from boot order

OSを読み込む対象から除外されたデバイスが表示されます。

# <span id="page-167-0"></span>「Exit」メニュー

「Exit」メニューは、BIOSセットアップを終了するときに使います。

## ■設定項目の詳細

#### □ Save Changes & Exit

変更を保存して、BIOSセットアップを終了します。 本項目にカーソルを合わせて【Enter】キーを押すと、「Save configuration changes and exit now?」 というメッセージが表示されます。 【Y】キーを押して【Enter】キーを押すと、変更した設定値を保存してBIOSセットアップを終 了し、本ワークステーションを再起動します。

#### □ Discard Changes & Exit

変更を保存せずに、BIOSセットアップを終了します。 本項目にカーソルを合わせて【Enter】キーを押すと、「Configuration has not been saved! Save before exiting?」というメッセージが表示されます。

【N】キーを押して【Enter】キーを押すと、変更した設定値を元に戻してBIOSセットアップを 終了し、そのまま本ワークステーションを起動します。

# 重要

 $\blacktriangleright$ 「YES」を選択すると、変更が保存されます。

#### □Get Default Values

すべての項目を、ご購入時の状態に戻します。 本項目にカーソルを合わせて【Enter】キーを押すと、「Load default configuration now?」という メッセージが表示されます。

【Y】キーを押して【Enter】キーを押すと、ご購入時の設定値(標準設定値)が読み込まれます。

## $P$  POINT

- ▶ 「Get Default Values」を実行しても、次の各項目は現在お使いの状態のまま変更されませ ん。
	- ・「Main」→「System Time」
	- ・「Main」→「System Date」
	- 「Main」→「Sata Port  $n \rightarrow$ 「Silent Mode」
	- ・BIOSのパスワード

#### □ Load Previous Values

変更した内容を、変更前の設定に戻します。 本項目にカーソルを合わせて【Enter】キーを押すと、「Load previous configuration now?」とい うメッセージが表示されます。【Y】キーを押して【Enter】キーを押すと、変更前の設定値が 読み込まれます。

# <span id="page-168-0"></span>4 BIOSのパスワード機能を使う

ここでは、BIOSセットアップで設定できるパスワードについて説明しています。 本ワークステーションは、不正使用を防止するために、BIOSセットアップでパス ワードを設定することができます。パスワードを設定すると、正しいパスワードを 知っている人以外は本ワークステーションを使用できなくなります。

# パスワードの種類

本ワークステーションで設定できるパスワードは次のとおりです。

入力するパスワードにより、本ワークステーション操作の権限が区別されます。

- 管理者用パスワード (Supervisor Password) システム管理者用のパスワードです。パスワード機能を使う場合は、必ず設定してくださ い。
- ユーザー用パスワード(User Password)

一般利用者用のパスワードです。ユーザー用パスワードでBIOSセットアップを起動した場 合、設定できる項目が「Set User Password」のみに制限されます。 管理者用パスワードが設定されている場合のみ設定できます。

**POINT** 

▶ 管理者用パスワードが削除された場合、ユーザー用パスワードも削除されます。

● ハードディスクパスワード

本ワークステーションのハードディスクを、他のユーザーが使用したり、他のコンピュー ターで使用したりできないようにするためのパスワードです。

# <span id="page-169-0"></span>パスワードを設定する

BIOSのパスワード設定方法は、次のとおりです。

# ■ 管理者用パスワード/ユーザー用パスワードを設定する

#### $P$  POINT

- ▶ ユーザー用パスワードを設定する前に、管理者用パスワードを設定してください。
- 1 「Security」メニューで「Set Supervisor Password」、または「Set User Password」 にカーソルを合わせて【Enter】キーを押します。 パスワード入力用のウィンドウが表示されます。

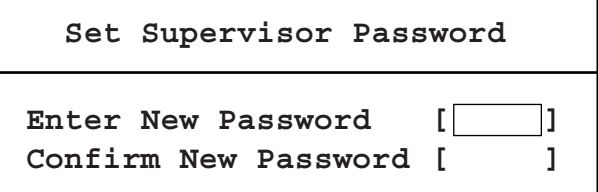

(「Set Supervisor Password」を選択した場合)

## $P$  POINT

- ▶ 管理者用パスワードが設定されていないと、「Set User Password」は選択できません。
- <span id="page-169-1"></span>2 「Enter New Password」に設定したいパスワードを入力し、【Enter】キーを押 します。

「Confirm New Password」欄にカーソルが移動します。

#### $P$  POINT

- ▶ パスワードは2~8桁で設定します。1文字のパスワードは設定できません。
- ▶ パスワードには、アルファベットと数字を使用できます。また、大文字と小文字は区別さ れます。
- ▶ 入力した文字は表示されず、代わりに「■」が表示されます。

#### 3 [手順](#page-169-1)2で入力したパスワードを再度入力し、【Enter】キーを押します。

再入力したパスワードが間違っていた場合は、「Setup Warning」ウィンドウが表示され ます。【Enter】キーを押して[、手順](#page-169-1)2からやり直してください。 パスワードの設定を中止するときは【Esc】キーを押してください。

#### 4 BIOSセットアップを終了します。

終了の手順については「BIOS[セットアップを終了する」\(→](#page-147-0)P.148)をご覧ください。

#### $P$  POINT

▶ 設定したパスワードは、忘れないようにしてください。何かに書き留める場合は、安全な 場所に保管しておくことをお勧めします。

# <span id="page-170-2"></span>■ ハードディスクパスワードを設定する

1 「Main」メニューで「SATA Port n」→「Change Password」の順にカーソルを 合わせて【Enter】キーを押します。

nは、ハードディスクが接続されているSATAコネクタの番号 (0~5) です。 「Change Password」ウィンドウが表示されます。

<span id="page-170-1"></span>2 「Enter New Password」に設定したいパスワードを入力し、【Enter】キーを押 します。

「Confirm New Password」欄にカーソルが移動します。

#### $\triangleright$  POINT

- ▶ パスワードは2~8桁で設定します。1文字のパスワードは設定できません。
- ▶ パスワードには、アルファベットと数字を使用できます。また、大文字と小文字は区別さ れます。
- ▶ 入力した文字は表示されず、代わりに「■」が表示されます。

### 3 [手順](#page-170-1)2で入力したパスワードを再度入力し、【Enter】キーを押します。

「Changes have been saved」ウィンドウが表示されます。 再入力したパスワードが間違っていた場合は、「Setup Warning」ウィンドウが表示され ます。【Enter】キーを押して[、手順](#page-170-1)2からやり直してください。 パスワードの設定を中止するときは【Esc】キーを押してください。

- 4 【Enter】キーを押します。
- 5 BIOSセットアップを終了します。 終了の手順については、「BIOS[セットアップを終了する」\(→](#page-147-0)P.148)をご覧ください。

# <span id="page-170-0"></span>パスワードを使う

パスワードを設定すると、設定状態により、次の場合にパスワードの入力が必要になります。

- BIOSセットアップを起動するとき
- 本ワークステーションを起動するとき
- レジューム (復帰) するとき

#### ■ 管理者用パスワード/ユーザー用パスワードを入力する

次のウィンドウが表示されたら、管理者用パスワード、またはユーザー用パスワードを入力 し、【Enter】キーを押してください。

なお、ユーザー用パスワードを入力した場合は、BIOSセットアップで設定できる項目が「Set User Password」のみに制限されます。

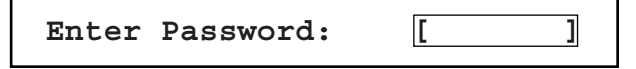

誤ったパスワードを3回入力すると、ビープ音が鳴りシステムが停止します。この場合は、電 源ボタンを押して電源を切り、10秒以上待ってからもう一度電源を入れて、正しいパスワー ドを入力してください。

# ■ ハードディスクパスワードを入力する

ハードディスクパスワードを設定し、「Security」→「Password on boot」を「Every Boot」また は「First Boot」に設定すると、OS起動時にハードディスクパスワード入力用のウィンドウが 表示されます。パスワードを入力し、【Enter】キーを押してください。

Enter Password: [お使いのハードディスク名称]

## $P$  POINT

▶ 「Security」→「Pasword on boot」を「First Boot」に設定した場合は、BIOSのパスワード と同じく、初回のシステム起動時のみハードディスクパスワードを要求します。

# <span id="page-171-0"></span>パスワードを忘れてしまったら

パスワードは、盗難などによる不正な使用を防止することを目的としています。 パスワードを忘れてしまうと、パスワードの種類によっては、修理(有償)や、最悪の場合 データの損失につながるおそれがあります。 パスワードは、何かに書き留めて、安全な場所に保管しておくことをお勧めします。

## ■ 管理者用パスワードやハードディスクパスワードを忘れてしまったら

管理者用パスワードを忘れると、パスワード機能を解除できなくなり、修理が必要になりま す。また、ハードディスクパスワードを忘れると、ハードディスクが使えなくなったり、ハー ドディスクのセキュリティ機能を解除できなくなったりして、修理が必要になります。 「富士通ハードウェア修理相談センター」、またはご購入元にご連絡ください。修理は保証期間 にかかわらず、有償になります。

# 重要

- ▶ ハードディスクの修理を行うと、ハードディスク内のデータは初期化され、復旧できませ ん。データのバックアップができる場合は、必ず修理の前にバックアップしてください。
- ▶ ハードディスクパスワードは、盗難などによる不正使用を防止することを目的としていま す。強固なセキュリティであるため、パスワードを忘れてしまうと、修理をしてもパスワー ドの解除やハードディスク内のプログラムやデータの復元ができず、データが完全に失わ れてしまいます。パスワードの管理には充分ご注意ください。

## ■ ユーザー用パスワードを忘れてしまったら

ユーザー用パスワードを忘れた場合は、修理の必要はありません。本ワークステーションの管 理者に管理者用パスワードをいったん削除してもらった後、管理者用パスワード、ユーザー用 パスワードの順にパスワードを設定し直してください。

# パスワードを変更/削除する

# <span id="page-172-0"></span>■ 管理者用パスワード/ユーザー用パスワードを変更する

設定したパスワードを変更するには、次のように操作してください。

- 1 「Security」メニューで「Set Supervisor Password」、または「Set User Password」 にカーソルを合わせて【Enter】キーを押します。 パスワード入力用のウィンドウが表示されます。
- <span id="page-172-2"></span>2 「Enter Current Password」に現在のパスワードを入力し、【Enter】キーを押し ます。

「Enter New Password」にカーソルが移動します。

- <span id="page-172-1"></span>3 新しいパスワードを入力し、【Enter】キーを押します。 「Confirm New Password」にカーソルが移動します。
- 4 [手順](#page-172-1)3で入力したパスワードを再度入力し、【Enter】キーを押します。 再入力したパスワードが間違っていた場合は、「Setup Warning」ウィンドウが表示され ます。【Enter】キーを押して[、手順](#page-172-2)2からやり直してください。 パスワードの設定を中止するときは【Esc】キーを押してください。
- 5 「Enter New Password」に設定したいパスワードを入力し、【Enter】キーを押 します。

「Confirm New Password」欄にカーソルが移動します。

#### $P$  POINT

- ▶ パスワードは2~8桁で設定します。1文字のパスワードは設定できません。
- ▶ パスワードには、アルファベットと数字を使用できます。また、大文字と小文字は区別さ れます。
- ▶ 入力した文字は表示されず、代わりに「■」が表示されます。
- 6 BIOSセットアップを終了します。 終了の手順については「BIOS[セットアップを終了する」\(→](#page-147-0)P.148)をご覧ください。

# ■ ハードディスクパスワードを変更する

ハードディスクパスワードを変更する手順は、ハードディスクパスワードを設定する手順と同 じです[。「ハードディスクパスワードを設定する」\(→](#page-170-2)P.171)をご覧ください。

#### ■ パスワードを削除する

● パスワードを削除するには、「管理者用パスワード/ユーザ[ー用パスワードを変更する」\(→](#page-172-0) [P.173](#page-172-0))の手順3および手順4で、新しいパスワードを入力しないで【Enter】キーを押します。

#### 重要

▶ 管理者用パスワードが削除されると、ユーザー用パスワードも削除されます。

# 5 BIOSのエラーメッセージ

ここでは、BIOSが表示、またはイベントログに記録するエラーメッセージについて、 対処方法を説明しています。必要に応じてお読みください。

# エラーメッセージが表示されたときは

本ワークステーション起動時にエラーメッセージが表示された場合は、エラーメッセージを確 認し、次の処置を行ってください。

● BIOSセットアップの設定値を確認する BIOSに関するエラーメッセージが表示された場合は、ワークステーションを再起動して BIOSセットアップを起動し、設定値が正しいか確認してください。

● 周辺機器の取り付けを確認する オプションの拡張カードなどを取り付けているときは、それらが正しく取り付けられてい るか確認してください。また、カードの割り込みレベルなど正しく設定されているかどう かも確認してください。 このとき、拡張カードに添付のマニュアルや、ユーティリティソフトがある場合は、それ らのマニュアルもあわせてご覧ください。

これらの処置を実行しても、まだエラーメッセージが発生する場合は、本ワークステーション が故障している可能性があります。「富士通ハードウェア修理相談センター」、またはご購入元 にご連絡ください。

# 起動時に表示されるエラーメッセージ一覧

- Check date and time settings 日付の設定が間違っています。 BIOSセットアップに入り、「Main」→「System Date」の設定が正しいかどうかを確認して ください。
- Press <F2> to Enter Setup and check the error. 起動時の自己診断(POST)中にエラーが発生すると本メッセージが表示されます。【F2】 キーを押すとBIOS セットアップを起動します。
- Hardware Errors have been detected at previous runtime. Enter BIOS setup, then confirm BIOS Event log for detail. OS起動後にエラーが発生した場合、次回起動時に本メッセージが表示されます。BIOSイベ ントログを確認して処置してください。
- $\bullet$  CMOS Checksum error Default loaded
- System CMOS checksum bad Default configuration used CMOSチェックサムが間違っています。すべてのBIOS設定項目が標準設定値に変更されま した。BIOS設定を保存してBIOSセットアップを終了してください。 BIOS設定を標準設定値から変更している場合は設定変更後、設定した内容を保存してBIOS セットアップを終了してください。
- Keyboard error or no keyboard present
- Keyboard error

キーボードテストでエラーが発生しました。電源を切って、キーボードが正しく接続され ているか確認し、30秒以上待ってから電源を入れ直してください。

• Floppy disk(s) fail(nn)

フロッピーディスクドライブテストでエラーが発生しました。電源を切って、フロッピー ディスクドライブが正しく取り付けられているか、確認してください。

- nnn FAN Error
- **•** System Monitoring: Fan failed

ファンに異常を検出しました。電源を切って、FANが壊れていないことまたはFANのケー ブルが正しく接続されていることを確認してください。

· System Monitoring: Sensor failed

温度異常を検出しました。 電源を切って、ファンが壊れていないことまたはファンのケーブルが正しく接続されてい ることを確認してください。10分ほど待ってから電源を入れ直してください。

• nnn Voltage Error

POST時の電圧確認時にエラーが発生しました。「富士通ハードウェア修理相談センター」、 またはご購入元にご連絡ください。

· Non-ECC DIMM detected

サポート外のメモリが取り付けられています。弊社純正品のメモリが取り付けられている かを確認してください。

 $\bullet$  Unsupported DIMM detected

サポート外のメモリが取り付けられています。弊社純正品のメモリが取り付けられている かを確認してください。

· Password locked: Fixed Disk n

ハードディスクのセキュリティ機能が有効のままになっているため、ハードディスクが使 えません。ハードディスクのセキュリティ機能の設定を確認してください。

 $\bullet$  Intrusion detected - Confirm by password

カバーオープンを検出しました。 BIOSセットアップに入り、BIOSセットアップを保存して終了すると、カバーオープンの状 態をクリアします。

- PXE-E61:Media test failure, Check cable

Preboot Execution Environment 実行時のエラーです。LANケーブルが正しく接続されていま せん。LAN ケーブルを正しく接続してください。

● PXE-E53:No boot filename received

Preboot Execution Environment 実行時のエラーです。ブートサーバーがクライアントから認 識されていない場合に発生するエラーです。ブートサーバーを正しく設定してください。

● PXE-E78:Could not locate boot server

Preboot Execution Environment 実行時のエラーです。ブートサーバーがクライアントから認 識されていない場合に発生するエラーです。ブートサーバーを正しくしてください。

- PXE-E51:No DHCP or proxyDHCP offers were received Preboot Execution Environment 実行時のエラーです。ブートサーバーがクライアントから認 識されていない場合に発生するエラーです。ブートサーバーを正しく設定してください。
- PXE-T01:File not found + PXE-E3B:TFTP Error File Not found

Preboot Execution Environment実行時のエラーです。ブートサーバー上のブートファイルイ メージが取得できませんでした。ブートサーバーを正しく設定してください。

## · PXE-T01:File not found

Preboot Execution Environment実行時のエラーです。ブートサーバー上のブートイメージ ファイルが取得できませんでした。ブートサーバーを正しく設定してください。

● PXE-E89:Could not download boot image

Preboot Execution Environment実行時のエラーです。ブートサーバー上のブートイメージ ファイルが取得できませんでした。ブートサーバーを正しく設定してください。

● PXE-E32:TFTP open timeout Preboot Execution Environment実行時のエラーです。ネットワークブートに失敗しました。 ブートサーバーを正しく設定してください。

• BOOT: Couldn't find NTLDR Please insert another disk

フロッピーディスクドライブにシステム以外のフロッピーディスクをセットしたまま電源 を入れると、表示されます。フロッピーディスクを取り出して何かキーを押してください。

**•** Remove disk or other media.

#### Press any key to restart

フロッピーディスクドライブにシステム以外のフロッピーディスクをセットしたまま電源 を入れると、表示されます。フロッピーディスクを取り出して何かキーを押してください。

 $\bullet$  A disk read error occurred

#### Press Ctrl+Alt+Del to restart

ハードディスクの読み込みに失敗しました。電源を切って、ハードディスクのケーブルが 正しく接続されていることを確認してください。

**• DISK BOOT FAILURE INSERT SYSTEM DISK AND PRESS ENTER** 

ドライブからの起動に失敗しました。ドライブにOSが入っているか確認してください。入っ ている場合はBIOS セットアップを起動し、OS を起動するドライブが正しく設定されてい るかを確認してください。

## $P$  POINT

▶ 本書に記載されていないエラーメッセージが表示された場合は、「富士通ハードウェア修理 相談センター」、またはご購入元にご連絡ください。

# BIOS イベントログに記録されるエラーメッセージ

本ワークステーション起動時にエラーが発生した場合、一部のエラーはBIOSイベントログに 記録され、BIOSセットアップから確認することができます。

BIOSイベントログは、BIOSセットアップの「Advanced」メニュー→「DMI Event Logging」→ 「View DMI event log」から確認します。

# ■ BIOSイベントログに記録されるエラーメッセージ一覧

BIOSイベントログに記録されるエラーメッセージの一覧は、次のとおりです。

• CMOS time not set

日付の設定が間違っています。「Main」→「System Date」の設定を確認してください。

• CMOS Checksum Error

CMOSチェックサムが間違っています。すべてのBIOS設定項目が標準設定値に変更されま した。

BIOS設定を保存してBIOSセットアップを終了してください。

BIOS設定を標準設定値から変更している場合は設定変更後、設定した内容を保存してBIOS セットアップを終了してください。

• Keyboard Not Functional

キーボードが動作していないか、接続されていません。 電源を切って、キーボードが正しく接続されているか確認し、10秒以上待ってから電源を 入れ直してください。

**• Chassis Secure Switch Activated** 

カバーオープンを検出したため、OSの起動を停止しました。OSを起動するには次の手順を 行ってください。

- 1.【F2】キーを押します。
- 2. 管理者パスワードを入力してBIOSセットアップを起動します。
- 3.「Save Changes & Exit」を選択してBIOSセットアップを終了します。

# 6 ME BIOS Extension

本ワークステーションには、インテル® AMT機能などを提供するME(Management Engine)BIOS Extensionが搭載されています。ここでは、ME BIOS Extensionの設 定を行うMEセットアップについて説明します。

MEセットアップは、AMT機能などに対応した管理ソフトウェアを使用する場合にのみ、管理 ソフトウェアのマニュアルに従って設定を変更してください。AMT機能などをお使いになら ない場合は、初期パスワードのみ変更してください。本ワークステーションご購入時のパス ワードのままでいると、第三者にAMT機能などを使用されるおそれがあります。

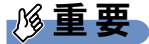

- ▶ 「FUJITSU」ロゴが表示された後、画面上に「Press <CTRL-ALT-F1> to enter Remote Assistance」と表示されることがあります。通常は、本機能をお使いになれませんので操 作しないでください。
- なお、Remote Assistanceをご利用になる場合は、管理者の指示に従ってください。
- ▶ 修理などによりメインボードを交換された場合は、パスワードを含むMEセットアップの設 定値が出荷時の状態に戻る場合があります。その場合は、MEセットアップを設定し直して ください。

# 初期パスワードを変更する

# 重要

- ▶ パスワードは、必ず変更してください。ご購入時のパスワードのままでいると、第三者に AMT機能などを使用されるおそれがあります。
- ▶ MEセットアップを初めて起動したときは、ご購入時のパスワードを変更する画面が表示さ れます。ご購入時のパスワードを変更しないと、MEセットアップは利用できません。
- ▶ 変更したパスワードを忘れるとMEセットアップの設定が変更できなくなります。その場合、 BIOSセットアップの「Advanced」メニュー→「iAMT Configuration」→「MEBx Configuration」 →「Reset Settings」でご購入時の状態に戻してから、パスワードを設定し直してください。
- 1 作業を終了してデータを保存します。
- 2 本ワークステーションを再起動します。

<span id="page-178-0"></span>3 「FUJITSU」ロゴが表示された後、画面上に「Press <Ctrl-P> to enter Intel(R) ME Setup」と表示されたら、【Ctrl】キーを押しながら【P】キーを押します。 MEセットアップ画面が表示されます。

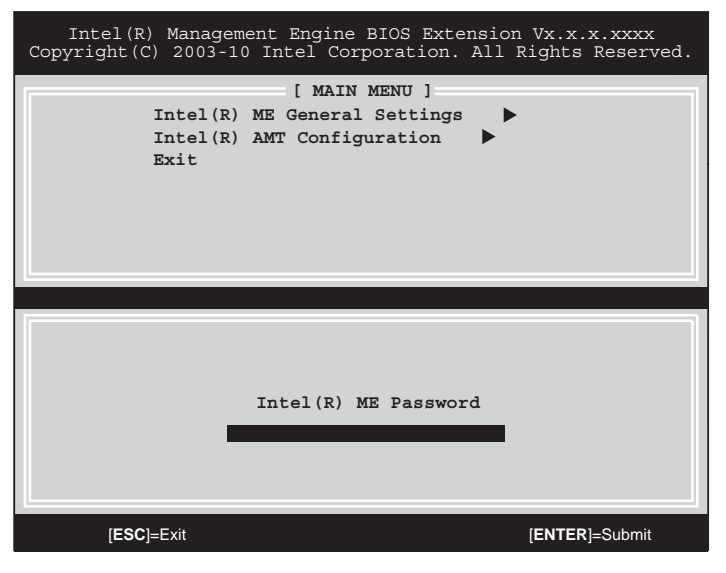

(インテル<sup>®</sup> Core<sup>TM</sup> i5 プロセッサー搭載機種の場合)

# $P$  POINT

- BIOSセットアップの「Advanced」→「iAMT Configuration」→「MEBx Configuration」→ 「Show MEBx Menu」が「Disabled」に設定されている場合、「Press <Ctrl-P> to Enter Intel(R) ME Setup」が表示されずにOSが起動し、MEセットアップを起動できません。この場合 は、BIOSセットアップの設定を変更してください。

# $P$  POINT

- ▶ 「Invalid Password Try Again」と表示された場合、入力したパスワードが間違っています。 【Enter】キーを押してメッセージを消去し、キーボードのCapsLockインジケーターを確認 して、再度パスワードを入力してください。
- ▶ パスワードを3回間違えると「Max password attempts exceeded, system will reboot」と表 示され、【Enter】キーを押すと本ワークステーションが再起動します。[手順](#page-178-0)3からやり直 してください。
- <span id="page-178-1"></span> $\boldsymbol{5}$  「Intel(R) ME New Password」と表示されたら、新しいパスワードを入力し、 【Enter】キーを押します。

パスワードは、次の条件をすべて満たすもので設定してください。

- ・8文字以上32文字以下
- ・1文字以上の数字を含む
- ・1文字以上の特殊文字(例:@、\$、&)を含む
- ・1文字以上の小文字のアルファベットを含む
- ・1文字以上の大文字のアルファベットを含む

<sup>4</sup> 「admin」と入力し、【Enter】キーを押します。 出荷時のパスワードは「admin」に設定されています。

## $P$  POINT

- ▶ MEセットアップでは、次のような特殊文字をキーボードの刻印どおりに入力することはで きません。
	- ・次の文字を入力する場合は、対応するキーを単独で押してください。

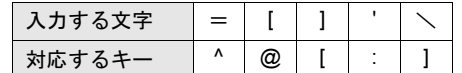

・次の文字を入力する場合は、【Shift】キーを押しながら対応するキーを押してください。

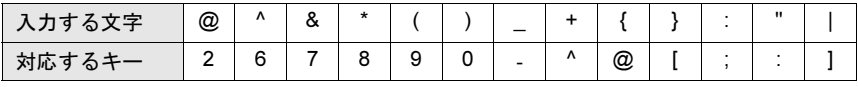

- ▶ 「:」「,」「"」は使用できません。また、「\_」および「 」(スペース)は使用できますが特殊 文字の条件を満たしません。
- <span id="page-179-0"></span>6 「Verify password」と表示されたら[、手順](#page-178-1)5で入力したパスワードを再度入力し、 【Enter】キーを押します。

## $P$  POINT

- ▶ 「Error Intel(R) ME password change rejected」と表示された場合、新しいパスワードが [手順](#page-178-1)5の条件を満たしていません。【Enter】キーを押してエラーメッセージを消去し、文 字数と使用している文字を確認して、[手順](#page-178-1)5からやり直してください。
- ▶ 「Password Mismatch Abort Change」と表示された場合、[手順](#page-179-0)5と手順6で入力したパス ワードが一致していません。【Enter】キーを押してエラーメッセージを消去し、[手順](#page-178-1)5か らやり直してください。
## MEセットアップを起動する

- 1 作業を終了してデータを保存します。
- 2 本ワークステーションを再起動します。
- **3** 「FUJITSU」ロゴが表示された後、画面上に「Press <Ctrl-P> to enter Intel(R) ME Setup」と表示されたら、【Ctrl】キーを押しながら【P】キーを押します。 MEセットアップ画面が表示されます。

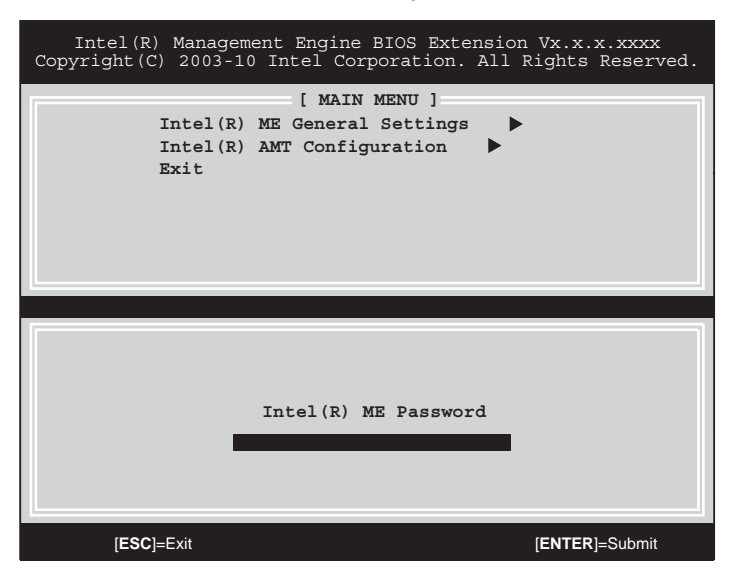

(インテル® Core<sup>TM</sup> i5 プロセッサー搭載機種の場合)

- 4 パスワードを入力し、【Enter】キーを押します。
- 5 画面上部のメニューからME BIOS Extensionの設定を行います。

## MEセットアップを終了する

- 1 「MAIN MENU」を表示します。 「MAIN MENU」が表示されるまで【Esc】キーを押してください。
- 2 【↑】キーまたは【↓】キーを押して「Exit」にカーソルを合わせ、【Enter】キー を押します。
- $\boldsymbol{\beta}$  「Are you sure you want to exit? (Y/N)」と表示されたら、【Y】キーを押します。 MEセットアップが終了し、OSが起動します。

## メニュー詳細

ここでは、MEセットアップの主なメニュー項目について説明します。 ここに記載されていない項目については、管理ソフトウェアのマニュアルに指示がある場合の み設定してください。

#### ■ **「Intel(R) ME General Settings」**メニュー

#### $\square$  Intel(R) ME State Control

ME機能を有効にします。本項目は、「ENABLED」(初期値)のまま変更しないでください。

#### □Change ME Password

MEセットアップのパスワードを変更します。

カーソルを合わせて【Enter】キーを押すと、「Intel(R) ME New Password」と表示されます[。「初](#page-177-0) [期パスワードを変更する」\(→](#page-177-0)P.178)の[手順](#page-178-0)5以降をご覧になり、パスワードを変更してくだ さい。

#### □ Network Setup

Intel(R) MEのネットワーク設定を変更します。お客様の環境に合わせて設定してください。 カーソルを合わせて【Enter】キーを押すと、サブメニューが表示されます。

#### <span id="page-181-0"></span>□ Activate Network Access

ネットワークアクセスを有効にし、Intel(R) MEのネットワークインターフェースを使用可能に します。

カーソルを合わせて【Enter】キーを押すと確認メッセージが表示され、【Y】キーを押すとネッ トワーク設定が有効になります。

#### □Unconfigure Network Access

ネットワークアクセスを無効にし、ネットワーク設定をご購入時の状態に戻します。 カーソルを合わせて【Enter】キーを押すと確認メッセージが表示され、【Y】キーを押すと次 の選択肢が表示されます。

- ・Full Unprovision:ネットワークアクセスを無効にし、すべてのネットワーク設定をご購 入時の状態に戻します。
- ・Partial Unprovision:ネットワークアクセスが有効になっている場合のみ表示されます。 ネットワーク設定を残したまま、ネットワークアクセスを無効にします。

#### □Power Control

 $\bullet$  Intel(R) ME ON in Host Sleep States

本ワークステーションが省電力状態(スリープ、スタンバイ、休止状態)のときや電源オフ のときに、ME機能を有効にするかどうかを設定します。

- ・Desktop: ON in S0 (初期値): 本ワークステーションが動作状態のときにのみME機能が 有効になります。
- ・Desktop: ON in S0,ME Wake in S3,S4-5:本ワークステーションが省電力状態および電源 オフの状態ででも、pingなどを受信した場合にはME機能が有効になります。

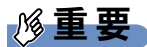

- 「[Activate Network Access](#page-181-0)」(→P.182)を実行すると、本設定は「Desktop: ON in S0,MEWake in S3,S4-5」に自動的に変更されます。必要に応じて再設定を行ってください。
- $\bullet$  Idle Timeout

「Intel(R) ME ON in Host Sleep States」が「Desktop: ON in S0,ME Wake in S3,S4-5」に設定され ている場合に、本ワークステーションが省電力状態または電源オフに移行してからIntel(R) ME機能がオフ状態になるまでの時間を、分単位で設定します。

## 重要

▶ 本設定を変更すると一部の管理ソフトウェアで正常に動作しなくなる場合があります。管 理ソフトウェアにて動作が確認できている場合のみ、管理ソフトウェアのマニュアルに 従って設定してください。

### ■ 「Intel(R) AMT Configuration」メニュー

インテル® Xeon® プロセッサー X3480またはインテル® CoreTM i5プロセッサーが搭載されて いる場合に表示されます。

AMT機能を使用しない場合は、本メニューの設定を変更しないでください。動作の保証がで きなくなります。

本ワークステーションにて動作確認済の管理ソフトウェア(別売の「Systemwalker」など)を 搭載している場合のみ、管理ソフトウェアのマニュアルに従って設定してください。

#### ■ **Fintel(R)** Standard Manageability Configuration」メニュー

インテル® CoreTM i3プロセッサーが搭載されている場合に表示されます。

本機能を使用しない場合は、本メニューの設定を変更しないでください。動作の保証ができな くなります。

本ワークステーションにて動作確認済の管理ソフトウェアを搭載している場合のみ、管理ソフ トウェアのマニュアルに従って設定してください。

Memo

# 第7章

# お手入れ

快適にお使いいただくためのお手入れ方法を説 明しています。

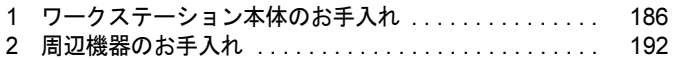

# <span id="page-185-0"></span>1 ワークステーション本体のお手入れ

ここでは、ワークステーション本体のお手入れについて説明します。

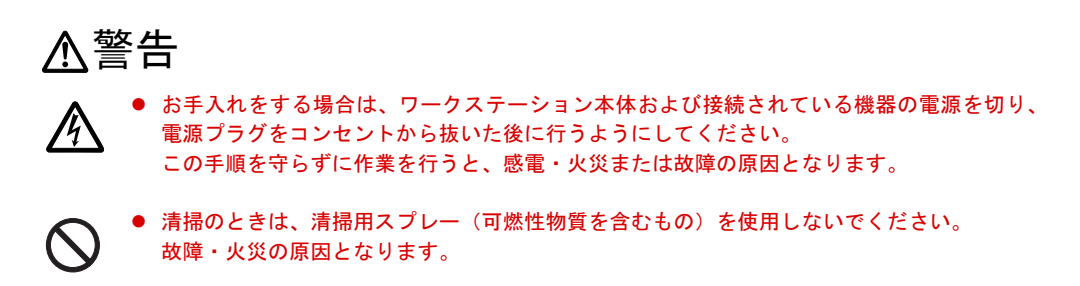

本ワークステーションを長期間お使いになると、ワークステーション本体に汚れが付着した り、ほこりがたまったりすることがあります。そのままお使いになると、本ワークステーショ ンが故障しやすくなります。ワークステーション本体は、定期的に清掃してください。

## 重要

▶ 清掃時には、ほこりなどを口や鼻から吸い込まないように、窓を開けたり、換気扇を回し たりするなどして、充分に換気してください。

## ワークステーション本体外部

#### <span id="page-185-1"></span>■ ほこりがたまりやすい箇所

次のイラストの箇所にほこりがたまらないように、定期的に清掃してください。

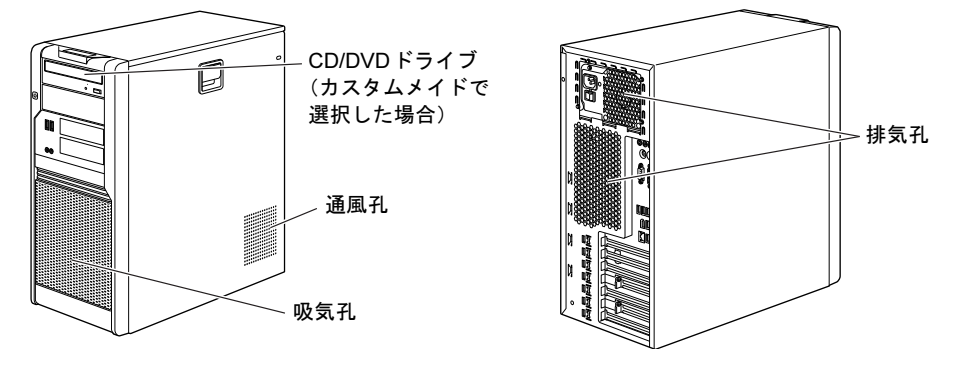

### ■ お手入れのしかた

- パソコン本体の汚れは、乾いた柔らかい布で拭き取ってください。
- 汚れがひどい場合は、水または水で薄めた中性洗剤を含ませた布を、固く絞って拭き取っ てください。中性洗剤を使用して拭いた場合は、水に浸した布を固く絞って中性洗剤を拭 き取ってください。

重要

- ▶ 拭き取るときは、ワークステーション本体に水が入らないよう充分に注意してください。
- ▶ シンナーやベンジンなど揮発性の強いものや、化学ぞうきんは絶対に使わないでください。 ワークステーション本体を損傷する原因となります。

● 吸気口などのほこりは、掃除機で吸い取ってください。

## ワークステーション本体内部

#### ■ ほこりがたまりやすい場所

次のイラストの箇所にほこりがたまらないように、定期的に清掃してください。

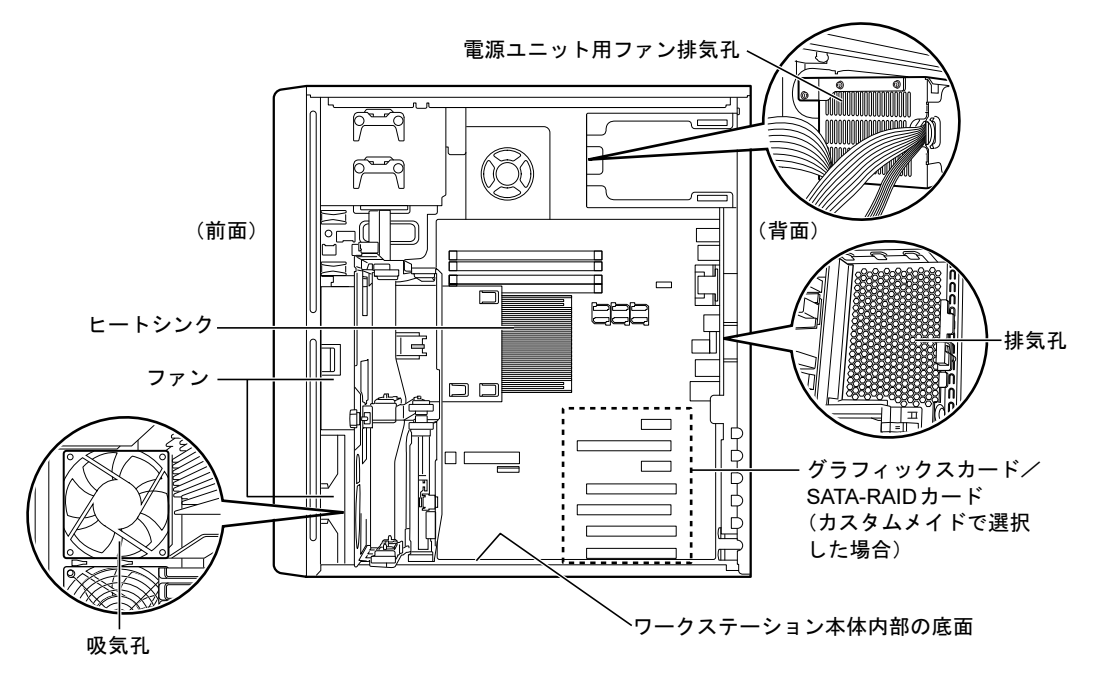

(イラストは機種や状況により異なります)

 $\mathcal{T}$ 

■ お手入れのしかた

## 重要

- 清掃前には必ずワークステーション本体や周辺機器の電源を切り、コンセントから電源プ ラグを抜いてください。感電のおそれがあります。
- ▶ ワークステーション本体内部のファンの羽根、およびその他のワークステーション本体内 部の突起物には、極力手を触れないでください。異音や故障の原因となります。
- ▶ ワークステーション本体内部のお手入れをする前に、一度金属質のものに手を触れたり金 属質のものに掃除機の吸引口先端を触れさせたりして、静電気を放電してください。 ワークステーション本体内部は静電気に対して非常に弱い部品で構成されており、掃除機 の吸引口や人体にたまった静電気によって破壊される場合があります。
- ▶ 洗剤を使用しないでください。故障の原因となります。
- ▶ 清掃時に破損した場合は、保証期間にかかわらず修理は有償となります。取り扱いについ ては、充分にご注意ください。
- 1 [「本体カバーの取り外し方/](#page-88-0)3.5インチHDDケージの開け方」(→P.89)をご覧 になり、3.5 インチHDD ケージを開きます。
- 2 シリアルATAケーブルと電源ケーブルのコネクタを取り外し、フックから電源 ケーブルを外します。

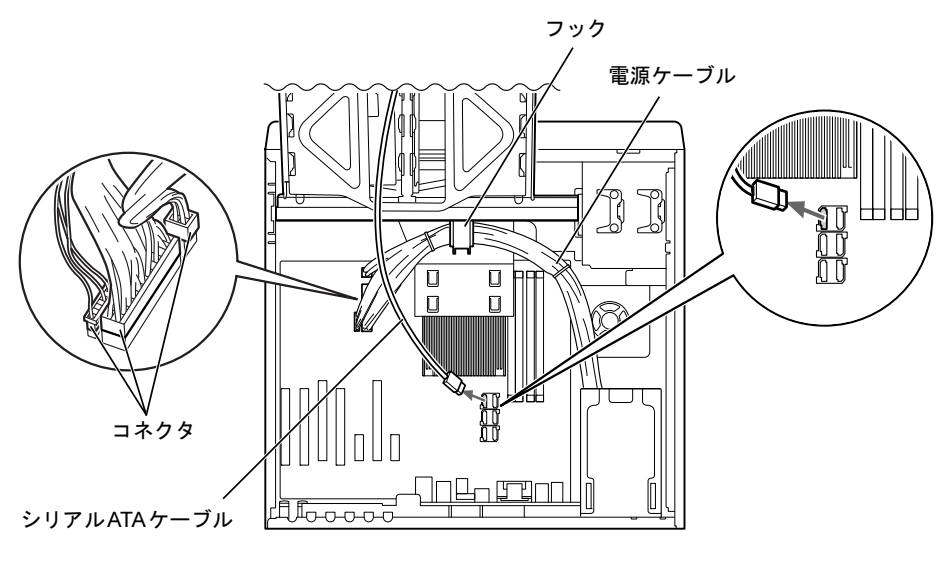

 $P$  POINT

▶ シリアルATAケーブルの数は、HDDの搭載状況により異なります。

3 (1) ダクトカバーの「PUSH」と記載されている箇所を軽く下に押しながら、 (2)ヒートシンク側からダクトカバーを持ち、上に持ち上げます。

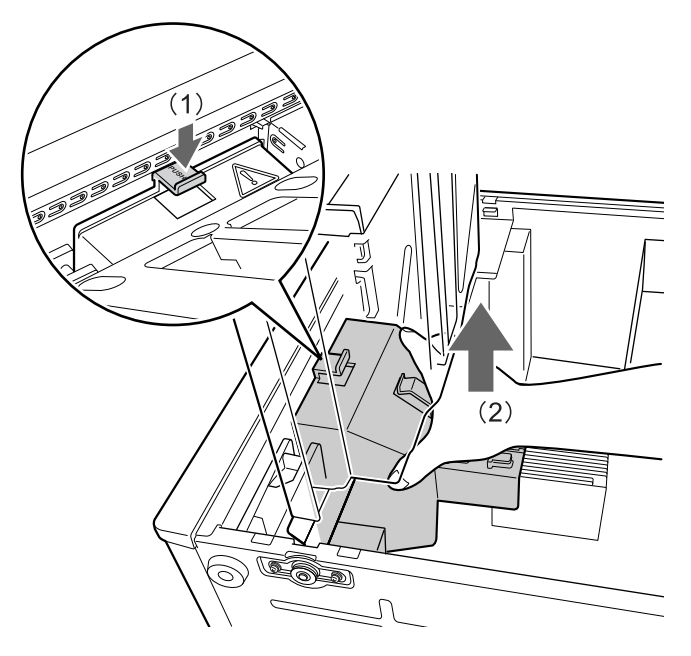

#### $P$  POINT

- ▶ 「PUSH」ボタンは、ワークステーション本体と、3.5インチHDDケージの間から押すこと ができます。
- 4 ひっかかりがなくなったら、手前にダクトカバーをずらして取り外します。

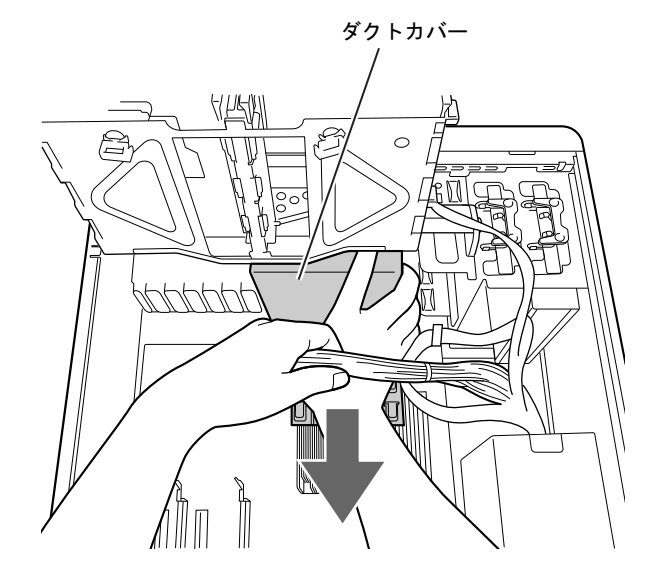

7

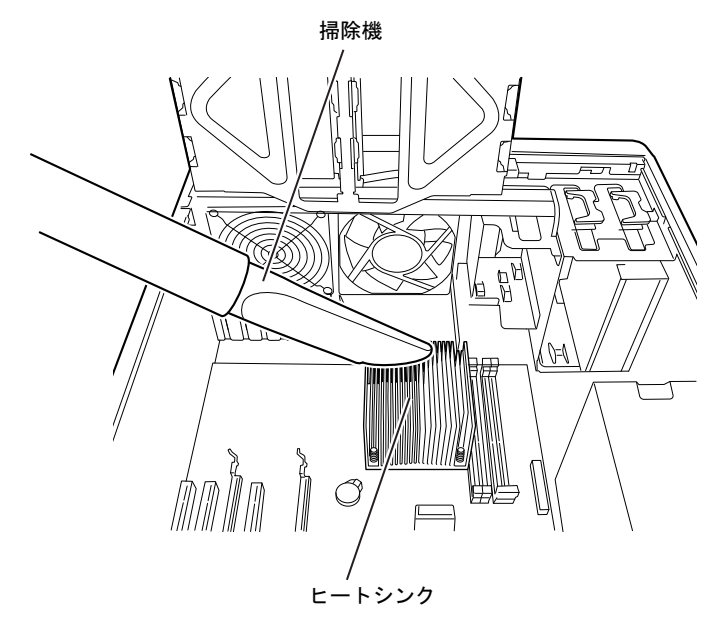

5 ヒートシンク上のほこりを、掃除機で吸い取ります。

## 重要

- ▶ ヒートシンクに掃除機の吸引口を強くぶつけたり、綿棒やつまようじを使用してほこりを 取ったりしないでください。ヒートシンクが変形する場合があります。
- 6 電源ユニットやヒートシンク周辺などのほこりのたまりやすい箇所のほこり を掃除機で吸い取ります。

ほ[こりがたまりやすい](#page-185-1)箇所については、「ほこりがたまりやすい箇所」(→P.186)をご 覧ください。

## 重要

▶ ヒートシンク周辺の電気部品には触れないようにご注意ください。故障の原因となります。

7 次のイラストのようにダクトカバーを持ち、ダクトカバーのツメをワークス テーション本体の穴にはめ込みます。

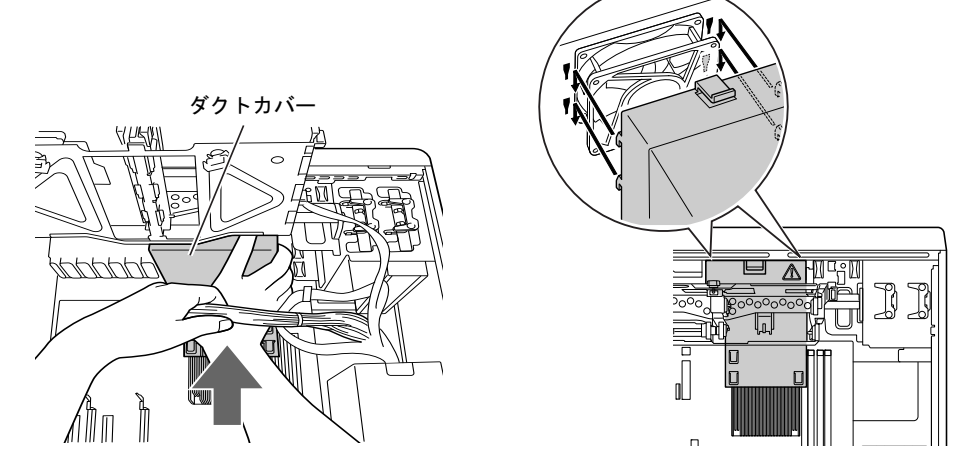

8 電源ケーブルをフックにかけ、シリアルATAケーブルと電源ケーブルのコネク タを取り付けます。

シリアルATAケーブルの取り付け方は[、「周辺機器の設](#page-103-0)置/設定/増設」-「Serial ATA (SATA)規格[のデバイス接続」\(→](#page-103-0)P.104)をご覧ください。

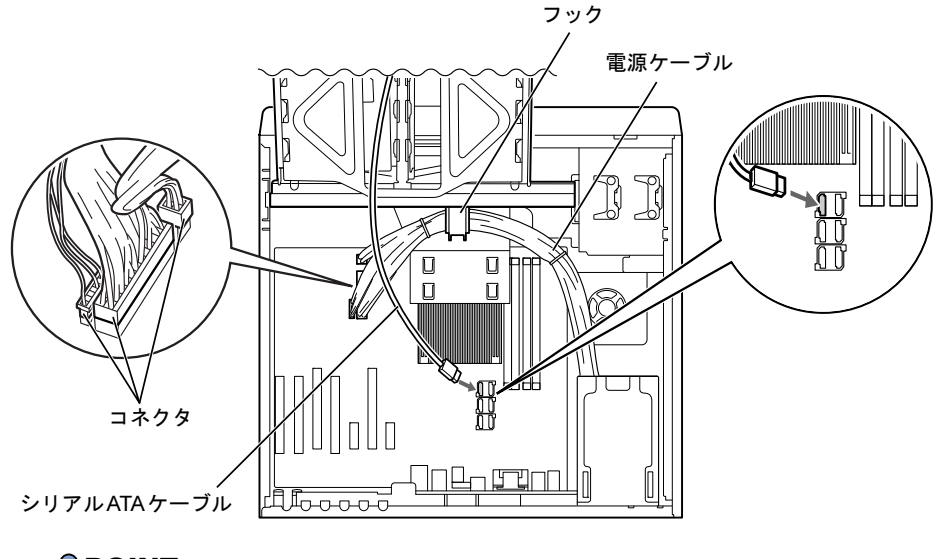

### $P$  POINT

- ▶ シリアルATAケーブルの数は、HDDの搭載状況により異なります。
- **9** 3.5インチHDDケージを閉じます。 つまみ(緑)を右に回し、しっかり締めてください。
- 10 ワークステーション本体を縦置きにします。
- 11 本体カバーを取り付けます。

# <span id="page-191-0"></span>2 周辺機器のお手入れ

## キーボード

#### ■ キーボード表面の汚れ

- キーボード表面の汚れは、乾いた柔らかい布で軽く拭き取ってください。
- 汚れがひどい場合は、水または水で薄めた中性洗剤を含ませた布を、固く絞って拭き取っ てください。中性洗剤を使用して拭いた場合は、水に浸した布を固く絞って中性洗剤を拭 き取ってください。

## 重要

- ▶ 拭き取るときは、キーボード内部に水が入らないよう充分に注意してください。
- ▶ シンナーやベンジンなど揮発性の強いものや、化学ぞうきんは絶対に使わないでください。

#### ■ キーの間のほこり

キーボードの、キーとキーの間のほこりなどを取る場合は、柔らかいブラシなどを使って、軽 くほこりを取り除いてください。

### 重要

- ▶ 清掃用スプレー(可燃性物質を含むもの)を使用しないでください。
- ▶ ゴミは吹き飛ばして取らないでください。キーボード内部にゴミが入り、故障の原因とな る場合があります。
- ▶ 掃除機などを使って、キーを強い力で引っ張らないでください。
- ▶ 毛先が抜けやすいブラシは使用しないでください。キーボード内部にブラシの毛などの異 物が入り、故障の原因となる場合があります。

## マウス

### ■ マウス表面の汚れ

- マウスをお手入れするときは、ワークステーション本体からマウスを取り外し、表面の汚 れを柔らかい布でから拭きしてください。
- 汚れがひどい場合は、水または水で薄めた中性洗剤を含ませた布を、固く絞って拭き取っ てください。中性洗剤を使用して拭いた場合は、水に浸した布を固く絞って中性洗剤を拭 き取ってください。

## 重要

- ▶ 拭き取るときは、マウス内部に水が入らないよう充分に注意してください。
- ▶ シンナーやベンジンなど揮発性の強いものや、化学ぞうきんは絶対に使わないでください。

### ■ USBマウス (ボール)

マウスのボールがスムーズに回転しないときは、ボールを取り外してクリーニングします。 ボールのクリーニング方法は、次のとおりです。

1 マウスの裏ブタを取り外します。

マウス底面にある裏ブタを、矢印の方向に回して取り外します。

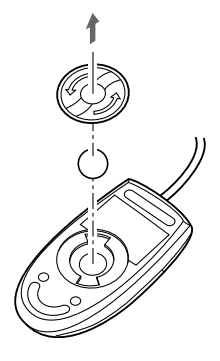

- **2** ボールを取り出して、水洗いします。 ボールを水洗いした後は、充分に乾燥させてください。
- 3 マウス内部をクリーニングします。

マウス内部、および裏ブタを、水に浸して固く絞った布で拭きます。 ローラーは、綿棒で拭きます。

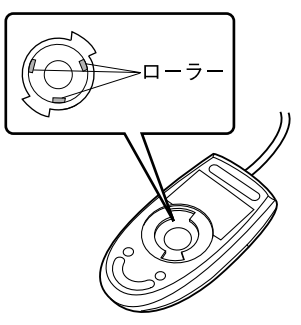

4 ボールと裏ブタを取り付けます。 ボールとマウスの内部を充分乾燥させたら、ボールと裏ブタを取り付けます。 Memo

# 第8章

# トラブルシューティング

おかしいなと思ったときや、わからないことが あったときの対処方法について説明していま す。

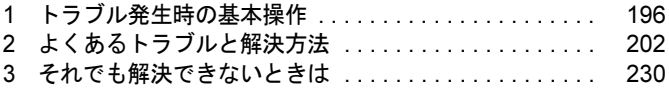

# <span id="page-195-0"></span>1 トラブル発生時の基本操作

トラブルを解決するにはいくつかのポイントがあります。トラブル発生時に対応し ていただきたい順番に記載しています。

## 落ち着いて状況を確認する

トラブルが発生したときは、落ち着いて、直前に行った操作や現在のコンピューターの状況を 確認しましょう。

#### ■ メッセージなどが表示されたらメモしておく

画面上にメッセージなどが表示されたら、メモしておいてください。マニュアルで該当するト ラブルを検索する場合や、お問い合わせのときに役立ちます。

#### <span id="page-195-1"></span>■ 本ワークステーションや周辺機器の電源を確認する

電源が入らない、画面に何も表示されない、ネットワークに接続できない、などのトラブルが 発生したら、まず本ワークステーションや周辺機器の電源が入っているか確認してください。

- 電源ケーブルや周辺機器との接続ケーブルは正しいコネクタに接続されていますか ? また ゆるんだりしていませんか?
- 電源コンセント自体に問題はありませんか? 他の電器製品を接続して動作するか確認してください。
- OAタップを使用している場合、OAタップ自体に問題はありませんか? 他の電器製品を接続して動作するか確認してください。
- 使用する装置の電源はすべて入っていますか? ネットワーク接続ができなくなった場合は、ネットワークを構成する機器(サーバー本体 やハブなど)の接続や電源も確認してください。
- キーボードの上にものを載せていませんか? キーが押され、本ワークステーションが正常に動作しないことがあります。 この他[、「起動・終了時のトラブル」\(→](#page-203-0)P.204)の「電源が入らない」、「画面に何も表示され ない」もあわせてご覧ください。

## 以前の状態に戻す

周辺機器の取り付けやソフトウェアのインストールの直後にトラブルが発生した場合は、いっ たん以前の状態に戻してください。

- 周辺機器を取り付けた場合は、取り外します。
- ソフトウェアをインストールした場合は、アンインストールします。

その後、製品に添付されているマニュアル、「Readme.txt」などの補足説明書、インターネッ ト上の情報を確認し、取り付けやインストールに関して何か問題がなかったか確認してくださ い。

発生したトラブルに該当する記述があれば、指示に従ってください。

## <span id="page-196-0"></span>■ セーフモードで起動する

問題が発生した周辺機器を取り外したり、ソフトウェアなどをアンインストールしたりしても Windowsが起動しない場合は、セーフモードで起動できるか確認してください。セーフモード は、Windowsが正常に起動できないとき、必要最低限の機能で起動するモードです。そのため トラブルの原因を突き止めるのに適しています。 起動方法は次のとおりです。

- 1 本ワークステーションの電源を入れます。
- <sup>2</sup> 「FUJITSU」ロゴが消えたら、【F8】キーを押します。

「詳細ブートオプション」または「Windows拡張オプションメニュー」が表示されます。 【F8】キーは軽く押しただけでは認識されない場合があります。数回押してください。

3 次の操作を行います。

#### ● Windows 7の場合

- 1.「セーフモード」を選択し、【Enter】キーを押します。
- 2. 管理者権限をもったユーザーとしてログオンします。 パスワードを設定している場合は、パスワードを入力してログオンします。 「Windowsヘルプとサポート」ウィンドウが表示されます。
- Windows XPの場合
	- 1.「セーフモード」を選択し、【Enter】キーを押します。 「オペレーティングシステムの選択」が表示されます。
- 2. お使いのWindowsが選択されていることを確認し、【Enter】キーを押します。
- 3. 管理者権限をもったユーザーとしてログオンします。 「Administratorパスワード」を設定している場合は、パスワードを入力してログオ ンします。
	- 「Windowsはセーフモードで実行されています。」と表示されます。
- 4.「はい」をクリックします。

■ Windowsを「前回正常起動時の構成」に戻す

セーフモードで起動できない場合は、次の手順で前回起動時の構成に戻してみてください。

- 1 本ワークステーションの電源を入れます。
- <sup>2</sup> 「FUJITSU」ロゴが消えたら、【F8】キーを押します。 「詳細ブートオプション」または「Windows拡張オプションメニュー」が表示されます。 【F8】キーは軽く押しただけでは認識されない場合があります。数回押してください。
- $\boldsymbol{\beta}$  「前回正常起動時の構成(詳細)」または「前回正常起動時の構成(正しく動作 した最新の設定)」を選択し、【Enter】キーを押します。 画面の指示に従って操作します。

## トラブルシューティングで調べる

[「よくあるトラブルと](#page-201-0)解決方法」(→P.202)は、よくあるトラブルの解決方法が記載されてい ます。発生したトラブルの解決方法がないかご覧ください。

## インターネットで調べる

弊社の富士通製品情報ページ([http://www.fmworld.net/biz/fmv/index\\_support.html](http://www.fmworld.net/biz/fmv/index_support.html))では、本ワー クステーションに関連したサポート情報やドライバーを提供しております。また、注意事項や 補足情報を公開しています。解決方法がないかご覧ください。

## <span id="page-197-0"></span>診断プログラムを使用する

Windows が起動しなくなったときは、BIOSの起動メニューから診断プログラムを使用するこ とで、コンピューターの障害箇所を診断できます。

診断後にエラーコードが表示された場合は、メモしておき、「富士通ハードウェア修理相談セ ンター」にお問い合わせのときにお知らせください。

診断時間は通常5~10分程度ですが、診断するコンピューターの環境によっては長時間かかる 場合があります。

## 重要

- ▶ BIOSの設定をご購入時の状態に戻してください。 診断プログラムを使用する前に、必ず、BIOSをご購入時の状態に戻してください。詳しく は『取扱説明書』をご覧ください。
- ▶ 診断プログラムを使用する前に周辺機器を取り外してください。 USBメモリや外付けハードディスクなど、ハードディスクやリムーバブルディスクと認識 される周辺機器は、診断を行う前に取り外してください。

#### ■ W480、W380の場合

「トラブル解決ナビ&ドライバーズディスク」を用意してください。

また、CD/DVDドライブが搭載されていない機種をお使いの場合は、ポータブルCD/DVDドラ イブを接続してください。

ポータブルCD/DVDドライブをお使いになる場合は、富士通製品情報ページ内にある「システ ム構成図」(<http://www.fmworld.net/biz/fmv/product/syskou/>) をご覧ください。

1 本ワークステーションの電源を一度切り、再び電源を入れます。

<sup>2</sup> 「Fujitsu」ロゴの下に文字が表示されている間に【F12】キーを押します。 「Boot Menu」が表示されます。表示されない場合は、すぐに【Ctrl】+【Alt】+【Delete】 キーを押して本ワークステーションを再起動してください。

#### $P$  POINT

- ▶ ディスプレイの種類によっては画面の表示が遅く、「FUJITSU」ロゴの表示が確認できな い場合があります。
	- その場合は、本ワークステーションの再起動後に【F12】キーを数回押してください。
- ▶ 「Boot Menu」が表示されない場合は、本ワークステーションを再起動してもう一度操作し てください。
- 3 【↑】キーまたは【↓】キーを押して、「Diagnostic Program」を選択し、【Enter】 キーを押します。

「診断プログラムを実行しますか ?」と表示されます。

#### <sup>4</sup> 【Y】キーを押します。

ハードウェア診断が始まります。

ハードウェア診断が終了したら、診断結果が表示されます。診断結果が表示される前 に、自動的にコンピューターが再起動する場合があります。

#### 5 次の操作を行います。

- ●トラブルが検出されなかった場合 [手順](#page-198-0)6に進んでください。
- ●トラブルが検出された場合 画面に表示された内容をメモなどに控え、お問い合わせのときにお伝えください。 その後、キーボードの【Y】キーを押してコンピューターの電源を切ってください。
- <span id="page-198-0"></span><sup>6</sup> 「トラブル解決ナビ&ドライバーズディスク」をセットして【Enter】キーを押 します。 ワークステーションが再起動します。
- <sup>7</sup> 「Fujitsu」ロゴの下に文字が表示されている間に【F12】キーを押します。 「Boot Menu」が表示されます。
- <sup>8</sup> 【↑】キーまたは【↓】キーを押して、「SATA CD」または「USB CDROM」を 選択し、【Enter】キーを押します。 「トラブル解決ナビ」が起動します。
- 9 「富士通ハードウェア診断ツール」を選んで「実行」をクリックします。 「富士通ハードウェア診断ツール」ウィンドウと「注意事項」ウィンドウが表示されます。

 $P$  POINT

- ▶ 本ワークステーションでは、「富士通ハードウェア診断ツール」ウィンドウ内の「型名」と 「製造番号」は表示されません。
- <sup>10</sup> 「注意事項」ウィンドウの内容を確認し、「OK」をクリックして閉じます。
- 11 診断したいアイコンにチェックが入っていることを確認し、「実行」をクリッ クします。

ハードウェア診断が始まります。

#### $P$  POINT

▶ 「[ハードウェア名]に [媒体] をセットしてください」などと表示された場合、本ワーク ステーションに添付の、メッセージに表示されたディスク(「トラブル解決ナビ&ドライ バーズディスク」など)をセットして、「診断開始」をクリックしてください。診断を取り やめる場合は、「スキップ」をクリックしてください。

#### 12 「診断結果」ウィンドウに表示された内容を確認します。 表示された内容に従って操作してください。エラーコードが表示された場合には、メモ などに控え、お問い合わせのときにお伝えください。

13 「診断結果」ウィンドウで「閉じる」をクリックします。 「富士通ハードウェア診断ツール」ウィンドウに戻ります。

- 14 「終了」をクリックします。 「終了」ウィンドウが表示されます。
- 15 「はい」をクリックします。 「トラブル解決ナビ」ウィンドウが表示されます。
- 16 「終了」をクリックします。
- 17 「トラブル解決ナビを終了します。」というメッセージが表示されたら、ディス クを取り出して「再起動」をクリックします。 ワークステーションが再起動して、診断プログラムが終了します。

#### ■ J380の場合

- 1 本ワークステーションの電源を一度切り、再び電源を入れます。
- <sup>2</sup> 「FUJITSU」ロゴの下に文字が表示されている間に【F12】キーを押します。 「起動メニュー」が表示されます。表示されない場合は、すぐに【Ctrl】+【Alt】+ 【Delete】キーを押して本ワークステーションを再起動してください。

#### $P$  POINT

- ▶ ディスプレイの種類によっては画面の表示が遅く、「FUJITSU」ロゴの表示が確認できな い場合があります。
- その場合は、本ワークステーションの再起動後に【F12】キーを数回押してください。
- ▶ 「起動メニュー」が表示されない場合は、 本ワークステーションを再起動してもう一度操作 してください。
- <sup>3</sup> 【↑】キーまたは【↓】キーを押して、「診断プログラム」を選択し、【Enter】 キーを押します。

「診断プログラムを実行しますか?」と表示されます。

#### <sup>4</sup> 【Y】キーを押します。

ハードウェア診断が始まります。 ハードウェア診断が終了したら、診断結果が表示されます。診断結果が表示される前 に、自動的にコンピューターが再起動する場合があります。

#### 5 次の操作を行います。

#### ●トラブルが検出されなかった場合

【Enter】キーを押してください。「富士通ハードウェア診断ツール」ウィンドウと「注 意事項」ウィンドウが表示されます。 [手順](#page-199-0)6に進んでください。

- ●トラブルが検出された場合 画面に表示された内容をメモなどに控え、お問い合わせのときにお伝えください。 その後、キーボードの【Y】キーを押してコンピューターの電源を切ってください。
- <span id="page-199-0"></span><sup>6</sup> 「注意事項」ウィンドウの内容を確認し、「OK」をクリックして閉じます。

7 診断したいアイコンにチェックが入っていることを確認し、「実行」をクリッ クします。

ハードウェア診断が始まります。

#### $P$  POINT

- ▶ 「[ハードウェア名]に[媒体]をセットしてください」などと表示された場合、「ドライ バーズディスクを作成する」や「リカバリデータディスクを作成する」(→『取扱説明書』) で作成したディスクをセットして、「診断開始」をクリックしてください。診断を取りやめ る場合は、「スキップ」をクリックしてください。
- 8 「診断結果」ウィンドウに表示された内容を確認します。 表示された内容に従って操作してください。エラーコードが表示された場合には、メモ などに控え、お問い合わせのときにお伝えください。
- 9 「診断結果」ウィンドウで「閉じる」をクリックします。 「富士通ハードウェア診断ツール」ウィンドウに戻ります。
- 10 「終了」をクリックします。 「終了」ウィンドウが表示されます。
- 11 「はい」をクリックします。
	- ●「システム回復オプション」ウィンドウが表示された場合 1.「キャンセル」をクリックします。
		- コンピュータを再起動するメッセージが表示されます。
	- 2.「はい」をクリックします。
	- ●「トラブル解決ナビ」ウィンドウが表示された場合
		- 1.「終了」をクリックします。 「トラブル解決ナビを終了します。」というメッセージが表示されます。
	- 2.「再起動」をクリックします。

コンピューターが再起動して、診断プログラムが終了します。

## サポートの窓口に相談する

本章をご覧になり、トラブル解決のための対処をした後も回復しない場合には、「そ[れでも](#page-229-0)解 決[できないときは」\(→](#page-229-0)P.230)をご覧になりサポートの窓口に相談してください。

# <span id="page-201-0"></span>2 よくあるトラブルと解決方法

## トラブル一覧

#### ■ 起動・終了時のトラブル

- ●「電源が入らない」 (→P.204)
- ●「メッセージが表示された」 (→P.204)
- **●「ビープ音が鳴[った」\(→](#page-204-0)P.205)**
- ●「画面に何[も表示されない」\(→](#page-204-1)P.205)
- ●「Windowsが起動しない」 (→P.206)
- 「マウスが使えないため、Windows[を終了できない」\(→](#page-206-0)P.207)
- 「Windows[が動かなくなってしまい、電](#page-206-1)源が切れない」 (→P.207)

#### ■ Windows・ソフトウェア関連のトラブル

- ●「Windowsにログオ[ンできない」\(→](#page-207-0)P.208)
- 「プログラムが動かなくなってしまった」 (→P.209)
- 「Windowsやソフトウェアの動作が遅くなった」 (→P.209)
- ●「省電力機能が実[行されない」\(→](#page-208-1)P.209)
- ●[「周辺機器の動作が](#page-208-2)不安定になった」(→P.209)
- ●[「「システムのプロパティ」ウィンドウの「ハードウ](#page-209-0)ェア」タブの「デバイスマネージャー」 で、「不[明なデバイス」がある」\(→](#page-209-0)P.210)
- 「ソフトウェアのインストールが正常に行われない」 (→P.210)
- 「画面右下の通知領域にソフトウェ[アのアイコンが表示されない」\(→](#page-209-2)P.210)

### ■ ハードウェア関連のトラブル

#### $\Box$ BIOS

- ●「管理者用パスワードを忘[れてしまった」\(→](#page-210-0)P.211)
- 「ユーザー用パスワードを忘れてしまった」 (→P.211)
- [「ハードディスクパスワードを](#page-210-2)忘れてしまった」 (→P.211)
- 「エラーメッセージが表示された」 (→P.212)

#### □メモリ

●「仮想メモリが足りない」 (→P.212)

#### □内蔵LAN

- ●[「ネットワークに接続できない」\(→](#page-212-0)P.213)
- 「ネットワークリソースに接続できない」 (→P.215)
- ●「同[じ名前のネットワークア](#page-214-1)ダプターが複数ある」(→P.215)
- ●「1000BASE-T[を使用しているが、速度が](#page-215-0)遅い」(→P.216)

#### □ハードディスク

- [「ハードディスクが使](#page-215-1)えない」(→P.216)
- [「ハードディスクからカリカリ](#page-215-2)音がする」 (→P.216)
- 「頻繁にフリーズ[するなど動作が](#page-216-0)不安定になる」 (→P.217)
- 「ハードディスクに読み書[きを行う操作をしていないのに、ディスクアクセスランプが定期](#page-217-1) [的に点滅する」\(→](#page-217-1)P.218)

### □デバイス

- 次[の「機器が使用できない」\(→](#page-217-0)P.218)
	- ・USB
	- ・IEEE1394a
	- ・CD/DVD
	- ・シリアル
	- ・パラレル

#### □CD/DVD

- 「ディスクからデータの読み出しができない」 (→P.219)
- ●[「ディスクが取り出せない」\(→](#page-218-1)P.219)
- ●「WinDVD[が起動しない」\(→](#page-218-2)P.219)
- ●「DVDが再生されない、DVDの再生が円滑[に行われない」\(→](#page-219-0)P.220)
- 「デジタルディスプレイに再生画面が表示されない」 (→P.220)
- 「DVDの再生音が小さい」 (→P.221)
- 「DVD-RAM[ディスクにデータが](#page-220-1)書き込めない (Windows XPの場合)」(→P.221)
- 「ディスクへの書[き込み速度が](#page-220-2)遅い」 (→P.221)
- ●「CD/DVDに読み書[きを行う操作をしていないのに、](#page-220-3)CD/DVDアクセスランプが定期的に点 [滅する」\(→](#page-220-3)P.221)

#### □スマートカード

● [「スマートカードが使](#page-220-4)えない」 (→P.221)

#### □ディスプレイ

- 「画面に何も表示されない」 (→P.222)
- [「ディスプレイの表示が](#page-221-1)見にくい」 (→P.222)
- 「表示が乱れる」 (→P.222)
- 「画面の両サイドが欠ける」 (→P.223)

#### □サウンド

- 「スピーカーから音が出ない、音が小さい、または音が割れる」 (→P.223)
- [「マイクからうまく](#page-223-2)録音ができない」 (→P.224)

#### □キーボード

- [「キーボードから入力した](#page-223-0)文字が表示されない」 (→P.224)
- ●「押したキーと違う文字[が入力される」\(→](#page-223-1)P.224)
- 「キーボード上に水や液体をこぼしてしまった」 (→P.225)

#### □マウス

- 「マウスポインターが動かない」 (→P.225)
- ●「マウスポインターが正[しく動作しない」\(→](#page-224-3)P.225)
- ●[「マウスの中ボタンが動作しない」\(→](#page-224-1)P.225)
- ●「マウスが使えないため、Windows[を終了できない」\(→](#page-225-0)P.226)

#### □USB

- 「USB[デバイスが使](#page-225-1)えない」 (→P.226)
- 「USBデバイスが使え[ず、「デバイスマネージャー」で](#page-226-0)確認すると「!」が表示される」(→P.227)

#### □IEEE1394a

- 「IEEE1394a[デバイスが使](#page-227-0)えない」(→P.228)
- **●「IEEE1394aデバイスが使え[ず、「デバイスマネージャー」で](#page-227-1)確認すると「!」が表示される」**  $(\rightarrow P.228)$  $(\rightarrow P.228)$  $(\rightarrow P.228)$

#### □プリンター

● [「プリンターを使用できない」\(→](#page-227-2)P.228)

#### □その他

●「使用中の製品に関する最新情報を知[りたい」\(→](#page-228-0)P.229)

## <span id="page-203-0"></span>起動・終了時のトラブル

<span id="page-203-1"></span>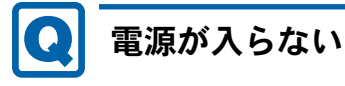

- 電源ケーブルは接続されていますか? 接続を確認してください。
- ワークステーション本体背面のメインスイッチはオンになっていますか?
- 電源スイッチのあるOAタップをお使いの場合、OAタップの電源は入っていますか?

# <span id="page-203-2"></span>メッセージが表示された

● 電源を入れた後の自己診断(POST)時に、画面にメッセージが表示される場合がありま す。メッセージ内容と意味については、「BIOS」ー「BIOS[のエラーメッセージ」\(→](#page-173-0)P.174) をご覧ください。

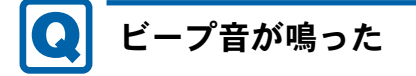

- <span id="page-204-0"></span>● 電源を入れた後の自己診断(POST)時に、ビープ音が鳴る場合があります。ビープ音が鳴 る原因と対処方法は、次のとおりです。
	- ・ビープ音によるエラー通知は、「ピッ」「ピッピッ」「ピッピッピッ」のように、1 回また は連続したビープ音の組み合わせにより行われます。ここでは、ビープ音の回数の組み 合わせを、「1-2-2-3」のように表記しています。
	- ・表の組み合わせ以外の鳴り方をした場合は、「富士通ハードウェア修理相談センター」、ま たはご購入元にご連絡ください。
	- ・グラフィックスカード上の ROM でエラーが発生した場合やメモリテストエラーの場合 は、画面には何も表示されません。

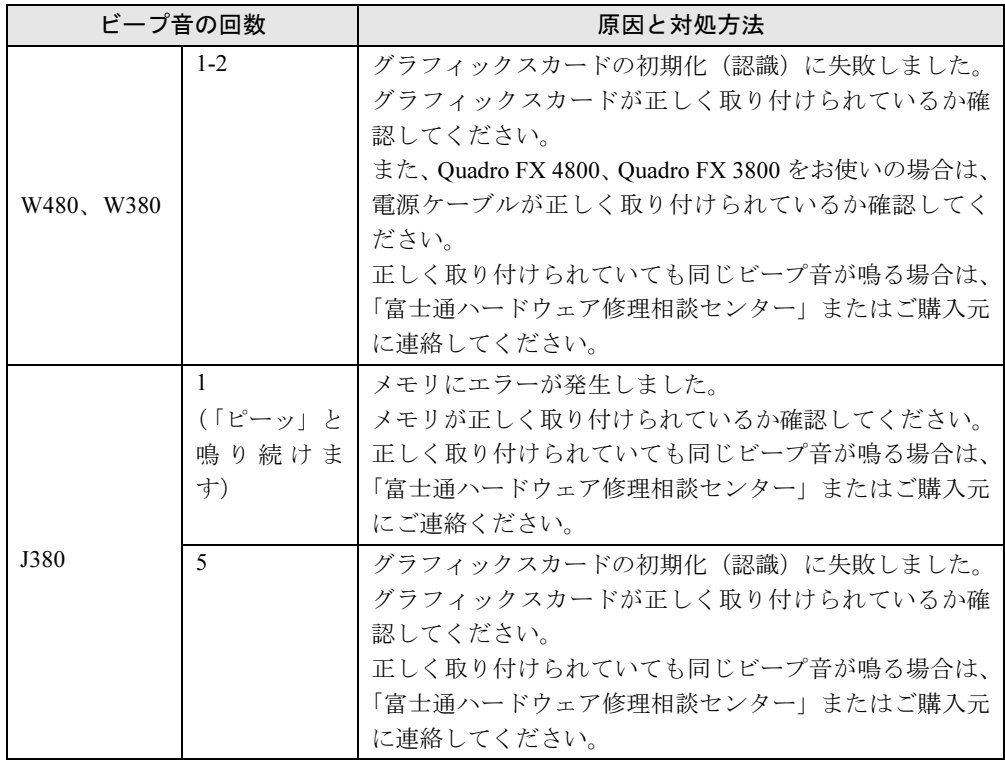

<span id="page-204-1"></span>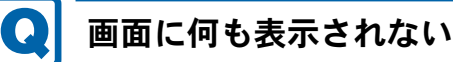

- ワークステーション本体の電源は入っていますか?
- ワークステーション本体背面のメインスイッチはオンになっていますか?
- メモリなどの周辺機器は正しく取り付けられていますか?
- デジタルディスプレイを使用する場合、ワークステーション本体の電源を入れる前に、ディ スプレイの電源を入れていますか?

8

- ディスプレイに関して次の項目を確認してください。
	- ・電源スイッチは入っていますか?
	- ・ディスプレイケーブルは、正しく接続されていますか?
	- ・ディスプレイケーブルのコネクタのピンが破損していませんか?
	- ・ディスプレイの電源ケーブルは、アウトレットまたはコンセントに接続されていますか?
	- ・ディスプレイのブライトネス/コントラストボリュームは、正しく調節されていますか?
- 複数台のディスプレイを接続している場合、次の項目を確認してください。
	- ・ワークステーション本体の電源を入れる前に、ディスプレイの電源を入れていますか? 必ずワークステーション本体の電源を入れる前にディスプレイの電源を入れてくださ い。

ワークステーション本体の電源を入れた後にディスプレイの電源を入れると、画面が表 示されないことがあります。そのような場合は、いったん電源を切ってから入れ直して ください。

- ・セットアップ前に、2台目のディスプレイを接続していませんか? 必ずWindowsのセットアップが終了した後に接続してください。
- ・「取り扱[い」\(→](#page-24-0)P.25)の「2台目のディスプレイ」をご覧になり、設定を確認してください。
- グラフィックスカードへの補助電源ケーブルを正しく接続していますか? Quadro FX 4800およびQuadro FX 3800の場合、グラフィックスカードへの補助電源ケーブ ルが正しく接続されているか確認してください。
- メモリなどの周辺機器は正しく取り付けられていますか?

<span id="page-205-0"></span>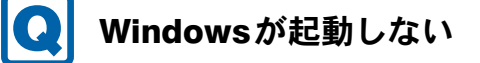

- 周辺機器を取り付けませんでしたか?
	- ・拡張カードの取り付けや取り外しを行うと、OSを読み込むデバイスの優先順位が変わり、 Windowsが起動しないことがあります。この場合は、BIOSセットアップの「詳細」→「詳 細設定」→「ハードディスク起動順位」で起動したいデバイスの順位を最上位に設定し てください。
	- ・周辺機器が正しく取り付けられていないと、Windowsが起動しないことがあります。いっ たん周辺機器を取り外し、Windowsが起動するか確認してください(→[P.196](#page-195-1))。もし起動 するようであれば、周辺機器の取り付け方法が正しいか、もう一度確認してください。
- セーフモードで起動できますか? いったんセーフモードで起動し(→[P.197](#page-196-0))、問題を解決(ドライバーの再インストールな ど)してください。
- Windows 7起動時に「スタートアップ修復」ウィンドウが表示された場合は、Windowsが 起動するまでそのままお待ちください。 Windowsを正常に終了できなかった場合、次回起動時に「スタートアップ修復」ウィンドウ が表示され、Windowsの修復が行われることがあります。修復後は自動的に再起動されます。
- Windows 起動時にセーフモードになり「キーボードの選択」画面が表示された場合は、そ のままセーフモードで起動してください。 Windowsを正常に終了できなかった場合、次回起動時に自動的にセーフモードになり、「キー ボードの選択」画面が表示されることがあります。この場合、そのままセーフモードで起 動し、起動が完了したら本ワークステーションを再起動してください。
- 診断プログラムでコンピューターの診断をしてください(→[P.198](#page-197-0))。 診断結果をメモして、「富士通ハードウェア修理相談センター」、またはご購入元にご連絡 ください。
- 次の認証デバイスを使用してWindowsにログオンしている場合、認証デバイスのドライ バーをアンインストールしないでください。
	- ・スマートカードリーダ/ライタ
	- ・セキュリティチップ

Windowsが正常に起動できなくなります。認証デバイスのドライバーをアンインストールす る場合は、「SMARTACCESS/Basic」をアンインストールした後で行うようにしてください。 アンインストール方法については、『SMARTACCESSファーストステップガイド(認証デバ イスをお使いになる方へ)』をご覧ください。

Windowsが正常に起動できなくなった場合は、「富士通ハードウェア修理相談センター」ま たは、ご購入元にお問い合わせください。

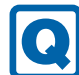

## <span id="page-206-0"></span>マウスが使えないため、Windowsを終了できない

- キーボードを使ってWindowsを終了させることができます。
	- ・Windows 7の場合
		- 1.【Windows】キーまたは【Ctrl】+【Esc】キーを押します。 「スタート」メニューが表示されます。
		- 2. カーソルキーで「シャットダウン」を選択し、【Enter】キーを押して決定を行うこと でWindowsの終了操作を行います。
	- ・Windows XPの場合
		- 1.【Windows】キーまたは【Ctrl】+【Esc】キーを押します。
			- 「スタート」メニューが表示されます。
		- 2. カーソルキーで「終了オプション」を選択し、【Enter】キーを押して決定を行うこと でWindowsの終了操作を行います。

マウスが故障している場合は、「富士通ハードウェア修理相談センター」、またはご購入元 に連絡してください。

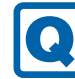

## <span id="page-206-1"></span>Windowsが動かなくなってしまい、電源が切れない

- 次の手順でWindowsを終了させてください。
	- 1. ディスクアクセスランプやCD/DVD アクセスランプが点灯または点滅している場合は、 ランプが消えるまで3分程度待ちます。

ハードディスクやCD/DVDが動作しているときに電源を切ってしまうと、ファイルが 失われたり、ハードディスクが壊れたりするおそれがあります。ハードディスクやCD/ DVDの動作が止まってから電源を切ってください。

それでもランプが消灯しない場合、【Ctrl】+【Alt】+【Delete】キーを押します。動 作が止まることがあります。

まだ動作が止まらない場合、「Windowsタスクマネージャー」から動作中のプログラム を終了させてください(→[P.209](#page-208-4))。

2. 【Ctrl】 + 【Alt】 + 【Delete】 キーを押します。

- 3. Windowsを終了します。
- ・Windows 7の場合 表示された画面の右下にある「シャットダウン」をクリックします。
- ・Windows XPで「Windowsタスクマネージャ」ウィンドウが表示された場合 「シャットダウン」メニュー→「コンピュータの電源を切る」の順にクリックします。
- ・Windows XPで「Windowsのセキュリティ」ウィンドウが表示された場合 「シャットダウン」をクリックし、「Windowsのシャットダウン」ウィンドウが表示され たら、「シャットダウン」を選択して「OK」をクリックします。

#### $\triangleright$  POINT

- ▶ 強制終了した場合、プログラムでの作業内容を保存することはできません。
- ▶ 強制終了した場合は、ハードディスクのチェックをお勧めします (→[P.217](#page-216-0))。

この操作で強制終了できないときは、電源ボタンを4秒以上押して電源を切り、30秒以上 待ってから電源を入れてください。

## Windows・ソフトウェア関連のトラブル

ここでは、Windows、ソフトウェアに関連するトラブルを説明しています。トラブルにあわせ てご覧ください。

## <span id="page-207-0"></span>Windowsにログオンできない

● セキュリティチップを使用し、「SMARTACCESS/Basic」による機器監査機能を使用してい る場合、ハードウェアの構成を変更すると、Windows にログオンできなくなります。この 場合、ハードウェアの構成を登録したときの設定に戻すか、機器構成を登録し直す必要が あります。 機器監査機能については、『SMARTACCESSファーストステップガイド(認証デバイスをお

使いになる方へ)』をご覧ください。

- セキュリティチップを使用してWindowsにログオンしている場合、BIOS セットアップの設 定を次のようにすると、Windowsにログオンできなくなります。この場合、BIOS セット アップの設定を「使用する」に設定し直してください。
	- ・「セキュリティ」メニュー→「TPM(セキュリティチップ)設定」→「セキュリティチッ プ」を「使用しない」に設定する。
- 認証デバイスを忘れたり、紛失したり、破損したりして、Windows にログオンできないと きは、『SMARTACCESSファーストステップガイド(認証デバイスをお使いになる方へ)』 をご覧ください。

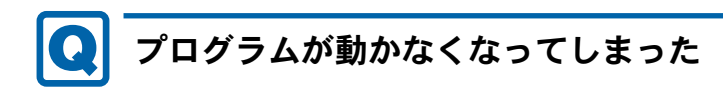

#### <span id="page-208-4"></span><span id="page-208-0"></span>● 次の手順でプログラムを終了させてください。

- 1. 【Ctrl】+【Shift】+【Esc】キーを押します。 「Windowsタスクマネージャー」ウィンドウが表示されます。
- 2.「アプリケーション」タブをクリックします。
- 3. 動かなくなったプログラムを選択し、「タスクの終了」をクリックします。 プログラムが強制終了されます。

「Windowsタスクマネージャー」ウィンドウの右上にある「閉じる」をクリックして、 ウィンドウを閉じます。

#### $P$  POINT

- ▶ プログラムを強制終了した場合、プログラムでの作業内容を保存することはできません。
- ▶ プログラムを強制終了した場合は、ハードディスクのチェックをお勧めします (→[P.217](#page-216-0))。

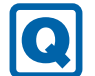

## <span id="page-208-3"></span>Windowsやソフトウェアの動作が遅くなった

● カスタムメイドでHDD変更(SATA-RAID)を選択した場合、SATA-RAIDでリビルド中は充 分なI/O処理性能が得られないため、ディスクアレイの状態によって、システムのパフォー マンスが低下します。

『SATA-RAIDをお使いの方へ』をご覧ください。

# <span id="page-208-1"></span>省電力機能が実行されない

● 電源オプションの設定を確認してください。 省電力機能について、詳しくは「取り扱[い」-「スリープ/](#page-68-0)休止状態(Windows 7の場合)」 [\(→](#page-68-0)P.69)、または「取り扱[い」-「スタンバイ/](#page-76-0)休止状態(Windows XPの場合)」(→P.77) をご覧ください。

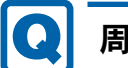

## <span id="page-208-2"></span>周辺機器の動作が不安定になった

● なんらかの理由でドライバーが削除されているか破損している場合があります。 「ソフトウェ[ア」-「インストール」\(→](#page-138-0)P.139)をご覧になり、ドライバーを再インストー ルしてください。

#### <span id="page-209-0"></span>**Q** 「システムのプロパティ」ウィンドウの「ハードウェア」タブ の「デバイスマネージャー」で、「不明なデバイス」がある

#### 対 象 J380

●「FUJ02E3 デバイスドライバー」がインストールされていない可能性があります。「デバイ スマネージャー」の「システムデバイス」に「Fujitsu FUJ02E3 DeviceDriver」が表示され ているかどうかを確認してください。

表示されていない場合は、「FUJ02E3デバイスドライバー」をインストールしてください。 インストール方法は次のとおりです。

「トラブル解決ナビ&ドライバーズディスク」をセットし、「ドライバーズディスク検索ツー ル」(→[P.139](#page-138-1))の「ソフトウェア」から次のファイルを選択します。

- · Windows 7 Professional (32ビット版)の場合 「富士通拡張機能ユーティリティ」を選択し、表示されたフォルダー内の「Win7-32」フォ ルダー→「FUJ02E3.txt」をご覧ください。
- ・Windows 7 Professional (64ビット版)の場合 「FUJ02E3デバイスドライバー」を選択し、表示されたフォルダー内の「FUJ02E3.txt」を ご覧ください。
- ・Windows XPの場合 「富士通拡張機能ユーティリティ」を選択し、表示されたフォルダー内の「WinXP-32」 フォルダー→「FUJ02E3.txt」をご覧ください。

インストール手順については「ソフトウェ[ア」-「インストール」\(→](#page-138-0)P.139)をご覧ください。

# <span id="page-209-1"></span>ソフトウェアのインストールが正常に行われない

● ウイルス検索ソフトを起動している場合、その影響が考えられます。 ウイルス検索ソフトを終了させ、ソフトウェアのインストールができるか試してください。 ウイルス検索ソフトを終了させてもインストールが正常に行われないときは、各ソフト ウェアのサポート窓口にお問い合わせください。

<span id="page-209-2"></span>画面右下の通知領域にソフトウェアのアイコンが表示されな い

● Windows を起動した後、通知領域に表示されるはずのソフトウェアのアイコンが表示され ないことがあります。 通知領域にアイコンが表示されなかったソフトウェアをお使いになる場合は、次のいずれ

かの方法を実行してください。 ・「スタート」ボタン→「すべてのプログラム」の順にクリックし、表示されるメニューか らソフトウェアを選択する

- ・次の手順で、Windowsを再起動する
- ・Windows 7の場合 「スタート」ボタン→ → → の → 「再起動」の順にクリックする

・Windows XPの場合 「スタート」ボタン→「終了オプション」→「再起動」の順にクリックする

## $P$  POINT

▶ Windowsを起動した後、通知領域にアイコンが表示されなかった場合、ソフトウェアによっ ては起動できなかったことを通知するメッセージが表示されることがあります。 この場合、メッセージに従って、Windowsを再起動してください。

## ハードウェア関連のトラブル

#### ■ BIOS

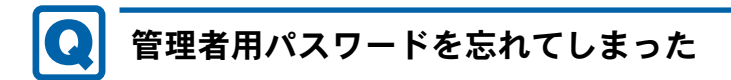

<span id="page-210-0"></span>● 管理者用パスワードを忘れると、BIOS セットアップを管理者権限で起動できなくなり、項 目の変更やパスワード解除ができなくなります。この場合は、修理が必要となりますので 「富士通ハードウェア修理相談センター」、またはご購入元にご連絡ください。 なお、保証期間にかかわらず修理は有償となります。

# <span id="page-210-1"></span>ユーザー用パスワードを忘れてしまった

● ユーザー用パスワードを忘れた場合は、修理の必要はありません。ワークステーションの 管理者に管理者用パスワードをいったん削除してもらった後、管理者用パスワード、ユー ザー用パスワードの順にパスワードを設定し直してください。 パスワードの設定方法については、「BIOS」-「BIOS[のパスワード機能を使う」\(→](#page-168-0)P.169) をご覧ください。

# <span id="page-210-2"></span>ハードディスクパスワードを忘れてしまった

● ハードディスクパスワードを忘れると、ハードディスクが使えなくなったり、ハードディ スクのセキュリティ機能を解除できなくなったりします。この場合は、修理が必要になり ますので、「富士通ハードウェア修理相談センター」、またはご購入元にご連絡ください。 なお、保証期間にかかわらず修理は有償となります。

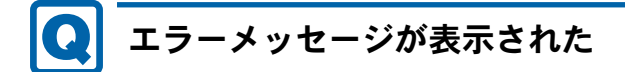

<span id="page-211-0"></span>● ワークステーション本体起動時に、画面にエラーメッセージが表示される場合があります。 エラーメッセージの内容と意味については、「BIOS」-「BIOS[のエラーメッセージ」\(→](#page-173-0) [P.174](#page-173-0))をご覧ください。

■ メモリ

<span id="page-211-1"></span>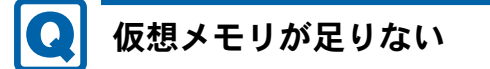

● 仮想メモリ(ページングファイル)を設定してください。

仮想メモリの設定を行うには、仮想メモリの「最大サイズ」分の空き容量がハードディス クに必要です。本体搭載メモリ容量が大きい場合などに、選択したドライブに充分な空き 容量がないときは、別のドライブに設定してください。

ただし、ブートパーティション以外に設定する場合、あるいはページングファイルサイズ が小さい場合などは、メモリダンプをファイルに出力できなくなります。ダンプファイル を取得する場合は、システムドライブに最低でも物理メモリ+1MB(仮想メモリの容量は 含まず)の空き容量が必要です。

#### $P$  POINT

▶ 搭載メモリサイズによっては、推奨サイズを設定できない場合があります。その場合は、 パーティションタイプを変更するか、ブートパーティション以外のパーティションに設定 してください。

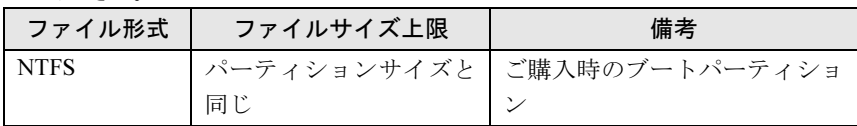

- ▶ 仮想メモリを小さい値に設定した場合、性能に影響があります。最良のシステム効率を得 るには、「初期サイズ」に、「すべてのドライブの総ページング ファイル サイズ」の「推 奨」に表示されている数値以上の値を設定してください。システムの搭載メモリ総量の1.5 倍の値に設定することをお勧めします。 ただし、メモリを大量に消費するソフトウェアを定期的に使用する場合は、必要に応じて サイズを大きい値に設定してください。
- ・Windows 7の場合
	- 1. 管理者権限をもったユーザーとしてログオンします。
	- 2. 「スタート」ボタン→「コントロールパネル」の順にクリックします。 「コントロールパネル」ウィンドウが表示されます
	- 3.「システムとセキュリティ」→「システム」の順にクリックします。 「システム」ウィンドウが表示されます。
	- 4.「システム」ウィンドウの左画面の「システムの詳細設定」をクリックします。 「システムのプロパティ」ウィンドウが表示されます。
	- 5.「詳細設定」タブをクリックし、「パフォーマンス」の「設定」をクリックします。 「パフォーマンスオプション」ウィンドウが表示されます。
- 6.「詳細設定」タブをクリックし、「仮想メモリ」の「変更」をクリックします。 「仮想メモリ」ウィンドウが表示されます。
- 7.「すべてのドライブのページングファイルのサイズを自動的に管理する」のチェック を外します。
- 8. ページングファイルが保存されているドライブを変更する場合は、「ドライブ」の一 覧で変更するドライブをクリックします。 システムドライブに充分な空き容量がある場合は、ドライブの変更は必要ありませ  $h_n$
- 9.「カスタムサイズ」をクリックし、「初期サイズ」または「最大サイズ」を適切な値 に変更し、「設定」をクリックします。 「初期サイズ」には「すべてのドライブの総ページング ファイル サイズ」の「推奨」 の値より大きい値を設定してください。 「最大サイズ」には「初期サイズ」に設定した値より大きい値を設定します。
- 10.「OK」をクリックし、すべてのウィンドウを閉じます。
- 11. 本ワークステーションを再起動します。
- ・Windows XPの場合
	- 1. 管理者権限をもったユーザーとしてログオンします。
	- 2.「スタート」ボタンをクリックし、「マイコンピュータ」を右クリックして「プロパ ティ」をクリックします。 「システムのプロパティ」ウィンドウが表示されます。
	- 3.「詳細設定」タブをクリックし、「パフォーマンス」の「設定」をクリックします。 「パフォーマンスオプション」ウィンドウが表示されます。
	- 4.「詳細設定」タブをクリックします。
	- 5.「仮想メモリ」の「変更」をクリックします。 「仮想メモリ」ウィンドウが表示されます。
	- 6. ページングファイルが保存されているドライブを変更する場合は、「ドライブ」の一 覧で変更するドライブをクリックします。 システムドライブに充分な空き容量がある場合は、ドライブの変更は必要ありませ  $h<sub>1</sub>$
	- 7.「選択したドライブのページングファイルサイズ」の「初期サイズ」または「最大サ イズ」を適切な値に変更し、「設定」をクリックします。 「初期サイズ」には「すべてのドライブの総ページング ファイル サイズ」の「推奨」 の値より大きい値を設定してください。 「最大サイズ」には「初期サイズ」に設定した値より大きい値を設定します。
	- 8.「OK」をクリックし、すべてのウィンドウを閉じます。
	- 9. 本ワークステーションを再起動します。

#### ■ 内蔵LAN

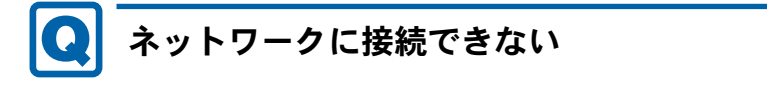

<span id="page-212-0"></span>● ネットワークケーブルは正しく接続されていますか? ワークステーション本体との接続、ハブとの接続を確認してください。

- ネットワークケーブルに関して、次の項目を確認してください。 ・ケーブルのコネクタやケーブルは損傷していませんか? ・使用するネットワーク環境に合ったケーブルをお使いください。
- LAN ドライバーは正しくインストールされていますか? 必要に応じて、「ソフトウェ[ア」-「インストール」\(→](#page-138-0)P.139)をご覧になり、再インストー ルしてください。
- TCP/IP プロトコルをお使いの場合は、コマンドプロンプトで次のように入力し、「Reply from~」という応答が表示されるか確認してください。

ping nnn.nnn.nnn.nnn

- (nnnには通信相手のIPアドレスを入力します)
- ハブに関して次の項目を確認してください。
	- ・電源は入っていますか?
	- ・ACT/LNKランプは点灯していますか?
	- ・Speed(1Gbps/100Mbps/10Mbps/Auto)、Duplex(Full/Half/Auto)の設定は、ワークステー ション側の設定と合っていますか?
- 省電力状態(スリープ、スタンバイ、休止状態)にしませんでしたか?

LAN機能を使ってネットワークに接続中は、省電力状態(スリープ、スタンバイ、休止状 態)にしないことをお勧めします。お使いの環境によっては、ネットワークへの接続が正 常に行われない場合があります。

設定方法については、「取り扱[い」-「スリープ/](#page-68-0)休止状熊 (Windows 7の場合)」(→P.69)、 または「取り扱[い」-「スタンバイ/](#page-76-0)休止状態(Windows XPの場合)」(→P.77)をご覧く ださい。

● ネットワーク機器の電源をオンにしてから本ワークステーションの電源を入れてくださ い。また、本ワークステーションをご使用中にLANケーブルを抜いたり、ネットワーク機 器の電源をオフにしたりしないでください。

ネットワーク機器との接続ができなくなったり、通信速度がおかしくなったりする場合が あります。

例:1Gbpsで通信していたのに10Mbpsの速度になる

ネットワーク機器との接続ができない場合は、ネットワーク機器の電源が入っていること、 およびLANケーブルで本ワークステーションとネットワーク機器が接続されていることを ご確認後、ワークステーション本体を再起動してください。

- Link速度を100/10Mbpsに固定して接続できます。Link速度を固定して接続する場合、 AutoNegotiationのみサポートしているネットワーク機器では、「デュプレックス」の設定 は「半二重/Half Duplex」に設定してください。

「全二重/Full Duplex」に設定すると、次のような問題が発生する場合があります。

- ・Linkランプが点灯しない
- ・通信できない
- ・通信速度が異常に遅い

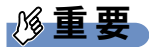

▶ J380の場合、Link速度を1Gbpsに固定して接続することはできません。

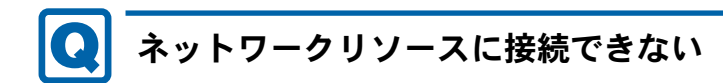

- <span id="page-214-0"></span>● 各種サーバーに接続できない場合は、ネットワーク管理者に原因を確認してください。 一般的に、次の点を確認します。
	- ・お使いのネットワークに適したコンポーネント(クライアント/サービス/プロトコル) をインストールしていますか?
	- ・各コンポーネントの設定は、正しいですか?
	- ・サーバーにアクセスするためのユーザー名やパスワードは正しいですか?
	- ・サーバーにアクセスする権限を与えられていますか?
	- ・サーバーがなんらかの理由で停止していませんか?

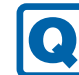

## <span id="page-214-1"></span>同じ名前のネットワークアダプターが複数ある

- 複数 LAN カードを使用している場合、デバイスマネージャーで表示されるネットワークア ダプター名が同じ名前で表示され、ネットワークアダプターの判別が困難なため、設定環 境の構築ができないことがあります。 この場合、次の手順によりネットワークアダプターを判別し、設定を行います。なお、設 定内容については、ドライバーに添付されている「Readme.txt」および「Install.txt」を参 照してください。
	- ・Windows 7の場合
		- 1.「スタート」ボタン→「コントロールパネル」の順にクリックします。 「コントロールパネル」ウィンドウが表示されます。
		- 2.「ネットワークとインターネット」をクリックします。 「ネットワークとインターネット」ウィンドウが表示されます。
		- 3.「ネットワークと共有センター」をクリックします。 「ネットワークと共有センター」ウィンドウが表示されます。
		- 4. ウィンドウ左の「アダプターの設定の変更」をクリックします。 「ネットワーク接続」ウィンドウが表示されます。
		- 5. 使用しているどちらか片方のLANケーブルを外します。 LANケーブルを外すと、「ローカルエリア接続」に赤い×が表示されます。
		- 6. 赤い×が表示された「ローカルエリア接続」を右クリックし「プロパティ」をクリッ クします。
			- 「ローカルエリア接続のプロパティ」ウィンドウが表示されます。
		- 7.「構成」をクリックします。

「[お使いのLANデバイス]のプロパティ」ウィンドウが表示されます。

- ・Windows XPの場合
	- 1.「スタート」ボタン→「コントロールパネル」の順にクリックします。 「コントロールパネル」ウィンドウが表示されます。
	- 2.「ネットワークとインターネット接続」をクリックします。 「ネットワークとインターネット接続」ウィンドウが表示されます。
	- 3.「ネットワーク接続」をクリックします。 「ネットワーク接続」ウィンドウが表示されます。
- 4. 使用しているどちらか片方のLANケーブルを外します。 LANケーブルを外すと、「ローカルエリア接続」に赤い×が表示されます。
- 5. 赤い×が表示された「ローカルエリア接続」を右クリックし「プロパティ」をクリッ クします。

「ローカルエリア接続のプロパティ」ウィンドウが表示されます。

6.「構成」をクリックします。 「[お使いのLANデバイス]のプロパティ」ウィンドウが表示されます。

#### $P$  POINT

- ▶ LANデバイスの設定は、「詳細設定」タブで行います。
- ▶ ドライバーの更新は、「ドライバー」タブで行います。

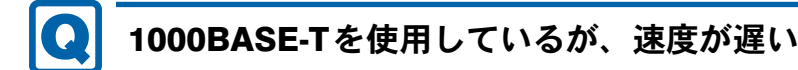

- <span id="page-215-0"></span>● LANデバイスで速度は正しく設定されていますか?
- お使いのネットワークケーブルやハブは1000BASE-Tに対応していますか?
- 通信相手の機器は1000BASE-Tに対応にしていますか?
- ネットワーク機器の電源をオンにしてから本ワークステーションの電源を入れてくださ い。また、本ワークステーションをご使用中にLANケーブルを抜いたり、ネットワーク機 器の電源をオフにしたりしないでください。

ネットワーク機器との接続ができなくなったり、通信速度がおかしくなったりする場合が あります。

例:1Gbpsで通信していたのに10Mbpsの速度になる

ネットワーク機器との接続ができない場合は、ネットワーク機器の電源が入っていること、 およびLANケーブルで本ワークステーションとネットワーク機器が接続されていることを 確認後、ワークステーション本体を再起動してください。

### ■ ハードディスク

<span id="page-215-1"></span>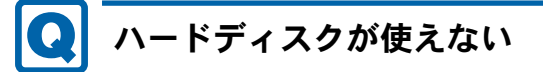

● エラーメッセージは出ていませんか? 「BIOS」-「BIOS[のエラーメッセージ」\(→](#page-173-0)P.174)をご覧ください。

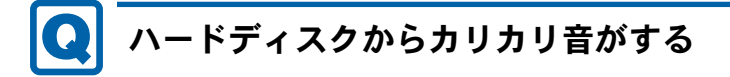

- <span id="page-215-2"></span>● 次のような場合に、ハードディスクからカリカリという音がすることがあります。
	- ・Windowsを終了した直後
	- ・省電力状態(スリープ、スタンバイ、休止状態)にした直後
	- ・ワークステーションの操作を一時中断した場合(ハードディスクアクセスが数秒間な かった場合)
- ・中断した状態から再度ワークステーションを操作させた場合
- ・ワークステーションを操作しない場合でも、常駐しているソフトウェアなどが動作した 場合(ハードディスクアクセスされた場合)
- これらはハードディスクの特性です。故障ではありませんので、そのままお使いください。

# 頻繁にフリーズするなど動作が不安定になる

- 次の手順でハードディスクをチェックしてください。
	- 1. 実行中のプログラムをすべて終了します。
	- 2.「スタート」ボタン→「コンピューター」または「マイコンピュータ」の順にクリック します。
	- 3. プログラムをインストールしてあるディスクを右クリックし、「プロパティ」をクリッ クします。
	- 4.「ツール」タブをクリックし、「エラーチェック」の「チェックする」をクリックします。 「ユーザーアカウント制御」ウィンドウが表示された場合は、「はい」をクリックします。
	- 5. 必要に応じて「チェックディスクのオプション」内の項目にチェックを付けて、「開始」 をクリックします。

チェック後は、内容を確認し、「閉じる」または「OK」をクリックしてすべてのウィンド ウを閉じます。

修復してもトラブルが頻繁に発生する場合は、リカバリを実行してください(→『取扱説 明書』)。

「チェックディスクのオプション」内の項目については、次をご覧ください。

・「ファイルシステムエラーを自動的に修復する」にチェックを付けてCドライブを検査す る場合

「次回コンピューター起動時にハードディスクのエラーを検査しますか?」または「次回 のコンピュータの再起動後に、このディスクの検査を実行しますか?」と表示されます。 「ディスク検査のスケジュール」または「はい」をクリックすると、次回Windows起動時 にエラーのチェックが行われます。

・上記以外の項目にチェックを付けた場合 ディスクのチェックが開始されます。

終了すると、検査結果のメッセージが表示されます。

### ● Cドライブの空き容量が充分か確認してください。

Windowsのシステムファイルが格納されているCドライブの空き容量が少ないと、Windows の動作が不安定になることがあります。

Cドライブの空き容量が少ない場合は、空き容量を増やしてください。

空き容量を増やすには次のような方法があります。

・ごみ箱を空にする ファイルを削除しても「ごみ箱」に移動されるだけなので、ハードディスクの中にはデー タが残っています。 「ごみ箱」を空にしてください。

- ・不要なファイルを削除する 自分で作成したファイルのうち、不要になったファイルを削除します。 ファイルのサイズや最後に更新した日付などを確認しながら削除してください。 自分で作ったファイル以外は、削除しないことをお勧めします。内容がよくわからない ファイルをむやみに削除してしまうと、他のソフトウェアが影響を受け、正しく動作し なくなる場合があります。
- ・不要なソフトウェアを削除する 普段使用していないソフトウェアがある場合は削除します。
- ・「ディスクのクリーンアップ」をする

インターネットからダウンロードしたプログラムファイル、テンポラリインターネット ファイル、削除して「ごみ箱」に移動したファイル、一時ファイル、カタログファイル など、たまった使用済みファイルの容量を確認し、不要なものを選択して削除できます。 1. 実行中のプログラムをすべて終了します。

- 2.「スタート」ボタン→「コンピューター」または「マイコンピュータ」の順にクリッ クします。
- 3. 「ローカルディスク (C:)」を右クリックし、「プロパティ」をクリックします。
- 4.「全般」タブをクリックし、「ディスクのクリーンアップ」をクリックします。 「ディスククリーンアップのオプション」ウィンドウが表示された場合は、クリーン アップを行うファイルをクリックします。 「ユーザーアカウント制御」ウィンドウが表示された場合は、「はい」をクリックし ます。
- 5.「削除するファイル」内の項目にチェックを付けて、「OK」をクリックします。
- 6.「ファイルの削除」をクリックします。

## ハードディスクに読み書きを行う操作をしていないのに、ディ スクアクセスランプが定期的に点滅する

● これは本ワークステーションの仕様です。故障ではありませんので、そのままご使用くだ さい。

■ デバイス

# 機器が使用できない

<span id="page-217-0"></span>●「Portshutter」のポート設定は、有効になっていますか?

次の機器が使用できない場合は、システム管理者に「Portshutter」のポート設定が有効に なっているか確認してください。

情報漏えいや不正プログラムの導入を防ぐために、「Portshutter」を使用して接続ポートを 無効に設定している場合があります。

- ・USB
- ・IEEE1394a
- ・CD/DVD
- ・シリアル
- ・パラレル

■ CD/DVD

# ディスクからデータの読み出しができない

- ディスクが正しくセットされていますか? ディスクの表裏を間違えないよう、正しくセットしてください。詳しくは、「取り扱[い」-](#page-39-0) [「ディスクをセットする/取り出す」\(→](#page-39-0)P.40)をご覧ください。
- ディスクが汚れていたり、水滴が付いたりしていませんか? 汚れたり水滴が付いたりしたときは、少し湿らせた布で中央から外側へ向かって拭いた後、 乾いた布で拭き取ってください。
- ディスクが傷付いていたり、極端に反っていたりしませんか? ディスクを交換してください。
- 規格外のディスクを使用していませんか? 規格にあったディスクをお使いください。詳しくは、「取り扱[い」-「使用できるディスク」](#page-36-0) [\(→](#page-36-0)P.37)をご覧ください。
- ドライブはワークステーション本体にしっかり装着されていますか? しっかり装着し直してください。

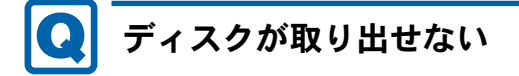

● ワークステーション本体は動作状態になっていますか? 本ワークステーションの内蔵ドライブは電子ロックのため、ワークステーション本体が動 作状態の場合のみディスクのセット/取り出しが可能です。 なお、なんらかの原因でトレーが出ない場合は、「取り扱[い」-「ディスクが取り出せなく](#page-40-0) [なったら」\(→](#page-40-0)P.41)をご覧ください。

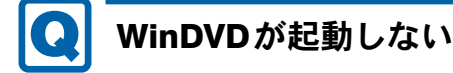

● 市販されているウイルス対策ソフトを起動していませんか?

市販されているウイルス対策ソフトと「WinDVD」を同時に起動することはできません。ウ イルス対策ソフトを終了してから、「WinDVD」を起動してください。なお、本ワークス テーションに添付の「Norton AntiVirus」は問題ありません。

● 自動検索機能付のウイルス対策ソフト(市販)をインストールしていませんか? 自動検索機能付のウイルス対策ソフトをインストールしていると、「WinDVD」を起動する ことはできません。

ウイルス対策ソフトをアンインストールしてから「WinDVD」を起動してください。なお、 本ワークステーションに添付の「Norton AntiVirus」は問題ありません。

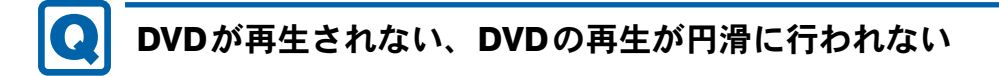

● 管理者権限をもったユーザーとしてログオンしてからインストールしましたか? いったんアンインストールしてから管理者権限をもったユーザーとしてログオンし直し、 再インストールしてください。 インストール方法およびアンインストール方法については、「ソフトウェ[ア」-「インス](#page-138-0)

[トール」\(→](#page-138-0)P.139)をご覧ください。

- Wave音源の再生、またはAVIファイルなどの映像再生をしていませんか? Wave音源またはAVIファイルなどの映像と同時再生はできません。
- 電源オプションを確認し、ハードディスクの電源が切れないように設定してください。 ただし、この設定では電力の消費量が多くなりますので、ご注意ください。
	- ・Windows 7の場合 「取り扱い」-「スリープ/休[止状態の設定を変更する」\(→](#page-74-0)P.75)をご覧になり、「プラ ン設定の編集」ウィンドウを表示します。 「詳細な電源設定の変更」をクリックし、「電源オプション」ウィンドウを表示します。 「詳細設定」タブの「ハードディスク」で「次の時間が経過後ハードディスクの電源を切 る」を「なし」にしてください。
	- ・Windows XPの場合 「取り扱い」-「スタンバイ/休[止状態の設定を変更する」\(→](#page-82-0)P.83)をご覧になり、「電 源オプションのプロパティ」ウィンドウを表示します。 「電源設定」タブで、変更したい電源設定の「ハードディスクの電源を切る」を「なし」 にしてください。

# デジタルディスプレイに再生画面が表示されない

● HDCP (High-bandwidth Digital Content Protection) に対応していないデジタルディスプレ イをDVI-Iコネクタに接続して使用していませんか?

HDCPに対応していないディスプレイには、著作権保護のされた映像を再生できません。 HDCPに対応したデジタルディスプレイをお使いください。またはアナログディスプレイを お使いください。

また、DVD の再生にはHDCP に対応した「WinDVD」をお使いください。スーパーマルチ ドライブ搭載機種に添付される「WinDVD」はHDCP に対応しています。

なお、「WinDVD」での再生時は、2台のディスプレイに同時に表示することはできません。

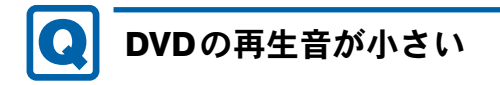

● ワークステーション本体のボリュームの設定は正しいですか? DVDディスクによっては音のレベルが小さく録音されているものがあります[。「取り](#page-57-0)扱い」 -「音量(Windows 7[の場合\)」\(→](#page-57-0)P.58)、または「取り扱い」-「音量([Windows XP](#page-61-0)の場 [合\)」\(→](#page-61-0)P.62)をご覧になり、音量を調節してください。

# DVD-RAMディスクにデータが書き込めない(Windows XPの 場合)

● FAT32形式でフォーマットされていますか? UDF形式でフォーマットされたディスクは、Windows XPでは書き込めません。FAT32形式 でフォーマットされたディスクをお使いください。

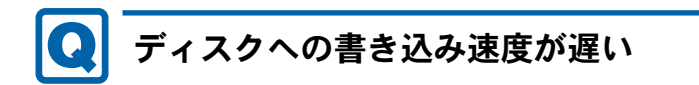

● ウイルス対策ソフトなどを常駐させていませんか? ウイルス対策ソフトなどを常駐し、ファイルアクセスの監視をしている状態でディスクに 書き込むと、書き込み速度が低下する場合があります。

# CD/DVDに読み書きを行う操作をしていないのに、CD/DVDア クセスランプが定期的に点滅する

● これは本ワークステーションの仕様です。故障ではありませんので、そのままご使用くだ さい。

## ■ スマートカード

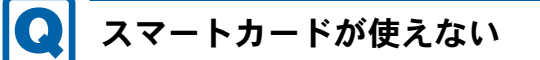

- 対象 スマートカードリーダ/ライタ搭載機種
- スマートカードカードリーダ/ライタに正しくセットされていますか? スマートカードは、専用のスマートカードリーダ/ライタにセットしてお使いください。

## ■ ディスプレイ

# 画面に何も表示されない

- ●「起動・[終了時のトラブル」\(→](#page-203-0)P.204)の「電源が入らない」、「画面に何も表示されない」 をご覧ください。
- 省電力状態になっていませんか?

ワークステーション本体の電源ランプがオレンジ色になっている場合は、スリープまたは スタンバイに移行しています。また、電源ランプが消灯している場合は、休止状態に移行 しています。ワークステーション本体の電源ボタンを押してください。電源ボタンを押し てから30秒以上たっても画面に何も表示されない場合、キーボードかマウスから入力を行 うと画面が表示されます。それでも表示されない場合は電源ボタンを4秒以上押し続け、電 源を一度切ってください。この後、すぐに電源を入れる場合は、30秒以上時間をあけてく ださい。

- 電源ボタンを押す以外の方法で本ワークステーションをスリープまたはスタンバイからレ ジュームさせた場合、画面は表示されないことがあります。 詳しくは、「取り扱[い」-「スリープ/](#page-71-0)休止状態の使い方」(→P.72)または[「取り](#page-79-0)扱い」-[「スタンバイ/](#page-79-0)休止状態の使い方」(→P.80)をご覧ください。 マウスを動かすか、どれかキーを押してください。画面が表示されます。
- HDCP (High-bandwidth Digital Content Protection) に対応していないデジタルディスプレ イを使用し、著作権保護のされた映像を再生していませんか? HDCPに対応したデジタルディスプレイをお使いください。 また、DVD の再生にはHDCP に対応した「WinDVD」をお使いください。スーパーマルチ ドライブ搭載機種に添付される「WinDVD」はHDCP に対応しています。 なお、「WinDVD」での再生時は、2台のディスプレイに同時に表示することはできません。

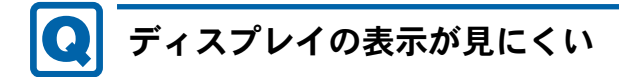

- ディスプレイは見やすい角度になっていますか? ディスプレイの角度を調節してください。
- 明るさなどを調節しましたか? 明るさを明るさ調節ボタンで調節してください。

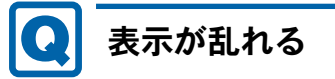

● Windowsの画面が正常に表示されない場合は、次のように操作してください。 『取扱説明書』をご覧になり、ディスプレイドライバーを再インストールしてください。 Windowsが起動しないときは、セーフモードで起動してからインストールしてください[\(→](#page-196-0) [P.197](#page-196-0))。

● ソフトウェアを使用中に、アイコンやウィンドウの一部が画面に残ってしまった場合は、次 の手順でウィンドウを再表示してください。

1. ウィンドウの右上にある「最小化」をクリックし、ソフトウェアを最小化します。

2. タスクバーに最小化されたソフトウェアのボタンをクリックします。

#### $P$  POINT

- ▶ 次のような場合に表示が乱れることがありますが、動作上は問題ありません。
	- ・Windows起動時および画面の切り替え時
	- ・DirectXを使用した一部のソフトウェア使用時
- お使いになるディスプレイや、解像度の設定によっては、CAD 系ソフトウェアなどで縦線 と横線の太さが異なって見えることがあります。この場合、解像度を下げる、またはリフ レッシュレートを下げることで改善する場合があります。
- 動画を再生するときは、ディスプレイの省電力機能やWindowsの省電力状態 (スリープ、ス タンバイ、休止状態)にする設定は行わないでください。
- お使いのグラフィックスカードによっては、画面のプロパティにおいて、一部文字化けが ありますが、動作には支障はありません。
- Windows XP で、OpenGL を使用したスクリーンセーバーが起動しているときには、スタン バイ状態や休止状態への移行はできません。
- ●近くにテレビなどの強い磁界が発生するものがありませんか? 強い磁界が発生するものは、ディスプレイやワークステーション本体から離して置いてく ださい。
- Dual Link対応ディスプレイをお使いの場合は、必ずディスプレイ付属のケーブル(Dual Link 対応)をお使いください。

ディスプレイ添付のケーブル(Dual Link対応)を使用しないと正しく表示されません。

# 画面の両サイドが欠ける

● 使用しているディスプレイの調整ボタンなどで、水平画面サイズを調整してください。

■ サウンド

# スピーカーから音が出ない、音が小さい、または音が割れる

- 外付けスピーカーに関して次の項目を確認してください。
	- ・ワークステーション本体と正しく接続されていますか?
	- ・スピーカーの電源ケーブルは接続されていますか?
	- ・スピーカーの電源ボタンは入っていますか?
	- ・音量ボリュームは正しく調節されていますか?
	- ・ヘッドホン端子にヘッドホン(または他のデバイス)が接続されていませんか?

### ● 音量を設定するウィンドウで、ミュートや音量などを確認してください。 詳しくは、「取り扱い」-「音量(Windows 7[の場合\)」\(→](#page-57-0)P.58)、また[は「取り](#page-61-0)扱い」-「音量(Windows XP[の場合\)」\(→](#page-61-0)P.62)をご覧ください。

8

● 音が割れる場合は、音量を小さくしてください。

● サウンドドライバーが正しくインストールされていますか? 必要に応じて、「ソフトウェ[ア」-「インストール」\(→](#page-138-0)P.139)をご覧になり、再インストー ルしてください。

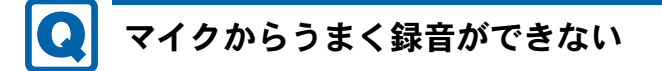

### ● 音量は調節されていますか?

音量を設定するウィンドウで録音の項目を有効にし、音量を調節してください。詳しくは、 「取り扱い」-「音量(Windows 7[の場合\)」\(→](#page-57-0)P.58)、または「取り扱[い」-「](#page-61-0)音量(Windows XP[の場合\)」\(→](#page-61-0)P.62)をご覧ください。

■ キーボード

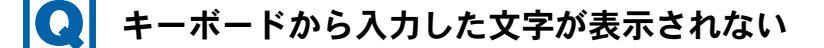

● キーボードは正しく接続されていますか?

# 押したキーと違う文字が入力される

- ●【Num Lock】キーや【Caps Lock】キーが有効になっていませんか? キーボード上のインジケーターで、【Num Lock】キーや【Caps Lock】キーが有効になって いないか確認してください。
- 「コントロールパネル」の「キーボード」の設定は正しいですか? 次の手順で確認してください。
	- 1.「スタート」ボタン→「コントロールパネル」の順にクリックします。 「コントロールパネル」ウィンドウが表示されます。
	- 2. 次の操作を行います。
	- ・Windows 7の場合 「表示方法」で「大きいアイコン」または「小さいアイコン」を選択します。
	- ・Windows XPの場合 「プリンタとその他のハードウェア」をクリックします。
	- 3.「キーボード」をクリックします。 「キーボードのプロパティ」ウィンドウが表示されます。
	- 4.「ハードウェア」タブの「デバイス」で、正しい日本語キーボードが設定されているか 確認します。
	- 5.「OK」をクリックして、すべてのウィンドウを閉じます。

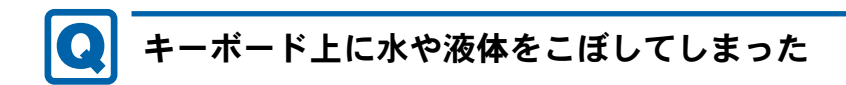

● キーボード上に水などの液体がこぼれてしまった場合は、すぐにワークステーション本体 の電源を切り、電源プラグをコンセントから抜いてください。 また、キーボード上の液体は、キーボードを水平にしたまま、乾いた柔らかい布などで拭 き取ってください。 その後必ず、「富士通パーソナル製品に関するお問い合わせ窓口」に点検を依頼してくださ い。

■ マウス

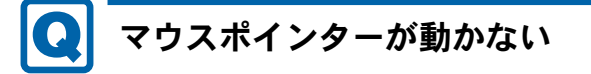

- マウスは正しく接続されていますか?
- ボールやローラーなどにゴミが付いていませんか? (光学式マウスおよびレーザー式マウス 以外の場合) マウス内部をクリーニングしてください。詳しくは[、「お手入れ」-「マウス」\(→](#page-191-0)P.192)
	- をご覧ください。
- 光学センサー部分が汚れていませんか? (光学式マウスおよびレーザー式マウスの場合) 光学センサー部分をクリーニングしてください。

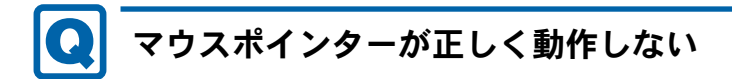

### 対象 光学式マウスおよびレーザー式マウスの場合

- 次のようなものの上で操作していませんか?
	- ・鏡やガラスなど反射しやすいもの
	- ・光沢のあるもの
	- ・濃淡のはっきりしたしま模様や柄のもの(木目調など)
	- ・網点の印刷物など、同じパターンが連続しているもの

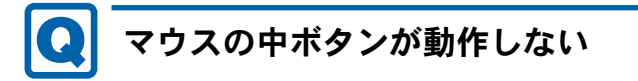

### 対象 3ボタンマウス

● 3ボタンマウスの中ボタンは、3ボタン対応ソフトウェアを使用しているときにのみ動作し ます。通常は中ボタンは機能しません。

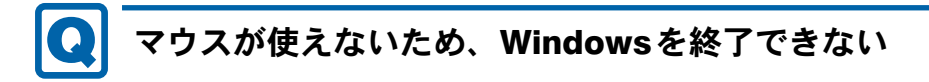

● キーボードを使用してWindowsを終了してください(→[P.207](#page-206-0))。

#### ■ USB

# USBデバイスが使えない

- ケーブルは正しく接続されていますか? ケーブルが正しく接続されているか確認してください。
- USBデバイスがUSBハブを経由して接続されていませんか? USBハブを経由すると問題が発生する場合があります。USBデバイスを本体のUSBコネク タに直接接続してみてください。
- USBデバイスに不具合はありませんか? USBデバイスに不具合がある場合、Windowsが正常に動作しなくなることがあります。 コンピューターを再起動して、USBデバイスを接続し直してみてください。それでも正常 に動作しない場合は、USBデバイスのご購入元にご連絡ください。
- 次の手順で「USBルートハブ」のプロパティを確認してください。
	- ・Windows 7の場合
		- 1. 管理者権限をもったユーザーとしてログオンします。
		- 2.「スタート」ボタン →「コントロールパネル」の順にクリックします。 「コントロールパネル」ウィンドウが表示されます。
		- 3.「ハードウェアとサウンド」→「デバイスマネージャー」の順にクリックします。 「ユーザーアカウント制御」ウィンドウが表示された場合は、「はい」をクリックし ます。

「デバイスマネージャー」ウィンドウが表示されます。

<span id="page-225-0"></span>4.「ユニバーサルシリアルバスコントローラー」をダブルクリックし、「USB Root Hub」 をダブルクリックします。

「USB Root Hubのプロパティ」ウィンドウが表示されます。

- 5.「電源の管理」タブをクリックします。
- <span id="page-225-1"></span>6.「電力の節約のために、コンピューターでこのデバイスの電源をオフにできるように する」のチェックを外して「OK」をクリックします。
- 7. 他の「USB Root Hub」に[も手順](#page-225-0)4~[6](#page-225-1)と同じ設定をします。
- 8. すべての画面を閉じます。
- ・Windows XPの場合
	- 1.「スタート」ボタンをクリックし、「マイコンピュータ」を右クリックし、「プロパ ティ」をクリックします。 「システムのプロパティ」ウィンドウが表示されます。
	- 2.「ハードウェア」タブをクリックし、「デバイスマネージャ」をクリックします。 「デバイスマネージャ」ウィンドウが表示されます。

3.「USB(Universal Serial Bus)コントローラ」をダブルクリックし、「USBルートハブ」 をダブルクリックします。

「USBルートハブのプロパティ」ウィンドウが表示されます。

- <span id="page-226-0"></span>4.「電源の管理」タブをクリックします。
- 5.「電力の節約のために、コンピューターでこのデバイスの電源をオフにできるように する」のチェックを外して「OK」をクリックします。
- 6. 他の「USB ルート ハブ」に[も手順](#page-226-0)4~[6](#page-226-1)と同じ設定をします。
- 7. すべての画面を閉じます。
- <span id="page-226-1"></span>●「Portshutter」のポート設定は、有効になっていますか?(→[P.218](#page-217-0))

# USBデバイスが使えず、「デバイスマネージャー」で確認する と「!」が表示される

- デバイスドライバーに問題はありませんか?インストールされていますか? 必要なドライバーをインストールしてください。
- 外部から電源が供給されないUSBデバイスの場合、消費電力に問題はありませんか? 次の手順でUSBコネクタの電力使用状況を確認してください。
	- ・Windows 7の場合
		- 1. 管理者権限をもったユーザーとしてログオンします。
		- 2.「スタート」ボタン →「コントロールパネル」の順にクリックします。 「コントロールパネル」ウィンドウが表示されます。
		- 3.「ハードウェアとサウンド」→「デバイスマネージャー」の順にクリックします。 「ユーザーアカウント制御」ウィンドウが表示された場合は、「はい」をクリックし ます。

「デバイスマネージャー」ウィンドウが表示されます。

4.「ユニバーサルシリアルバスコントローラー」をダブルクリックし、「USB Root Hub」 をダブルクリックします。

「USB Root Hubのプロパティ」ウィンドウが表示されます。

- 5.「電力」タブをクリックし、USBバスの電力使用状況がデバイスマネージャーで使用 可能な電力の合計を超えていないか確認します。
- 6.「OK」をクリックして、すべてのウィンドウを閉じます。
- ・Windows XPの場合
	- 1.「スタート」ボタンをクリックし、「マイコンピュータ」を右クリックし、「プロパ ティ」をクリックします。 「システムのプロパティ」ウィンドウが表示されます。
	- 2.「ハードウェア」タブをクリックし、「デバイスマネージャ」をクリックします。 「デバイスマネージャ」ウィンドウが表示されます。
	- 3.「USB(Universal Serial Bus)コントローラ」をダブルクリックし、「USB ルート ハ ブ」をダブルクリックします。 「USBルートハブのプロパティ」ウィンドウが表示されます。
	- 4.「電力」タブをクリックし、USBバスの電力使用状況がデバイスマネージャーで使用 可能な電力の合計を超えていないか確認します。
	- 5.「OK」をクリックして、すべてのウィンドウを閉じます。
- ●「Portshutter」のポート設定は、有効になっていますか? (→[P.218](#page-217-0))

### ■ IEEE1394a

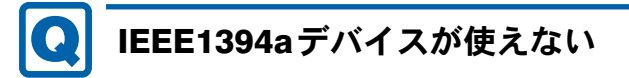

- 長すぎるケーブルを使用していませんか? 長さ4.7m以内のケーブルをお使いください。
- IEEE1394aデバイスが表示されていますか? IEEE1394aデバイス接続後、IEEE1394aデバイスがデバイスマネージャーに一度表示され、 すぐに表示されなくなることがあります。 この場合、IEEE1394aデバイス側の電源の管理機能がコンピューターに誤って認識されてい る可能性があります。IEEE1394aデバイス側の電源設定を変更してください。
- IEEE1394aデバイスに不具合はありませんか? IEEE1394aデバイスに不具合がある場合、Windowsが動かなくなります。 ワークステーションを再起動して、IEEE1394aデバイスを接続し直してみてください。それ でも正常に動作しない場合は、IEEE1394aデバイスのご購入元にご連絡ください。

#### IEEE1394aデバイスが使えず、「デバイスマネージャー」で確  $\bullet$ 認すると「!」が表示される

● デバイスのドライバーが正しくインストールされていますか? お使いになるIEEE1394aデバイスに添付されているマニュアルをご覧になり、正しい手順で ドライバーをインストールしてください。なお、すでにインストール済みの場合はドライ バーを一度削除し、再度インストールしてください。

## ■ プリンター

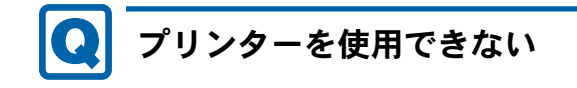

### ● 次の点を確認してください。

- ・ケーブルは正しく接続されていますか?
- ・ケーブルのコネクタやケーブルは損傷していませんか?
- ・プリンターの電源は入っていますか?
- ・プリンタードライバーは正しくインストールされていますか? プリンターのマニュアルをご覧になり、再インストールしてください。
- ・ネットワークプリンターの場合、ネットワーク管理者の指示に従って設定を行いました か?
- •ネットワークプリンターの場合、ネットワーク自体へのアクセスはできていますか?[\(→](#page-212-0) [P.213](#page-212-0))
- •「Portshutter」のポート設定は、有効になっていますか?(→[P.218](#page-217-0))

■ その他

#### 使用中の製品に関する最新情報を知りたい $\left[ \bullet \right]$

● 製品出荷後に判明した問題などの最新情報は、弊社の富士通製品情報ページ ([http://](http://www.fmworld.net/biz/fmv/index_support.html) [www.fmworld.net/biz/fmv/index\\_support.html](http://www.fmworld.net/biz/fmv/index_support.html))で公開しています。必要に応じてご覧くださ い。

# 3 それでも解決できないときは

# お問い合わせ先

#### ■ 弊社へのお問い合わせ

故障かなと思われたときや、技術的なご質問・ご相談などについては、『取扱説明書』をご覧 になり、弊社までお問い合わせください。

### ■ ソフトウェアに関するお問い合わせ

本ワークステーションに添付されている、次のソフトウェアの内容については、各連絡先にお 問い合わせください。

電話番号などが変更されている場合は、『取扱説明書』をご覧になり、「富士通パーソナル製品 に関するお問い合わせ窓口」へお問い合わせください。

## ● Norton AntiVirus

株式会社シマンテック

シマンテック・テクニカル・サポートセンター

- ・本センターは技術的なお問い合わせ用の窓口です。
- ・ご利用期間は更新期間(90日間)となります。
- (更新サービス延長のお申し込みをいただくと、引き続き本サポートをご利用いただけま す。)
- 詳しくは、製品別サポートページ(<http://symss.jp>)を参照のうえ、お問い合わせください。 更新サービス延長のお申し込みは、サポートセンターとは異なるお問い合わせ先になり ます。

シマンテック・ストア

URL: <http://www.symantecstore.jp/users.asp>

- $\bullet$  i-フィルター
	- デジタルアーツ株式会社

デジタルアーツ株式会社 サポートセンター

電話:月~金/03-3580-5678、土・日・祝祭日/0570-00-1334

受付時間:月~金/10:00~18:00、土・日・祝祭日/10:00~20:00

(年末年始、指定休業日を除く)

URL: <http://www.daj.jp/faq/>

お問い合わせフォーム:<http://www.daj.jp/ask/>

90日間の試用期間中、サポートいたします。

● Adobe Reader

ソフトウェア提供会社より無償で提供されている製品のため、ユーザーサポートはござい ません。ご了承ください。

 $\bullet$  Windows Live  $\times \rightarrow \nu$ 

マイクロソフト株式会社 「Windows Live<sup>TM</sup> Solution Center へようこそ」の Windows Live メー ルのヘルプページ(<http://www.windowslivehelp.com/> ページで「Mail Client」をクリック) からお問い合わせください。

- ・Mail Clientポータルの解決策、フォーラム、および語句検索から疑問点の解決方法を検索 します。
- ・疑問点の解決方法を検索し、解決しないときは各ページの「質問する」リンクからお問 い合わせください。
- ソフトウェア (カスタムメイド)
	- 各ソフトウェアのマニュアルをご覧ください。

Memo

# 第9章

# 仕様一覧/技術情報

仕様やコネクタピン配置などを記載していま す。

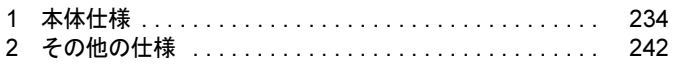

# <span id="page-233-0"></span>1 本体仕様

# W480

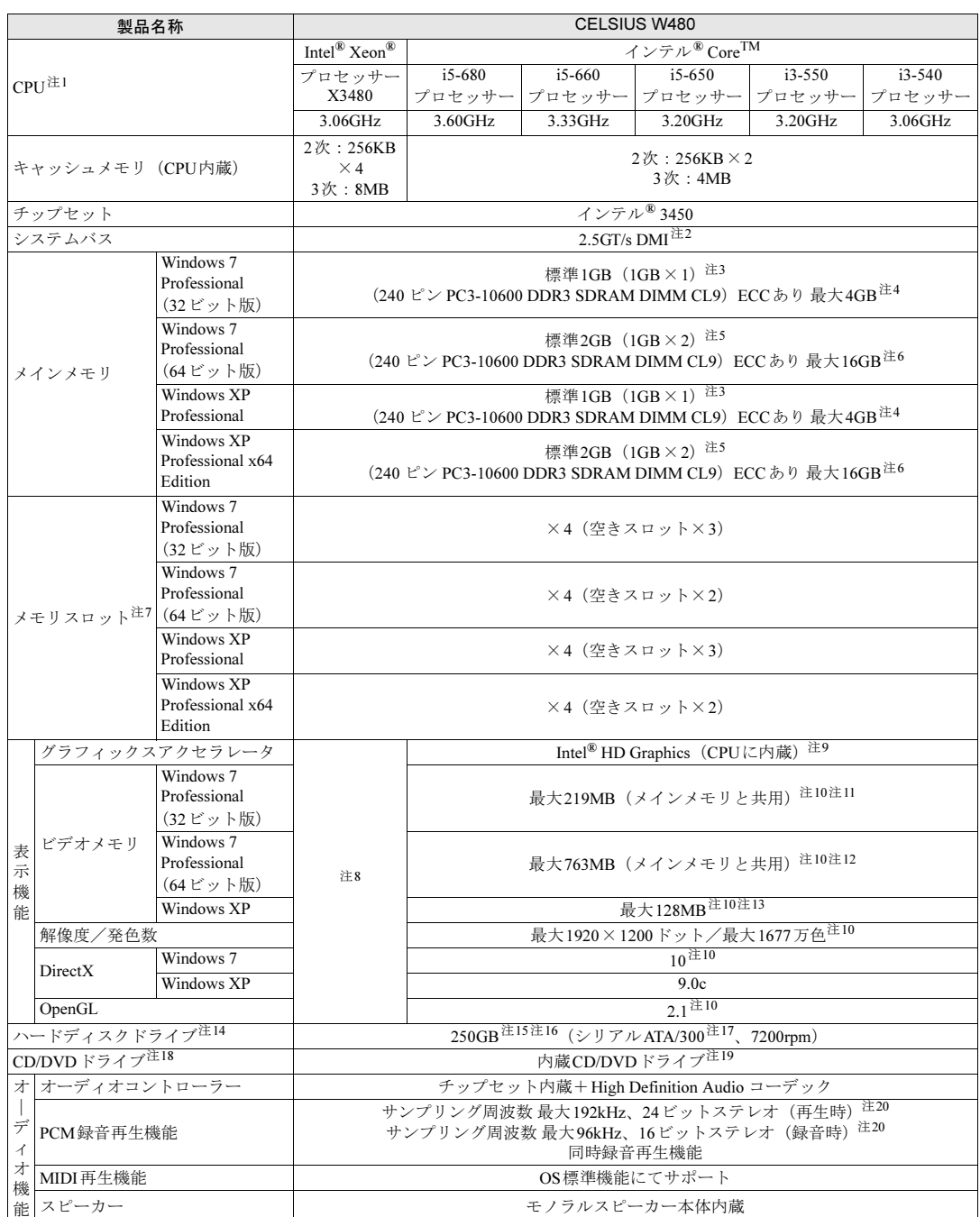

and the state of the state of the state of

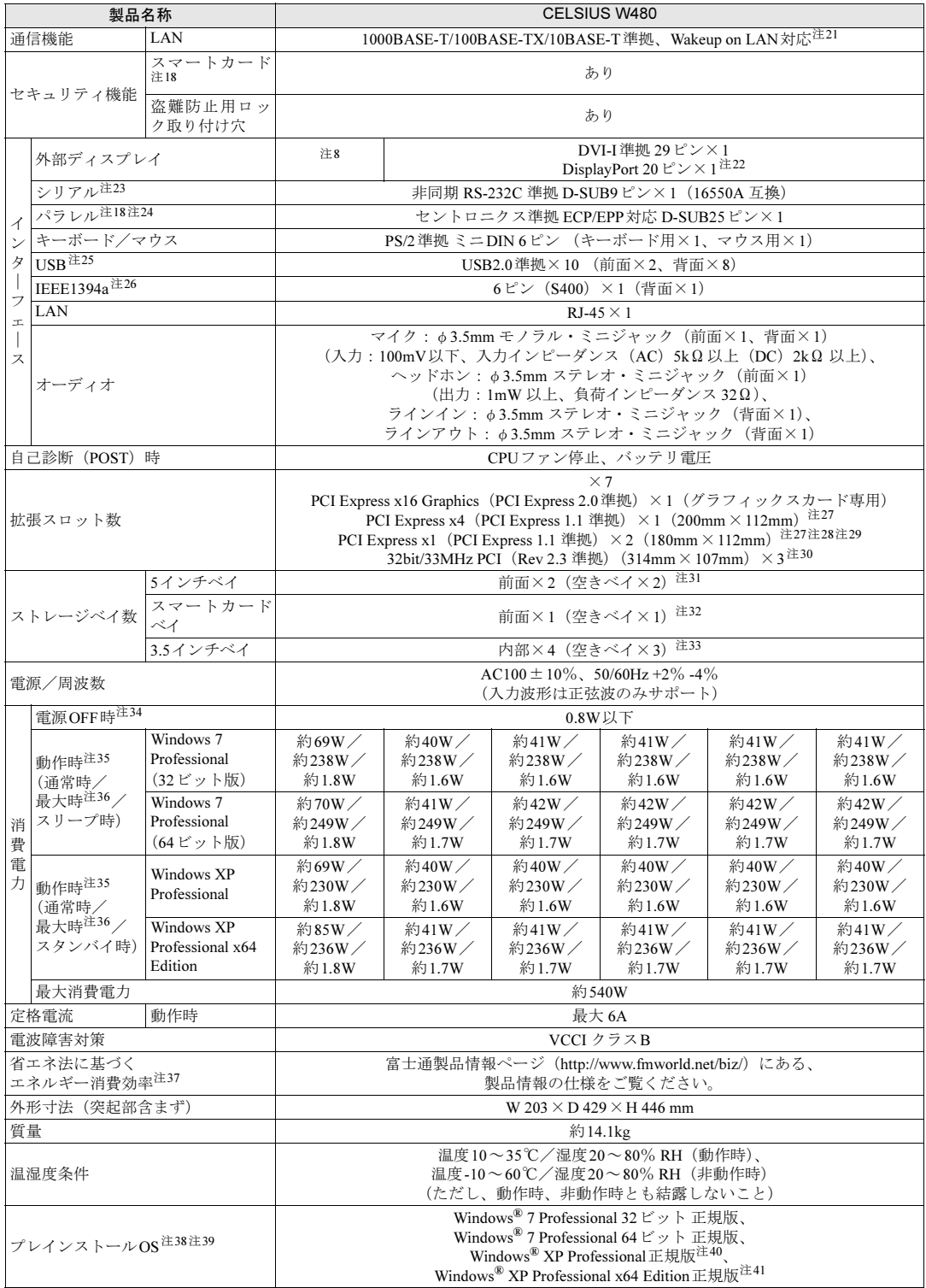

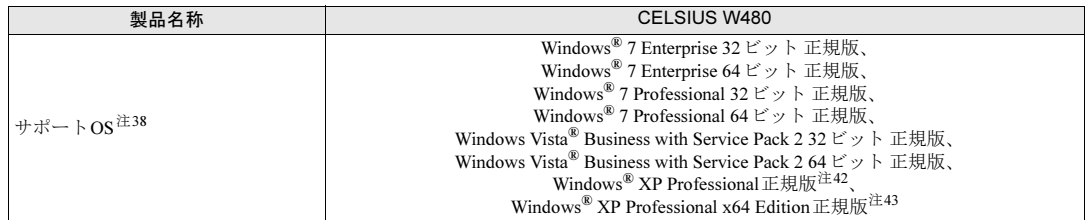

本ワークステーションの仕様は、改善のために予告なく変更することがあります。あらかじめご了承ください。

- <span id="page-235-0"></span>注1 : ・ソフトウェアによっては、CPU名表記が異なる場合があります。
- ・本ワークステーションに搭載のCPUで使用できる機能については、「CPU[」\(→](#page-248-0)P.249)をご覧ください。
- <span id="page-235-1"></span>注2 : DMIはDirect Media Interfaceの略です。
- <span id="page-235-2"></span>注3 : カスタムメイドの選択によっては、2GBまたは4GBの場合があります。
- <span id="page-235-3"></span>注4 :・メモリ容量を 4GB にするには、メモリの搭載状況により、搭載済みのメモリをすべて取り外してから、メモリ(拡張 RAMモジュール-2GB)を2枚取り付ける必要があります。
	- 例:1GBメモリが2枚搭載されている場合など ・4GB 搭載時でも、OS の画面上の表示にかかわらず、OS が使用可能な領域は約 3GB になります。ただし、装置構成に よってご利用可能なメモリ容量は異なります。
	- Quadro FX 4800、Quadro FX 3800の場合:3.25GB
	- ・合計で2GBを超えるメモリが搭載されている場合は、完全メモリダンプを使用できません。
- <span id="page-235-4"></span>注5 : カスタムメイドの選択によっては、4GB、8GBまたは16GBの場合があります。
- <span id="page-235-5"></span>注6 : メモリ容量を16GBにするには、メモリの搭載状況により、搭載済みのメモリをすべて取り外してから、メモリ(拡張RAM モジュール-4GB)を4枚取り付ける必要があります。
	- 例:1GBメモリが2枚搭載されている場合や2GBメモリが2枚搭載されている場合など
- <span id="page-235-6"></span>注7 : カスタムメイドの選択によっては、空きスロットがない場合もあります。
- <span id="page-235-7"></span>注8 : カスタムメイドの選択によって、「Quadro FX 4800」または「Quadro FX 3800」が搭載されています。仕様については、 [「表示機能」\(→](#page-242-0)P.243)をご覧ください。
- <span id="page-235-8"></span>注9 : カスタムメイドの選択によって、「Quadro FX 4800」または「Quadro FX 3800」が搭載されています。
- <span id="page-235-9"></span>注10 : カスタムメイドでグラフィックスカードを選択した場合[、「表示機能」\(→](#page-242-0)P.243) をご覧ください。
- <span id="page-235-10"></span>注11 : Intel® Dynamic Video Memory Technology (Intel® DVMT)により、本ワークステーションの動作状態によってビデオメモ リ容量が最大容量まで変化します。最大容量は、メインメモリの容量によって次のように変わります。ビデオメモリの容 量を任意に変更することはできません。また、ディスプレイドライバーの更新により、ビデオメモリ容量の最大値が変わ る場合があります。あらかじめご了承ください。 ・メインメモリ1GB搭載の場合:最大219MB
	- ・メインメモリ2GB搭載の場合:最大731MB
	- ・メインメモリ4GB搭載の場合:最大1275MB
- <span id="page-235-11"></span>注12 : Intel<sup>®</sup> Dynamic Video Memory Technology (Intel<sup>®</sup> DVMT) により、本ワークステーションの動作状態によってビデオメモ リ容量が最大容量まで変化します。最大容量は、メインメモリの容量によって次のように変わります。ビデオメモリの容 量を任意に変更することはできません。また、ディスプレイドライバーの更新により、ビデオメモリ容量の最大値が変わ る場合があります。あらかじめご了承ください。 ・メインメモリ2GB搭載の場合:最大763MB
	- ・メインメモリ4GB以上搭載の場合:最大1695MB
- <span id="page-235-19"></span>注13 : Intel<sup>®</sup> Dynamic Video Memory Technology (Intel<sup>®</sup> DVMT) により、本ワークステーションの動作状態によってビデオメモ リ容量が最大容量まで変化します。ビデオメモリの容量を任意に変更することはできません。また、ディスプレイドライ バーの更新により、ビデオメモリ容量の最大値が変わる場合があります。あらかじめご了承ください。
- <span id="page-235-12"></span>注14 : 容量は、1GB=1000<sup>3</sup>バイト換算値です。
- <span id="page-235-13"></span>注15 : カスタムメイドの選択によっては、次のドライブが搭載されています。
	- ・2TB(500GB×4、シリアル ATA/300、7200rpm)
	- ・1.5TB(500GB×3、シリアル ATA/300、7200rpm)
	- ・1TB(500GB×2、シリアル ATA/300、7200rpm)
	- ・600GB(300GB×2、シリアル ATA/300、10000rpm)
	- ・500GB(シリアル ATA/300、7200rpm)
	- ・300GB(シリアル ATA/300、10000rpm)
- <span id="page-235-14"></span>注16 : カスタムメイドでRAIDを選択した場合は、次のドライブが搭載されています。なお、ミラーリングを行うため、使用で きるハードディスクの容量は1台分となります。
	- ・500GB×2(シリアル ATA/300、7200rpm)
	- ・320GB×2(シリアル ATA/300、7200rpm)
- <span id="page-235-15"></span>注17 : 最高300MB/s の転送が可能です。
- <span id="page-235-16"></span>注18 : カスタムメイドの選択によって搭載されています。
- <span id="page-235-17"></span>注19 : カスタムメイドで選択した CD/DVDドライブの仕様については、「CD/DVD[ドライブ仕様」\(→](#page-257-0)P.258)をご覧ください。
- <span id="page-235-18"></span>注20 : 使用できるサンプリングレートは、ソフトウェアによって異なります。
- <span id="page-236-2"></span>注21 : 本ワークステーションには1000BASE-TのLAN機能が搭載されています。
	- ・本ワークステーションのLAN機能は1000BASE-Tに対応し、1Gbps(1000Mbps)の高速なデータ通信をサポートしま す。また、従来の 100BASE-TX、10BASE-T もサポートしているため、通信速度の自動認識を行い、既存のローカル・ エリア・ネットワーク(LAN)にそのまま接続することができます。
	- ・1000Mbpsは1000BASE-Tの理論上の最高速度であり、実際の通信速度はお使いの機器やネットワーク環境により変化 します。
	- ・本ワークステーションでは、省電力状態(スリープ、スタンバイ、休止状態)からの Wakeup on LAN 機能がお使いに なれます。お使いになる場合は、デバイスマネージャーで設定を変更してください。
- <span id="page-236-3"></span>注22 : カスタムメイドでグラフィックスカードを選択した場合、「DisplayPort 20ピン×2」になります。
- <span id="page-236-4"></span>注23 : すべてのシリアル対応機器について動作保証するものではありません。
- <span id="page-236-5"></span>注24 : すべてのパラレル対応機器について動作保証するものではありません。
- <span id="page-236-6"></span>注25 :・すべてのUSB対応周辺機器について動作保証するものではありません。 ・外部から電源が供給されないUSB対応周辺機器を接続するときの消費電流の最大容量は、1 ポートにつき 500mA です。 詳しくは、USB機器のマニュアルをご覧ください。
- <span id="page-236-7"></span>注26 : すべてのIEEE1394対応周辺機器について動作保証するものではありません。
- <span id="page-236-8"></span>注27 :・すべてのPCI Express規格の拡張カードについて動作保証するものではありません。 ・リテーナ付のカードは搭載できません。
- <span id="page-236-9"></span>注28 : カスタムメイドでHDD変更(SATA-RAID)を選択した場合、SATA-RAIDカードがPCI Express x1スロット2を使用します。
- <span id="page-236-10"></span>注29 : カスタムメイドで Quadro FX4800を選択した場合、PCI Express x1スロット1は、お使いになれません。
- <span id="page-236-11"></span>注30 :・すべてのPCI規格の拡張カードについて動作保証するものではありません。
- ・リテーナ付のカードは搭載できません。
- <span id="page-236-12"></span>注31 : カスタムメイドでCD/DVDドライブを選択した場合、「空きベイ×1」になります。
- <span id="page-236-13"></span>注32 : カスタムメイドでスマートカードリーダ/ライタを選択した場合、「空きベイ×0」になります。
- <span id="page-236-14"></span>注33 :・カスタムメイドで選択したハードディスクの台数によって、空きベイの数は異なります。 ・カスタムメイドでRAIDを選択した場合は、2ベイを使用します。残りの2ベイに増設はできません。
- <span id="page-236-15"></span>注34 : 電源OFF時のエネルギー消費を回避するには、ACケーブルの電源プラグをコンセントから抜いてください。
- <span id="page-236-16"></span>注35 :・ご使用になる機器構成により値は変動します。 ・標準構成(カスタムメイドしていない構成)で、OSを起動させた状態のワークステーション本体のみの測定値です。
- <span id="page-236-17"></span>注36 :・本ワークステーションで選択可能なカスタムメイドの最大構成で測定しています。 ・USBポートおよびカスタムメイドで使用しないPCIスロットは空きとします。 ・測定プログラムは当社独自の高負荷テストプログラムを使用しています。
- <span id="page-236-18"></span>注37 : エネルギー消費効率とは省エネ法で定める測定方法により測定した消費電力を省エネ法で定める複合理論性能で除した ものです。
- <span id="page-236-19"></span>注38 : 日本語版。
- <span id="page-236-20"></span>注39 : いずれかのOSがプレインストールされています。
- <span id="page-236-0"></span>注40 : ご購入時に、Windows® XP Service Pack 3が適用されています。
- <span id="page-236-1"></span>注41 : ご購入時に、Windows® XP Service Pack 2が適用されています。
- <span id="page-236-21"></span>注42 : Windows® XP Service Pack 3。
- <span id="page-236-22"></span>注43 : Windows® XP Service Pack 2。

# W380

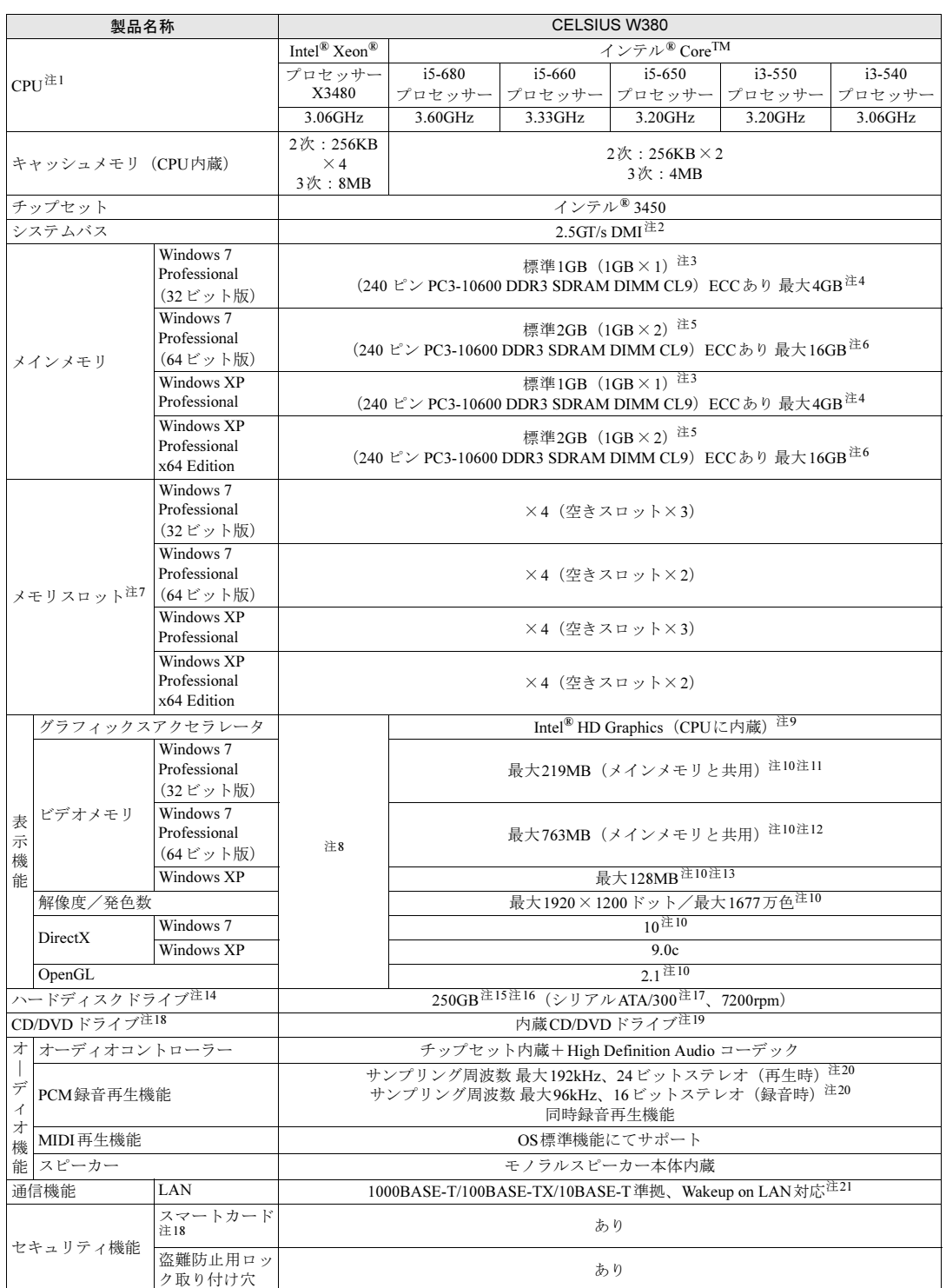

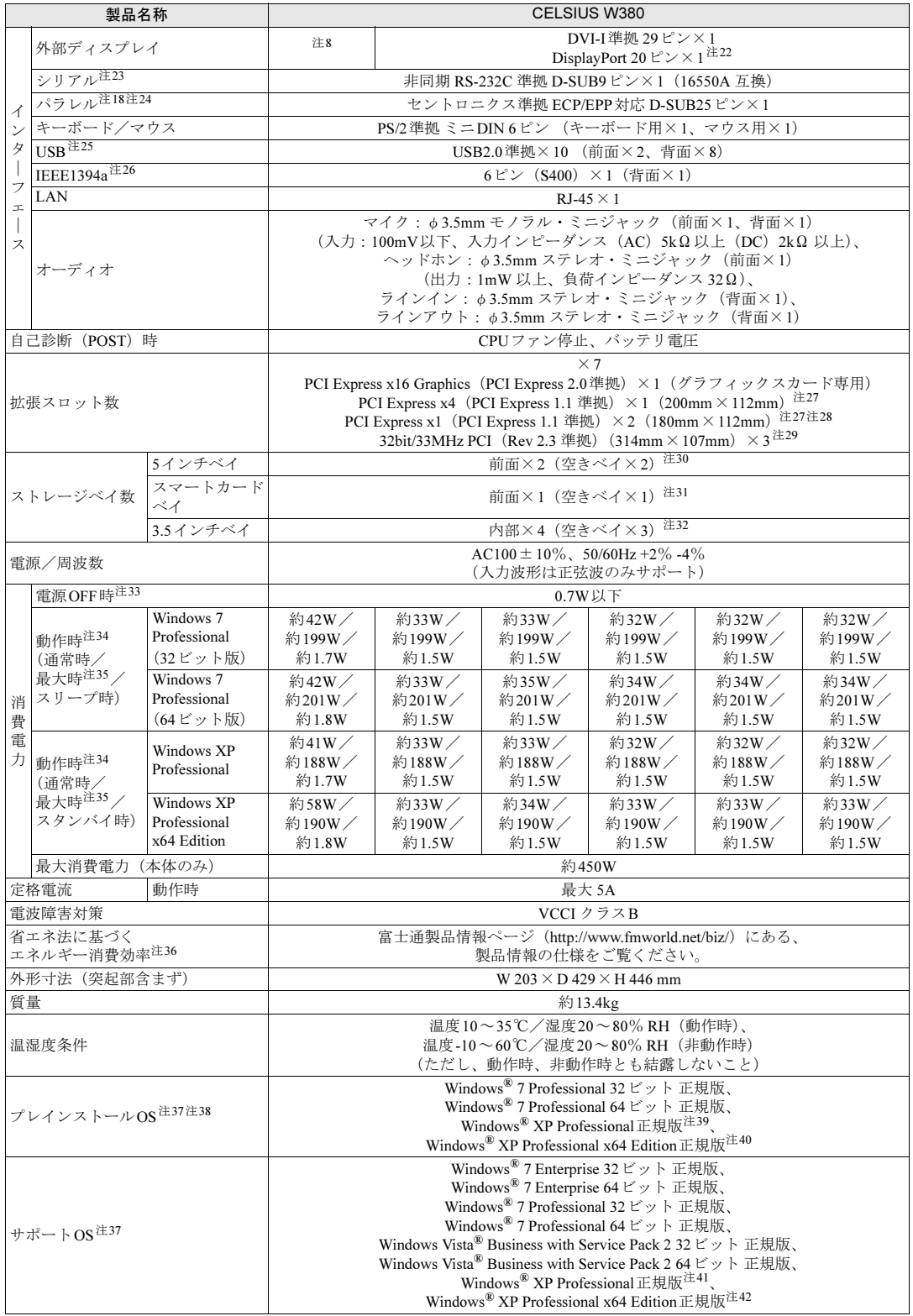

- 本ワークステーションの仕様は、改善のために予告なく変更することがあります。あらかじめご了承ください。
- <span id="page-239-1"></span>注1 : ・ソフトウェアによっては、CPU名表記が異なる場合があります。
- ・本ワークステーションに搭載のCPUで使用できる機能については、「CPU」(→[P.249](#page-248-0))をご覧ください。
- <span id="page-239-2"></span>注2 : DMIはDirect Media Interfaceの略です。
- <span id="page-239-3"></span>注3 : カスタムメイドの選択によっては、2GBまたは4GBの場合があります。
- <span id="page-239-4"></span>注4 :・メモリ容量を 4GB にするには、メモリの搭載状況により、搭載済みのメモリをすべて取り外してから、メモリ(拡張 RAMモジュール-2GB)を2枚取り付ける必要があります。 例:1GBメモリが2枚搭載されている場合など
	- ・4GB 搭載時でも、OS の画面上の表示にかかわらず、OS が使用可能な領域は約 3GB になります。ただし、装置構成に よってご利用可能なメモリ容量は異なります。
	- ・合計で2GBを超えるメモリが搭載されている場合は、完全メモリダンプを使用できません。
- <span id="page-239-5"></span>注5 :カスタムメイドの選択によっては、4GB、8GBまたは16GBの場合があります。
- <span id="page-239-6"></span>注6 : メモリ容量を16GBにするには、メモリの搭載状況により、搭載済みのメモリをすべて取り外してから、メモリ (拡張RAM モジュール-4GB)を4枚取り付ける必要があります。
	- 例:1GBメモリが2枚搭載されている場合や2GBメモリが2枚搭載されている場合など
- <span id="page-239-7"></span>注7 :カスタムメイドの選択によっては、空きスロットがない場合もあります。
- <span id="page-239-8"></span>注8 :カスタムメイドの選択によって、「Quadro FX 1800」または「Quadro FX 580」が搭載されています。仕様については、 [「表示機能」\(→](#page-242-0)P.243)をご覧ください。
- <span id="page-239-9"></span>注9 :カスタムメイドの選択によって、「Quadro FX 1800」または「Quadro FX 580」が搭載されています。
- <span id="page-239-10"></span>注10 : カスタムメイドでグラフィックスカードを選択した場合[、「表示機能」\(→](#page-242-0)P.243) をご覧ください。
- <span id="page-239-11"></span>注11 : Intel<sup>®</sup> Dynamic Video Memory Technology (Intel<sup>®</sup> DVMT) により、本ワークステーションの動作状態によってビデオメモ リ容量が最大容量まで変化します。最大容量は、メインメモリの容量によって次のように変わります。ビデオメモリの容 量を任意に変更することはできません。また、ディスプレイドライバーの更新により、ビデオメモリ容量の最大値が変わ る場合があります。あらかじめご了承ください。 ・メインメモリ1GB搭載の場合:最大219MB
	- ・メインメモリ2GB搭載の場合:最大731MB
	- ・メインメモリ4GB搭載の場合:最大1275MB
- <span id="page-239-12"></span>注12 : Intel® Dynamic Video Memory Technology (Intel® DVMT) により、本ワークステーションの動作状態によってビデオメモ リ容量が最大容量まで変化します。最大容量は、メインメモリの容量によって次のように変わります。ビデオメモリの容 量を任意に変更することはできません。また、ディスプレイドライバーの更新により、ビデオメモリ容量の最大値が変わ る場合があります。あらかじめご了承ください。 ・メインメモリ2GB搭載の場合:最大763MB
	- ・メインメモリ4GB以上搭載の場合:最大1695MB
- <span id="page-239-0"></span>注13 : Intel® Dynamic Video Memory Technology(Intel® DVMT)により、本ワークステーションの動作状態によってビデオメモ リ容量が最大容量まで変化します。ビデオメモリの容量を任意に変更することはできません。また、ディスプレイドライ バーの更新により、ビデオメモリ容量の最大値が変わる場合があります。あらかじめご了承ください。
- <span id="page-239-13"></span>注14 : 容量は、1GB=1000<sup>3</sup>バイト換算値です。
- <span id="page-239-14"></span>注15 :カスタムメイドの選択によっては、次のドライブが搭載されています。
	- ・2TB(500GB×4、シリアル ATA/300、7200rpm)
	- ・1.5TB(500GB×3、シリアル ATA/300、7200rpm)
	- ・1TB(500GB×2、シリアル ATA/300、7200rpm)
	- ・600GB(300GB×2、シリアル ATA/300、10000rpm)
	- ・500GB(シリアル ATA/300、7200rpm)
	- ・300GB(シリアル ATA/300、10000rpm)
- <span id="page-239-15"></span>注16:カスタムメイドでRAIDを選択した場合は、次のドライブが搭載されています。なお、ミラーリングを行うため、使用でき るハードディスクの容量は1台分となります。
	- ・500GB×2(シリアル ATA/300、7200rpm)
	- ・320GB×2(シリアル ATA/300、7200rpm)
- <span id="page-239-16"></span>注17: 最高300MB/s の転送が可能です。
- <span id="page-239-17"></span>注18 :カスタムメイドの選択によって搭載されています。
- <span id="page-239-18"></span>注19 : カスタムメイドで選択した CD/DVDドライブの仕様については、「CD/DVD[ドライブ仕様」\(→](#page-257-0)P.258)をご覧ください。
- <span id="page-239-19"></span>注20 :使用できるサンプリングレートは、ソフトウェアによって異なります。
- <span id="page-239-20"></span>注21: 本ワークステーションには1000BASE-TのLAN機能が搭載されています。
	- ・本ワークステーションの LAN 機能は 1000BASE-T に対応し、1Gbps(1000Mbps)の高速なデータ通信をサポートしま す。また、従来の 100BASE-TX、10BASE-T もサポートしているため、通信速度の自動認識を行い、既存のローカル・ エリア・ネットワーク(LAN)にそのまま接続することができます。
	- ・1000Mbps は 1000BASE-T の理論上の最高速度であり、実際の通信速度はお使いの機器やネットワーク環境により変化 します。
	- ・本ワークステーションでは、省電力状態(スリープ、スタンバイ、休止状態)からの Wakeup on LAN 機能がお使いに なれます。お使いになる場合は、デバイスマネージャーで設定を変更してください。
- <span id="page-239-21"></span>注22 :カスタムメイドでグラフィックスカードを選択した場合、「DisplayPort 20ピン×2」になります。
- <span id="page-239-22"></span>注23 :すべてのシリアル対応機器について動作保証するものではありません。
- <span id="page-240-4"></span>注24 :すべてのパラレル対応機器について動作保証するものではありません。
- <span id="page-240-5"></span>注25 :・すべてのUSB対応周辺機器について動作保証するものではありません。
	- ・外部から電源が供給されないUSB対応周辺機器を接続するときの消費電流の最大容量は、1ポートにつき 500mA です。 詳しくは、USB機器のマニュアルをご覧ください。
- <span id="page-240-6"></span>注26 :すべてのIEEE1394対応周辺機器について動作保証するものではありません。
- <span id="page-240-7"></span>注27 :・すべてのPCI Express規格の拡張カードについて動作保証するものではありません。
	- ・リテーナ付のカードは搭載できません。
- <span id="page-240-8"></span>注28 : カスタムメイドでHDD変更 (SATA-RAID) を選択した場合、SATA-RAIDカードがPCI Express x1スロット2を使用します。
- <span id="page-240-9"></span>注29 :・すべてのPCI規格の拡張カードについて動作保証するものではありません。
	- ・リテーナ付のカードは搭載できません。
- <span id="page-240-10"></span>注30 : カスタムメイドでCD/DVDドライブを選択した場合、「空きベイ×1」になります。
- <span id="page-240-11"></span>注31 : カスタムメイドでスマートカードリーダ/ライタを選択した場合、「空きベイ×0」になります。
- <span id="page-240-12"></span>注32 :・カスタムメイドで選択したハードディスクの台数によって、空きベイの数は異なります。 ・カスタムメイドでRAIDを選択した場合は、2ベイを使用します。残りの2ベイに増設はできません。
- <span id="page-240-13"></span>注33 : 電源OFF時のエネルギー消費を回避するには、ACケーブルの電源プラグをコンセントから抜いてください。
- <span id="page-240-14"></span>注34 :・ご使用になる機器構成により値は変動します。
- ・標準構成(カスタムメイドしていない構成)で、OSを起動させた状態のワークステーション本体のみの測定値です。
- <span id="page-240-15"></span>注35 · ・本ワークステーションで選択可能なカスタムメイドの最大構成で測定しています。 ・USBポートおよびカスタムメイドで使用しないPCIスロットは空きとします。 ・測定プログラムは当社独自の高負荷テストプログラムを使用しています。
- <span id="page-240-16"></span>注36 :エネルギー消費効率とは省エネ法で定める測定方法により測定した消費電力を省エネ法で定める複合理論性能で除したも のです。
- <span id="page-240-17"></span>注37 :日本語版。
- <span id="page-240-18"></span>注38 : いずれかのOSがプレインストールされています。
- <span id="page-240-0"></span>注39 :ご購入時に、Windows® XP Service Pack 3が適用されています。
- <span id="page-240-1"></span>注40 : ご購入時に、Windows® XP Service Pack 2が適用されています。
- <span id="page-240-2"></span>注41 : Windows<sup>®</sup> XP Service Pack 3。
- <span id="page-240-3"></span>注42 : Windows<sup>®</sup> XP Service Pack 2。

# <span id="page-241-0"></span>2 その他の仕様

# LAN機能

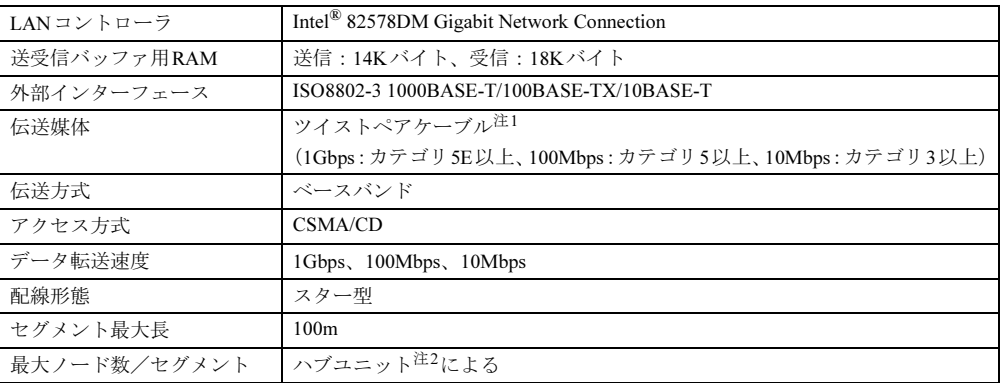

<span id="page-241-1"></span>注1 : ケーブルは、必ずお使いのネットワーク・スピードに対応したデータグレードのケーブルをお使いください。 データグレードの低いケーブルを使うと、データ紛失が発生します。

<span id="page-241-2"></span>注2 : ハブユニットとは、1000BASE-T/100BASE-TX/10BASE-Tのコンセントレータです。

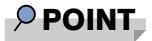

- 本ワークステーション標準搭載のLANはネットワークのスピードに自動で対応します。 ハブユニットの変更などでネットワークのスピードが変更される場合、必ずスピードに対 応した適切なデータグレードのケーブルをお使いください。

# <span id="page-242-0"></span>■ カスタムメイドでQuadro FXシリーズを選択した場合

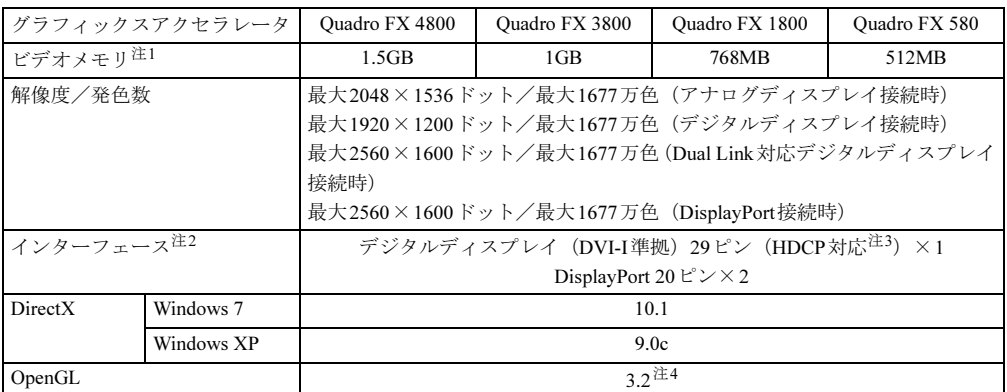

<span id="page-242-2"></span>注1 : Windows 7の場合、専用ビデオメモリの他、メインメモリの一部をビデオメモリとして使用します。 その容量はメインメモリの容量により変動します。

<span id="page-242-1"></span>注2 : 3ポート中、2ポートのみ使用可能です。

<span id="page-242-3"></span>注3 : 著作権保護のされた映像を再生する場合は、HDCP(High-bandwidth Digital Content Protection)規格に対応した デジタルディスプレイで接続してください。

<span id="page-242-4"></span>注4 : サポートするOpenGLのバージョンは、お使いのディスプレイドライバーによって異なる場合があります。

# コネクタのピン配列と信号名

各コネクタのピンの配列および信号名は、次のとおりです。

## ■ DVI-Iコネクタ

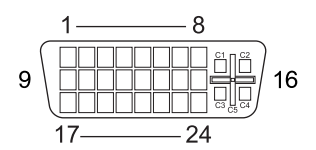

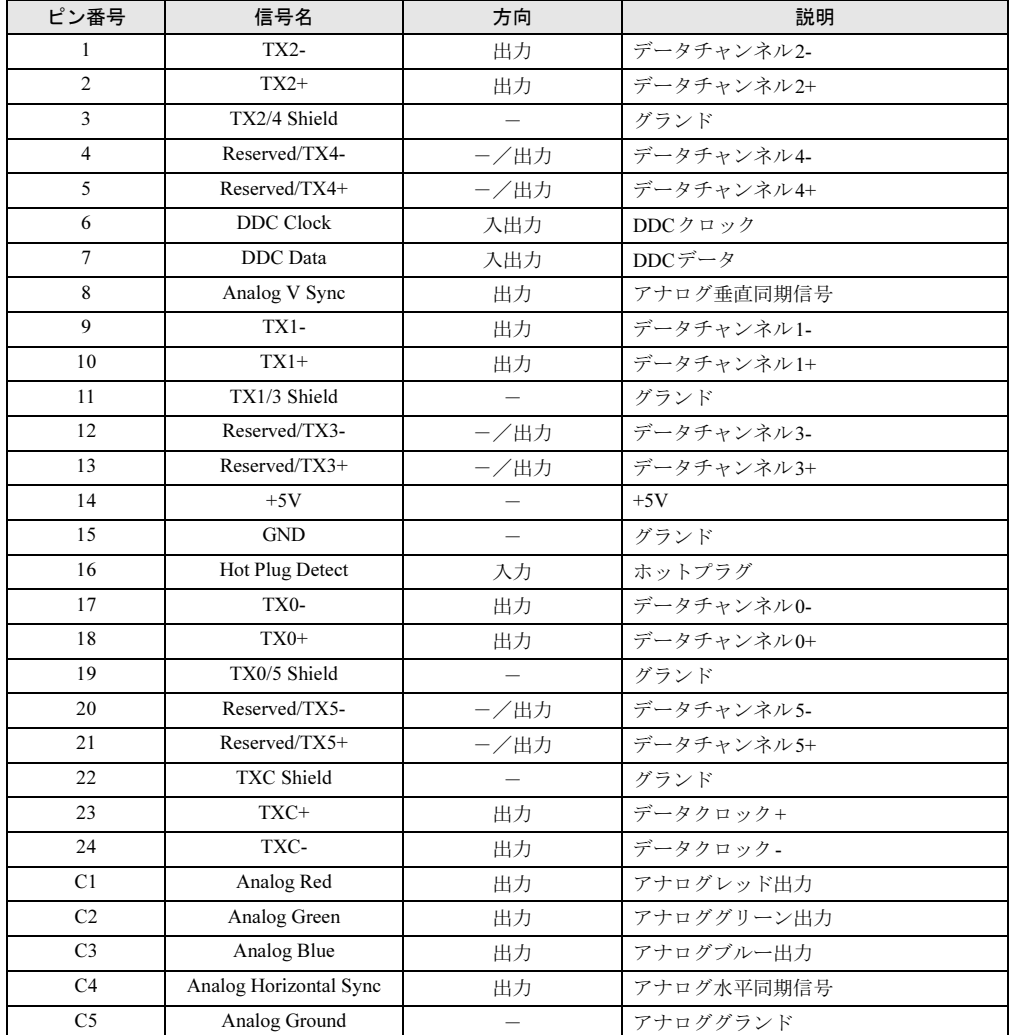

# ■ DisplayPortコネクタ

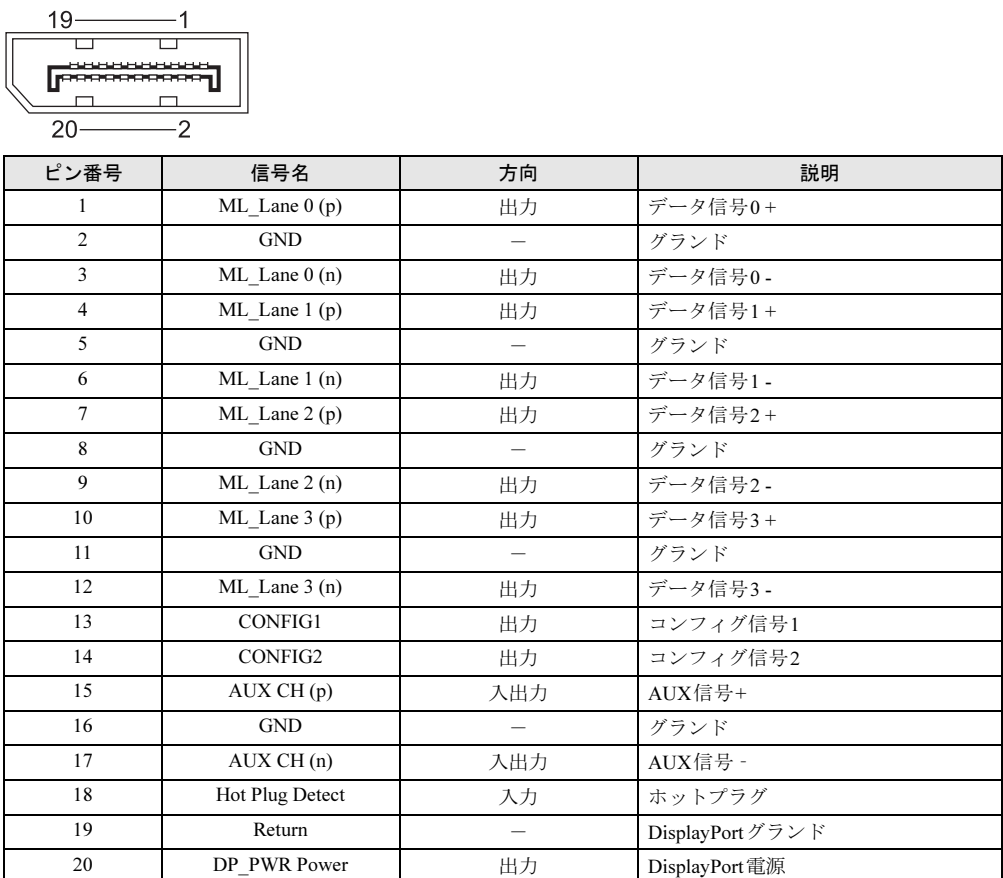

9

# ■ LANコネクタ (1000BASE-T/100BASE-TX/10BASE-T)

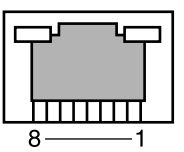

#### □1000BASE-T

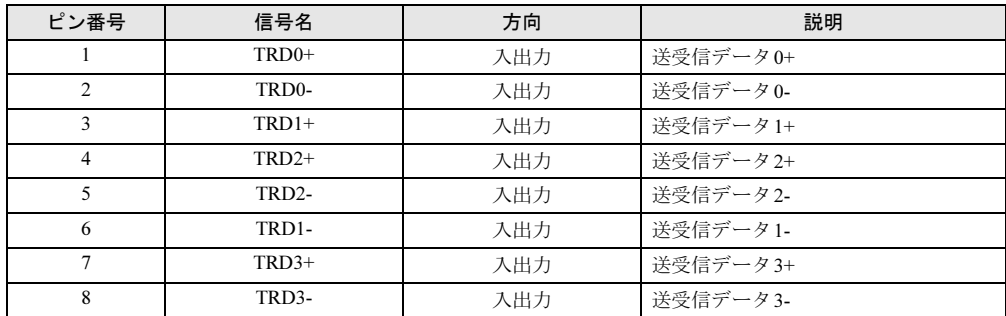

### □100BASE-TX/10BASE-T

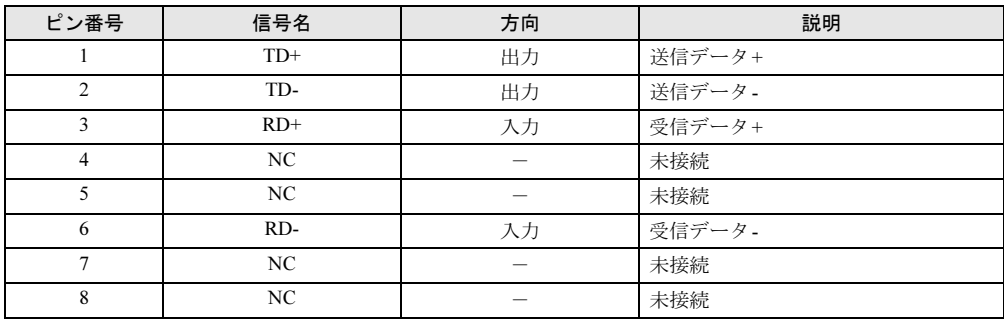

# ■ パラレルコネクタ

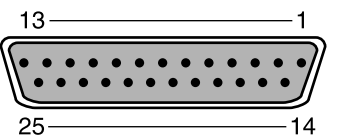

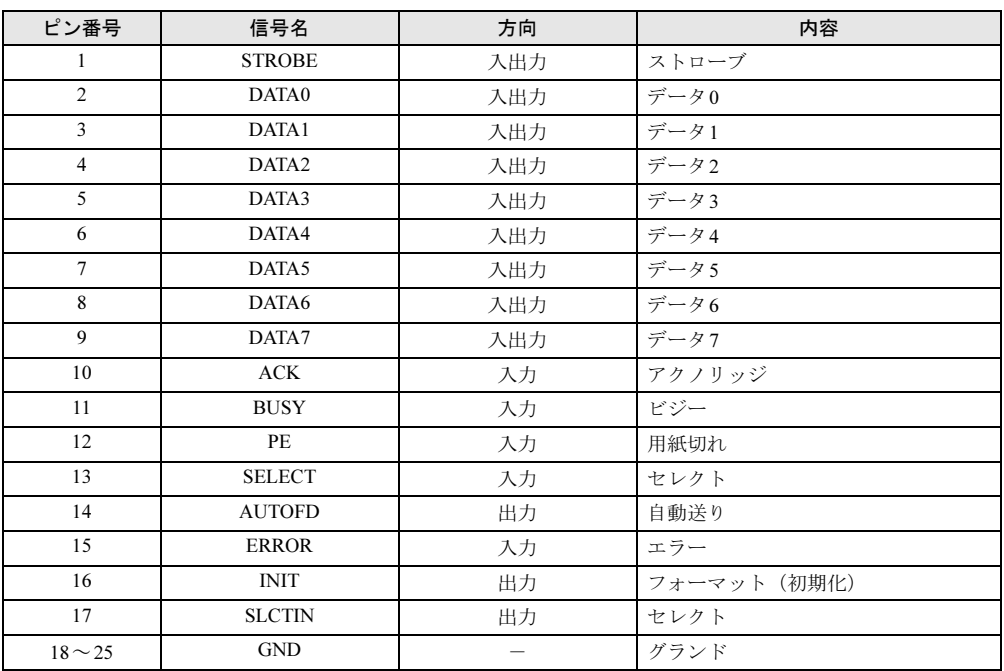

# ■ シリアルコネクタ

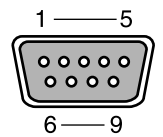

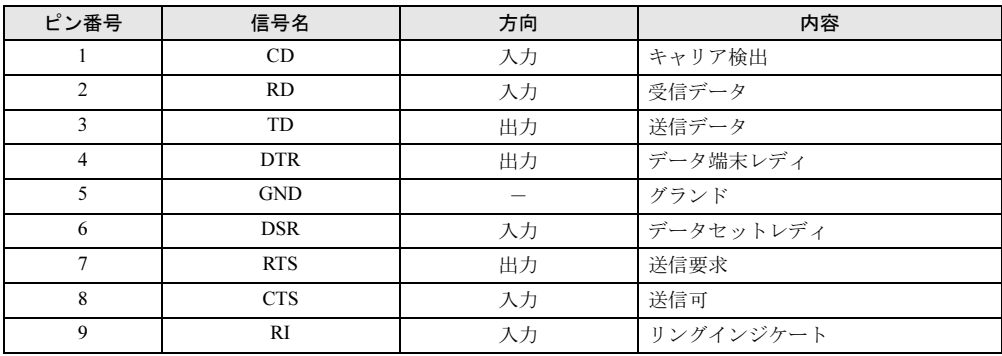

9

製品ガイド CELSIUS W480、W380 第9章 仕様一覧/技術情報

■ マウスコネクタ

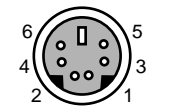

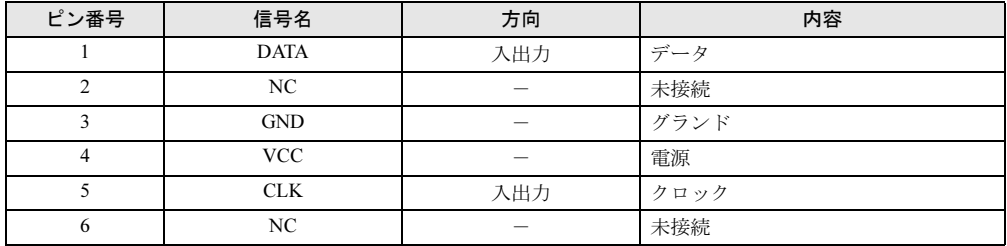

# ■ キーボードコネクタ

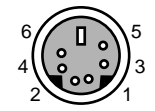

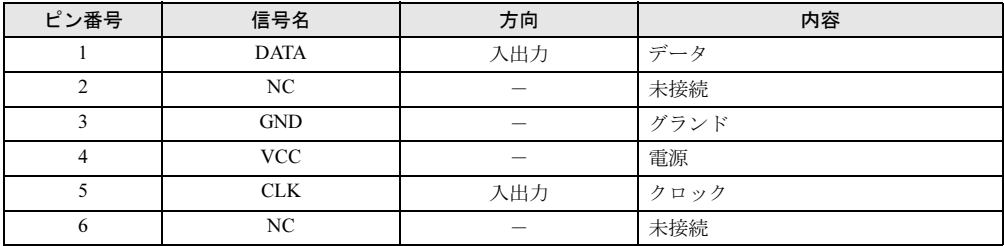

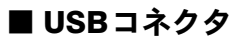

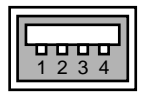

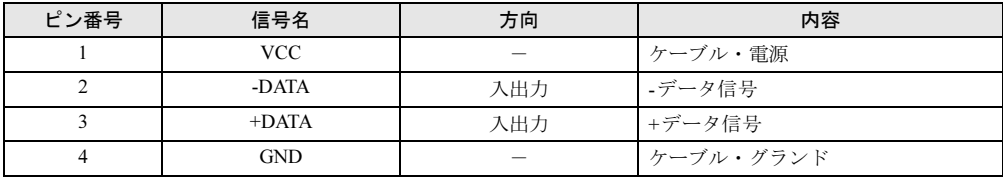

### ■ IEEE1394aコネクタ

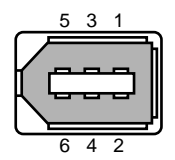

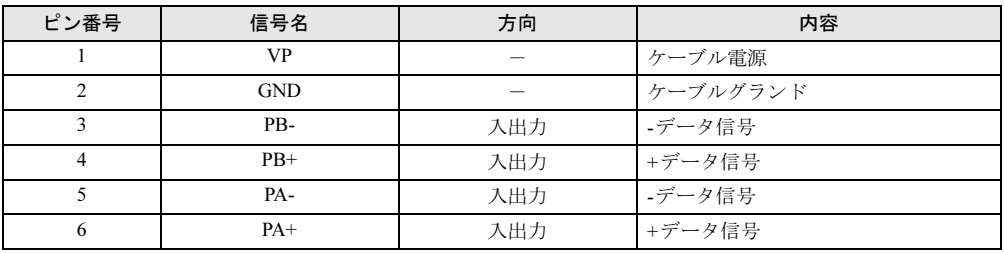

## <span id="page-248-0"></span>CPU

本ワークステーションに搭載されているCPUで使用できる機能は、次のとおりです。

### ■ エグゼキュート・ディスエーブル・ビット機能

エグゼキュート・ディスエーブル・ビット機能は、Windowsのデータ実行防止 (DEP) 機能と 連動し、悪意のあるプログラムが不正なメモリ領域を使用することを防ぎます。データ実行防止(DEP)機能がウイルスやその他の脅威を検出した場合、次のように表示され ます。

### ● Windows 7の場合

「「ソフトウェア名称」は動作を停止しました」という画面が表示されます。 「プログラムの終了」をクリックして、表示される対処方法に従ってください。

● Windows XPの場合

「データ実行防止」ウィンドウに、「コンピュータ保護のため、このプログラムはWindows により終了されました。」というメッセージが表示されます。 「その他の詳細情報を表示します。」をクリックし、表示される対処方法に従ってください。

### ■ 拡張版 Intel SpeedStep(R) テクノロジー(EIST)

拡張版Intel SpeedStep® テクノロジーは、実行中のソフトウェアのCPU負荷に合わせて、 WindowsがCPUの動作周波数および動作電圧を自動的に低下させる機能です。ご購入時は有効 に設定されています。 この機能を有効にするか無効にするかは、「電源オプション」ウィンドウまたは「電源オプショ

- ンのプロパティ」ウィンドウで設定します。
- Windows 7の場合

ご購入時は、「電源オプション」ウィンドウの電源プランで「バランス」に設定されていま す。電源プランについては[、「取り扱い」-「スリープ/休止状態の設定を変更する」\(→](#page-74-0) [P.75](#page-74-0))をご覧ください。

EISTを有効に設定している場合は、次のことに気をつけてください。

・本ワークステーションの性能が低下することがあります。お使いの環境で性能差が気に なる場合は、電源プランを「高パフォーマンス」に設定してください。

・「システム」ウィンドウでは、CPUの周波数が低く表示されることがあります。

● Windows XPの場合

ご購入時は、「電源オプションのプロパティ」ウィンドウの「電源設定」で「自宅または会 社のデスク」に設定されています。「ポータブル/ラップトップ」、「プレゼンテーション」、 「最小の電源管理」または「バッテリの最大利用」に設定されている場合は、有効です。「電 源設定」については[、「取り扱い」-「スタンバイ/休止状態の設定を変更する」\(→](#page-82-0)P.83) をご覧ください。

EISTを有効に設定している場合は、次のことに気をつけてください。

- ・本ワークステーションの性能が低下することがあります。お使いの環境で性能差が気に なる場合は、「電源設定」で「自宅または会社のデスク」または「常にオン」に設定してから、本ワークステーションを再起動してください。
- ・「システムのプロパティ」ウィンドウでは、CPUの周波数が低く表示されることがありま す。

#### ■ インテル(R)バーチャライゼーション・テクノロジー

インテル® バーチャライゼーション・テクノロジーは、本機能をサポートするVMM(仮想マ シン・ソフトウェア)をインストールすることによって、仮想マシンの性能と安全性を向上さ せるための機能です。

この機能を有効にするか無効にするかは、BIOSセットアップで設定します。ご購入時は、無 効に設定されています。

### ■ インテル(R) ハイパースレッディング・テクノロジー

インテル® ハイパースレッディング・テクノロジーは、OS上で物理的な1つのCPUコアを仮 想的に2つのCPUのように見せることにより、1つのCPUコア内でプログラムの処理を同時に 実行し、CPUの処理性能を向上させるテクノロジーです。複数のソフトを同時に使っている場 合でも、処理をスムーズに行うことが可能です。

#### ■ インテル(R) ターボ・ブースト・テクノロジー

インテル® ターボ・ブースト・テクノロジーは、マルチコアの使用状況に合わせて、CPUが処 理能力を自動的に向上させる機能です。(インテル® Xeon® プロセッサーおよびインテル®  $Core^{TM}$  i5 プロセッサー搭載時のみ)

#### $P$  POINT

▶ OSおよびソフトウェアの動作状況や設置環境などにより処理能力量は変わります。性能向 上量は保証できません。

# ドライブ構成

ハードディスクは、システムやリカバリデータが格納されている領域や、OS、ソフトウェア やデータなどを格納するCドライブとDドライブで構成されています。

### ■ Windows 7のドライブ構成

### □ドライブ構成イメージ図

Windows 7のハードディスクは、次のように構成されています。

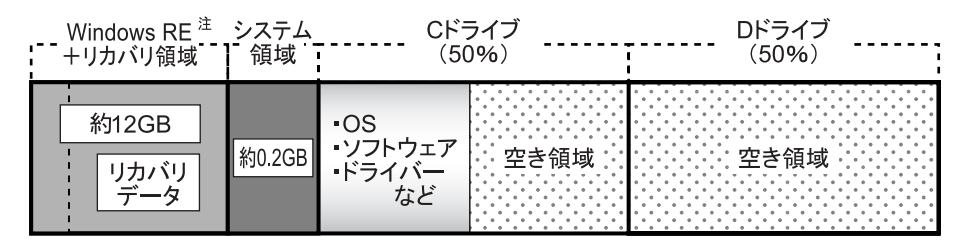

注:Windows RE+リカバリ領域(約12GB):Windows 7のリカバリデータを格納

### $P$  POINT

- ▶ 「Windows RE+リカバリ領域」に約12GB、「システム領域」に約0.2GB使用しているため、 「コンピューター」に表示されるハードディスクの容量は、「本体仕様」の記載よりも約 12.2GB少なく表示されます。
- ▶ 「Windows RE+リカバリ領域」と 「システム領域」は、Windowsからは見えない領域です。
- 「Windows RE +リカバリ領域」には、次のデータが格納されています。

#### ・診断プログラム

Windows が正常に起動できない場合にシステムを診断します。 「診断プログラム」については[、「トラブルシューティング」-「診断プログラムを使用](#page-197-0) [する」\(→](#page-197-0) P.198) をご覧ください。

#### ・Windows 7 のリカバリデータ

本ワークステーションにトラブルが起こったときに使用するリカバリデータです。

## 重要

- 本ワークステーションには「リカバリデータディスク」は添付されていません(カスタム メイドで選択した場合は添付されています)。ディスクをご使用になるには、ディスクを作 成する必要があります。ディスクの作成については、『取扱説明書』をご覧ください。

#### □リカバリ領域の削除について

リカバリ領域を削除することで、Cドライブ、Dドライブの容量を増やすことができます。 「Windows RE+リカバリ領域」内にあるリカバリ領域部分(約11GB)が、Cドライブ、Dドラ イブに割り当てられます。

重要

▶ リカバリ領域部分を削除すると、ハードディスク内のデータはすべて削除されます。あら かじめ、必要なデータをバックアップしてください。

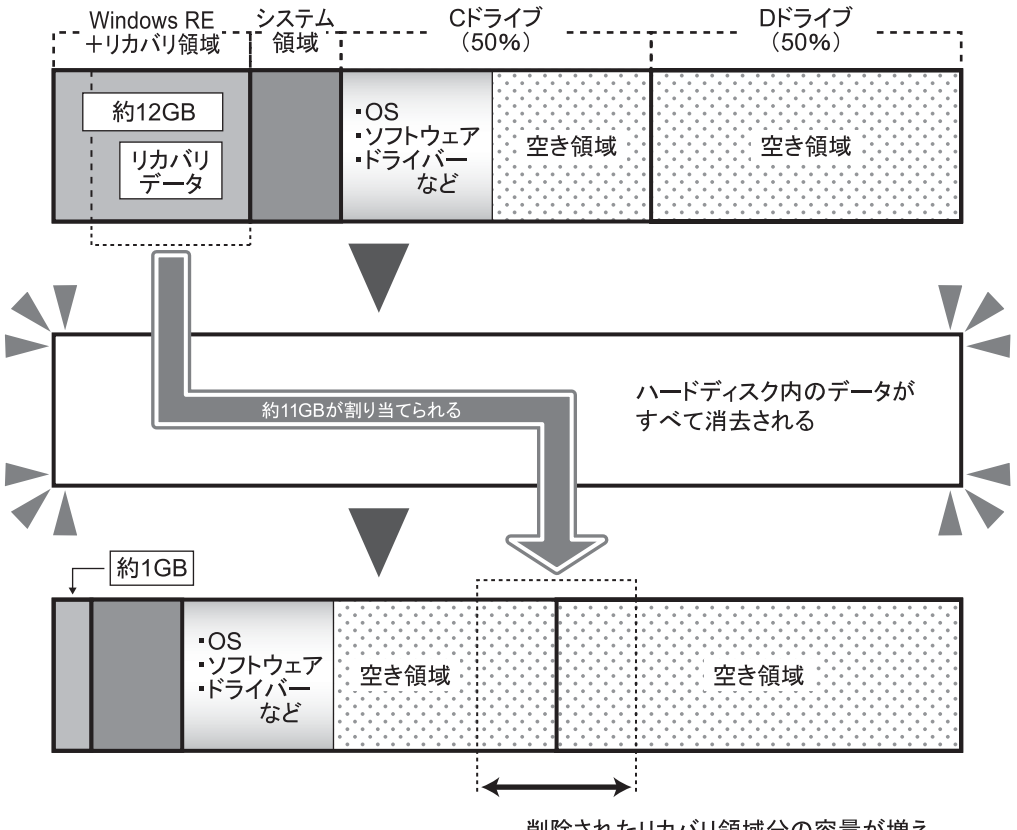

削除されたリカバリ領域分の容量が増え、 Cドライブ、Dドライブに割り当てられる。
#### □リカバリ領域の削除方法

リカバリ領域を削除するには、添付の「トラブル解決ナビ&ドライバーズディスク[リカバリ 起動ディスク]」を使用します。また、Windows 7の「リカバリデータディスク」も必要にな ります。

## 重要

▶ お手元に「リカバリデータディスク」がない場合は、リカバリ領域を削除する前に必ず「リ カバリデータディスク」を作成してください。 リカバリ領域を削除すると、リカバリ領域にあるデータがすべて消えてしまい、本ワーク ステーションに不具合があったときに本ワークステーションをご購入時の状態に戻すこと ができなくなります。 リカバリ領域を削除する前に、必ずリカバリ領域にあるWindows 7のリカバリデータを、 CD-RやDVD-Rにコピーして、「リカバリデータディスク」を作成してください。 「リカバリデータディスク」の作成方法については、『取扱説明書』をご覧ください。

#### ● CD/DVDドライブが搭載されていないモデルをお使いの場合

別売のポータブルCD/DVDドライブを接続してください。

ポータブルCD/DVD ドライブについては、富士通製品情報ページ内にある「システム構成 図」(<http://www.fmworld.net/biz/fmv/product/syskou/>) をご覧ください。

- リカバリ領域を削除する
	- 1 本ワークステーションを起動し、「FUJITSU」ロゴが表示されている間に、【F12】 キーを押します。

【F12】キーは軽く押しただけでは認識されない場合があります。しばらくの間押してく ださい。

「Boot Menu」が表示されます。

#### $P$  POINT

- ▶ ディスプレイの種類によっては画面の表示が遅く、「FUJITSU」ロゴやWindows 起動時の ロゴ表示が確認できない場合があります。 その場合は、「Boot Menu」を起動するとき、本ワークステーションの再起動後に【F12】 キーを数回押してください。
- ▶ 「Boot Menu」が表示されない場合は、本ワークステーションを再起動してもう一度操作し てください。
- **2** 「トラブル解決ナビ&ドライバーズディスク「リカバリ起動ディスク]」をセッ トします。
- 3 【↑】キーまたは【↓】キーを押して「SATA CD」または「USB CDROM」を 選択し、【Enter】キーを押します。

しばらくすると、「トラブル解決ナビ」が表示されます。

「トラブル解決ナビ」が表示されるまでの間、一時的に画面が真っ暗な状態になったり、 画面に変化がなかったりすることがありますが、故障ではありません。電源を切らずに そのままお待ちください。

4 「ユーティリティ」タブの「リカバリ領域の削除」を選択し、「実行」をクリッ クします。

「ご使用上の注意」が表示されます。

- 5 内容を確認したら「同意する」を選択し、「次へ」をクリックします。 リカバリ領域を削除する手順が表示されます。
- 6 「次へ」をクリックします。 「リカバリデータディスクの確認」が表示されます。

ていることを確認できました。」と表示されます。

- 7 ディスクを取り出し、Windows 7の「リカバリデータディスク」をセットして 「次へ」をクリックします。 「リカバリデータディスク」の確認が始まります。 「リカバリデータディスク」の確認が終了すると、「「リカバリデータディスク」が揃っ
- 8 「次へ」をクリックします。 「トラブル解決ナビ&ドライバーズディスク」の挿入をうながすメッセージが表示され ます。
- 9 ディスクを取り出し、「トラブル解決ナビ&ドライバーズディスク」をセットし て「次へ」をクリックします。 「警告」が表示されます。
- 10 「OK」をクリックします。 ハードディスクの領域の設定が始まります。 領域の設定が終了すると、「リカバリディスク」を挿入するメッセージが表示されます。
- 11 ディスクを取り出し、Windows 7の「リカバリデータディスク」をセットして 「OK」をクリックします。 「ディスクイメージの復元」が表示され、リカバリが始まります。 リカバリが終了すると、「リカバリが正常に完了しました。」と表示されます。
- 12 ディスクを取り出し、「完了」をクリックします。 本ワークステーションの電源が切れます。
- 13 セットアップを行います。 セットアップについては、『取扱説明書』をご覧ください。 セットアップが終了したら、「再起動」します。
- 14 パスワードを入力し、Windowsにログオンします。
- 15 「スタート」ボタン→「コンピューター」の順にクリックします。
- 16 Cドライブ、Dドライブの容量が増えていることを確認します。

■ Windows XPのドライブ構成

#### □ドライブ構成イメージ図

Windows XPのハードディスクは、次のように構成されています。

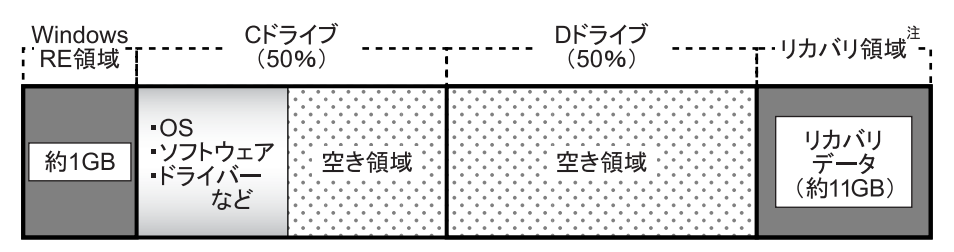

注:リカバリ領域(約11GB):Windows 7のリカバリデータを格納

#### $P$  POINT

- ▶ 「Windows RE領域」に約1GB、「リカバリ領域」に約11GB使用しているため、「コンピュー タ」または「マイコンピュータ」に表示されるハードディスクの容量は、「本体仕様」の記 載よりも約12GB少なく表示されます。
- ▶ 「Windows RE領域」と「リカバリ領域」は、Windowsからは見えない領域です。

●「Windows RE 領域」には、Windows が正常に起動できない場合にシステムを診断する「診断 プログラム」が格納されています。 「診断プログラム」については、「トラブルシューティング」ー「診断プログラムを使用す [る」\(→](#page-197-0) P.198)をご覧ください。

● 「リカバリ領域」には、Windows XP のリカバリデータが格納されています。 本ワークステーションにトラブルが起こったときに使用するリカバリデータです。

重要

▶ 本ワークステーションには「リカバリデータディスク」は添付されていません(カスタム メイドで選択した場合は、添付されています)。ディスクをご使用になるには、ディスクを 作成する必要があります。ディスクの作成については、『取扱説明書』をご覧ください。

#### □リカバリ領域の削除について

リカバリ領域を削除することで、Dドライブの容量を増やすことができます。 リカバリ領域の削除はリカバリ領域のデータのみ削除するため、Cドライブ、Dドライブの データは残ります。

Windows

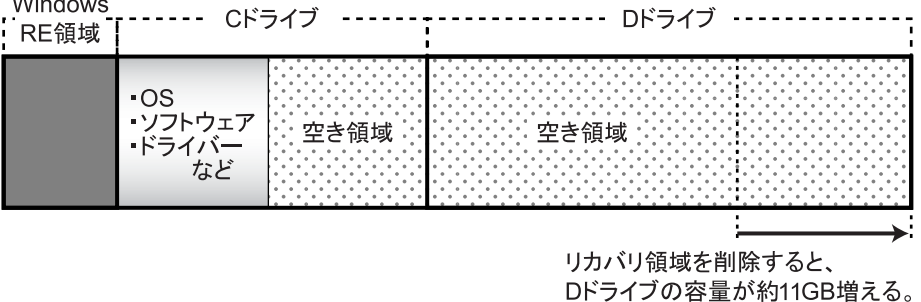

重要

▶ 「Windows RE領域」は削除しないでください。

#### □リカバリ領域の削除方法

リカバリ領域を削除するには、添付の「トラブル解決ナビ&ドライバーズディスク「リカバリ 起動ディスク]」を使用します。

重要

▶ お手元に「リカバリデータディスク」がない場合は、リカバリ領域を削除する前に必ず「リ カバリデータディスク」を作成してください。 リカバリ領域を削除すると、リカバリ領域にあるデータがすべて消えてしまい、本ワーク ステーションに不具合があったときに本ワークステーションをご購入時の状態に戻すこと ができなくなります。 リカバリ領域を削除する前に、必ずリカバリ領域にあるWindows 7のリカバリデータを、 CD-RやDVD-Rにコピーして、「リカバリデータディスク」を作成してください。 「リカバリデータディスク」の作成方法については、『取扱説明書』をご覧ください。

● CD/DVDドライブが搭載されていないモデルをお使いの場合 別売のポータブルCD/DVDドライブを接続してください。 ポータブルCD/DVD ドライブについては、富士通製品情報ページ内にある「システム構成

- 図」(<http://www.fmworld.net/biz/fmv/product/syskou/>) をご覧ください。
- リカバリ領域を削除する
	- 1 本ワークステーションを起動し、「FUJITSU」ロゴが表示されている間に、【F12】 キーを押します。

【F12】キーは軽く押しただけでは認識されない場合があります。しばらくの間押してく ださい。

「Boot Menu」が表示されます。

## $P$  POINT

- ▶ ディスプレイの種類によっては画面の表示が遅く、「FUJITSU」ロゴやWindows 起動時の ロゴ表示が確認できない場合があります。 その場合は、「Boot Menu」を起動するとき、本ワークステーションの再起動後に【F12】 キーを数回押してください。
- ▶ 「Boot Menu」が表示されない場合は、本ワークステーションを再起動してもう一度操作し てください。
- **2** 「トラブル解決ナビ&ドライバーズディスク「リカバリ起動ディスク]」をセッ トします。
- 3 【↑】キーまたは【↓】キーを押して「SATA CD」または「USB CDROM」を 選択し、【Enter】キーを押します。 しばらくすると、「トラブル解決ナビ」が表示されます。 「トラブル解決ナビ」が表示されるまでの間、一時的に画面が真っ暗な状態になったり、 画面に変化がなかったりすることがありますが、故障ではありません。電源を切らずに そのままお待ちください。
- 4 「ユーティリティ」タブの「リカバリ領域の削除」を選択し、「実行」をクリッ クします。 「ご使用上の注意」が表示されます。

- 5 内容を確認したら「同意する」を選択し、「次へ」をクリックします。 「削除の確認」が表示されます。
- $6$  「OK」をクリックします。 リカバリ領域の削除が始まります。 「削除の完了」が表示されるまで、しばらくお待ちください。
- 7 「削除の完了」が表示されたら、「完了」をクリックします。 以上の手順で、リカバリ領域が削除されました。
- 8 「終了」をクリックします。
- 9 ディスクを取り出し「再起動」をクリックします。
- 10 パスワードを入力し、Windowsにログオンします。
- 11 「スタート」ボタン→「マイコンピュータ」の順にクリックします。
- 12 Dドライブの容量が増えていることを確認します。

# <span id="page-257-0"></span>CD/DVDドライブ仕様

カスタムメイドでCD/DVDドライブを選択した場合は、次のいずれかのドライブが搭載されて います。なお、各数値は仕様上の最大値であり、使用メディアや動作環境によって異なる場合 があります。

#### $P$  POINT

- ▶ ディスクによってはご利用になれない場合もあります。
- ▶ 書き込み/書き換え速度は、ドライブの性能値です。
- ▶ 書き込み/書き換え速度に対応したディスクが必要になりますが、対応ディスクは販売さ れていない場合があります。
- ▶ 読み出し、書き込み速度はディスクや動作環境によって異なる場合があります。

#### □DVD-ROMドライブ

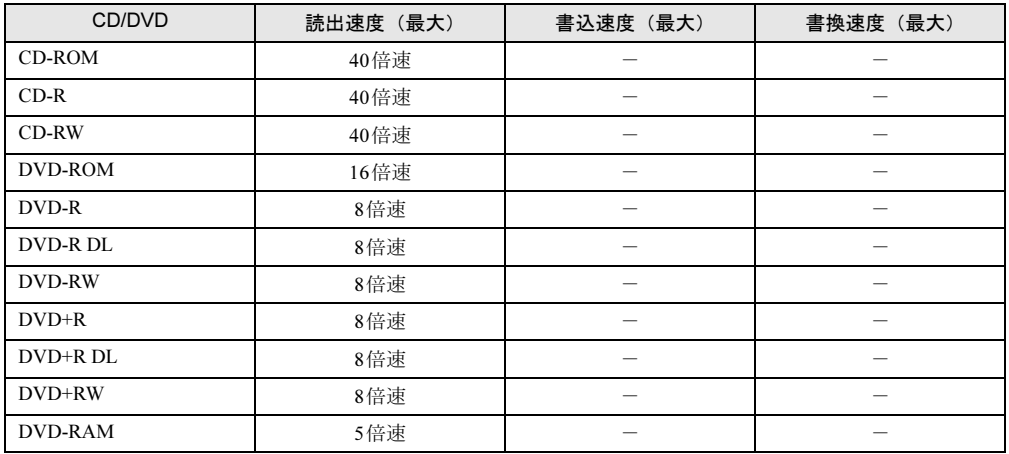

#### □スーパーマルチドライブ

(バッファアンダーランエラー防止機能付)

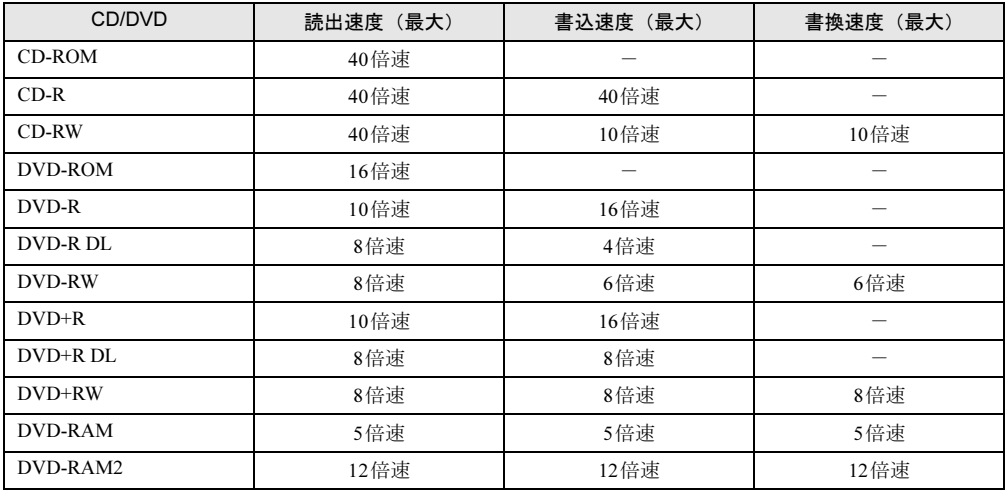

# 索引

# 記号

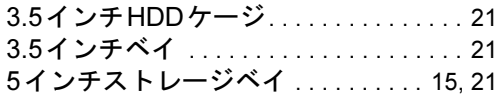

# A

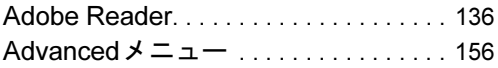

## B

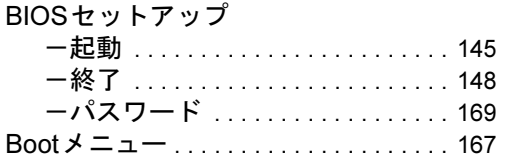

# C

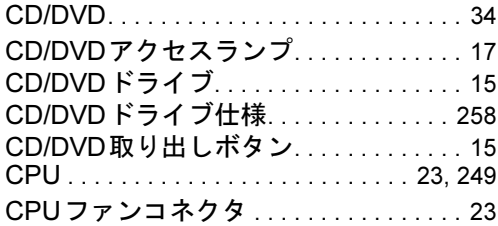

# D

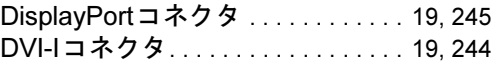

# E

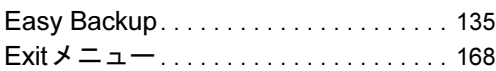

## F

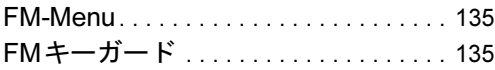

## I

IEEE1394aコネクタ . . . . . . . . . . . . [20,](#page-19-0) [249](#page-248-1) i-フィルター . . . . . . . . . . . . . . . . . [133,](#page-132-0) [141](#page-140-0)

## L

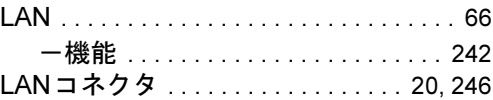

## M

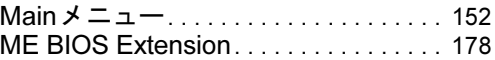

## N

```
Norton AntiVirus . . . . . . . . . . . . . . . 112, 133
```
## O

Office Home & Business 2010 . . . [138](#page-137-0), [141](#page-140-1) Office Personal 2010 . . . . . . . . . . . [138](#page-137-1), [141](#page-140-1)

## P

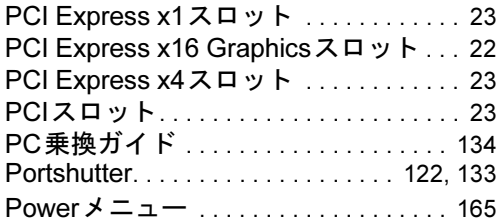

# R

```
Roxio Creator . . . . . . . . . . . . . . . . . . . . . 136
```
# S

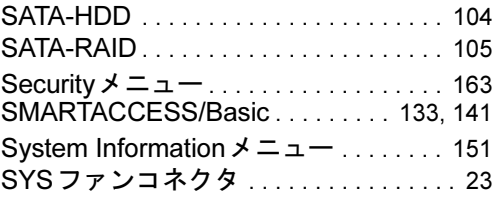

# T

T-SATA2R Manager. . . . . . . . . . . . . . . . [134](#page-133-1)

## U

UpdateAdvisor (本体装置)......[117](#page-116-0), [134](#page-133-2) USBコネクタ. . . . . . . . . . . . . . . [17](#page-16-1), [19](#page-18-2), [248](#page-247-0)

## W

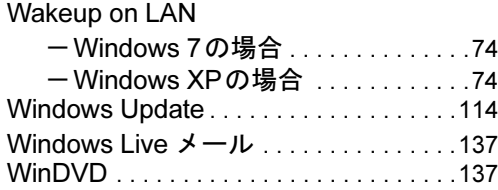

# あ行

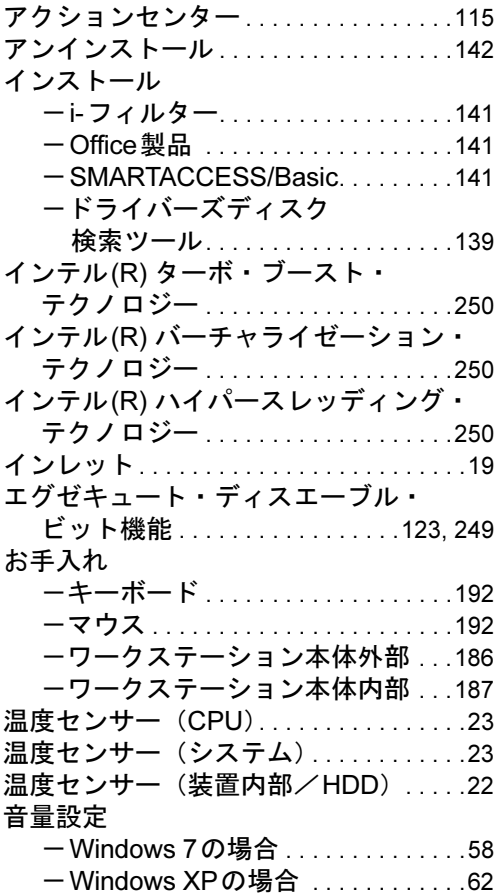

# か行

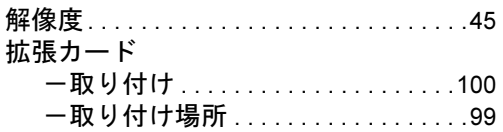

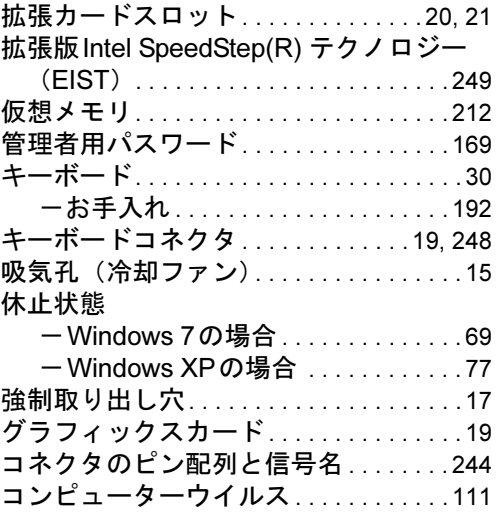

# さ行

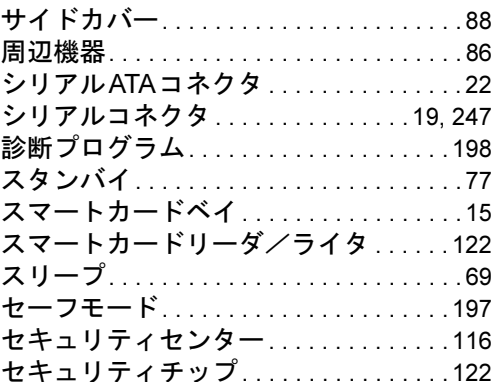

# た行

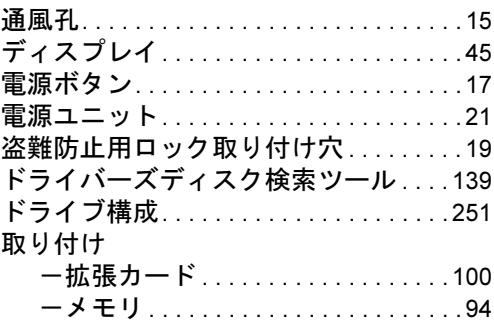

# な行

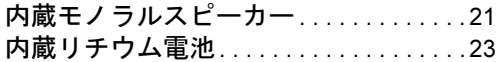

# は行

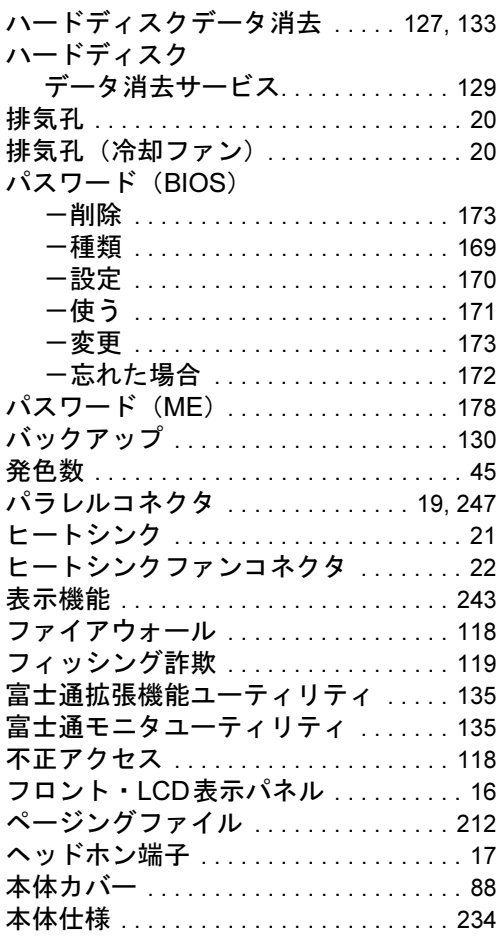

# ま行

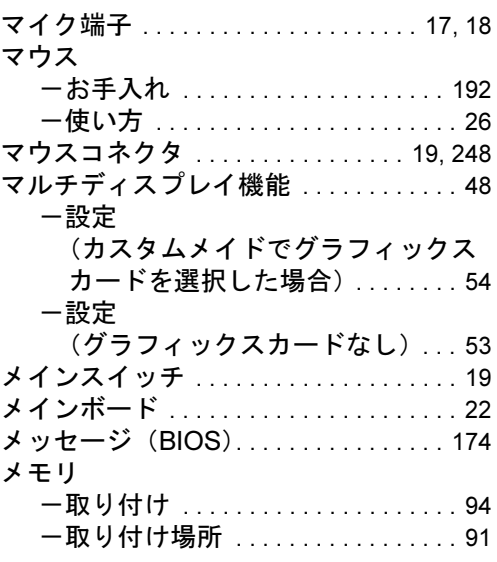

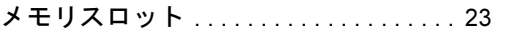

# や行

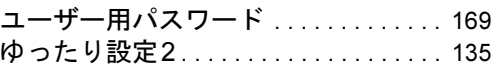

# ら行

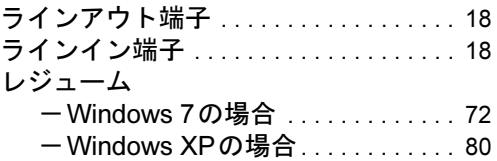

# わ行

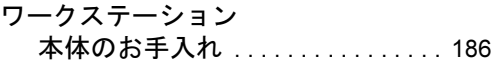

Memo

#### CELSIUS W480、W380

#### 製品ガイド B6FJ-4981-02-00

発 行 日 2010年10月 発行責任 富士通株式会社

Printed in Japan

- ●このマニュアルの内容は、改善のため事前連絡なしに変更することがあり ます。
- ●このマニュアルに記載されたデータの使用に起因する第三者の特許権お よびその他の権利の侵害については、当社はその責を負いません。
- ●無断転載を禁じます。
- ●落丁、乱丁本は、お取り替えいたします。